# **OptiPlex All-in-One Plus 7410**

Manuale del proprietario per l'assistenza

**Modello normativo: W31C Tipo normativo: W31C001 Marzo 2023 Rev. A00**

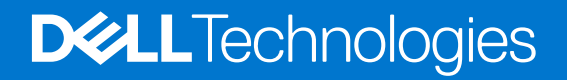

#### Messaggi di N.B., Attenzione e Avvertenza

**N.B.:** un messaggio N.B. (Nota Bene) indica informazioni importanti che contribuiscono a migliorare l'utilizzo del prodotto.

**ATTENZIONE: un messaggio di ATTENZIONE evidenzia la possibilità che si verifichi un danno all'hardware o una perdita di dati ed indica come evitare il problema.**

**AVVERTENZA: un messaggio di AVVERTENZA evidenzia un potenziale rischio di danni alla proprietà, lesioni personali o morte.**

© 2023 Dell Inc. o sue affiliate. Tutti i diritti riservati. Dell Technologies, Dell e altri marchi registrati sono marchi di Dell Inc. o di sue società controllate. Gli altri marchi appartengono ai rispettivi proprietari.

# Sommario

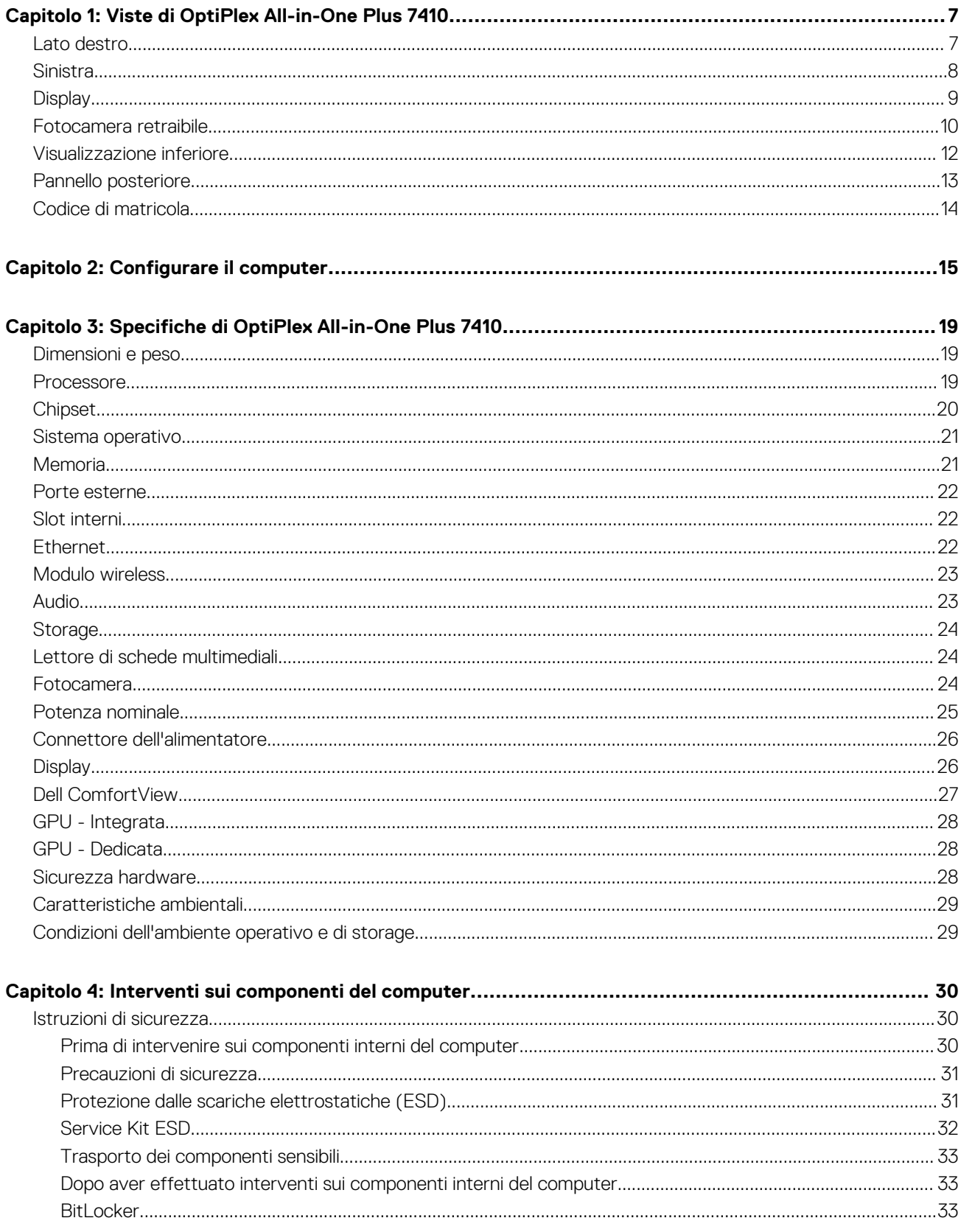

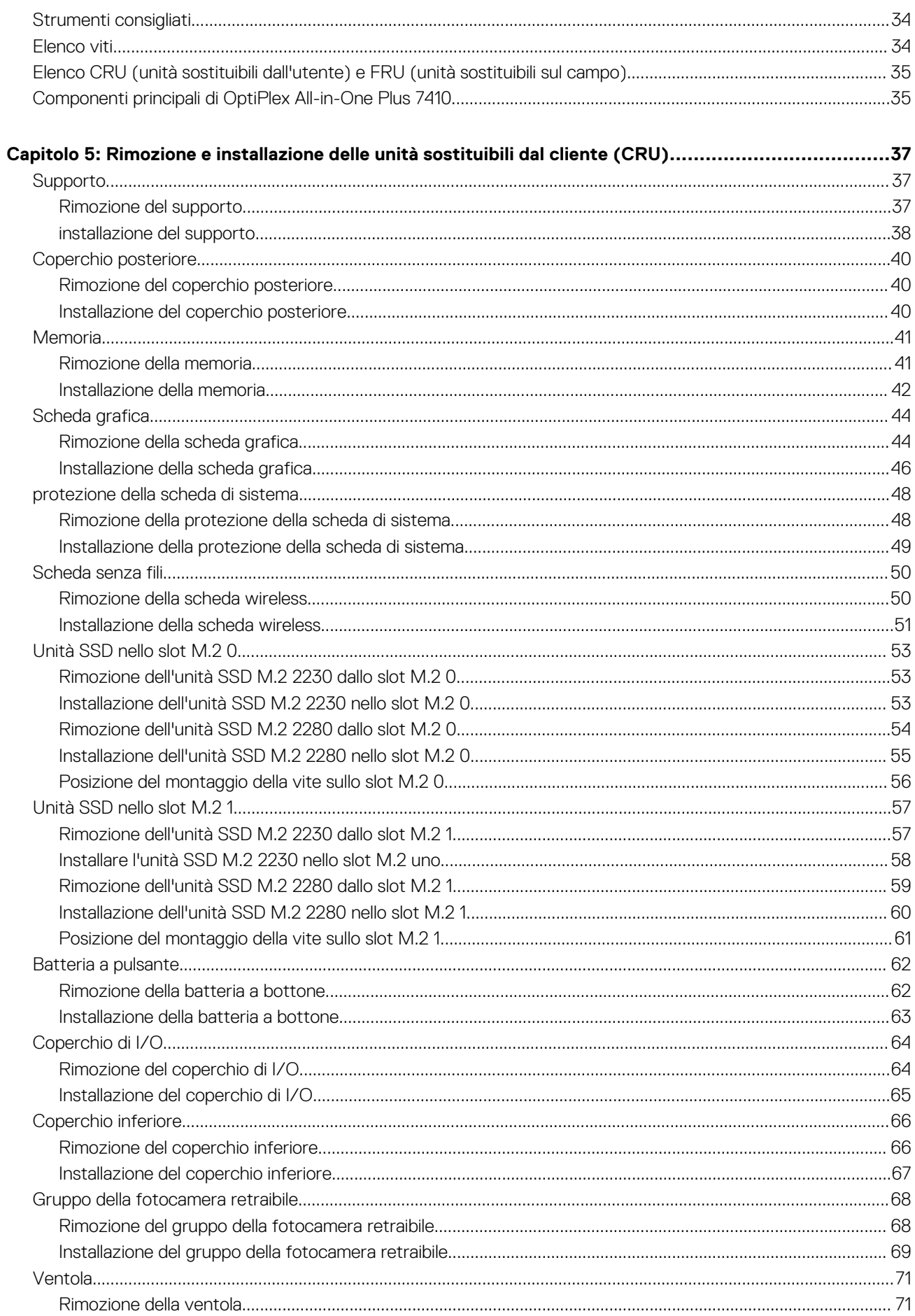

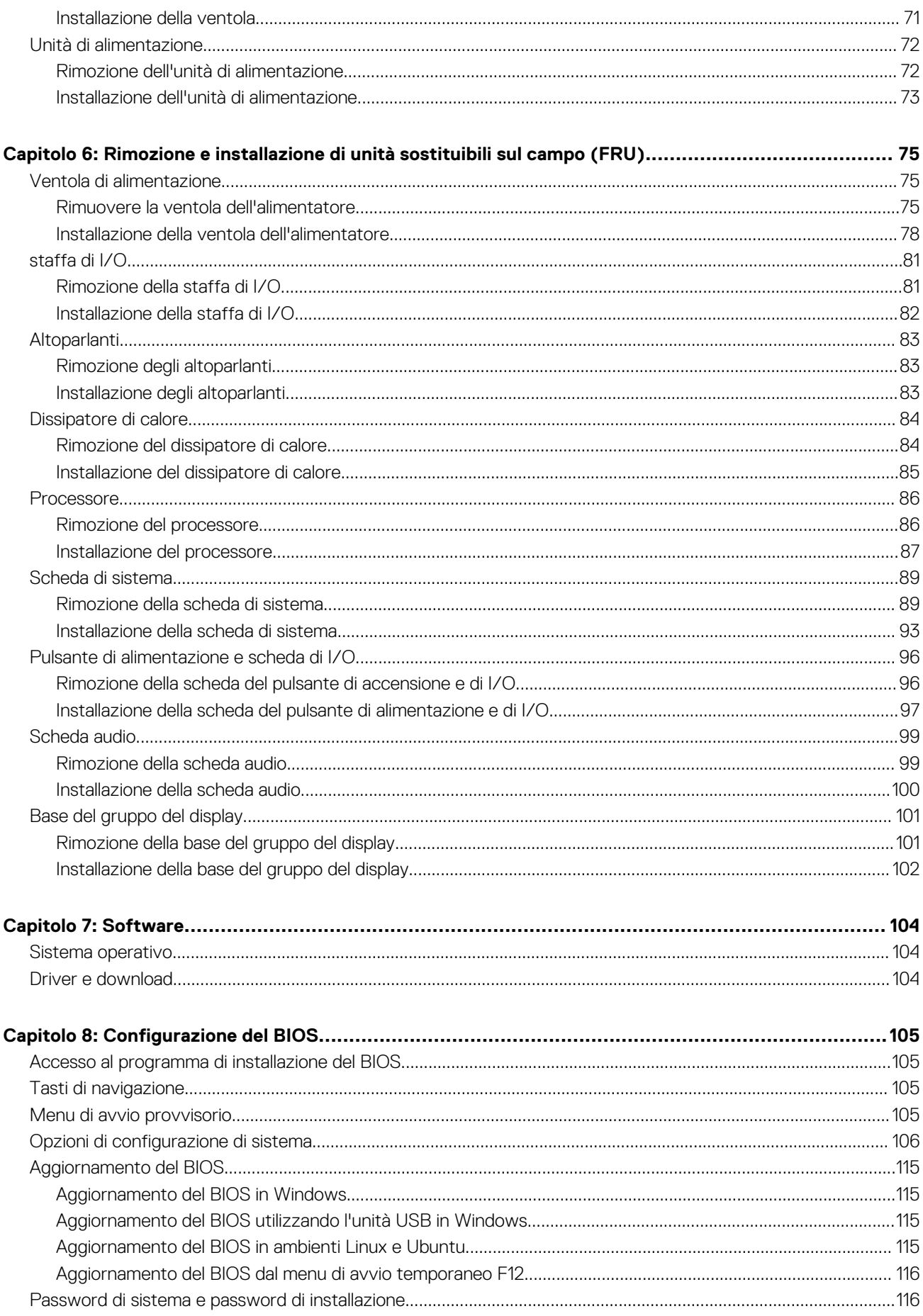

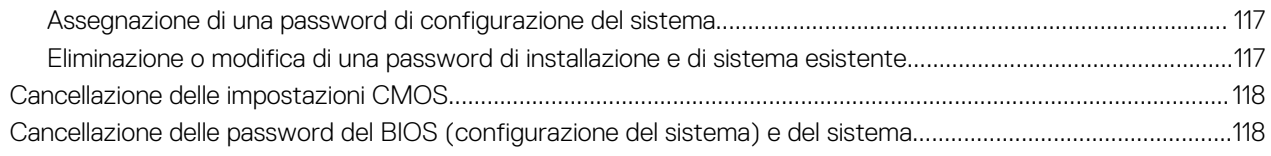

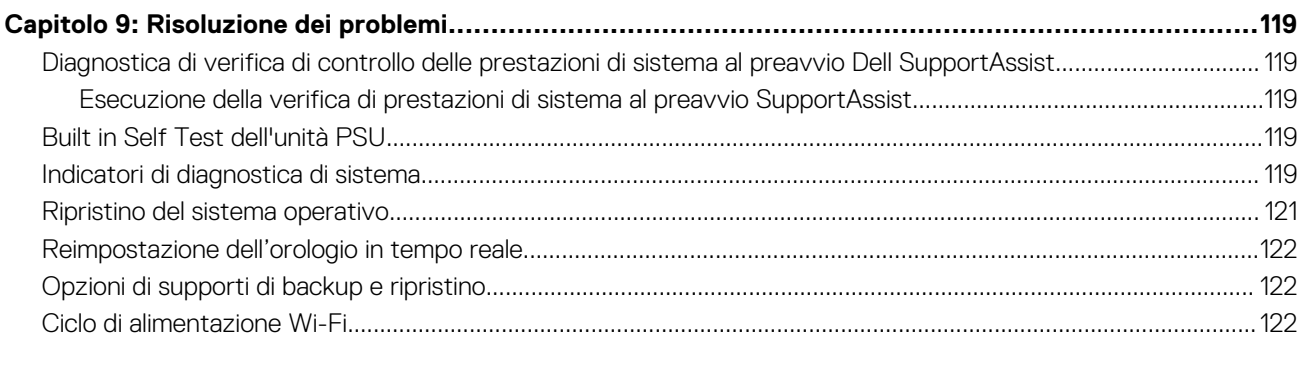

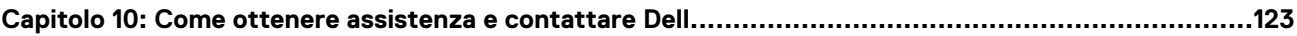

# **Viste di OptiPlex All-in-One Plus 7410**

### <span id="page-6-0"></span>**Lato destro**

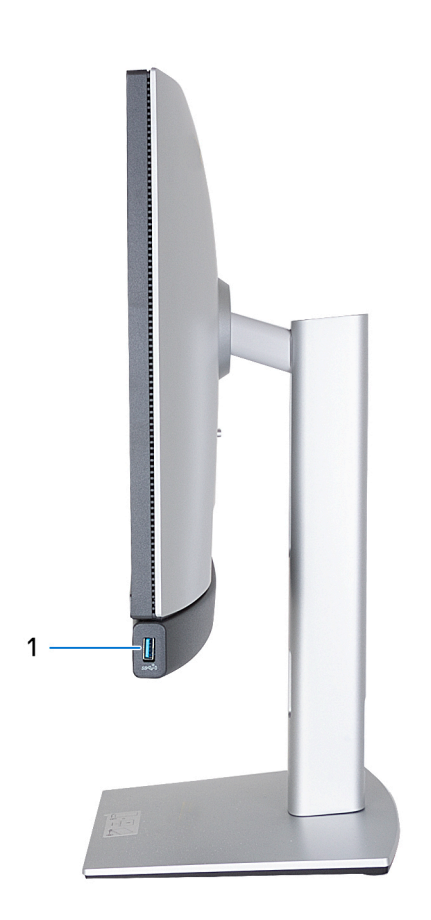

#### 1. **Porta USB 3.2 Gen 2 con PowerShare**

Collegare i dispositivi come dispositivi di storage esterni, stampanti e display esterni.

Offre velocità di trasferimento dei dati fino a 10 Gbps. Supporta l'erogazione dell'alimentazione di tipo bilaterale tra dispositivi. Offre una potenza di uscita fino a 10 W che consente di eseguire la carica più velocemente.

- **N.B.:** PowerShare consente di ricaricare i dispositivi USB anche quando il computer è spento.
- **n.B.:** Se un dispositivo USB è collegato alla porta PowerShare prima che il computer sia spento o in stato di ibernazione, è necessario scollegarlo e collegarlo nuovamente per abilitare la ricarica.

# <span id="page-7-0"></span>**Sinistra**

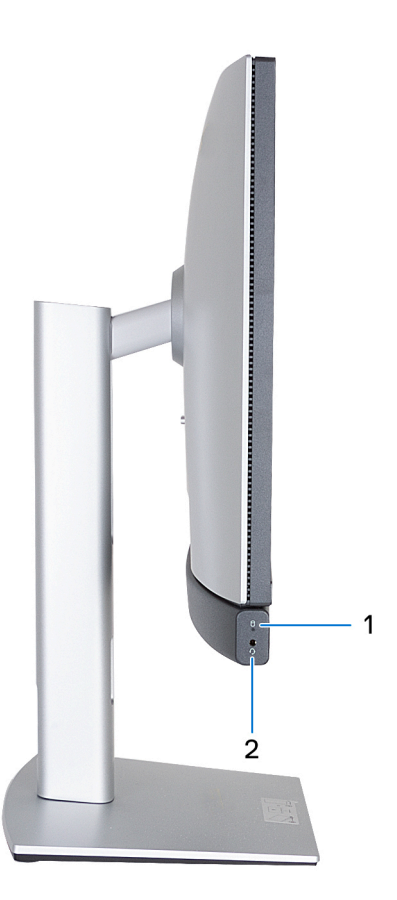

#### 1. **Indicatore attività dell'unità di storage**

L'indicatore attività si accende quando il computer è in fase di lettura o scrittura sulle unità di storage.

#### 2. **Porta audio universale**

Collegare una cuffie o una cuffie auricolare (cuffie e microfono combinati).

## <span id="page-8-0"></span>**Display**

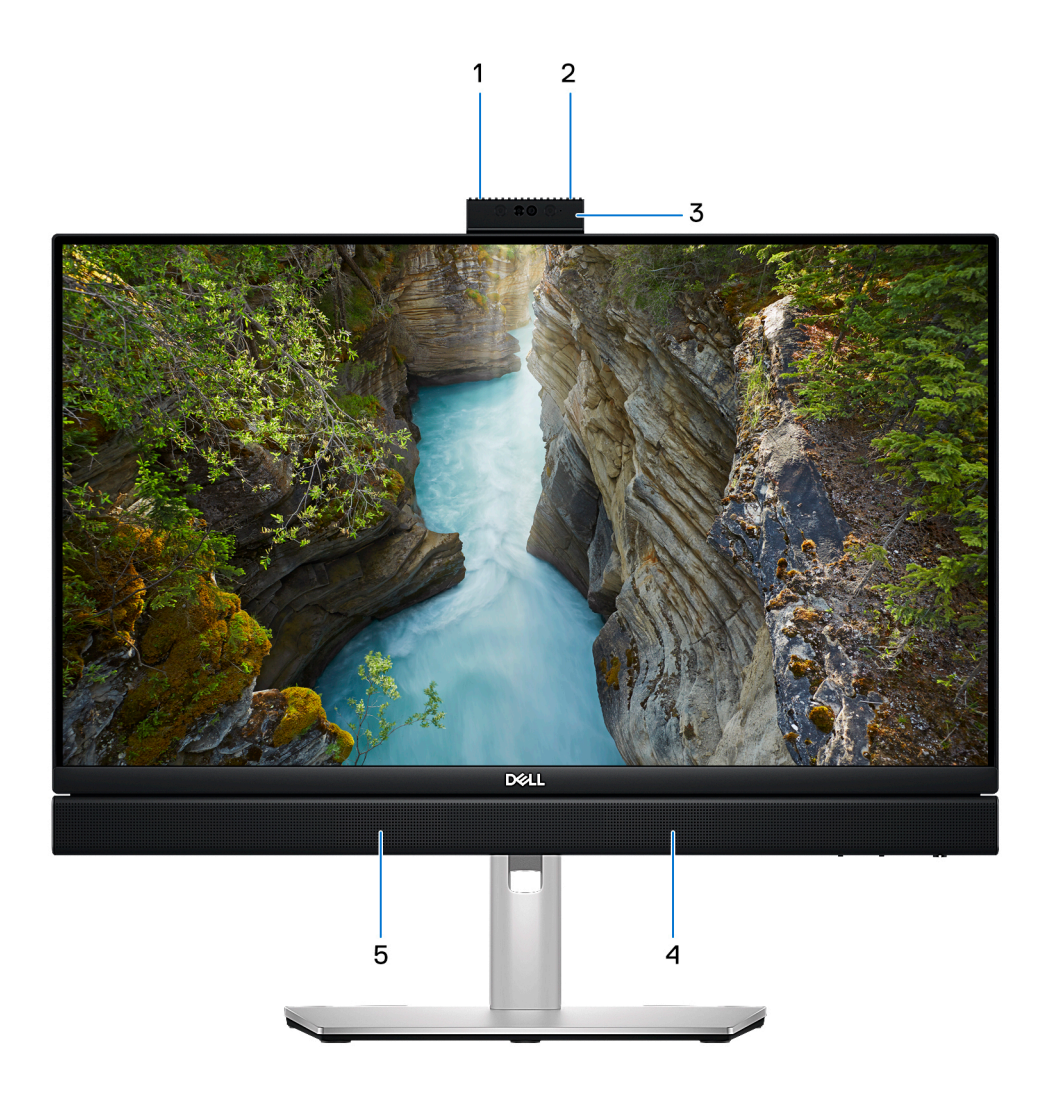

#### 1. **Microfono sinistro**

Fornisce ingresso audio digitale per registrazione audio e chiamate vocali.

#### 2. **Microfono destro**

Fornisce ingresso audio digitale per registrazione audio e chiamate vocali.

#### 3. **Fotocamera retraibile**

Consente di effettuare video chat, acquisire foto e registrare video. Per proteggere la privacy, la videocamera può essere ritratta quando non è in uso.

#### 4. **Altoparlante destro**

Fornisce un output audio.

#### 5. **Altoparlante sinistro**

Fornisce un output audio.

# <span id="page-9-0"></span>**Fotocamera retraibile**

### Individuare della fotocamera retraibile

**N.B.:** Per accedere alla fotocamera retraibile, premere verso il basso la fotocamera che si trova nella parte superiore del computer. Per nascondere la fotocamera retraibile e proteggere la privacy, premere verso il basso la fotocamera finché non scatta in posizione.

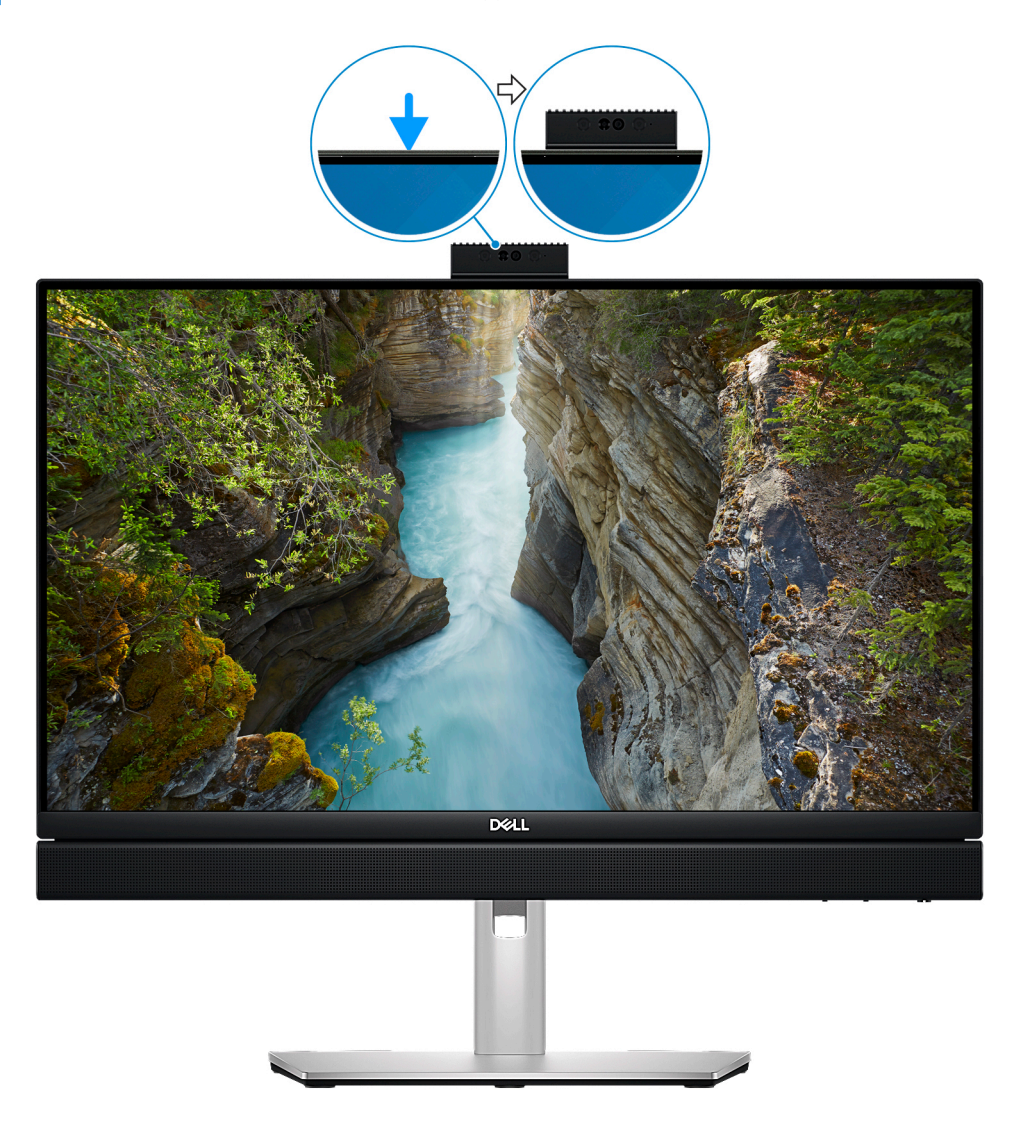

**N.B.:** A seconda della configurazione ordinata, il computer può avere una [fotocamera RGB + infrarossi da 5 MP](#page-10-0) o una [fotocamera](#page-10-0) [FHD RGB](#page-10-0).

### <span id="page-10-0"></span>Fotocamera retraibile per computer forniti con fotocamera 5MP RGB + IR

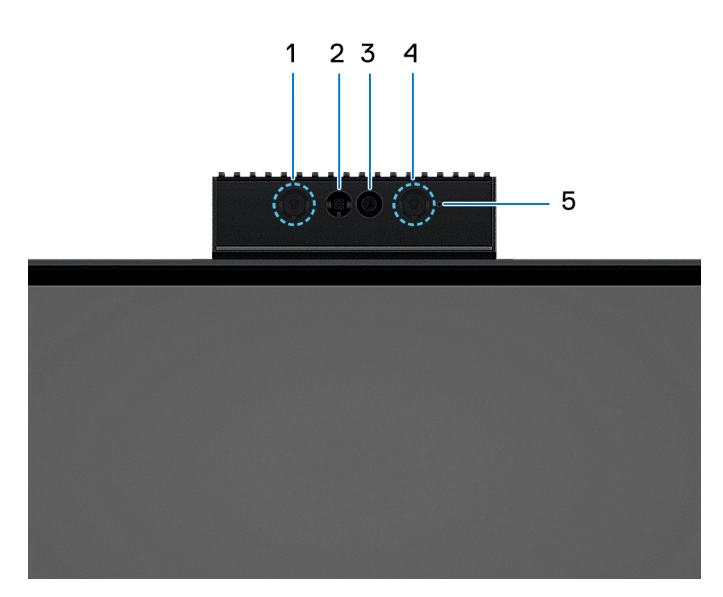

#### 1. **Trasmettitore a infrarossi**

Emette luce a infrarossi, che consente alla fotocamera a infrarossi di rilevare e seguire il movimento.

#### 2. **Fotocamera a infrarossi**

Migliora la sicurezza in combinazione con l'autenticazione facciale Windows Hello.

#### 3. **Fotocamera**

Consente di effettuare video chat, acquisire foto e registrare video.

#### 4. **Trasmettitore a infrarossi**

Emette luce a infrarossi, che consente alla fotocamera a infrarossi di rilevare e seguire il movimento.

5. **Indicatore di stato della fotocamera**

Si accende quando la fotocamera è in uso.

### Fotocamera retraibile per computer forniti con fotocamera FHD RGB

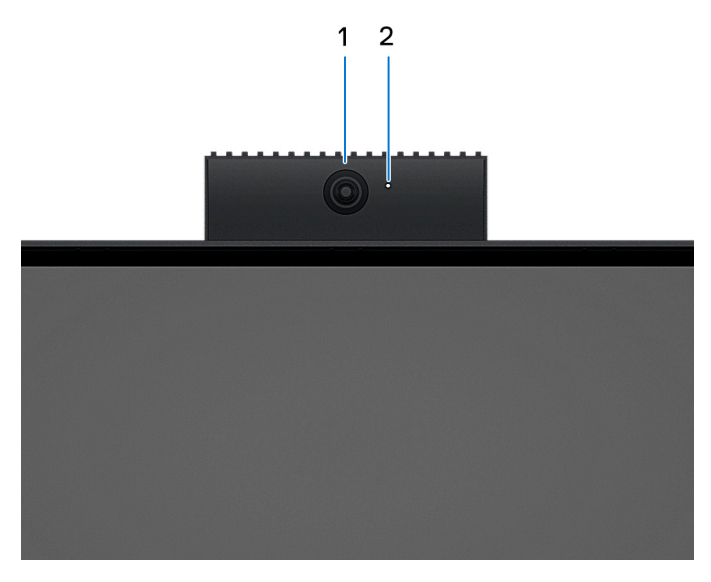

1. **Fotocamera**

<span id="page-11-0"></span>Consente di effettuare video chat, acquisire foto e registrare video.

#### 2. **Indicatore di stato della fotocamera**

Si accende quando la fotocamera è in uso.

## **Visualizzazione inferiore**

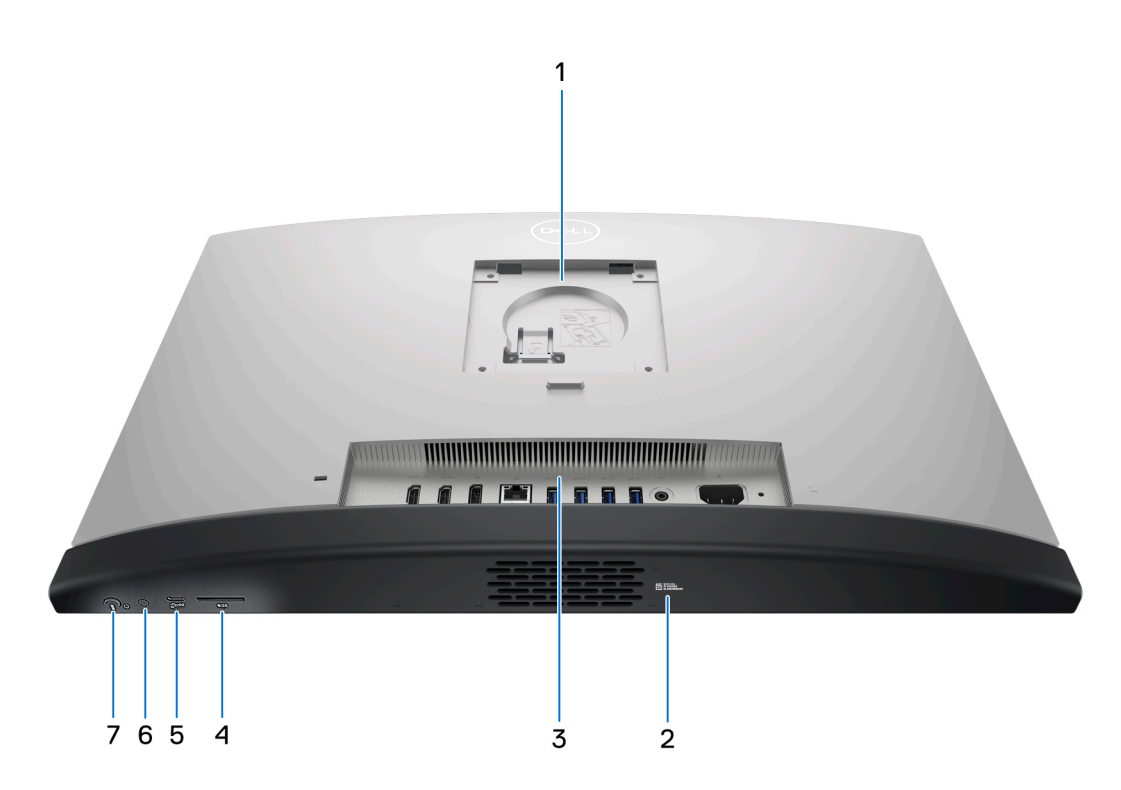

#### 1. **Posizione del supporto/montaggio VESA**

Consente l'installazione di una connessione VESA a vite da 100 mm x 100 mm per l'utilizzo in condizioni ambientali standard o di uno dei supporti offerti da Dell per OptiPlex All-in-One Plus 7410.

#### 2. **Etichetta codice di matricola**

Il codice di matricola è un ID alfanumerico univoco che consente ai tecnici dell'assistenza di Dell di identificare i componenti hardware del computer e accedere alle informazioni sulla garanzia.

#### 3. **Pannello posteriore**

Collegare i dispositivi USB, audio, video e così via.

#### 4. **Slot per schede SD**

Legge da e scrive su scheda SD.

#### 5. **Porta USB 3.2 Gen 2x2 Type-C**

Collegare i dispositivi come le stampanti e i dispositivi di storage esterni. Consente il trasferimento dei dati fino a 20 Gb/s.

#### 6. **Pulsante di ingresso del display BIST (Built-In Self Test) del display**

Tenere premuto il tasto per avviare un test BIST (Built-In Self Test) del display.

Premere per commutare l'ingresso dello schermo da e verso il dispositivo collegato alla porta HDMI-in sul pannello posteriore.

#### 7. **Pulsante di accensione**

Premere questo pulsante per accendere il computer se è spento, in stato di sospensione o in stato di ibernazione.

Quando il computer è acceso, premere il pulsante di accensione per metterlo in stato di sospensione; tenere premuto il pulsante di accensione per 10 secondi per forzare l'arresto.

<span id="page-12-0"></span>**N.B.:** È possibile personalizzare il comportamento del pulsante di accensione in Windows.

## **Pannello posteriore**

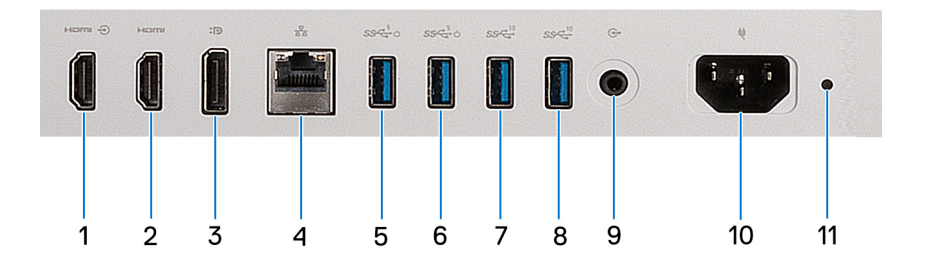

#### 1. **Porta HDMI-in 1.4b**

Collegare una console per gaming, un lettore Blu-ray o altri dispositivi abilitati all'HDMI in uscita.

#### 2. **Porta HDMI-out 2.1**

Collegare a un televisore, un display esterno o un altro dispositivo abilitato HDMI-in. Fornisce output video e audio e supporta un'uscita video fino a 4.096 x 2.160 a 60 Hz.

#### 3. **DisplayPort ++ 1.4a**

Collegare un display esterno o un proiettore. Può supportare un'uscita video fino a 5.120 x 3.200 a 60 Hz.

#### 4. **Porta di rete**

Collegare un cavo Ethernet (RJ45) da un router o un modem a banda larga per accedere alla rete o a Internet.

#### 5. **Porta USB 3.2 Gen 1 con Smart Power On**

Collegare i dispositivi come le stampanti e i dispositivi di storage esterni. Offre velocità di trasferimento dei dati fino a 5 Gbps.

**N.B.:** Quando la riattivazione USB è abilitata nel BIOS, il computer si accende o si riattiva dallo stato di ibernazione quando vengono utilizzati un mouse o una tastiera USB collegati a questa porta.

#### 6. **Porta USB 3.2 Gen 1 con Smart Power On**

Collegare i dispositivi come le stampanti e i dispositivi di storage esterni. Offre velocità di trasferimento dei dati fino a 5 Gbps.

**N.B.:** Quando la riattivazione USB è abilitata nel BIOS, il computer si accende o si riattiva dallo stato di ibernazione quando vengono utilizzati un mouse o una tastiera USB collegati a questa porta.

#### 7. **Porta USB 3.2 Gen 2**

Collegare i dispositivi come le stampanti e i dispositivi di storage esterni. Offre velocità di trasferimento dei dati fino a 10 Gbps.

#### 8. **Porta USB 3.2 Gen 2**

Collegare i dispositivi come le stampanti e i dispositivi di storage esterni. Offre velocità di trasferimento dei dati fino a 10 Gbps.

#### 9. **Porta uscita linea audio, retasking**

Collegare una periferica audio.

#### 10. **Connettore del cavo di alimentazione**

Collegare un cavo di alimentazione per fornire alimentazione al computer.

#### 11. **Indicatore di diagnostica dell'alimentatore**

Indica lo stato di alimentazione.

# <span id="page-13-0"></span>**Codice di matricola**

Il codice di matricola è un identificatore alfanumerico univoco che consente ai tecnici dell'assistenza di Dell di identificare i componenti hardware del computer e accedere alle informazioni sulla garanzia.

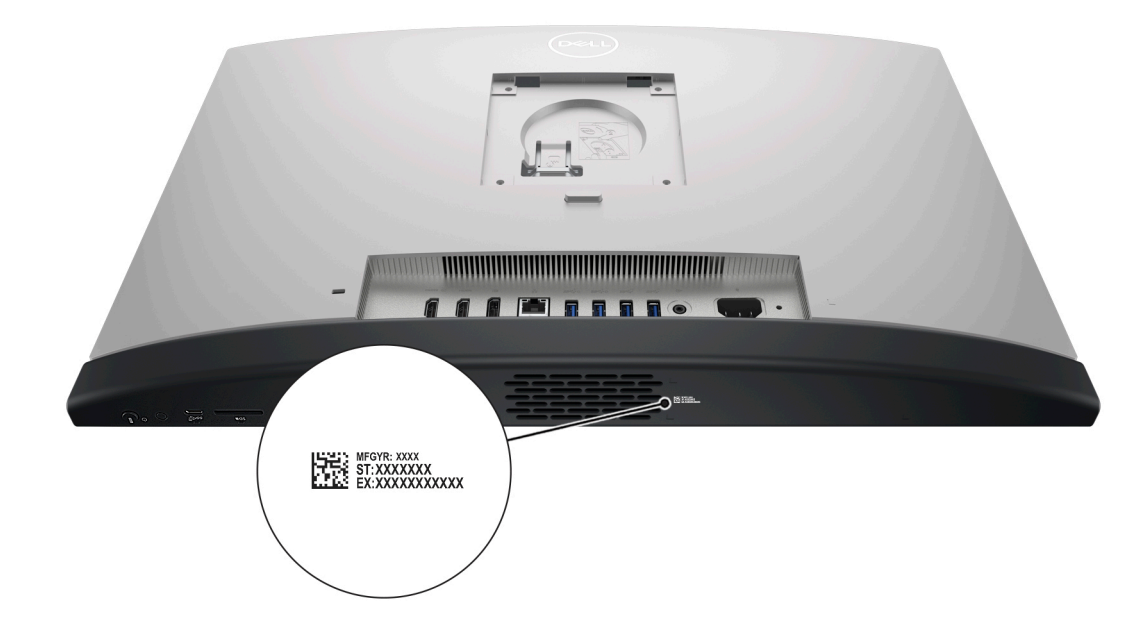

# **Configurare il computer**

#### <span id="page-14-0"></span>**Procedura**

1. Installare la base del supporto sul supporto.

**(i)** N.B.: L'installazione della base del supporto per tutte le configurazioni di supporto offerte per il computer è esattamente la stessa. Seguire la procedura mostrata nell'immagine per installare la base del supporto sul supporto.

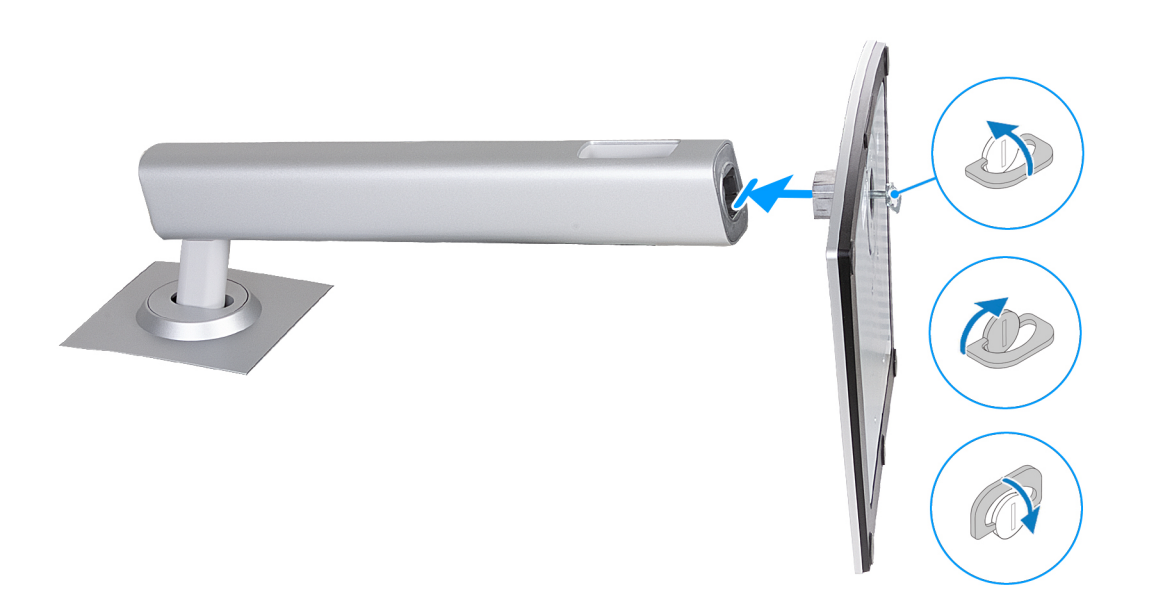

2. Configurare il supporto inserendolo nello slot sul coperchio posteriore finché non scatta in posizione.

**(i)** N.B.: L'installazione del supporto per tutte le configurazioni di supporto offerte per il computer è esattamente la stessa. Seguire la procedura mostrata nell'immagine per installare il supporto sul computer.

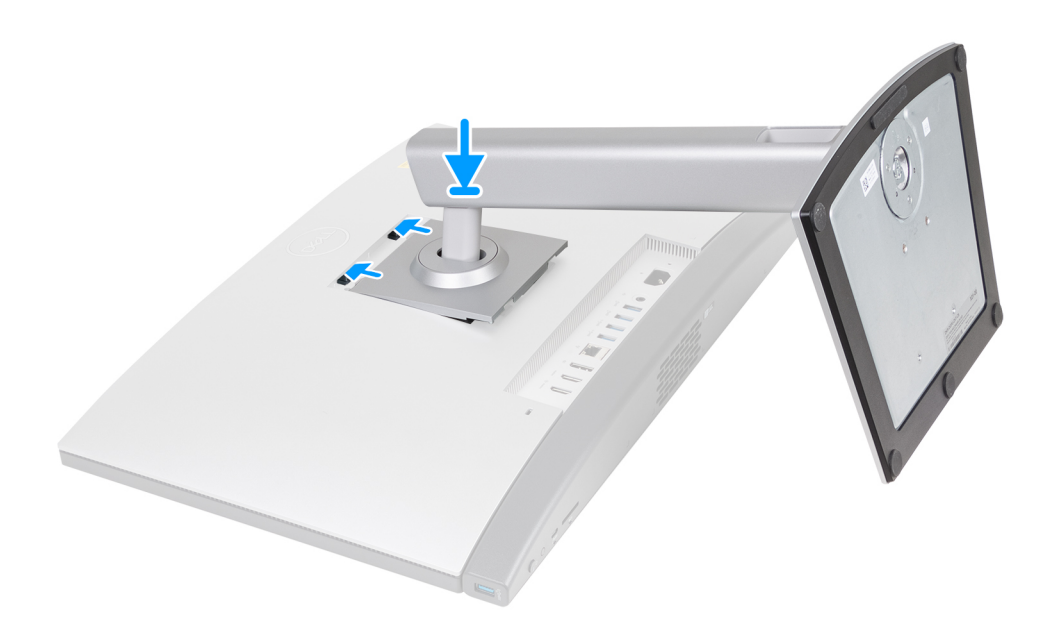

#### 3. Impostare la tastiera e il mouse.

**N.B.:** Per le istruzioni di configurazione, consultare la documentazione fornita con la tastiera e il mouse.

4. Collegare il cavo di alimentazione.

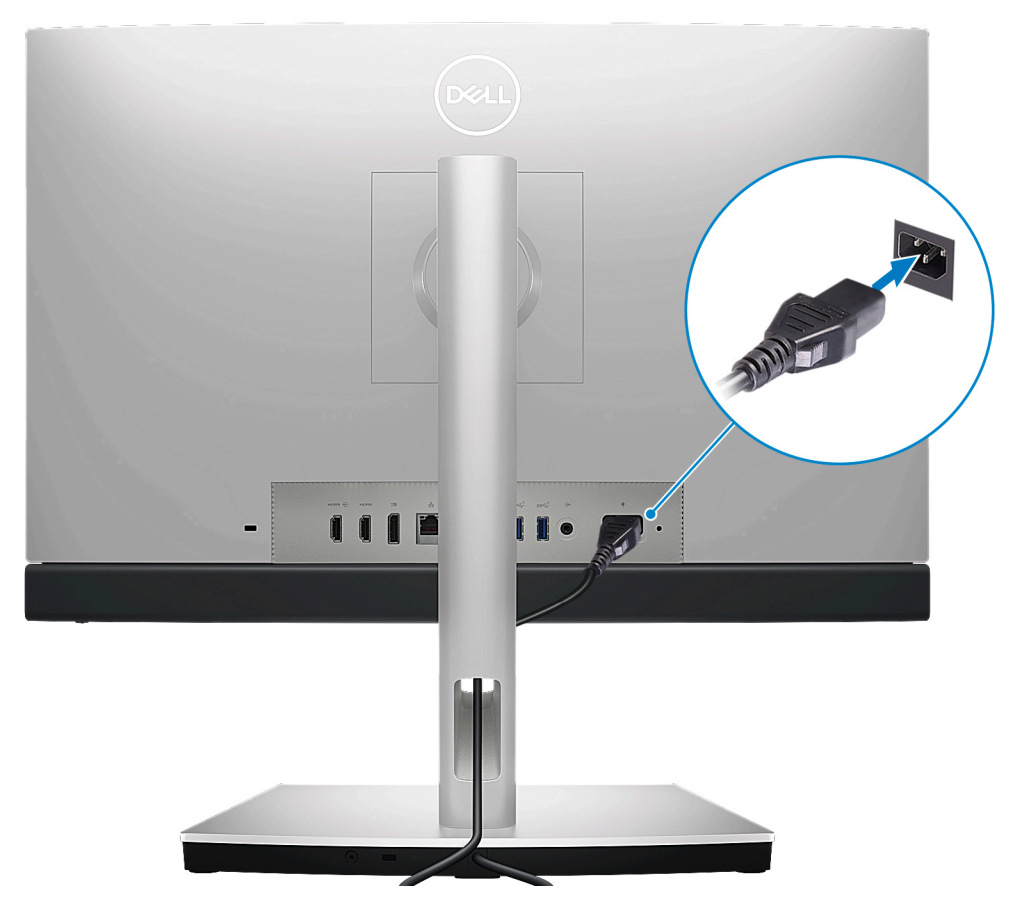

5. Premere il pulsante di alimentazione per accendere il computer.

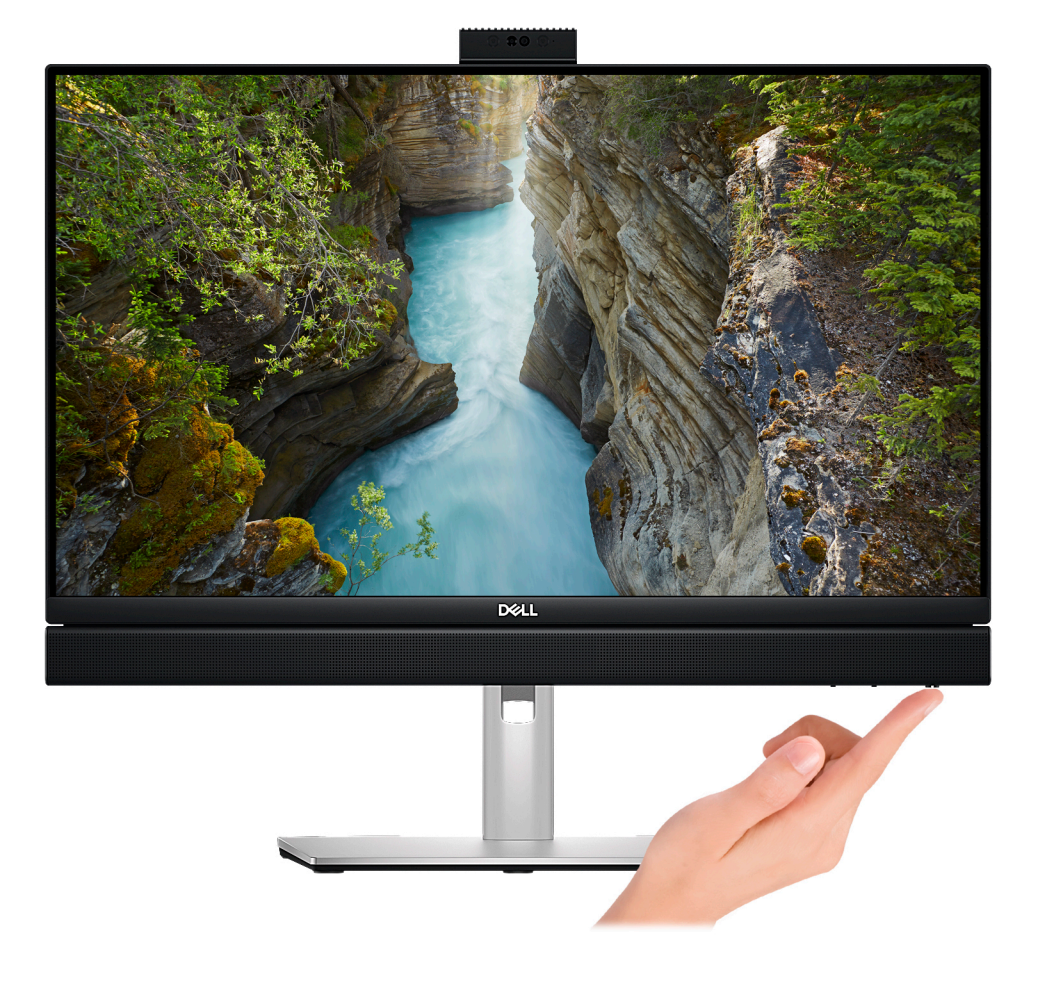

6. Completare la configurazione del sistema operativo.

#### **Per Ubuntu:**

Seguire le istruzioni visualizzate sul display per completare la configurazione. Per ulteriori informazioni su installazione e configurazione di Ubuntu, consultare gli articoli della Knowledge Base [000131655](https://www.dell.com/support/kbdoc/en-us/000131655/) e [000131676](https://www.dell.com/support/kbdoc/en-us/000131676/) all'indirizzo [www.dell.com/support](https://www.dell.com/support).

#### **Per Windows:**

Seguire le istruzioni visualizzate sul display per completare la configurazione. Durante la configurazione, Dell consiglia di:

- Connettersi a una rete per gli aggiornamenti di Windows.
	- **(i)** N.B.: Se si sta effettuando la connessione a una rete wireless fili protetta, immettere la password per l'accesso alla rete wireless quando richiesto.
- Quando si è collegati a Internet, creare oppure accedere con un account Microsoft. Se non si è connessi a Internet, creare un account offline.
- Nella schermata **Supporto e protezione**, immettere le informazioni di contatto.
- 7. Individuare e utilizzare le app Dell dal menu Start di Windows (consigliato)

#### **Tabella 1. Individuare le applicazioni di Dell**

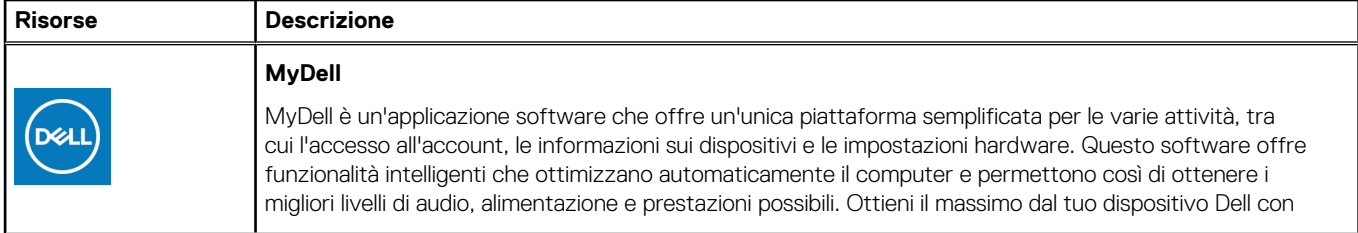

#### **Tabella 1. Individuare le applicazioni di Dell (continua)**

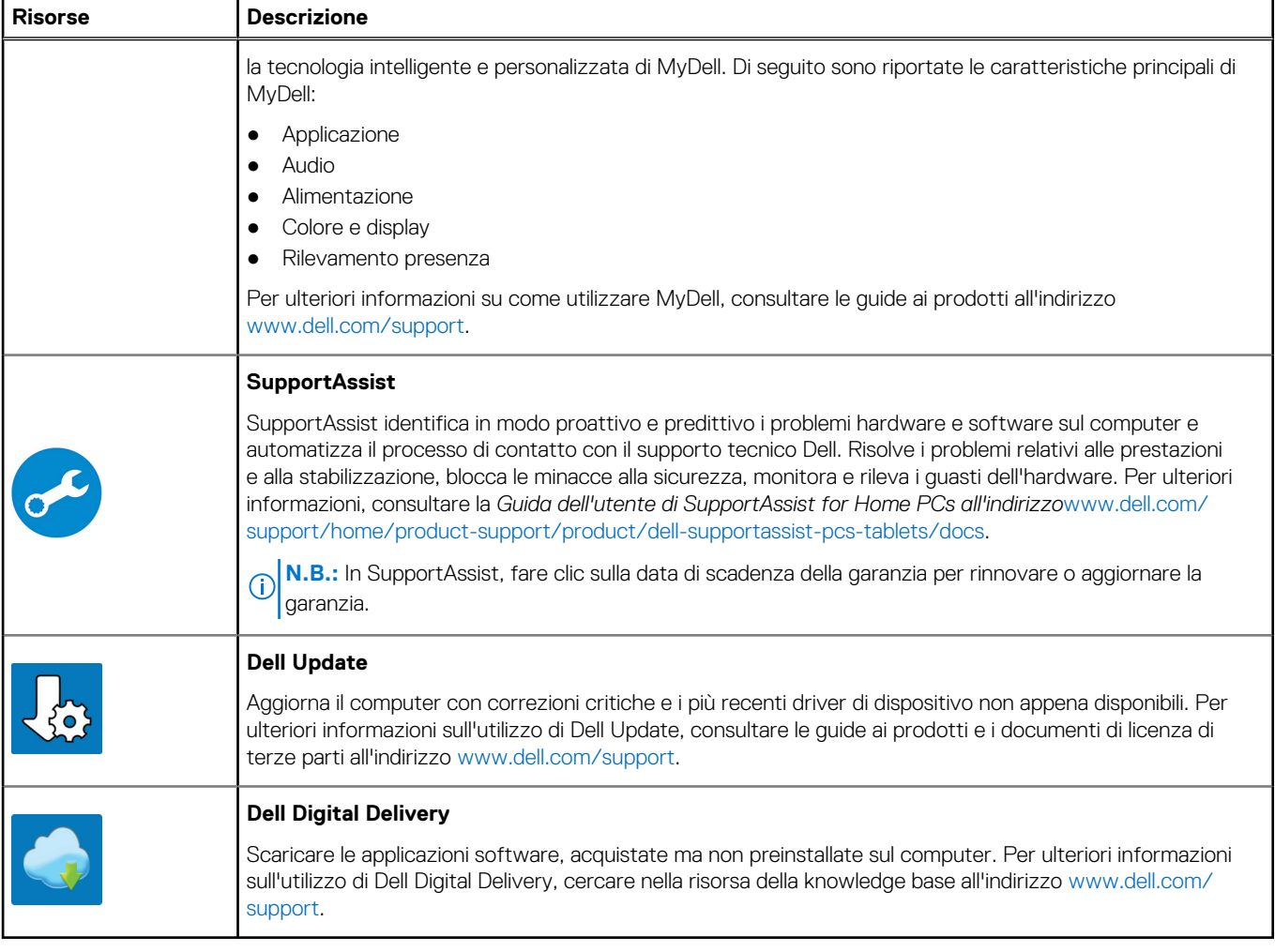

# **3**

# <span id="page-18-0"></span>**Specifiche di OptiPlex All-in-One Plus 7410**

## **Dimensioni e peso**

La seguente tabella elenca altezza, larghezza, profondità e peso di OptiPlex All-in-One Plus 7410.

#### **Tabella 2. Dimensioni e peso**

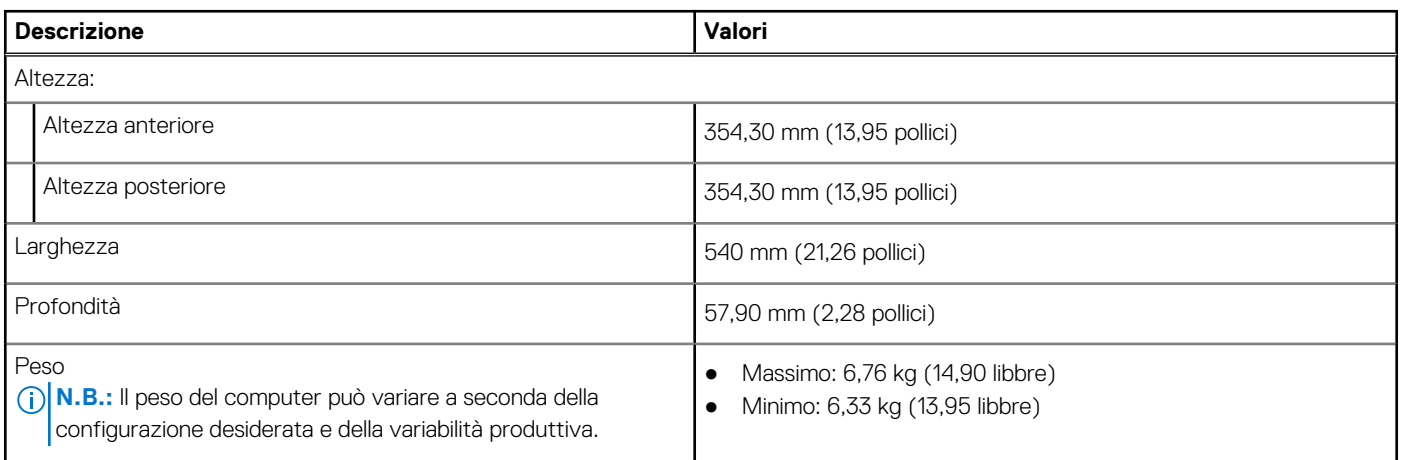

### **Processore**

La seguente tabella elenca i dettagli dei processori supportati da OptiPlex All-in-One Plus 7410.

#### <span id="page-19-0"></span>**Tabella 3. Processore**

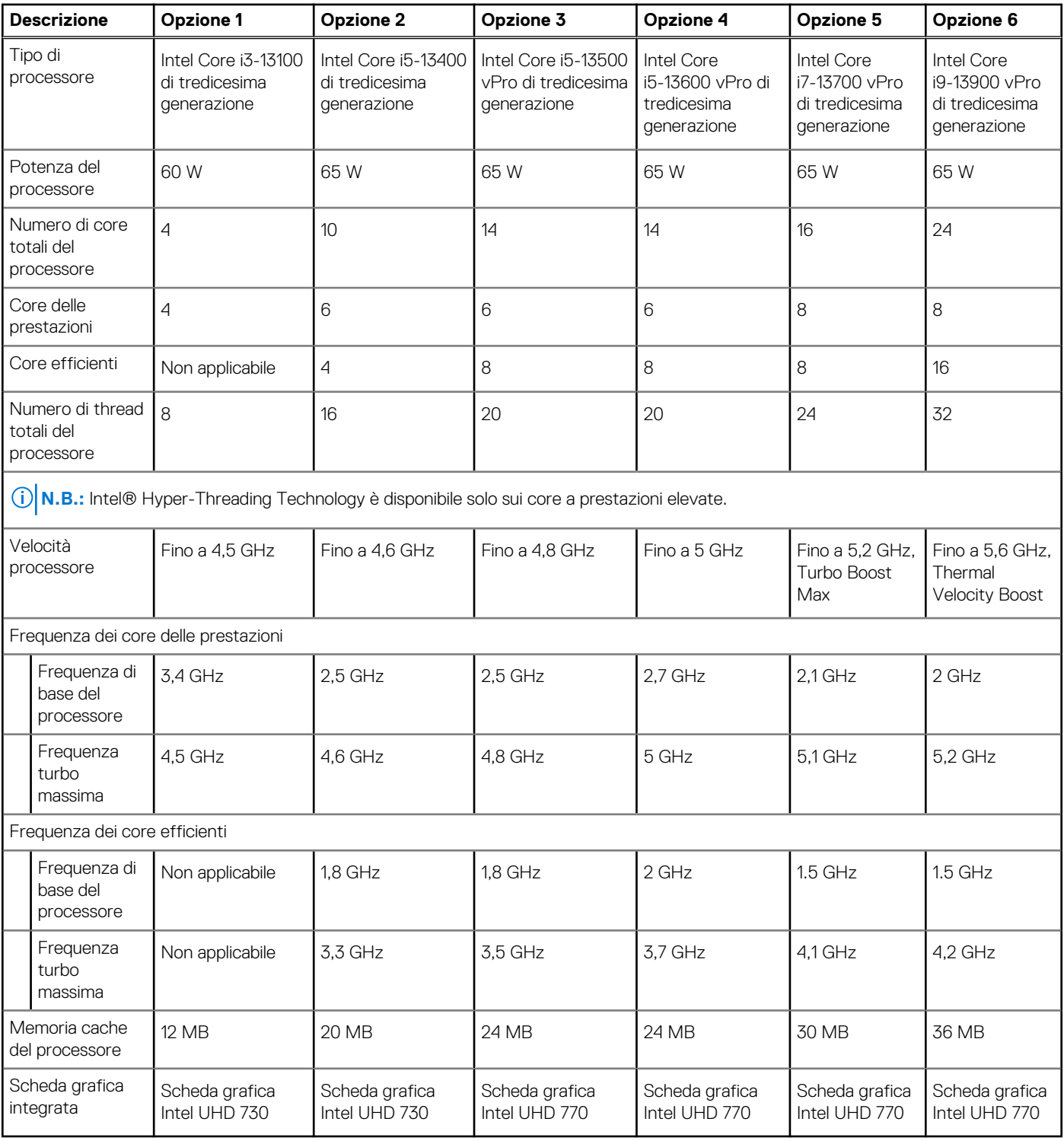

# **Chipset**

La seguente tabella elenca i dettagli dei chipset supportati da OptiPlex All-in-One Plus 7410.

#### **Tabella 4. Chipset**

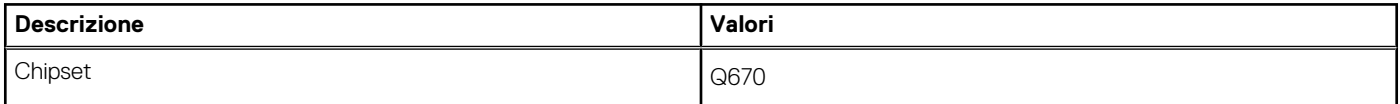

#### <span id="page-20-0"></span>**Tabella 4. Chipset (continua)**

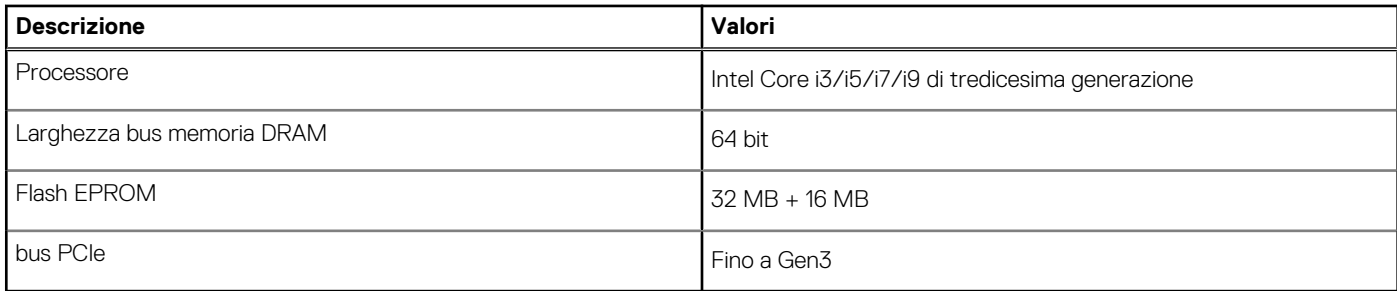

### **Sistema operativo**

OptiPlex All-in-One Plus 7410 supporta i seguenti sistemi operativi:

- Windows 11 Home, 64 bit
- Windows 11 Pro, 64 bit
- Downgrade a Windows 11 Pro (immagine Windows 10)
- Windows 11 Pro National Education, 64 bit
- Windows 10 CMIT Government Edition (solo per la Cina)
- Ubuntu Linux 22.04 LTS, 64 bit

Per ulteriori informazioni sull'immagine di ripristino del sistema operativo Dell, consultare *Come scaricare e utilizzare l'immagine di ripristino del sistema operativo Dell in Microsoft Windows*, sul [sito di supporto Dell](https://www.dell.com/support/article/en-us/sln299044/how-to-download-and-use-the-dell-os-recovery-image-in-microsoft-windows?lang=en).

#### **Piattaforma commerciale Windows 11 N-2 e 5 anni di supporto del sistema operativo:**

Tutte le piattaforme commerciali di nuova introduzione nel 2019 e in seguito (Latitude, OptiPlex e Dell Precision) sono idonee e verranno fornite con la versione Windows 11 semiannuale di canale più recente (N), mentre sono idonee ma non verranno fornite con le due versioni precedenti (N-1 e N-2). OptiPlex All-in-One Plus 7410 verrà fornito in RTS con Windows 11 versione v20H2 al lancio, che determinerà le versioni N-2 inizialmente idonee per la piattaforma.

Per le future versioni di Windows 11, Dell continuerà a testare la piattaforma commerciale con le nuove versioni durante la produzione del dispositivo e per cinque anni durante il periodo successivo, inclusi gli aggiornamenti di autunno e primavera di Microsoft.

Per ulteriori informazioni sull'N-2 e i 5 anni di supporto del sistema operativo di Windows N-2, consultare la Dell Windows as-a-Service (WaaS) sul [sito di supporto Dell](https://www.dell.com/support/kbdoc/000123667).

#### **EOML 411**

OptiPlex All-in-One Plus 7410 continuerà a testare le release della versione Semi-Annual Channel imminente di Windows 11 per cinque anni dopo la produzione, comprese le release previste per autunno e primavera di Microsoft.

# **Memoria**

La seguente tabella fornisce le specifiche di memoria di OptiPlex All-in-One Plus 7410.

#### **Tabella 5. Specifiche della memoria**

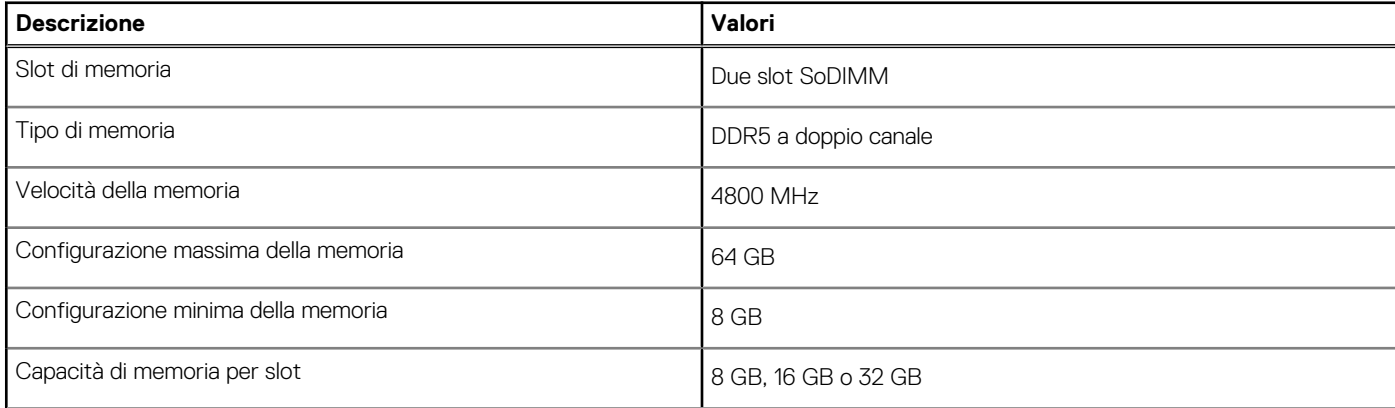

#### <span id="page-21-0"></span>**Tabella 5. Specifiche della memoria (continua)**

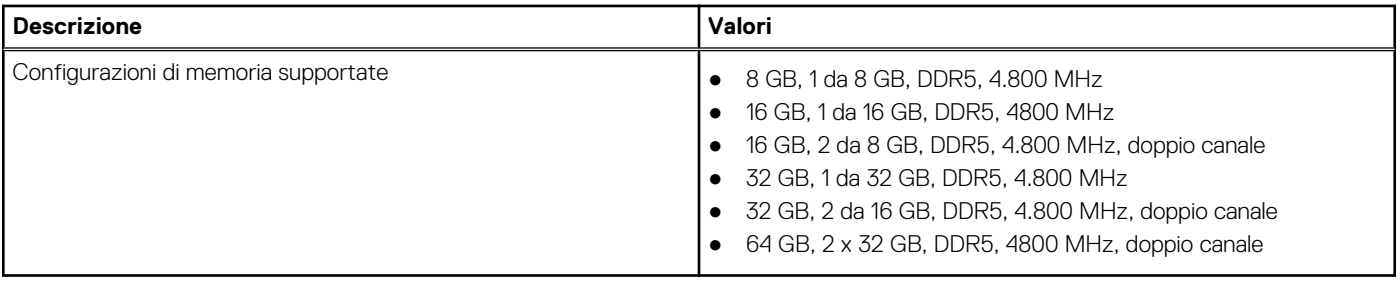

### **Porte esterne**

La seguente tabella fornisce le specifiche delle porte di OptiPlex All-in-One Plus 7410.

#### **Tabella 6. Porte esterne**

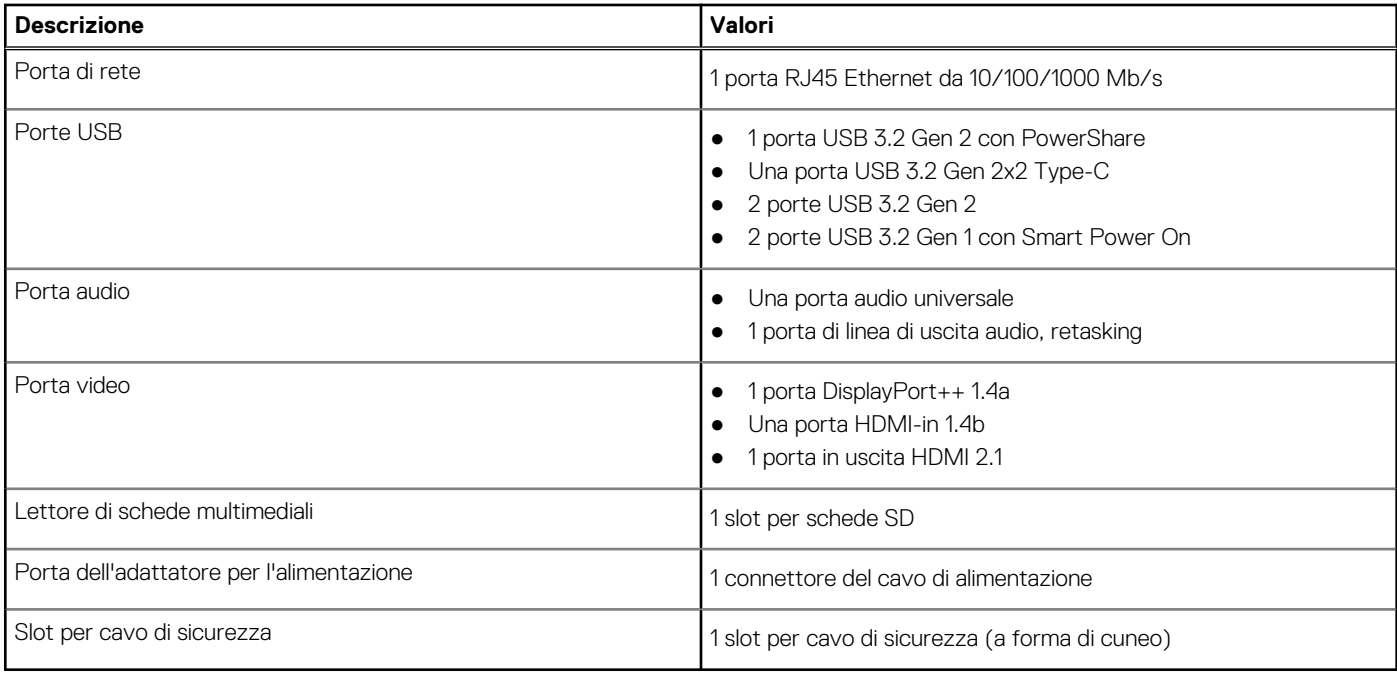

## **Slot interni**

La seguente tabella elenca gli slot interni di OptiPlex All-in-One Plus 7410.

#### **Tabella 7. Slot interni**

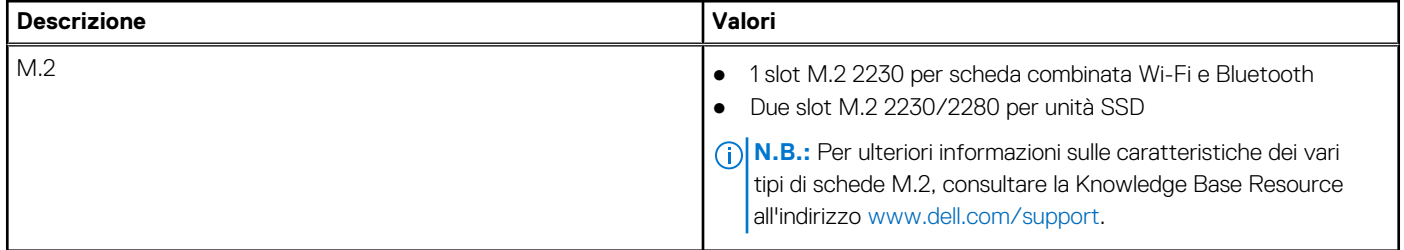

### **Ethernet**

La seguente tabella elenca le specifiche del modulo LAN Ethernet cablato di OptiPlex All-in-One Plus 7410.

#### <span id="page-22-0"></span>**Tabella 8. Specifiche Ethernet**

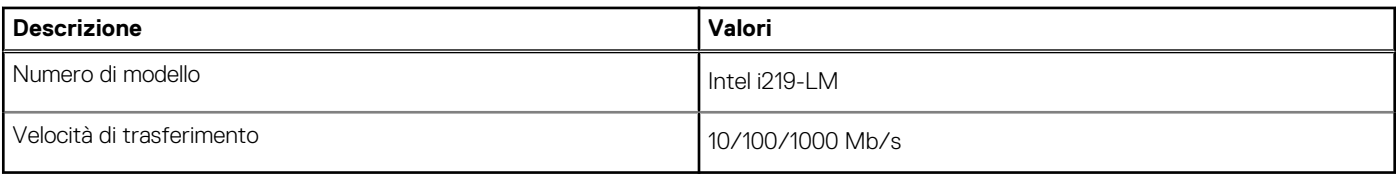

## **Modulo wireless**

La seguente tabella elenca le specifiche del modulo WLAN d OptiPlex All-in-One Plus 7410.

#### **Tabella 9. Specifiche dei moduli wireless**

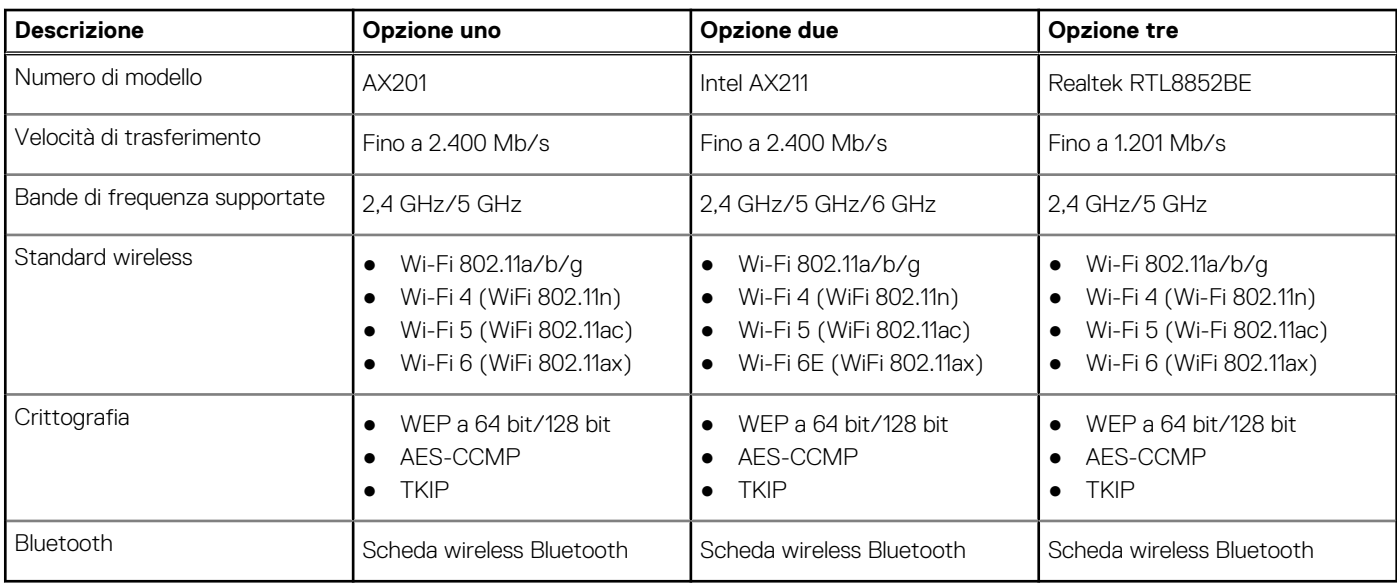

### **Audio**

La seguente tabella fornisce le specifiche audio di OptiPlex All-in-One Plus 7410.

#### **Tabella 10. Specifiche dell'audio**

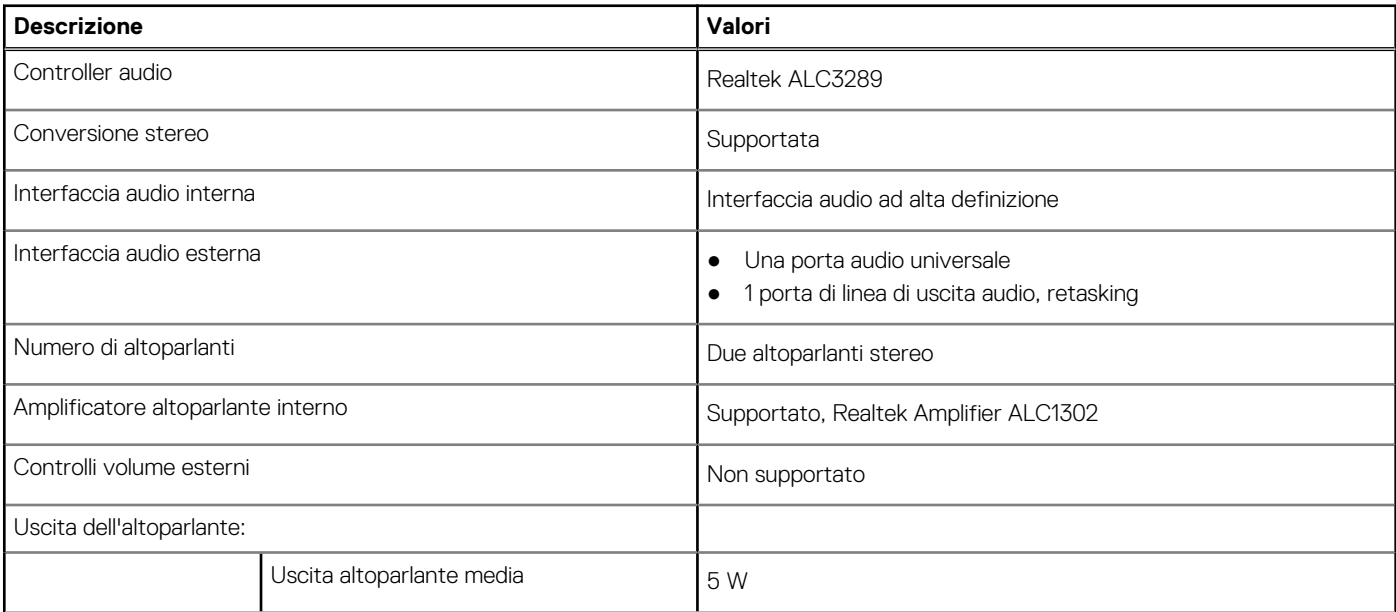

#### <span id="page-23-0"></span>**Tabella 10. Specifiche dell'audio (continua)**

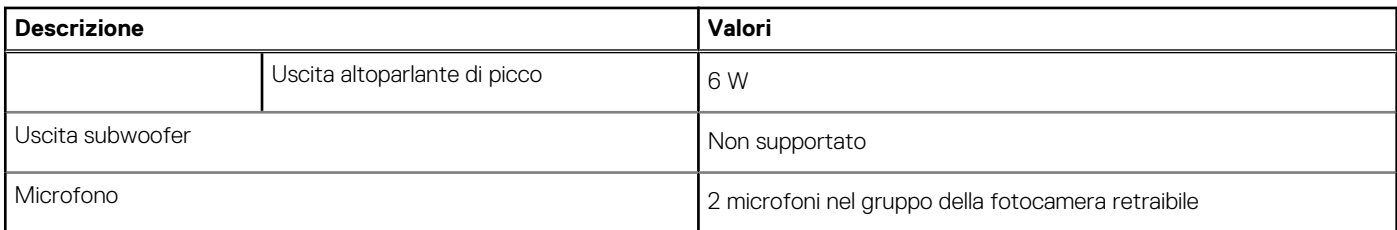

### **Storage**

Questa sezione elenca le opzioni di storage su OptiPlex All-in-One Plus 7410.

OptiPlex All-in-One Plus 7410 supporta una delle seguenti configurazioni di storage:

- Una unità SSD M.2 2230/2280
- Due unità a stato solido M.2 2230/2280

L'unità principale di OptiPlex All-in-One Plus 7410 varia in base alla configurazione di storage. Per i computer, l'unità primaria è l'unità M.2 con il sistema operativo installato.

#### **Tabella 11. Specifiche di storage**

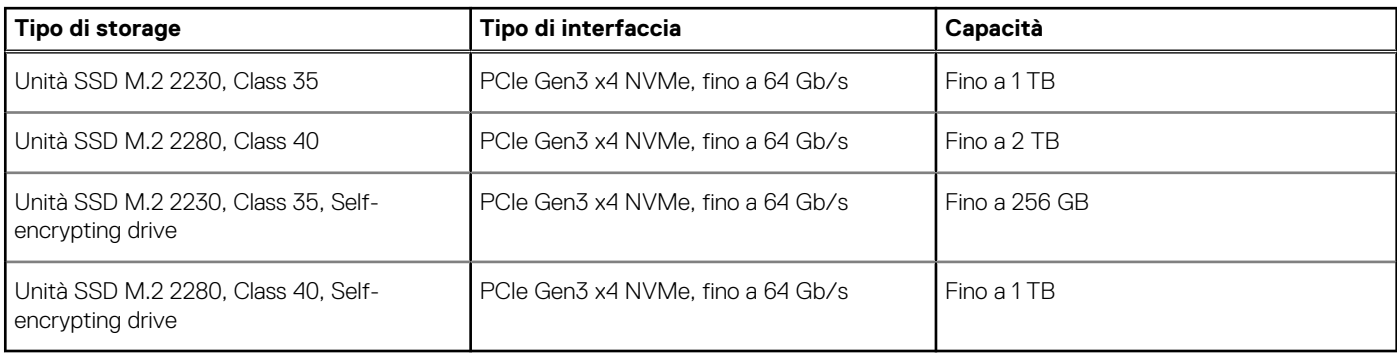

### **Lettore di schede multimediali**

La seguente tabella elenca le schede multimediali supportate da OptiPlex All-in-One Plus 7410.

#### **Tabella 12. Specifiche del lettore di schede multimediali**

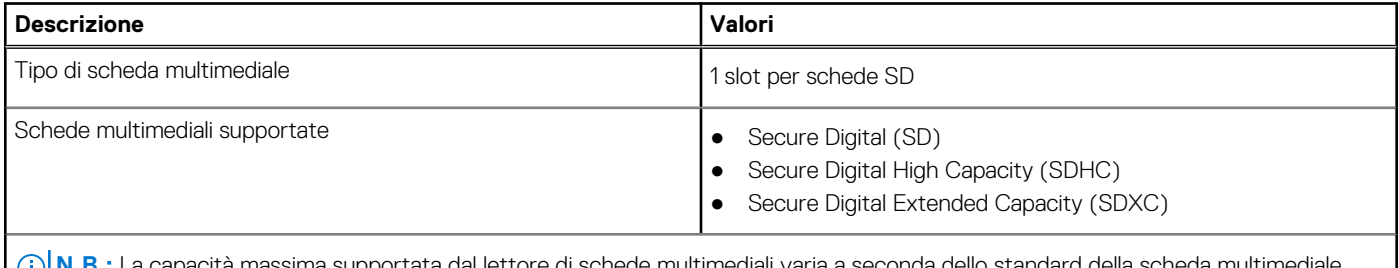

tà massima supportata dal lettore di schede multimediali varia a seconda dello standard installata nel computer.

### **Fotocamera**

La seguente tabella fornisce le specifiche della fotocamera di OptiPlex All-in-One Plus 7410.

#### <span id="page-24-0"></span>**Tabella 13. Specifiche della fotocamera**

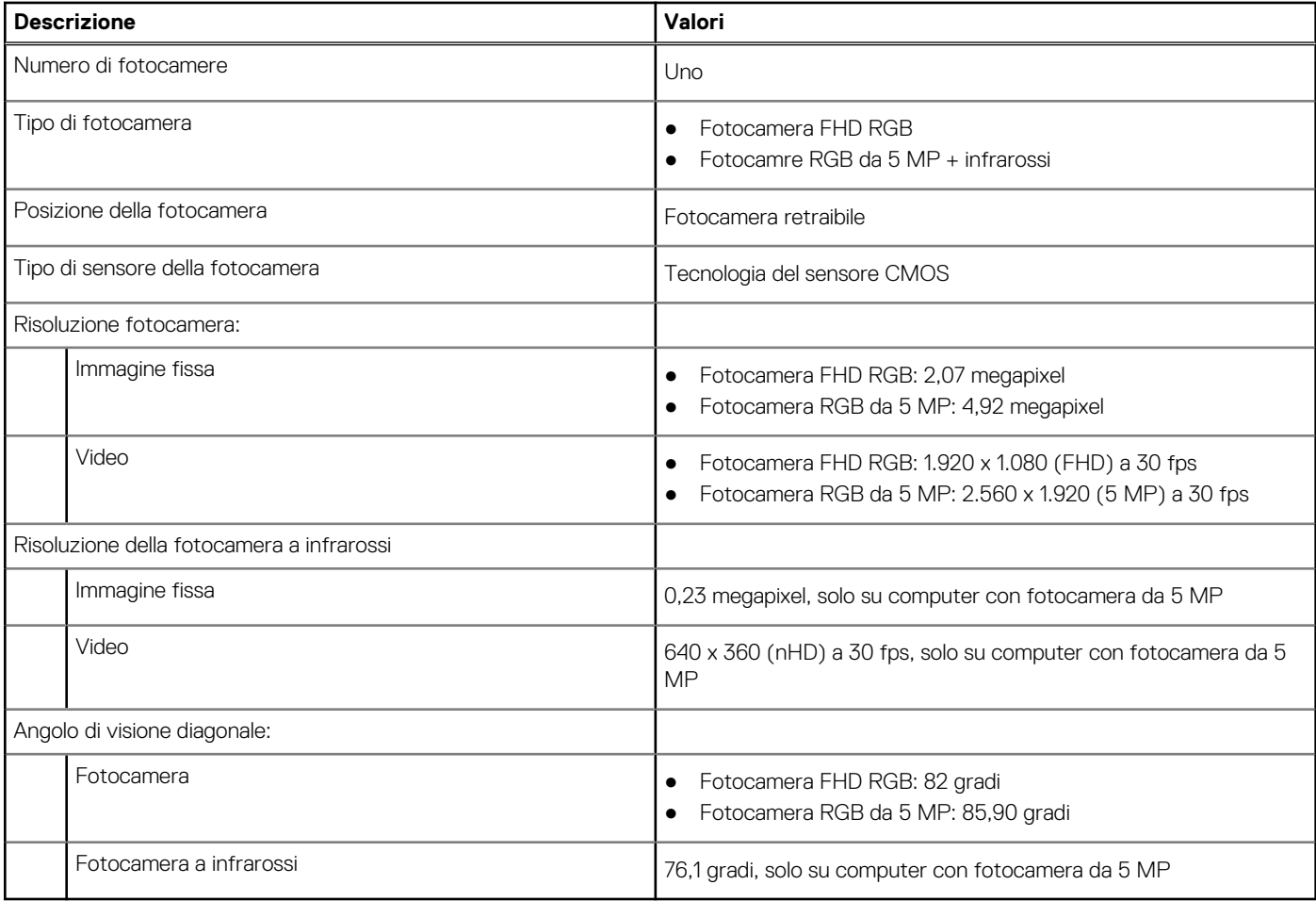

## **Potenza nominale**

La seguente tabella fornisce le specifiche della potenza nominale di OptiPlex All-in-One Plus 7410.

#### **Tabella 14. Potenza nominale**

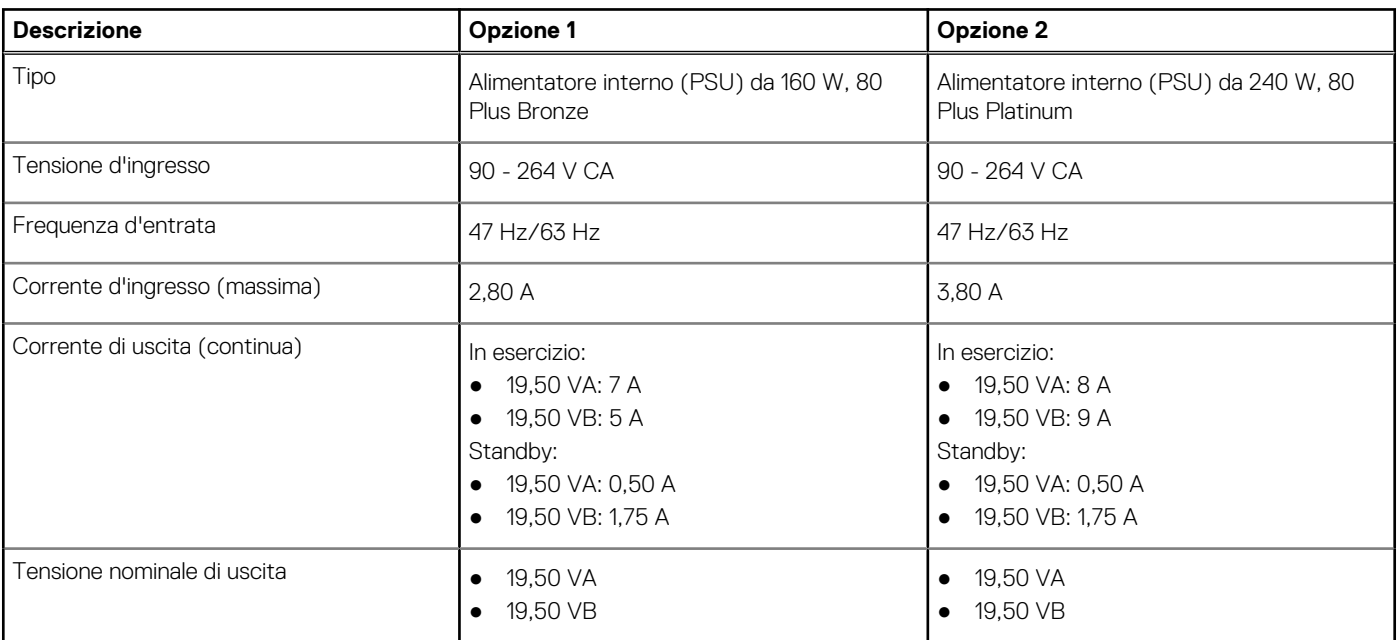

#### <span id="page-25-0"></span>**Tabella 14. Potenza nominale (continua)**

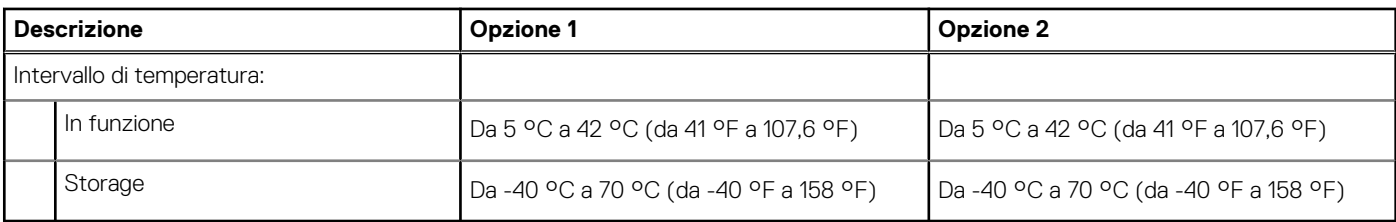

## **Connettore dell'alimentatore**

La tabella seguente elenca le specifiche del connettore dell'alimentatore di OptiPlex All-in-One Plus 7410.

#### **Tabella 15. Connettore dell'alimentatore**

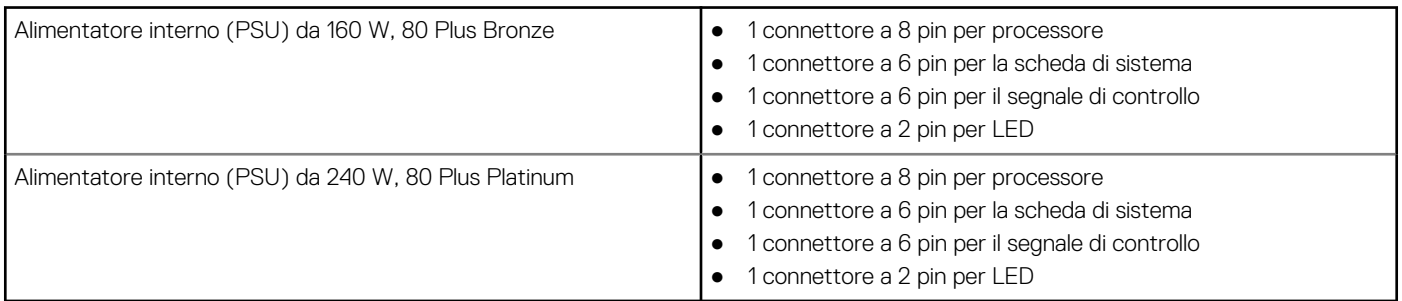

# **Display**

La seguente tabella fornisce le specifiche del display di OptiPlex All-in-One Plus 7410.

#### **Tabella 16. Specifiche del display**

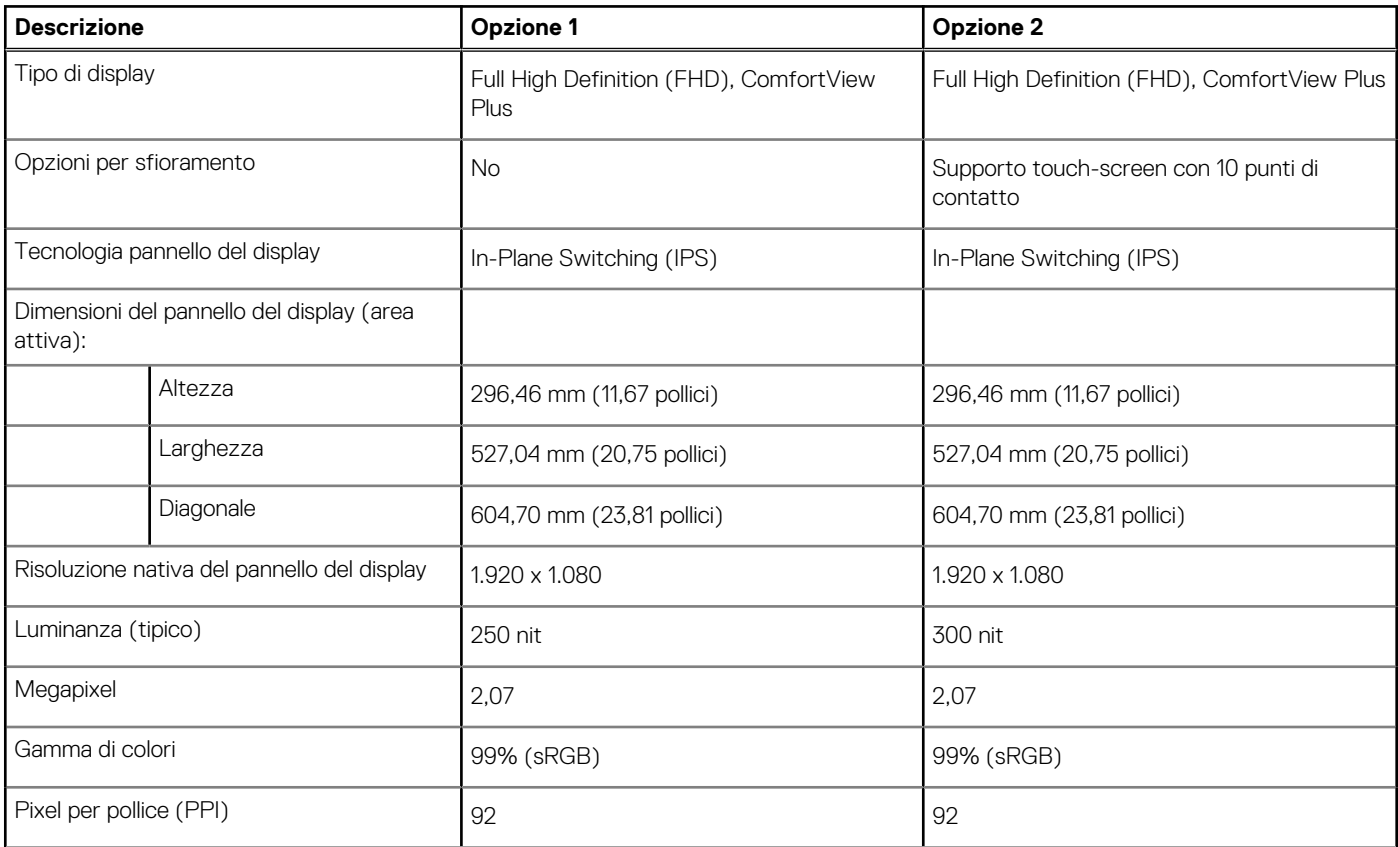

<span id="page-26-0"></span>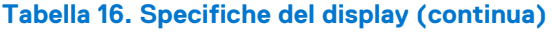

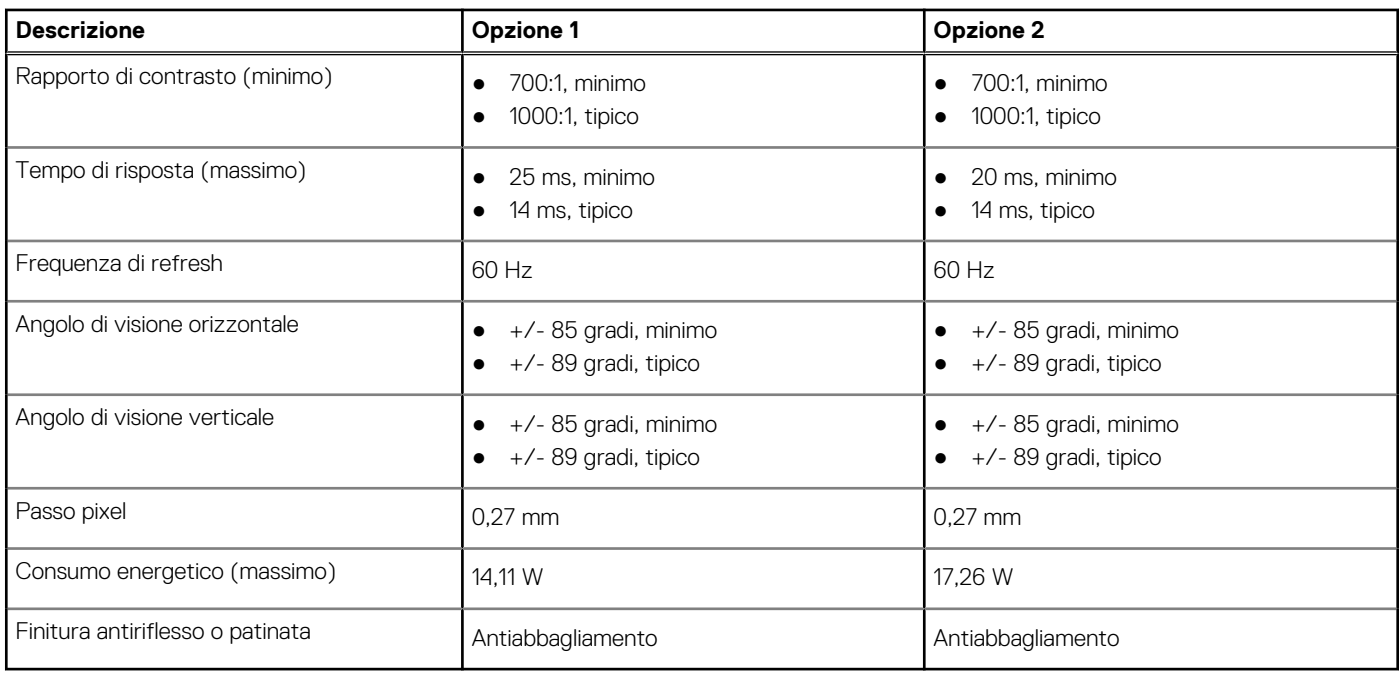

### **Dell ComfortView**

#### **ATTENZIONE: L'esposizione prolungata alla luce blu, in particolare da fonti digitali, può disturbare i ritmi di sonno e provocare effetti a lungo termine, come affaticamento o danni agli occhi.**

La luce blu è un colore nello spettro di luce bianca che ha una lunghezza d'onda breve e una frequenza elevata. L'esposizione cronica alla luce blu, in particolare quella proveniente da fonti digitali, può alterare la qualità del sonno e modificare il ritmo circadiano del corpo. L'utilizzo del computer per un periodo prolungato può anche causare affaticamento in altre parti del corpo, come collo, braccio, schiena e spalle.

Il display Dell con filtro luce blu ottimizza il comfort degli occhi con uno schermo senza sfarfallio. Il dispositivo utilizza una tecnologia senza sfarfallio e mantiene una retroilluminazione stabile. La tecnologia senza sfarfallio elimina lo sfarfallio visibile, offre un'esperienza di visualizzazione confortevole e protegge gli utenti da affaticamento degli occhi. La funzione ComfortView riduce la quantità di luce blu emessa dal monitor per migliorare il comfort degli occhi. È possibile abilitare e configurare la modalità ComfortView utilizzando l'applicazione **Dell CinemaColor** (DCC).

### Dell CinemaColor

Dell CinemaColor (DCC) unisce hardware e software per offrire immagini nitide che appaiono brillanti quanto il mondo che ti circonda. DCC dispone di quattro profili colore che ottimizzano queste impostazioni a seconda dei contenuti e dell'ambiente circostante.

Quando si apre DCC, è possibile scegliere **Movie (default)**, **ComfortView**, **Sports** o **Animation** dall'elenco. Il profilo ComfortView ottimizza il comfort degli occhi riducendo le emissioni di luce blu nocive, allo scopo di affaticare meno la vista durante le esposizioni prolungate allo schermo rispetto ai pannelli digitali standard, conservando al contempo colori vividi.

La modalità ComfortView riduce la luce blu dannosa regolando i parametri del display. È possibile regolare i valori di saturazione, temperatura e contrasto per creare le proprie impostazioni personalizzate nella modalità ComfortView.

**N.B.:** Per ulteriori informazioni su come scaricare e installare i componenti Dell Blade, cercarli nella risorsa della Knowledge Base all'indirizzo<https://www.dell.com/support>.

### ComfortView Plus

ComfortView Plus è una soluzione integrata per display Dell, always-on e praticamente impercettibile a bassa emissione di luce blu. ComfortView Plus utilizza un design basato su hardware che consente un ampio spettro blu, con un picco di molto inferiore e un'intensità ridotta. Dell ComfortView Plus è dotato di certificazione TÜV Rheinland come soluzione software a bassa emissione di luce blu. Questa funzione è abilitata in fabbrica.

<span id="page-27-0"></span>**N.B.:** ComfortView Plus è una funzione hardware opzionale da configurare presso il punto vendita.

Per ridurre il rischio di affaticamento degli occhi, si consiglia inoltre di:

- Posizionare il display a una distanza di visione comoda, da 50 a 70 cm (da 20 a 28 pollici) dagli occhi.
- Sbattere frequentemente le palpebre per inumidire gli occhi, bagnare gli occhi con acqua o applicare colliri adeguati.
- Distogliere lo sguardo dal display e osservare un oggetto distante 20 piedi (609,60 cm) per almeno 20 secondi durante ogni pausa.
- Fare pause regolari e frequenti di 20 minuti ogni due ore di lavoro.

# **GPU - Integrata**

La seguente tabella elenca le specifiche della GPU integrata supportata da OptiPlex All-in-One Plus 7410.

#### **Tabella 17. GPU - Integrata**

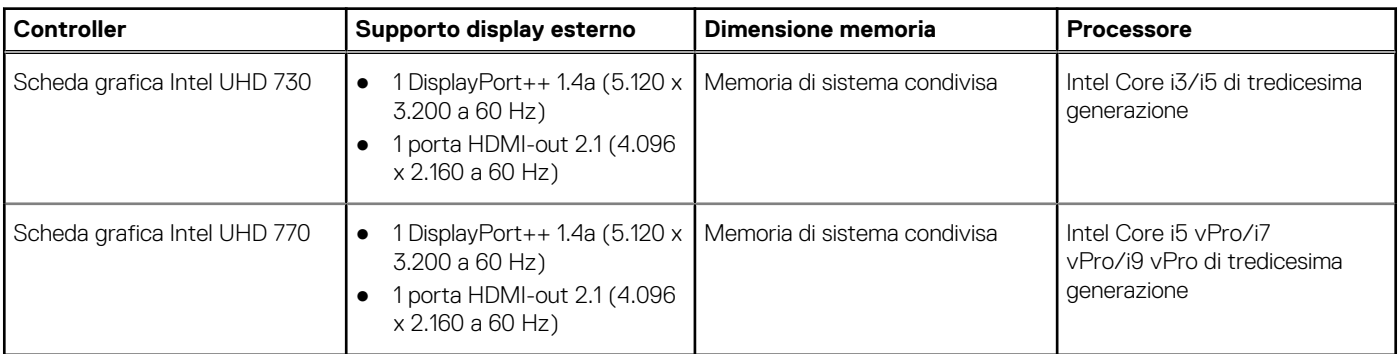

### **GPU - Dedicata**

La seguente tabella elenca le specifiche della GPU dedicata supportata da OptiPlex All-in-One Plus 7410.

#### **Tabella 18. GPU - Dedicata**

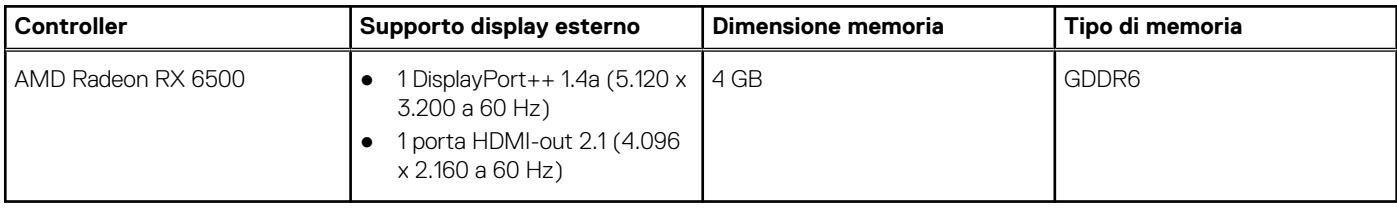

### **Sicurezza hardware**

La seguente tabella fornisce le specifiche di sicurezza hardware di OptiPlex All-in-One Plus 7410.

#### **Tabella 19. Sicurezza hardware**

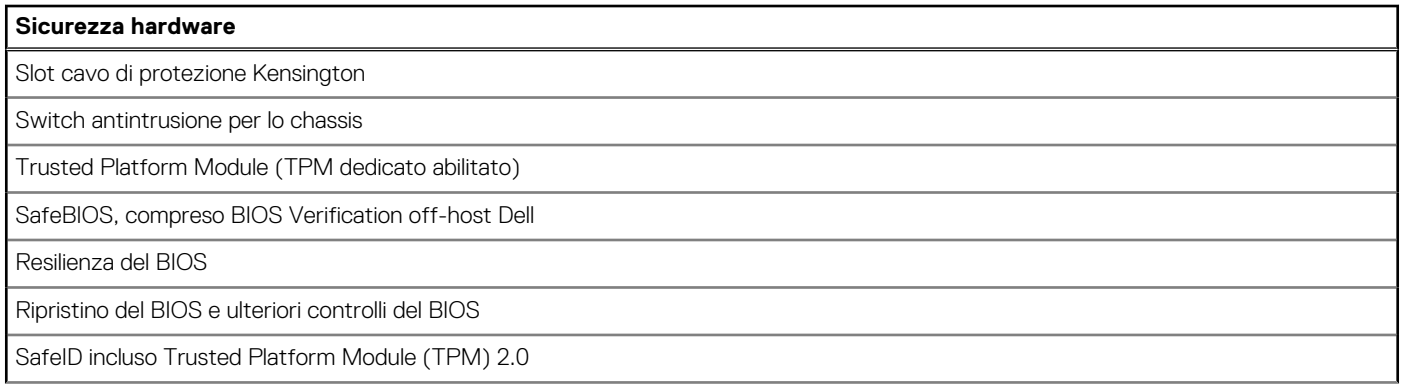

#### <span id="page-28-0"></span>**Tabella 19. Sicurezza hardware (continua)**

#### **Sicurezza hardware**

Unità autocrittografanti (SED)

D-Pedigree - funzionalità per Supply Chain sicura

### **Caratteristiche ambientali**

La seguente tabella fornisce le specifiche ambientali di OptiPlex All-in-One Plus 7410.

#### **Tabella 20. Caratteristiche ambientali**

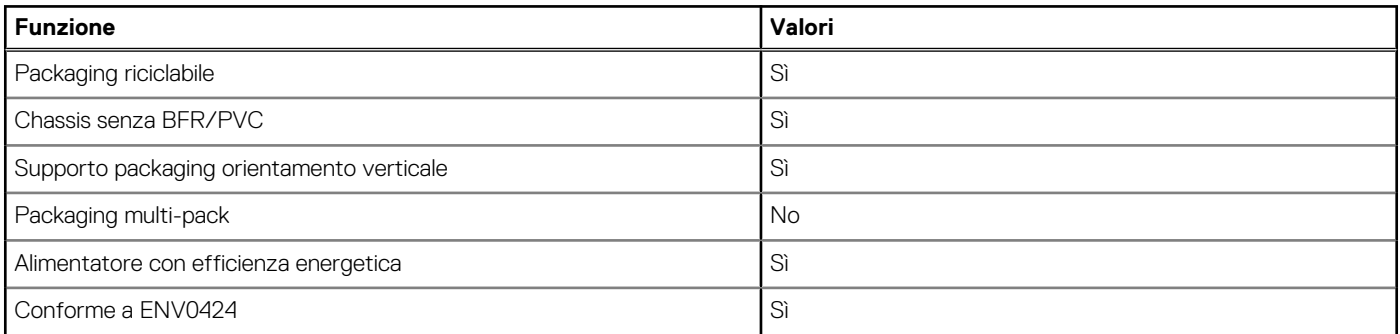

**(i)** N.B.: Il packaging in fibra di legno contiene almeno il 35% di materiale riciclato per peso totale della fibra di legno. Il packaging che non contiene fibra di legno può essere dichiarata Non Applicabile. I criteri previsti richiesti per EPEAT 2018.

# **Condizioni dell'ambiente operativo e di storage**

La seguente tabella elenca le specifiche operative e di storage di OptiPlex All-in-One Plus 7410.

#### **Livello di sostanze contaminanti trasmesse per via aerea:** G1 come definito da ISA-S71.04-1985

#### **Tabella 21. Ambiente del computer**

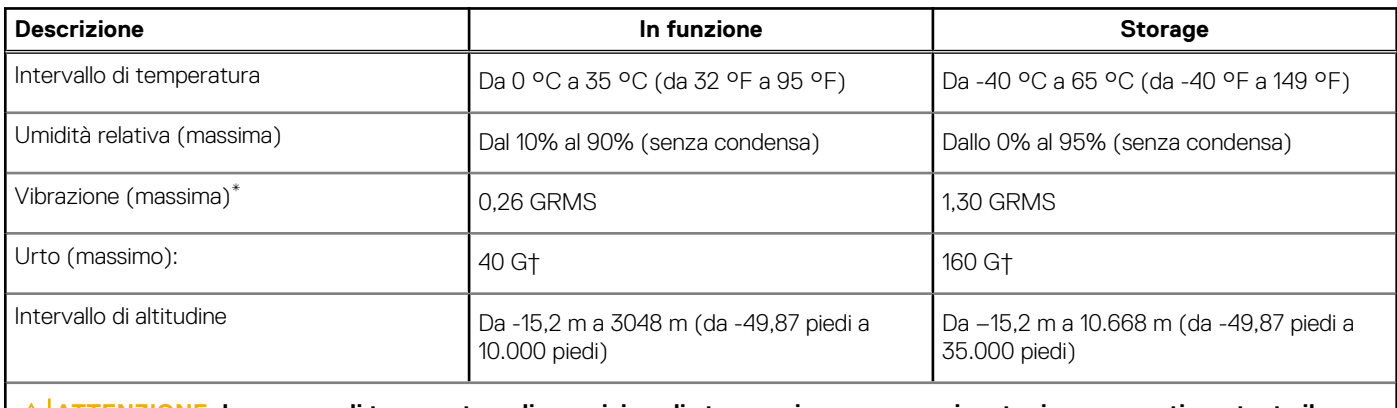

**ATTENZIONE: Le gamme di temperatura di esercizio e di stoccaggio possono variare tra i componenti, pertanto il funzionamento o lo stoccaggio del dispositivo al di fuori di questi intervalli può influire sulle prestazioni dei componenti.**

\* Misurata utilizzando uno spettro a vibrazione casuale che simula l'ambiente dell'utente.

† Misurata utilizzando un impulso semisinusoidale di 2 ms.

# **Interventi sui componenti del computer**

## <span id="page-29-0"></span>**Istruzioni di sicurezza**

Utilizzare le seguenti istruzioni di sicurezza per proteggere il computer da danni potenziali e per garantire la propria sicurezza personale. Salvo diversamente indicato, ogni procedura inclusa in questo documento presuppone che siano state lette le informazioni sulla sicurezza spedite assieme al computer.

- **AVVERTENZA: Prima di effettuare interventi sui componenti interni, leggere le informazioni sulla sicurezza fornite**  $\mathbb{A}$ **assieme al computer. Per maggiori informazioni sulle best practice relative alla sicurezza, consultare la home page Conformità alle normative su [www.dell.com/regulatory\\_compliance.](https://www.dell.com/regulatory_compliance)**
- **AVVERTENZA: Scollegare tutte le sorgenti di alimentazione prima di aprire il coperchio o i pannelli del computer. Dopo**  $\bigwedge$ **aver eseguito gli interventi sui componenti interni del computer, ricollocare tutti i coperchi, i pannelli e le viti prima di collegare il computer alla presa elettrica.**

**ATTENZIONE: Per evitare danni al computer, assicurarsi che la superficie di lavoro sia piana, asciutta e pulita.**

**ATTENZIONE: Per evitare danni ai componenti e alle schede, maneggiarli dai bordi ed evitare di toccare i piedini e i contatti.**

**ATTENZIONE: L'utente dovrà eseguire solo interventi di risoluzione dei problemi e le riparazioni nella misura autorizzata e secondo le direttive ricevute dal team del supporto tecnico Dell. I danni dovuti alla manutenzione non autorizzata da Dell non sono coperti dalla garanzia. Consultare le istruzioni relative alla sicurezza fornite con il prodotto o all'indirizzo [www.dell.com/regulatory\\_compliance](https://www.dell.com/regulatory_compliance).**

- **ATTENZIONE: Prima di toccare qualsiasi componente interno del computer, scaricare a terra l'elettricità statica del corpo toccando una superficie metallica non verniciata, ad esempio sul retro del computer. Durante il lavoro, toccare a intervalli regolari una superficie metallica non verniciata per scaricare l'eventuale elettricità statica, che potrebbe danneggiare i componenti interni.**
- **ATTENZIONE: Per scollegare un cavo, afferrare il connettore o la linguetta di rilascio, non il cavo stesso. Per evitare danni al computer, assicurarsi che la superficie di lavoro sia piana, asciutta e pulita. Quando si scollegano i cavi, mantenerli allineati uniformemente per evitare di piegare eventuali piedini dei connettori. Quando si collegano i cavi, accertarsi che le porte e i connettori siano orientati e allineati correttamente.**

**ATTENZIONE: Premere ed estrarre eventuali schede installate nel lettore di schede multimediali.**

**ATTENZIONE: Fare attenzione quando si manipolano le batterie agli ioni di litio nei notebook. Le batterie rigonfie non devono essere utilizzate e devono essere sostituite e smaltite nel modo corretto.**

**N.B.:** Il colore del computer e di alcuni componenti potrebbe apparire diverso da quello mostrato in questo documento.

### **Prima di intervenire sui componenti interni del computer**

#### **Informazioni su questa attività**

**N.B.:** Le immagini contenute in questo documento possono differire a seconda della configurazione ordinata.

#### **Procedura**

- 1. Salvare e chiudere tutti i file aperti e uscire da tutte le applicazioni in esecuzione.
- 2. Arrestare il computer. Per sistemi operativi Windows, fare clic su **Start** > **Power** > **Shut down**.

<span id="page-30-0"></span>**N.B.:** Se si utilizza un sistema operativo diverso, consultare la documentazione relativa alle istruzioni sullo spegnimento del sistema operativo.

- 3. Scollegare il computer e tutte le periferiche collegate dalle rispettive prese elettriche.
- 4. Scollegare tutti i dispositivi e le periferiche di rete collegati, come tastiera, mouse e monitor, dal computer.

**ATTENZIONE: Per disconnettere un cavo di rete, scollegare prima il cavo dal computer, quindi dal dispositivo di rete.**

5. Rimuovere qualsiasi scheda flash e disco ottico dal computer, se applicabile.

### **Precauzioni di sicurezza**

Il capitolo dedicato alle precauzioni di sicurezza fornisce istruzioni dettagliate su cosa fare prima di procedere allo smontaggio.

Prima di eseguire procedure di installazione o riparazione che prevedono operazioni di smontaggio o riassemblaggio, osservare le seguenti precauzioni.

- Spegnere il sistema e tutte le periferiche collegate.
- Scollegare il sistema e tutte le periferiche collegate dall'alimentazione CA.
- Scollegare dal sistema tutti i cavi di rete, telefonici e delle linee di telecomunicazione.
- Per evitare il rischio di scariche elettrostatiche, quando si interviene all'interno di desktop utilizzare un kit di servizio ESD.
- Dopo aver rimosso un componente del sistema, posizionarlo con cura su un tappetino antistatico.
- Indossare scarpe con suole di gomma isolanti per ridurre la possibilità di elettrocuzione.

#### Alimentazione in standby

I prodotti Dell con alimentazione in standby devono essere scollegati dalla presa elettrica prima di aprire il case. In sostanza, i sistemi con alimentazione in standby rimangono alimentati anche da spenti. L'alimentazione interna consente di accendere (Wake on LAN) e mettere in sospensione il sistema da remoto, con in più altre funzionalità avanzate di gestione dell'alimentazione.

Dopo lo scollegamento, premere e tenere premuto per 15 secondi il pulsante di accensione per scaricare l'energia residua nella scheda di sistema.

#### Accoppiamento

Il metodo dell'accoppiamento consente di collegare due o più conduttori di messa a terra allo stesso potenziale elettrico. Questa operazione viene eseguita utilizzando un kit di servizio ESD (scariche elettrostatiche). Nel collegare un cavo di associazione, controllare che sia collegato all'hardware bare metal e mai a una superficie in metallo non verniciato o in altro materiale. Il cinturino da polso deve essere stretto e a contatto con la pelle; prima di effettuare l'associazione con l'apparecchiatura, l'utente deve rimuovere tutti i gioielli, ad esempio orologi, braccialetti o anelli.

### **Protezione dalle scariche elettrostatiche (ESD)**

Le scariche elettrostatiche sono una delle preoccupazioni principali quando si maneggiano componenti elettronici, in particolare se molto sensibili, come le schede di espansione, i processori, i moduli di memoria DIMM e le schede di sistema. Persino la minima scarica può danneggiare i circuiti anche in modo imprevisto, ad esempio con problemi intermittenti o una minore durata del prodotto. Mentre il settore spinge per ridurre i requisiti di alimentazione a fronte di una maggiore densità, la protezione ESD interessa sempre di più.

A causa della maggiore densità dei semiconduttori utilizzati negli ultimi prodotti Dell, ora la sensibilità ai possibili danni da elettricità statica è superiore rispetto al passato. Per questo motivo, alcuni metodi precedentemente approvati per la gestione dei componenti non sono più validi.

Due tipi di protezione contro i danni da scariche elettrostatiche sono i guasti gravi e intermittenti.

- **Guasti gravi**: rappresentano circa il 20% degli errori da ESD. Il danno provoca una perdita di funzionalità del dispositivo immediata e completa. Un esempio di guasto grave è quello di una memoria DIMM che, dopo una scossa elettrostatica, genera un sintomo "No POST/No Video" emettendo un segnale acustico di memoria mancante o non funzionante.
- Guasti intermittenti: rappresentano circa l'80% degli errori da ESD. L'elevato tasso di errori intermittenti indica che la maggior parte dei danni che si verificano non è immediatamente riconoscibile. Il modulo DIMM riceve una scossa elettrostatica, ma il tracciato è solo indebolito e non produce sintomi osservabili nell'immediato. La traccia indebolita può impiegare settimane o mesi prima di manifestare problemi e nel frattempo può compromettere l'integrità della memoria, errori di memoria intermittenti, ecc.

<span id="page-31-0"></span>Il danno più difficile da riconoscere e risolvere i problemi è l'errore intermittente.

Per prevenire danni ESD, eseguire le seguenti operazioni:

- Utilizzare un cinturino ESD cablato completo di messa a terra. L'uso di cinturini antistatici wireless non è ammesso, poiché non forniscono protezione adeguata. Toccare lo chassis prima di maneggiarne i componenti non garantisce un'adeguata protezione alle parti più sensibili ai danni da ESD.
- Tutti questi componenti vanno maneggiati in un'area priva di elettricità statica. Se possibile, utilizzare rivestimenti antistatici da pavimento e da scrivania.
- Quando si estrae dalla confezione un componente sensibile all'elettricità statica, non rimuoverlo dall'involucro antistatico fino al momento dell'installazione. Prima di aprire la confezione antistatica, scaricare l'elettricità statica dal proprio corpo.
- Prima di trasportare un componente sensibile all'elettricità statica, riporlo in un contenitore o una confezione antistatica.

### **Service Kit ESD**

Il Service Kit non monitorato è quello utilizzato più comunemente. Ogni Service Kit include tre componenti principali: tappetino antistatico, cinturino da polso e cavo per l'associazione.

### Componenti di un Service Kit ESD di assistenza sul campo

I componenti di un Service Kit ESD di assistenza sul campo sono:

- **Tappetino antistatico -** il tappetino antistatico è dissipativo e i componenti possono essere posizionati su di esso durante le procedure di assistenza. Quando si utilizza un tappetino antistatico, il cinturino da polso deve essere stretto e il cavo di associazione collegato al tappetino e a un qualsiasi componente bare metal del sistema al quale si lavora. Dopodiché, è possibile rimuovere i componenti per la manutenzione dal sacchetto di protezione ESD e posizionarli direttamente sul tappetino. Gli elementi sensibili alle scariche elettrostatiche possono essere maneggiati e riposti in tutta sicurezza in mano, sul tappetino ESD, nel sistema o dentro una borsa.
- **Cinturino da polso e cavo di associazione -** Il cinturino da polso e il cavo di associazione possono essere collegati direttamente al polso e all'hardware bare metal se non è necessario il tappetino ESD oppure al tappetino antistatico per proteggere l'hardware momentaneamente riposto sul tappetino. Il collegamento fisico del cinturino da polso e del cavo di associazione fra l'utente, il tappetino ESD e l'hardware è noto come "associazione". Utilizzare i kit di servizio solo con un cinturino da polso, un tappetino e un cavo di associazione. Non utilizzare mai cinturini da polso senza cavi. Tenere sempre presente che i fili interni del cinturino da polso sono soggetti a danni da normale usura e vanno controllati regolarmente con l'apposito tester per evitare accidentali danni all'hardware ESD. Si consiglia di testare il cinturino da polso e il cavo di associazione almeno una volta alla settimana.
- Tester fascetta ESD I fili interni della fascetta antistatica sono soggetti a usura. Quando si utilizza un kit non monitorato, è buona norma testare regolarmente il cinturino prima di ogni richiesta di assistenza e, comunque, almeno una volta alla settimana. Il modo migliore per testare il cinturino da polso è utilizzare l'apposito tester. Se non si dispone di un tester per il cinturino da polso, rivolgersi alla sede regionale per richiederne uno. Per eseguire il test, collegare al tester il cavo di associazione del cinturino legato al polso e spingere il pulsante di esecuzione del test. Se il test ha esito positivo, si accende un LED verde; nel caso contrario, si accender un LED rosso.
- **Elementi isolanti -** È fondamentale che i dispositivi sensibili alle scariche elettrostatiche, come gli alloggiamenti in plastica del dissipatore di calore, siano lontani dalle parti interne con funzione di isolamento, che spesso sono altamente cariche.
- **Ambiente di lavoro -** Prima di implementare il Service Kit ESD, valutare la situazione presso la sede del cliente. Ad esempio, distribuire il kit in un ambiente server è diverso dal farlo in un ambiente desktop o di un portatile. I server sono solitamente installati in rack all'interno di un data center, mentre i desktop o i portatili si trovano in genere sulle scrivanie degli uffici. Prediligere sempre un'area di lavoro ampia e piatta, priva di ingombri e sufficientemente grande da potervi riporre il kit ESD lasciando ulteriore spazio per il tipo di sistema da riparare. Inoltre, l'ambiente di lavoro deve essere tale da non consentire scariche elettrostatiche. Prima di maneggiare i componenti hardware, controllare che i materiali isolanti presenti nell'area di lavoro, come il polistirolo e altri materiali plastici, si trovino sempre ad almeno 30 cm di distanza dalle parti sensibili.
- Imballaggio sensibile alle cariche elettrostatiche I dispositivi sensibili alle scariche elettrostatiche devono essere imballati con materiale antistatico, preferibilmente borse antistatiche. Tuttavia, il componente danneggiato deve essere sempre restituito nella stessa borsa e nello stesso imballaggio ESD del componente nuovo. La borsa ESD deve essere ripiegata e richiusa con nastro avvolto; utilizzare inoltre lo stesso materiale di imballaggio della scatola originale del componente nuovo. Al momento di rimuoverli dalla confezione, i dispositivi sensibili alle scariche elettrostatiche devono essere riposti solo su superfici di lavoro protette dalle scariche ESD e mai sopra la borsa, che è protetta solo all'interno. Questi elementi possono essere maneggiati e riposti solo sul tappetino ESD, nel sistema o dentro una borsa antistatica.
- **Trasporto di componenti sensibili -** Quando si trasportano componenti sensibili alle scariche elettrostatiche, ad esempio le parti di ricambio o componenti da restituire a Dell, per la sicurezza del trasporto è fondamentale riporli all'interno di sacchetti antistatici.

### <span id="page-32-0"></span>Riepilogo della protezione ESD

Si consiglia di usare sempre la normale protezione ESD cablata con cinturino per la messa a terra e il tappetino antistatico protettivo. Inoltre, durante la manutenzione è fondamentale mantenere i componenti sensibili separati da tutte le parti dell'isolamento e utilizzare sacchetti antistatici per il trasporto dei componenti sensibili.

### **Trasporto dei componenti sensibili**

Quando si trasportano componenti sensibili alle scariche elettrostatiche, ad esempio le parti di ricambio o componenti da restituire a Dell, per la sicurezza del trasporto è fondamentale riporli all'interno di sacchetti antistatici.

### Sollevamento delle apparecchiature

Rispettare le seguenti linee guida nel sollevare le apparecchiature pesanti:

**ATTENZIONE: Non sollevare pesi superiori ai 20 kg. Chiedere sempre l'aiuto necessario oppure utilizzare un dispositivo di sollevamento meccanico.**

- 1. Ottenere in condizioni di stabilità. Per una buona stabilità, mantenere i piedi distanziati l'uno dall'altro, con le punte rivolte all'esterno.
- 2. Contrarre i muscoli addominali. Gli addominali supportano la spina dorsale nell'eseguire il sollevamento, controbilanciando la forza del carico.
- 3. Sollevarsi facendo leva sulle gambe, anziché sulla schiena.
- 4. Mantenere il carico vicino. Più sarà vicino alla schiena, meno la solleciterà.
- 5. Mantenere la schiena dritta, sia nel sollevare che nel riporre a terra il carico. Non aggiungere il peso del corpo al carico. Evitare la torsione del corpo e della schiena.
- 6. Per riporre a terra il carico, ripetere gli stessi accorgimenti.

### **Dopo aver effettuato interventi sui componenti interni del computer**

#### **Informazioni su questa attività**

**N.B.:** Lasciare viti sparse o allentate all'interno del computer potrebbe danneggiarlo gravemente.

#### **Procedura**

- 1. Ricollocare tutte le viti e accertarsi che non rimangano viti sparse all'interno del computer.
- 2. Collegare eventuali periferiche, cavi o dispositivi esterni rimossi prima di aver iniziato gli interventi sul computer.
- 3. Ricollocare eventuali schede multimediali, dischi e qualsiasi altra parte rimossa prima di aver iniziato gli interventi sul computer.
- 4. Collegare il computer e tutte le periferiche collegate alle rispettive prese elettriche.
- 5. Accendere il computer.

### **BitLocker**

**ATTENZIONE: Se BitLocker non è sospeso prima di aggiornare il BIOS, al successivo riavvio il sistema non riconoscerà il tasto BitLocker. Verrà richiesto di immettere la chiave di ripristino per proseguire e il sistema lo richiederà a ogni riavvio. Se la chiave di ripristino non è nota, ciò potrebbe causare una perdita di dati o una reinstallazione non necessaria del sistema operativo. Per ulteriori informazioni su questo argomento, consultare l'articolo della knowledge base: [Aggiornamento del BIOS sui sistemi Dell con BitLocker abilitato](https://www.dell.com/support/kbdoc/000134415).**

L'installazione dei seguenti componenti attiva BitLocker:

- Unità disco rigido o unità SSD
- Scheda di sistema

# <span id="page-33-0"></span>**Strumenti consigliati**

Le procedure in questo documento potrebbero richiedere i seguenti strumenti:

- Cacciavite a croce n. 1
- Spudger di plastica

# **Elenco viti**

- **(i)** N.B.: Durante la rimozione delle viti da un componente, si consiglia di prendere nota del tipo e del numero di viti, per poi posizionarle in una scatola apposita. Ciò assicura che vengano usati numeri e tipi di viti corretti una volta sostituito il componente.
- **N.B.:** Alcuni computer hanno superfici magnetiche. Assicurarsi che le viti non rimangano attaccate a tali superfici durante la sostituzione di un componente.

**N.B.:** Il colore della vite può variare in base alla configurazione ordinata.

#### **Tabella 22. Elenco viti**

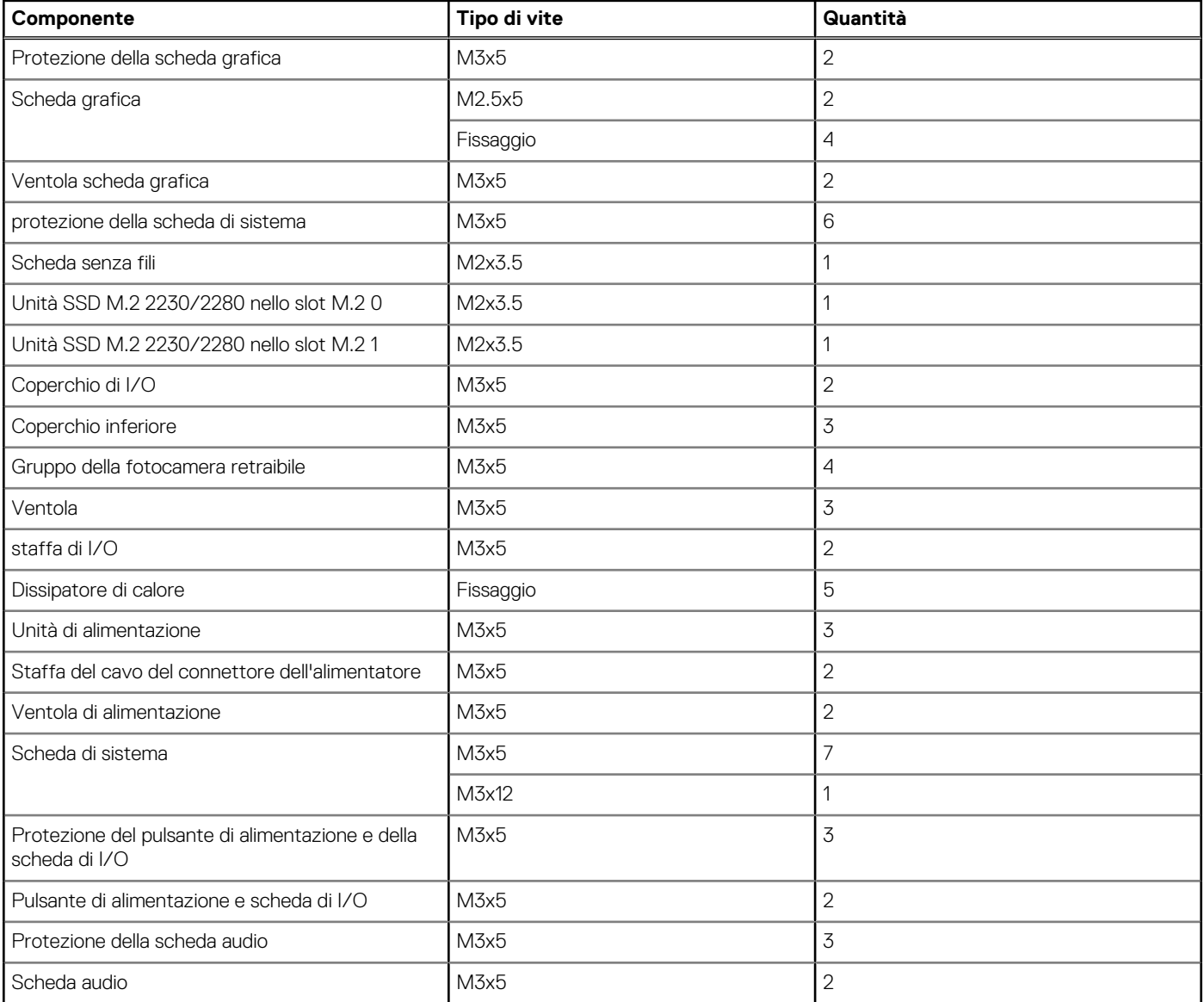

# <span id="page-34-0"></span>**Elenco CRU (unità sostituibili dall'utente) e FRU (unità sostituibili sul campo)**

I componenti sostituibili di OptiPlex All-in-One Plus 7410 sono unità sostituibili dal cliente (CRU) o unità sostituibili sul campo (FRU). **ATTENZIONE: Per evitare danni potenziali al componente o perdite di dati, assicurarsi che sia un tecnico di assistenza autorizzato a sostituire le unità sostituibili sul campo (FRU). I clienti possono sostituire solo le unità sostituibili dal cliente (CRU) seguendo le precauzioni di sicurezza e le procedure di sostituzione.**

#### **Tabella 23. Elenco CRU e FRU**

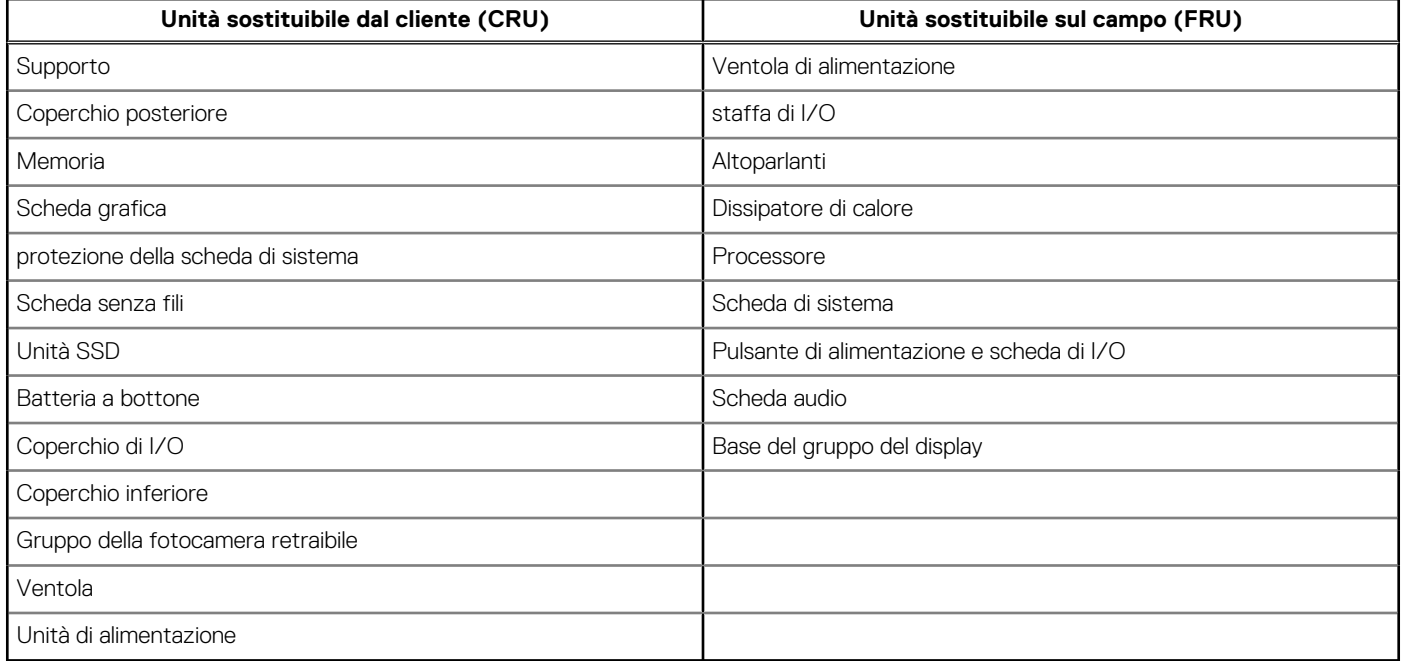

# **Componenti principali di OptiPlex All-in-One Plus 7410**

L'immagine seguente mostra i componenti principali di OptiPlex All-in-One Plus 7410.

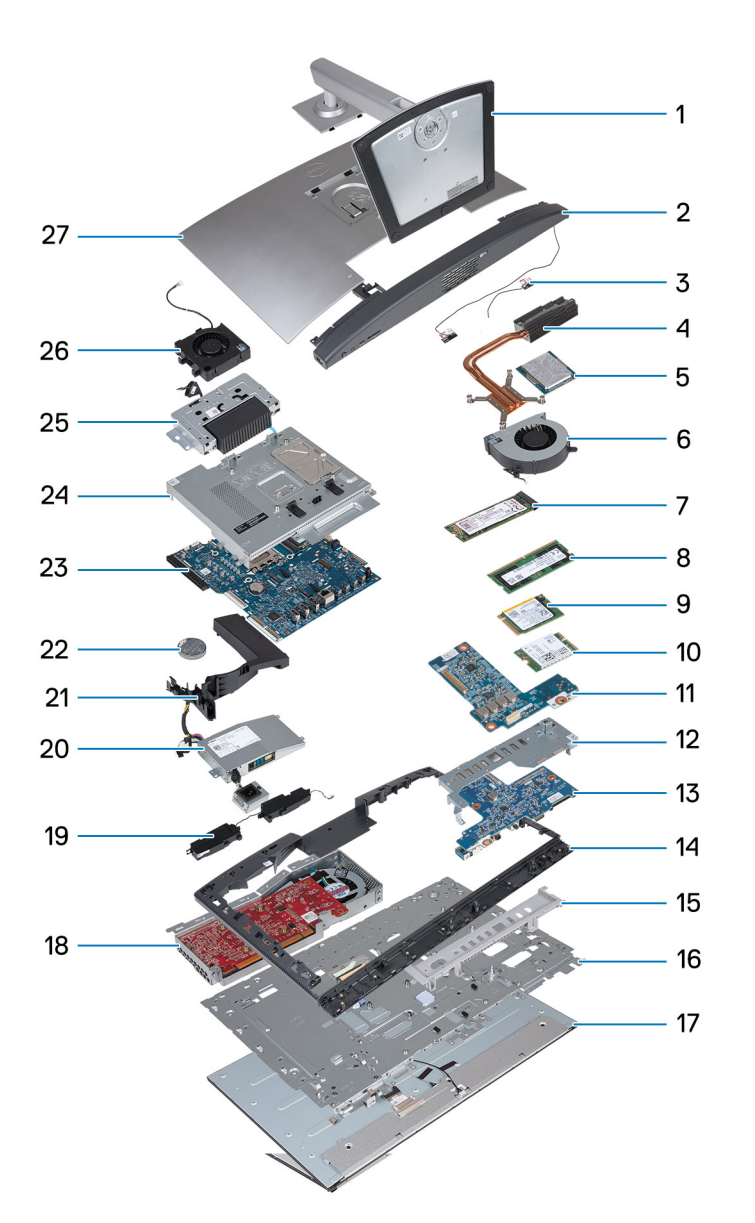

- 
- 3. Moduli dell'antenna 4. Dissipatore di calore
- 5. Processore 6. Ventola
- 7. Unità SSD M.2 2280 8. Modulo di memoria
- 9. Unità SSD M.2 2230 10. Scheda senza fili
- 11. Scheda audio 12. staffa di I/O
- 13. Pulsante di alimentazione e scheda di I/O 14. Intelaiatura centrale
- 15. Coperchio di I/O 16. Base del display
- 17. Pannello del display 18. Scheda grafica
- 
- 21. Manicotto della ventola 22. Batteria a bottone
- 
- 25. Gruppo della fotocamera retraibile 26. Ventola di alimentazione
- 27. Coperchio posteriore
- 1. Supporto 2. Coperchio inferiore
	-
	-
	-
	-
	-
	-
	-
	-
- 19. Altoparlanti 20. Alimentatore (PSU)
	-
- 23. Scheda di sistema 24. protezione della scheda di sistema
	-

**(i)** N.B.: Dell fornisce un elenco di componenti e i relativi numeri parte della configurazione del sistema originale acquistata. Queste parti sono disponibili in base alle coperture di garanzia acquistate dal cliente. Contattare il proprio responsabile vendite Dell per le opzioni di acquisto.
# **Rimozione e installazione delle unità sostituibili dal cliente (CRU)**

**5**

<span id="page-36-0"></span>I componenti sostituibili in questo capitolo sono le unità sostituibili dal cliente (CRU).

**ATTENZIONE: I clienti possono sostituire solo le unità sostituibili dal cliente (CRU) seguendo le precauzioni di sicurezza e le procedure di sostituzione.**

 $\bigcirc$ **N.B.:** Le immagini contenute in questo documento possono differire a seconda della configurazione ordinata.

# **Supporto**

# **Rimozione del supporto**

### **Prerequisiti**

1. Seguire le procedure descritte in [Prima di effettuare interventi sui componenti interni del computer](#page-29-0).

### **Informazioni su questa attività**

**N.B.:** A seconda del supporto installato sul computer, fare riferimento all'immagine corrispondente mostrata nella procedura.

La seguente immagine indica la posizione del supporto e fornisce una rappresentazione visiva della procedura di rimozione.

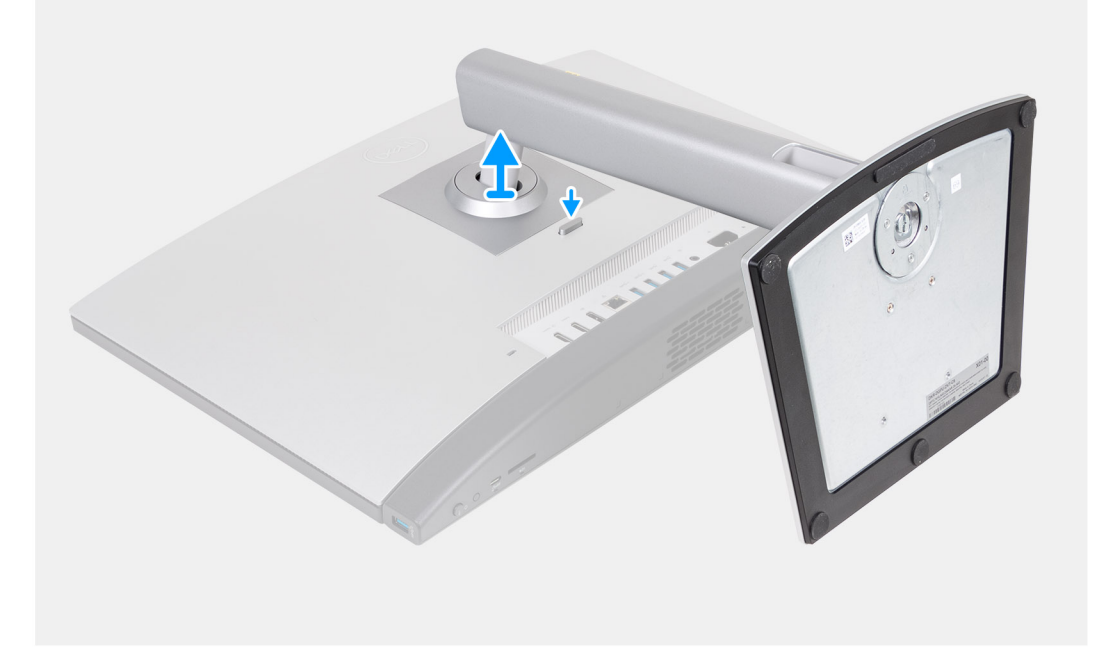

<span id="page-37-0"></span>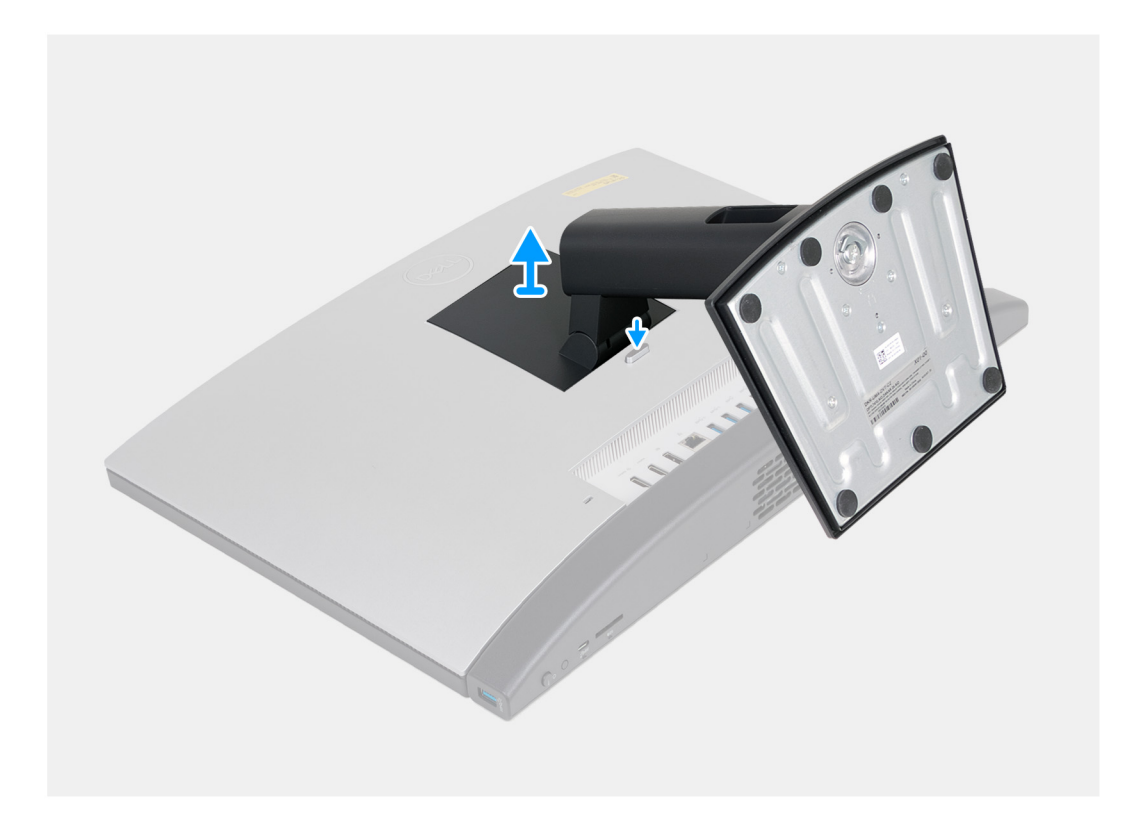

- 1. Collocare la base del gruppo del display su una superficie piana e pulita.
- 2. Premere e tenere premuta verso il basso la linguetta che fissa il supporto alla base del gruppo del display.
- 3. Far scorrere ed estrarre il supporto dalla base del gruppo del display.

# **installazione del supporto**

### **Prerequisiti**

Se si sta sostituendo un componente, rimuovere il quello esistente prima di eseguire la procedura di installazione.

### **Informazioni su questa attività**

**N.B.:** A seconda del supporto che si sta installando sul computer, fare riferimento all'immagine corrispondente mostrata nella procedura.

La seguente immagine indica la posizione supporto e fornisce una rappresentazione visiva della procedura di installazione.

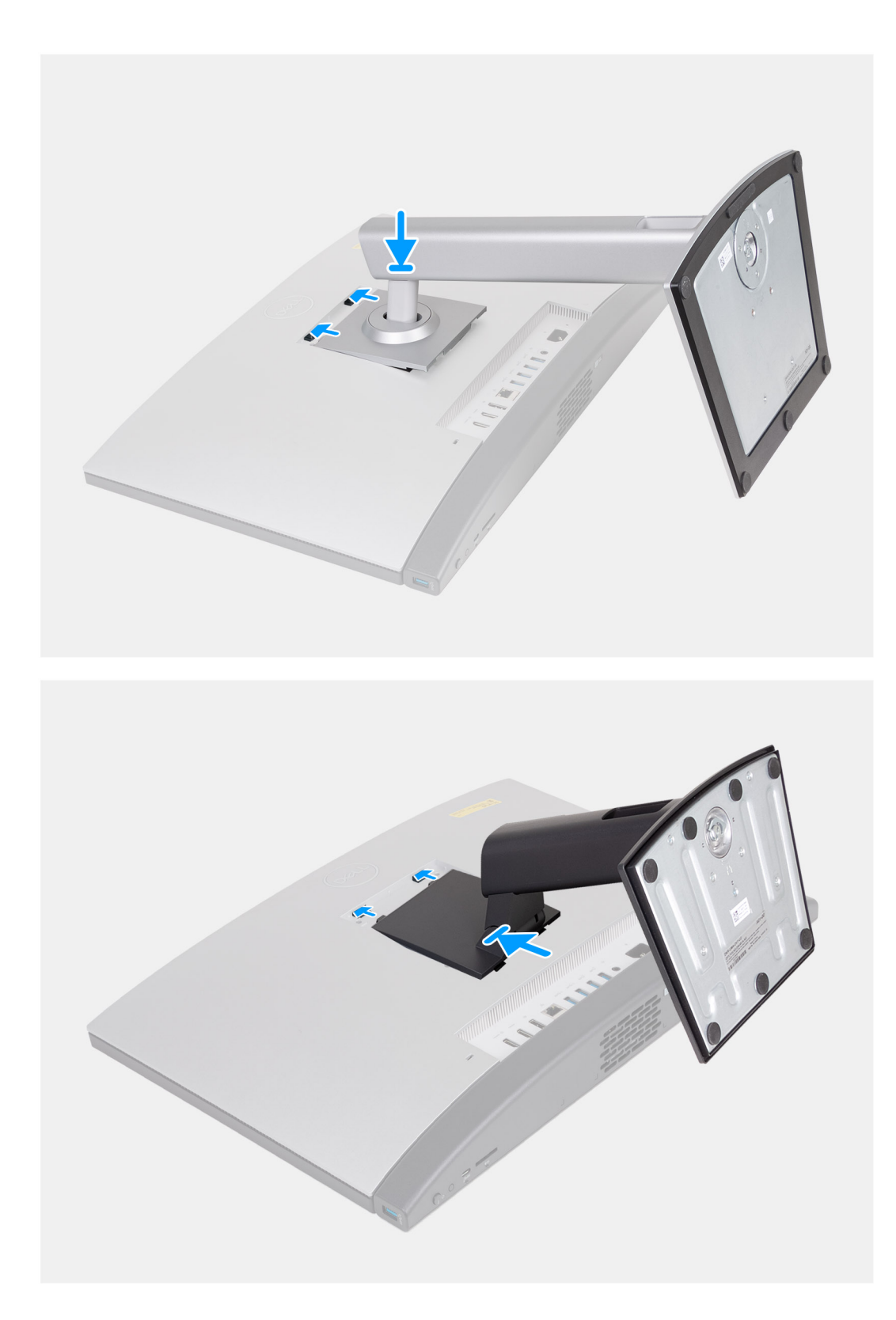

- 1. Allineare il supporto con lo slot sulla base del gruppo del display.
- 2. Far scorrere il supporto in posizione nello slot sulla base del gruppo del display.

# **Fasi successive**

1. Seguire le procedure descritte in [Dopo aver effettuato gli interventi sui componenti interni del computer.](#page-32-0)

# <span id="page-39-0"></span>**Coperchio posteriore**

# **Rimozione del coperchio posteriore**

### **Prerequisiti**

- 1. Seguire le procedure descritte in [Prima di effettuare interventi sui componenti interni del computer](#page-29-0).
- 2. Rimuovere il [piedistallo](#page-36-0).

#### **Informazioni su questa attività**

**N.B.:** Prima di rimuovere il coperchio della base, accertarsi che non vi sia una scheda micro SD installata nello slot per schede micro SD sul computer.

La figura seguente indica la posizione del coperchio posteriore e fornisce una rappresentazione visiva della procedura di rimozione.

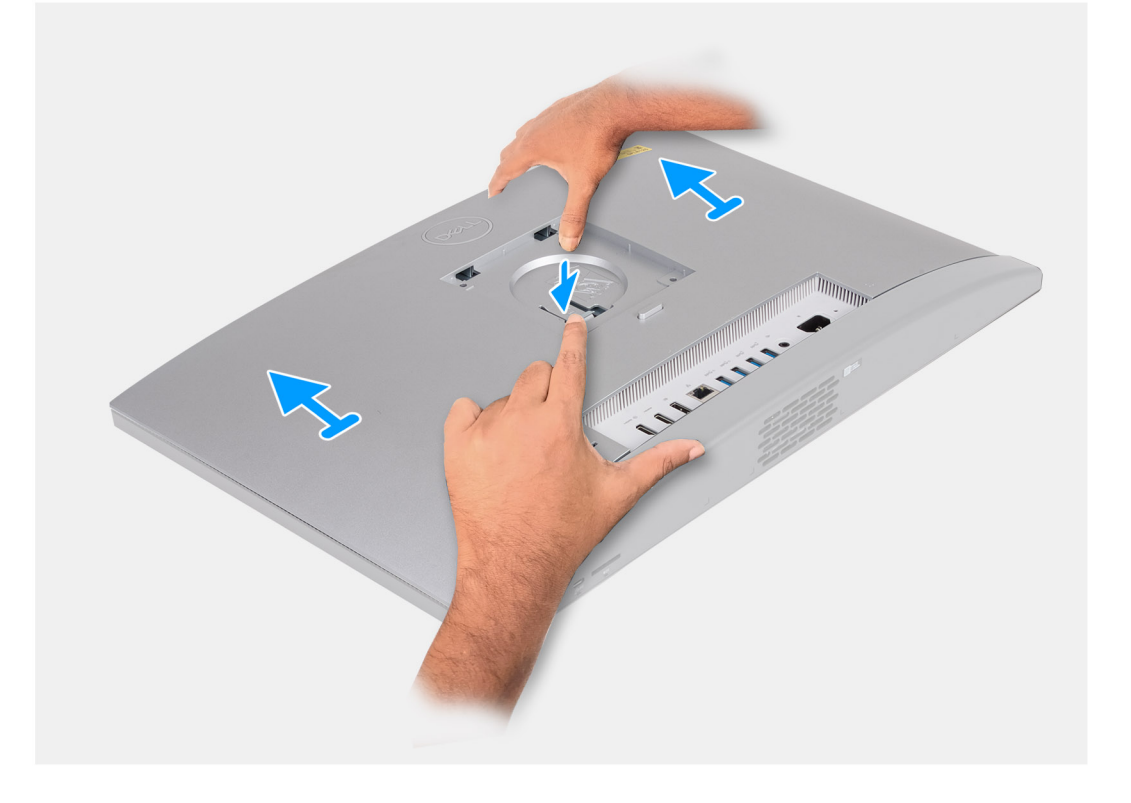

#### **Procedura**

- 1. Premere verso il basso la linguetta che fissa il coperchio posteriore alla base del gruppo del display.
- 2. Far scorrere e sollevare il coperchio posteriore dalla base del gruppo del display.

# **Installazione del coperchio posteriore**

### **Prerequisiti**

Se si sta sostituendo un componente, rimuovere il quello esistente prima di eseguire la procedura di installazione.

#### **Informazioni su questa attività**

La figura seguente indica la posizione del coperchio posteriore e fornisce una rappresentazione visiva della procedura di installazione.

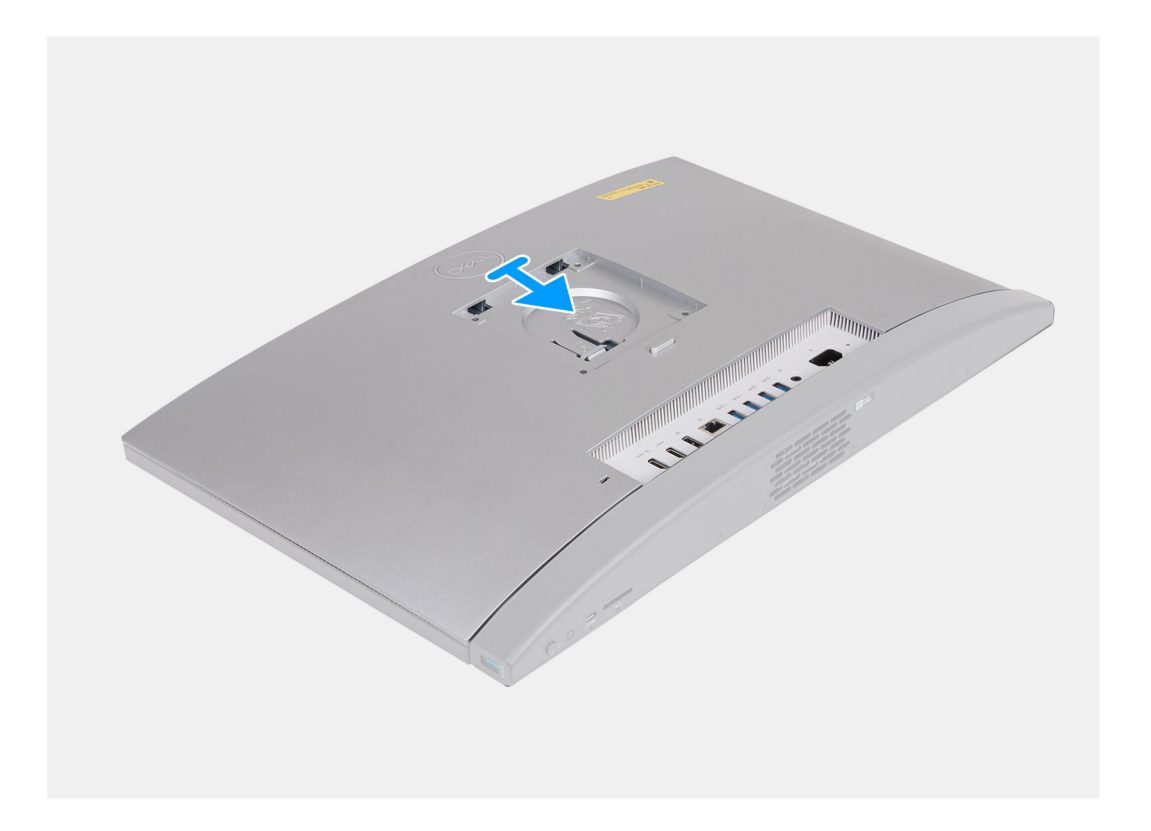

- 1. Allineare il coperchio posteriore alla base del gruppo del display.
- 2. Posizionare e far scorrere il coperchio posteriore in posizione sulla base del gruppo del display.

**N.B.:** Accertarsi che la linguetta sul coperchio posteriore sia fissata nello slot sulla base del gruppo del display.

#### **Fasi successive**

- 1. Installare il [piedistallo.](#page-37-0)
- 2. Seguire le procedure descritte in [Dopo aver effettuato gli interventi sui componenti interni del computer.](#page-32-0)

# **Memoria**

# **Rimozione della memoria**

### **Prerequisiti**

- 1. Seguire le procedure descritte in [Prima di effettuare interventi sui componenti interni del computer](#page-29-0).
- 2. Rimuovere il [piedistallo](#page-36-0).
- 3. Rimuovere il [coperchio posteriore.](#page-39-0)

### **Informazioni su questa attività**

La seguente immagine indica la posizione della memoria e fornisce una rappresentazione visiva della procedura di rimozione.

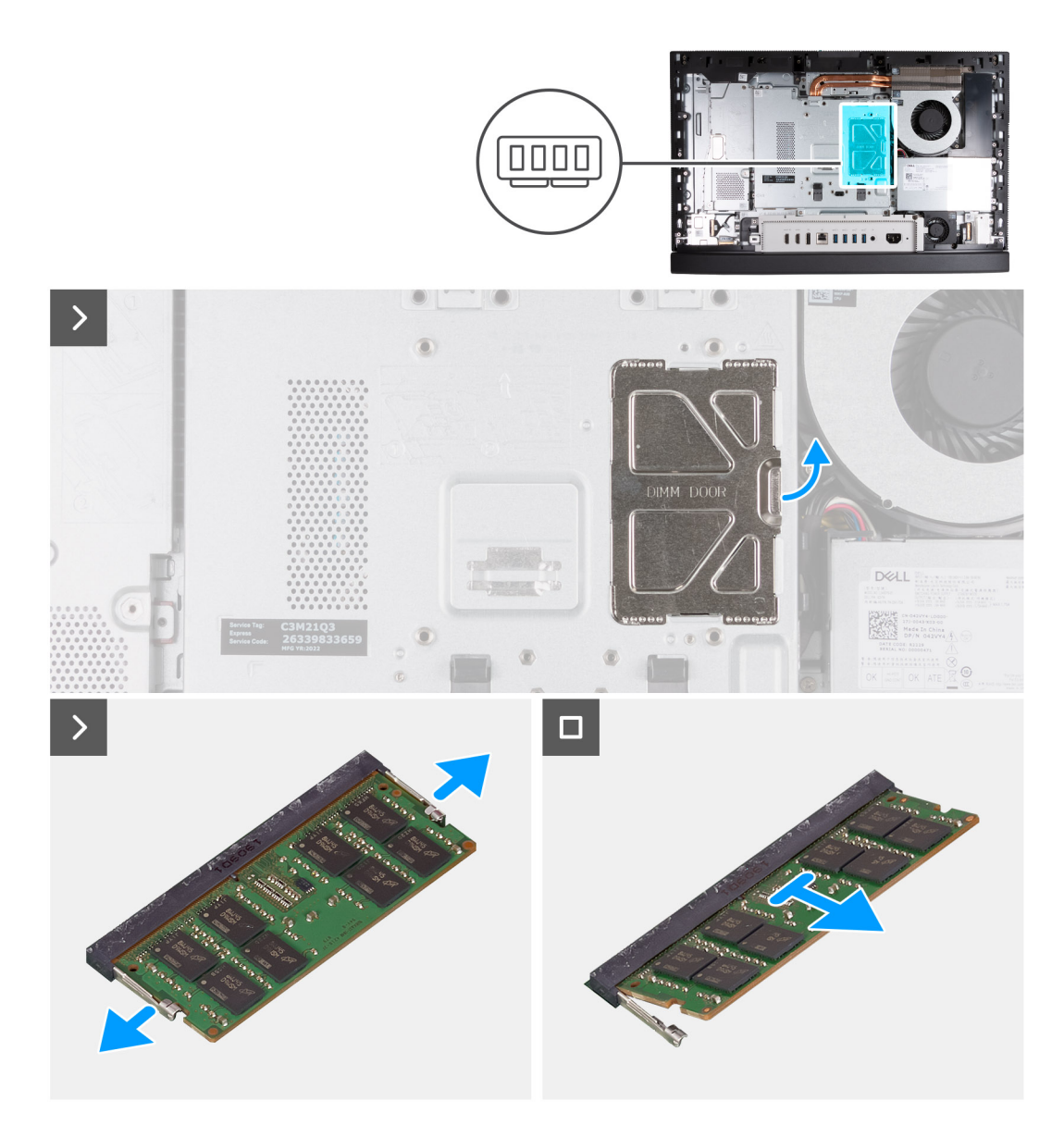

- 1. Utilizzando la linguetta sullo sportello DIMM, fare leva e sollevare lo sportello DIMM sulla protezione della scheda di sistema per accedere agli slot di memoria.
- 2. Utilizzando la punta delle dita, allargare delicatamente i fermagli di fissaggio su ciascuna estremità dello slot del modulo di memoria fino a farlo uscire.
- 3. Rimuovere il modulo di memoria dallo slot corrispondente.
	- **N.B.:** Ripetere i passaggi da 2 a 3 per ogni modulo di memoria installato nel computer.

# **Installazione della memoria**

### **Prerequisiti**

Se si sta sostituendo un componente, rimuovere il quello esistente prima di eseguire la procedura di installazione.

#### **Informazioni su questa attività**

La seguente immagine indica la posizione della memoria e fornisce una rappresentazione visiva della procedura di installazione.

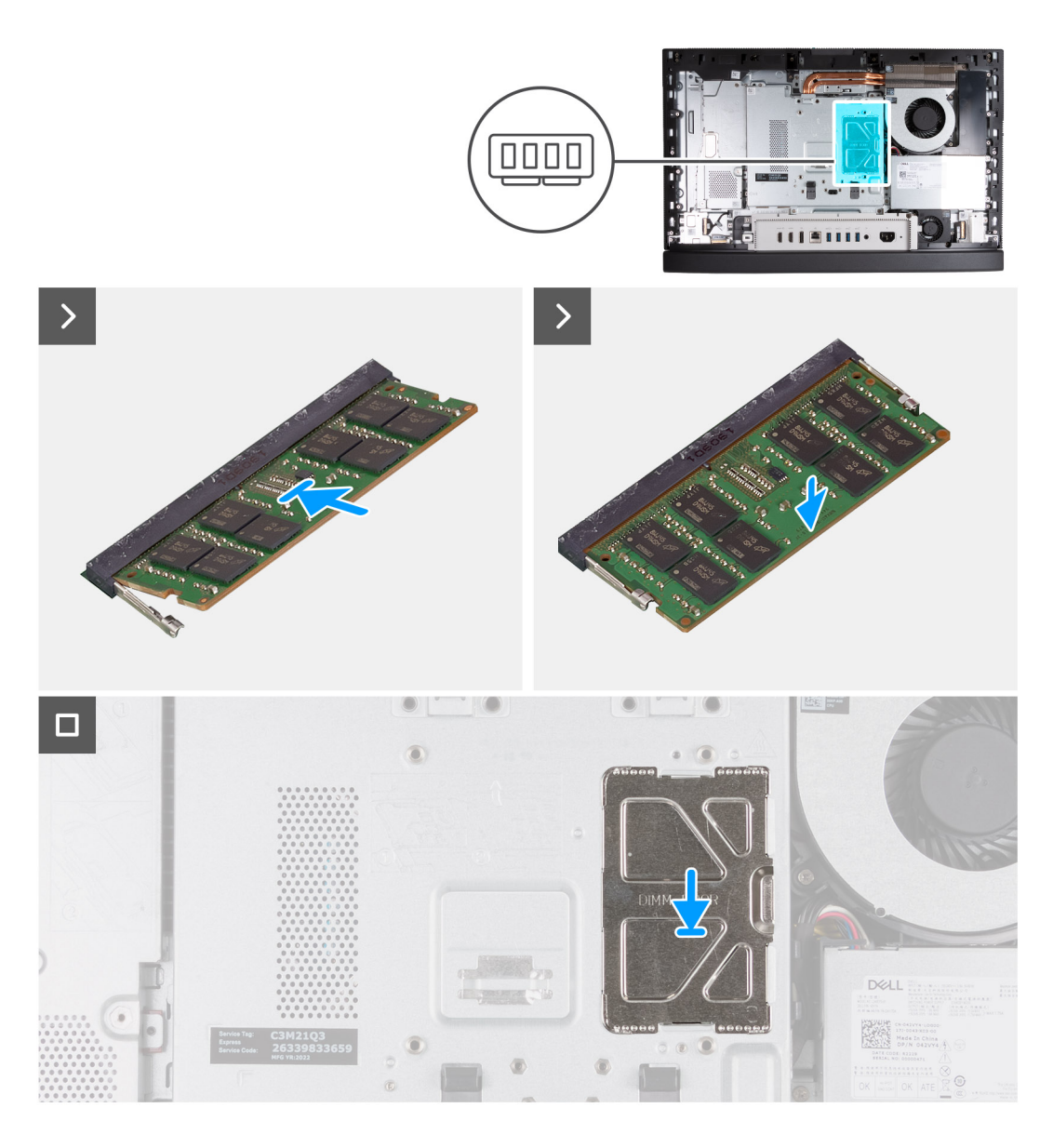

- 1. Allineare la tacca sul modulo di memoria con la linguetta sul relativo slot
- 2. Far scorrere il modulo di memoria stabilmente all'interno dello slot da un'angolo e premerlo verso il basso finché non scatta in posizione.

**N.B.:** Se non si sente lo scatto, rimuovere il modulo di memoria e reinstallarlo.

- **N.B.:** Ripetere i passaggi da 1 a 2 per ogni modulo di memoria installato nel computer.
- 3. Chiudere lo sportello DIMM e premerlo in posizione, fissandolo.

# **Fasi successive**

- 1. Installare il [coperchio posteriore.](#page-39-0)
- 2. Installare il [piedistallo.](#page-37-0)
- 3. Seguire le procedure descritte in [Dopo aver effettuato gli interventi sui componenti interni del computer.](#page-32-0)

# **Scheda grafica**

# **Rimozione della scheda grafica**

# **Prerequisiti**

- 1. Seguire le procedure descritte in [Prima di effettuare interventi sui componenti interni del computer](#page-29-0).
- 2. Rimuovere il [piedistallo](#page-36-0).
- 3. Rimuovere il [coperchio posteriore.](#page-39-0)

# **Informazioni su questa attività**

La seguente figura indica la posizione della scheda grafica e fornisce una rappresentazione visiva della procedura di rimozione.

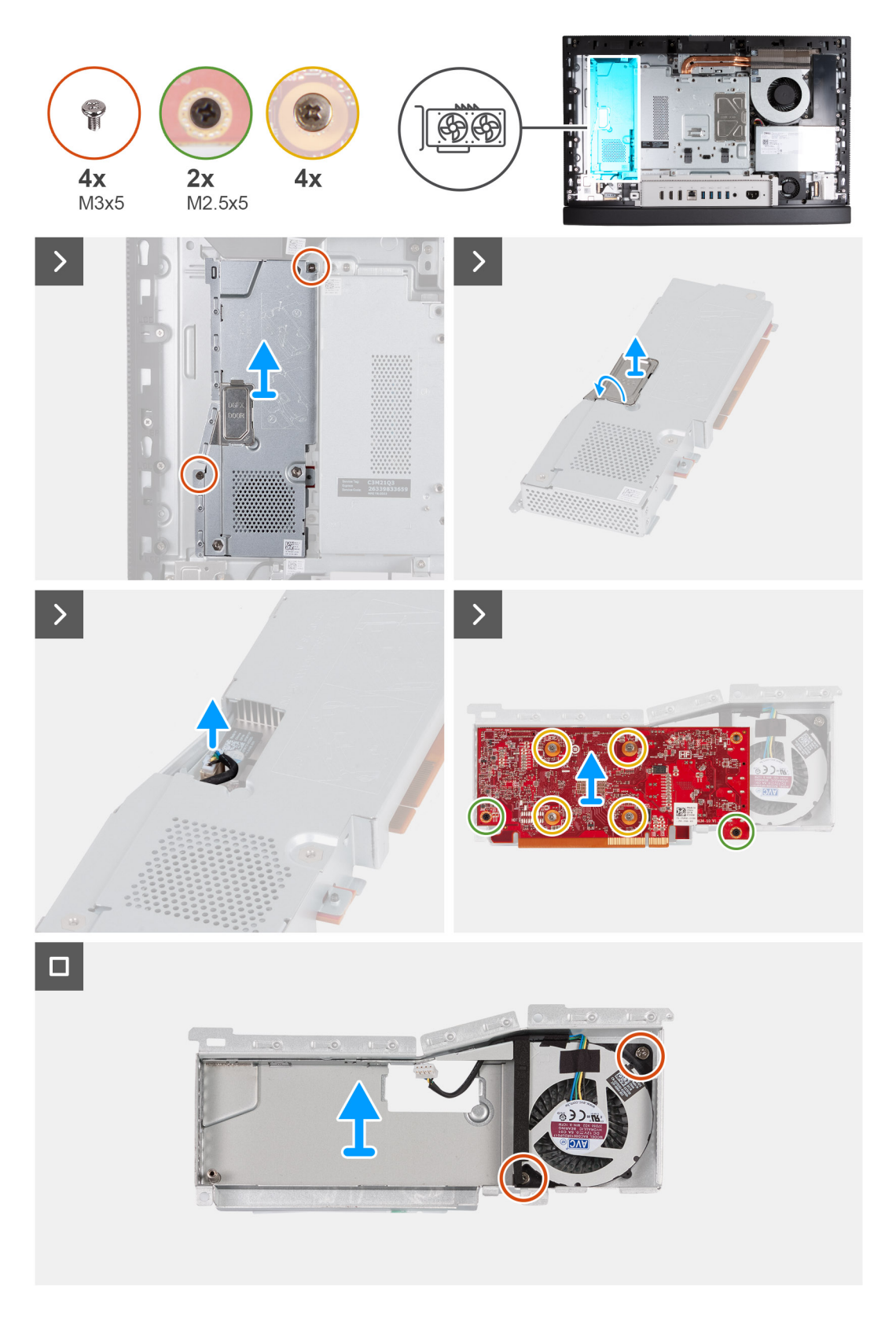

- 1. Rimuovere le due viti (M3x5) che fissano il gruppo della scheda grafica alla base del gruppo del display.
- 2. Far scorrere ed estrarre il gruppo della scheda grafica dalla base del gruppo del display.
- 3. Utilizzando la linguetta sullo sportello DGFX, fare leva e sollevare lo sportello DGFX sulla protezione della scheda grafica per accedere al connettore della ventola della scheda grafica.
- 4. Scollegare la ventola della scheda grafica dalla scheda grafica.
- 5. Capovolgere il gruppo della scheda grafica.
- 6. Rimuovere le due viti (M2.5x5) che fissano la scheda grafica al relativo gruppo.
- 7. Allentare le quattro viti di fissaggio che assicurano la scheda grafica al relativo gruppo.
- 8. Estrarre la scheda grafica dal relativo gruppo.
- 9. Rimuovere le due viti (M3x5) che fissano la ventola della scheda grafica alla relativa protezione.
- 10. Sollevare la ventola della scheda grafica dalla relativa protezione.

# **Installazione della scheda grafica**

### **Prerequisiti**

Se si sta sostituendo un componente, rimuovere il quello esistente prima di eseguire la procedura di installazione.

## **Informazioni su questa attività**

La seguente figura indica la posizione della scheda grafica e fornisce una rappresentazione visiva della procedura di installazione.

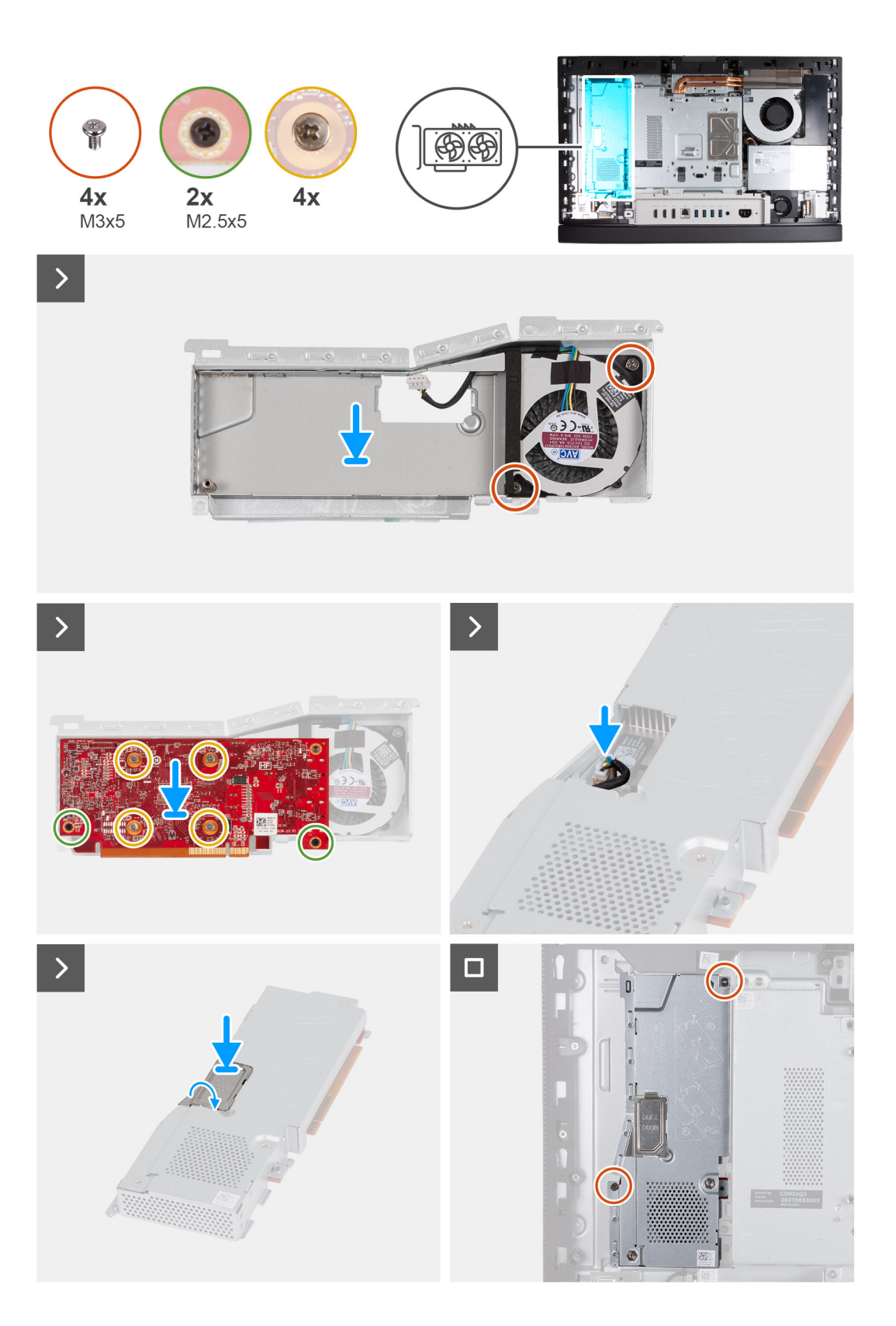

- 1. Posizionare la ventola della scheda grafica sulla relativa protezione.
- 2. Allineare i fori delle viti sulla ventola della scheda grafica con i fori delle viti sulla relativa protezione-
- 3. Ricollocare le due viti (M3x5) che fissano la ventola della scheda grafica alla relativa protezione.
- 4. Posizionare la scheda grafica sul gruppo della scheda grafica.
- <span id="page-47-0"></span>5. Allineare i fori delle viti sulla scheda grafica con i fori delle viti sul relativo gruppo.
- 6. Allentare le quattro viti di fissaggio che assicurano la scheda grafica al relativo gruppo.
- 7. Ricollocare le due viti (M2.5x5) che fissano la scheda grafica al relativo gruppo.
- 8. Capovolgere il gruppo della scheda grafica.
- 9. Collegare la ventola della scheda grafica alla scheda grafica.
- 10. Chiudere lo sportello DGFX e premerlo in posizione, fissandolo.
- 11. Posizionare il gruppo della scheda grafica sulla base del gruppo del display e far scorrere la scheda grafica nel connettore PCIe x16 (SLOT1 PCIe4 x4) sulla scheda di sistema.
- 12. Ricollocare le due viti (M3x5) che fissano il gruppo della scheda grafica alla base del gruppo del display.

# **Fasi successive**

- 1. Installare il [coperchio posteriore.](#page-39-0)
- 2. Installare il [piedistallo.](#page-37-0)
- 3. Seguire le procedure descritte in [Dopo aver effettuato gli interventi sui componenti interni del computer.](#page-32-0)

# **protezione della scheda di sistema**

# **Rimozione della protezione della scheda di sistema**

# **Prerequisiti**

- 1. Seguire le procedure descritte in [Prima di effettuare interventi sui componenti interni del computer](#page-29-0).
- 2. Rimuovere il [piedistallo](#page-36-0).
- 3. Rimuovere il [coperchio posteriore.](#page-39-0)

# **Informazioni su questa attività**

La seguente figura indica la posizione della protezione della scheda di sistema e fornisce una rappresentazione visiva della procedura di rimozione.

<span id="page-48-0"></span>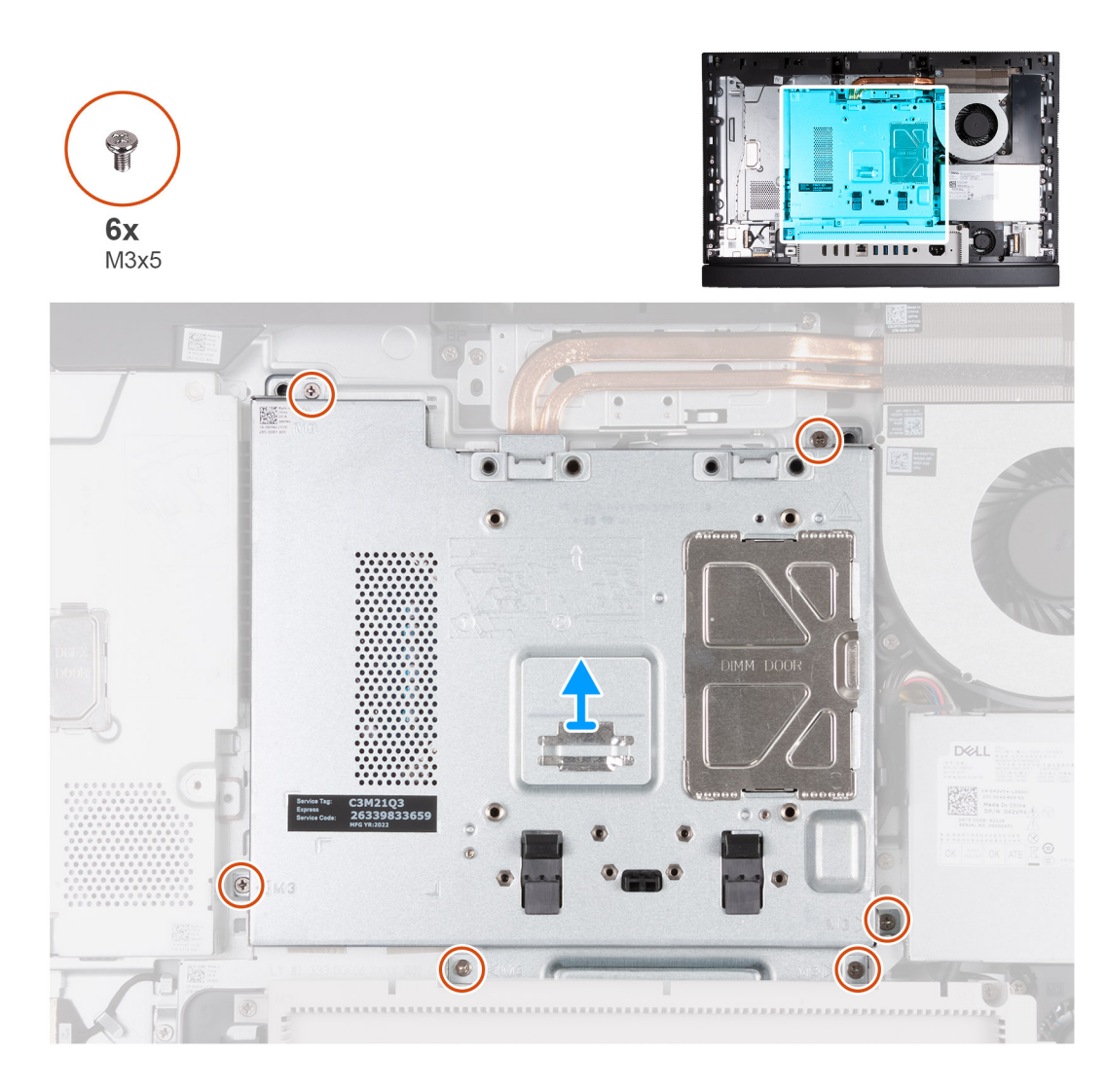

- 1. Rimuovere le 6 viti (M3x5) che fissano la protezione della scheda di sistema alla base del gruppo del display.
- 2. Estrarre la protezione della scheda di sistema dalla base del gruppo schermo.

# **Installazione della protezione della scheda di sistema**

#### **Prerequisiti**

Se si sta sostituendo un componente, rimuovere il quello esistente prima di eseguire la procedura di installazione.

#### **Informazioni su questa attività**

La seguente figura indica la posizione della protezione della scheda di sistema e fornisce una rappresentazione visiva della procedura di installazione.

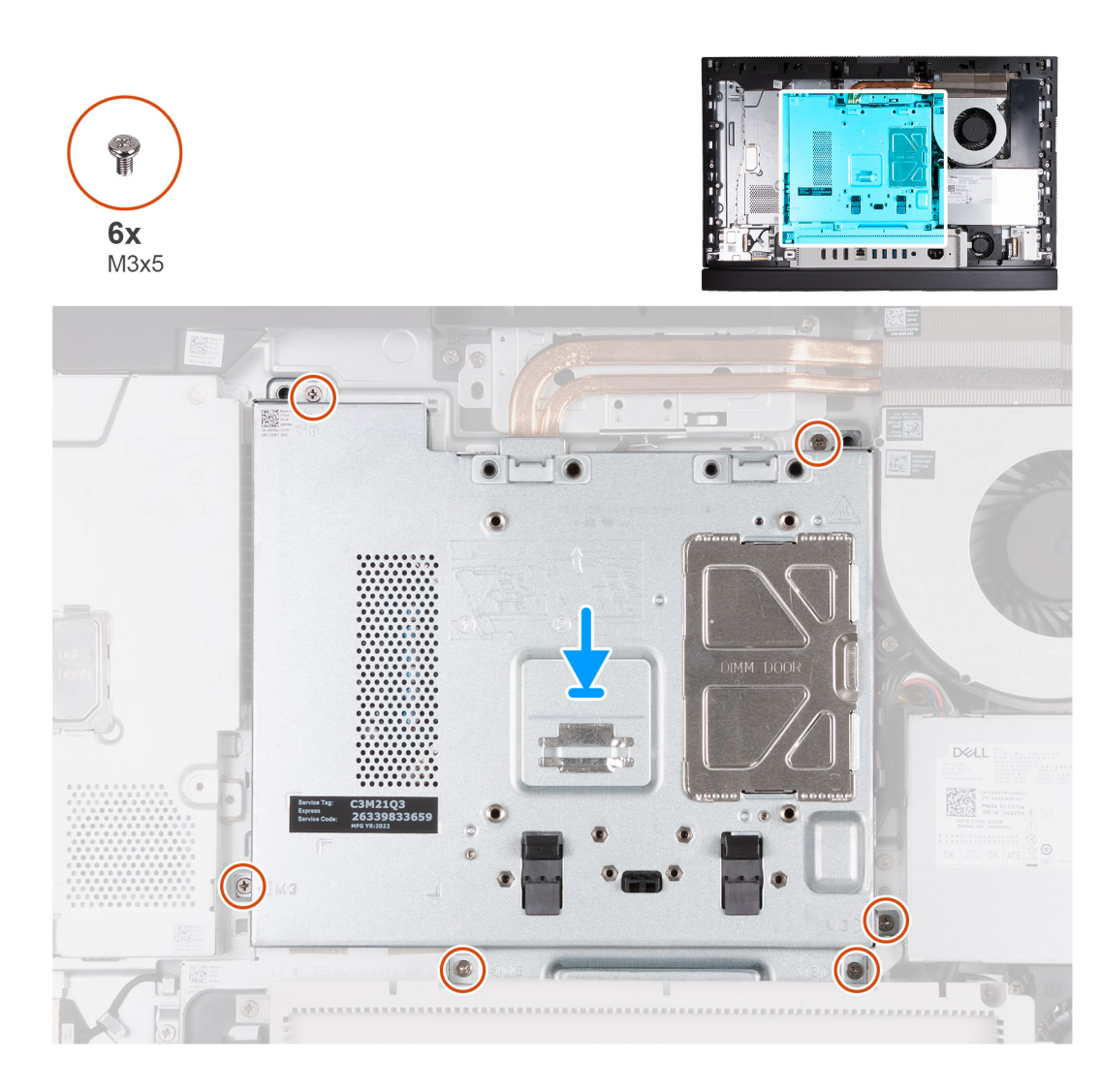

- 1. Posizionare la protezione della scheda di sistema sulla base del gruppo del display.
- 2. Allineare i fori delle viti sulla protezione della scheda di sistema con i fori sulla base del gruppo schermo.
- 3. Ricollocare le 6 viti (M3x5) che fissano la protezione della scheda di sistema alla base del gruppo del display.

#### **Fasi successive**

- 1. Installare il [coperchio posteriore.](#page-39-0)
- 2. Installare il [piedistallo.](#page-37-0)
- 3. Seguire le procedure descritte in [Dopo aver effettuato gli interventi sui componenti interni del computer.](#page-32-0)

# **Scheda senza fili**

# **Rimozione della scheda wireless**

# **Prerequisiti**

- 1. Seguire le procedure descritte in [Prima di effettuare interventi sui componenti interni del computer](#page-29-0).
- 2. Rimuovere il [piedistallo](#page-36-0).
- 3. Rimuovere il [coperchio posteriore.](#page-39-0)
- 4. Rimuovere la [protezione della scheda di sistema](#page-47-0).

### **Informazioni su questa attività**

La figura seguente indica la posizione della scheda wireless e fornisce una rappresentazione visiva della procedura di rimozione.

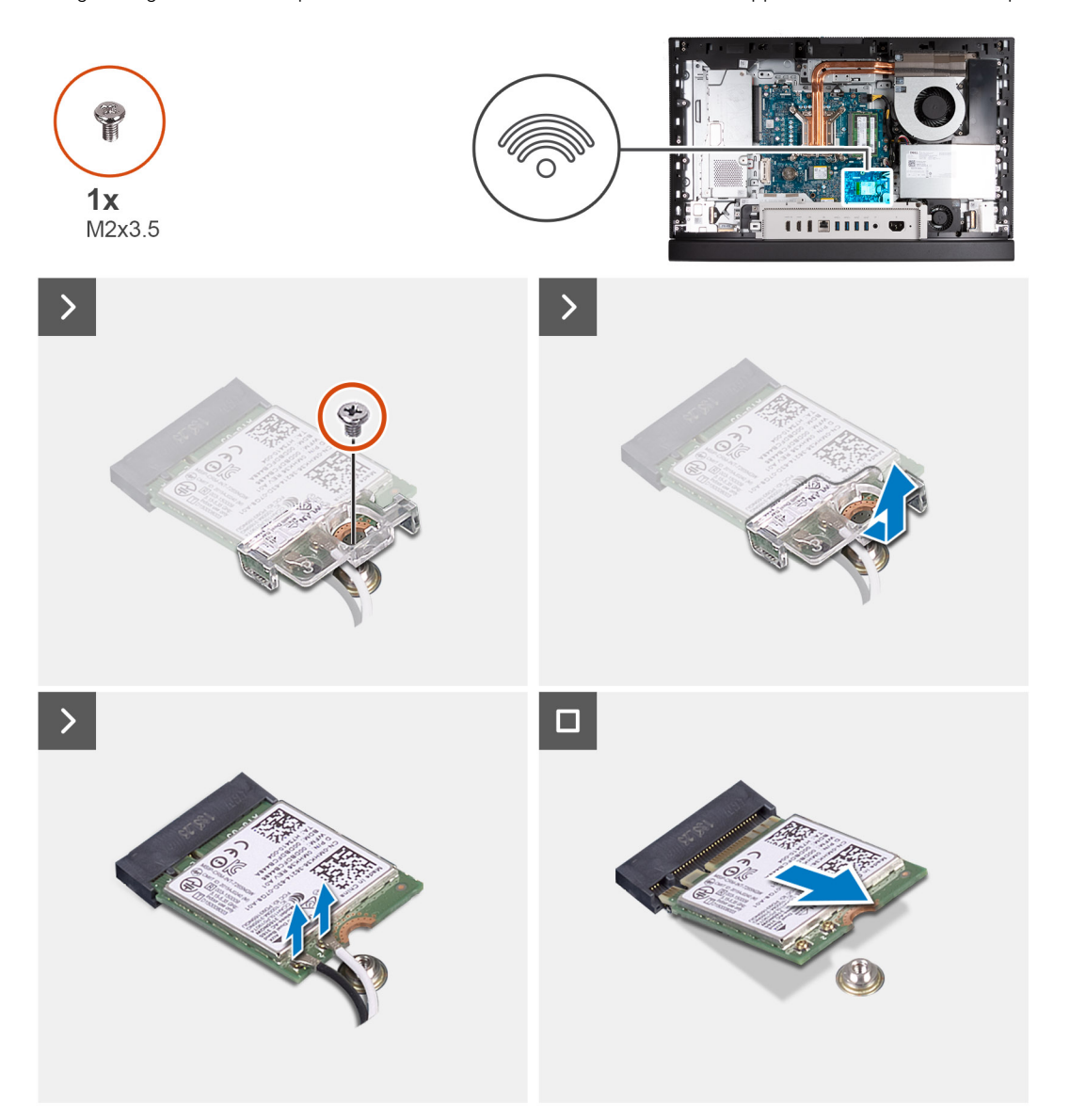

#### **Procedura**

- 1. Rimuovere la vite (M2x3.5) che fissa il supporto della scheda per reti senza fili alla scheda stessa.
- 2. Sollevare il supporto della scheda per reti senza fili ed estrarlo dalla scheda per reti senza fili.
- 3. Scollegare i cavi dell'antenna dalla scheda per reti senza fili.
- 4. Far scorrere e sollevare la scheda wireless dal relativo slot (WLAN M.2).

# **Installazione della scheda wireless**

## **Prerequisiti**

Se si sta sostituendo un componente, rimuovere il quello esistente prima di eseguire la procedura di installazione.

#### **Informazioni su questa attività**

La figura seguente indica la posizione della scheda wireless e fornisce una rappresentazione visiva della procedura di installazione.

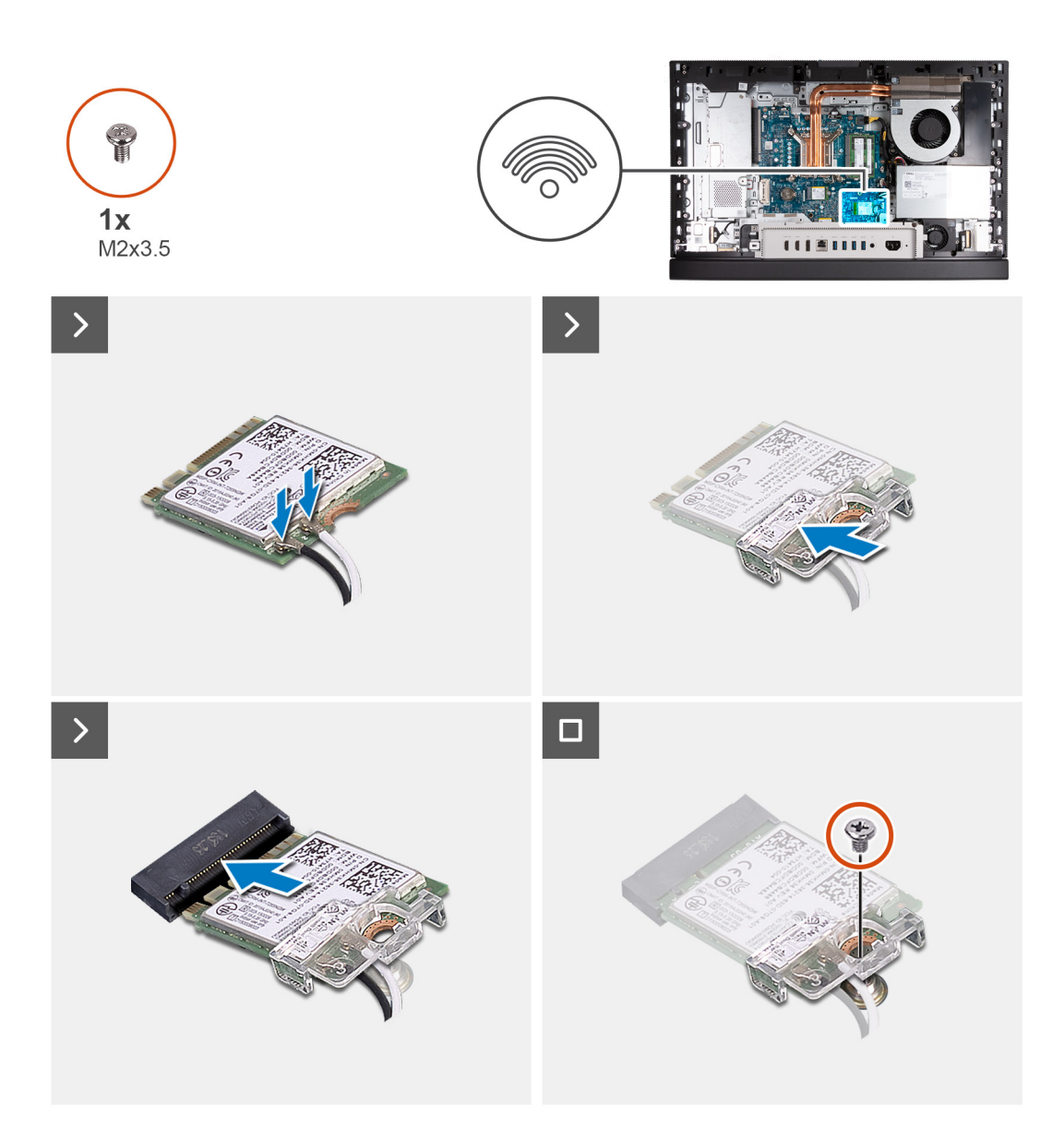

1. Collegare i cavi dell'antenna alla scheda senza fili.

# **Tabella 24. Combinazione di colori dei cavi dell'antenna**

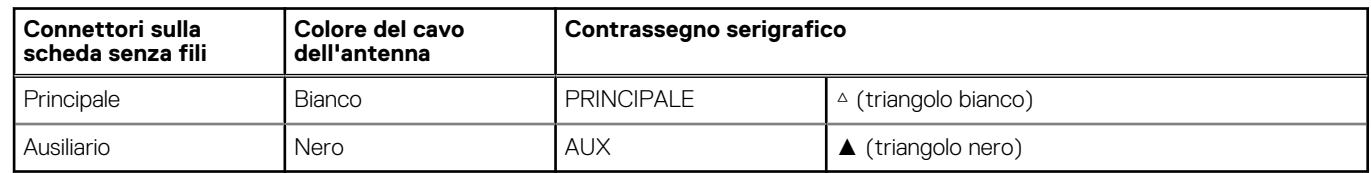

- 2. Collocare la staffa della scheda senza fili sulla scheda per reti senza fili.
- 3. Allineare la tacca presente sulla scheda wireless con la linguetta sullo slot della scheda stessa (WLAN M.2).
- 4. Far scorrere la scheda wireless a un angolo nello slot della relativa scheda (WLAN M.2).
- 5. Ricollocare la vite (M2x3.5) che fissa il supporto della scheda per reti senza fili alla scheda corrispondente.

## **Fasi successive**

- 1. Installare la [protezione della scheda di sistema](#page-48-0).
- 2. Installare il [coperchio posteriore.](#page-39-0)
- 3. Installare il [piedistallo.](#page-37-0)

<span id="page-52-0"></span>4. Seguire le procedure descritte in [Dopo aver effettuato gli interventi sui componenti interni del computer.](#page-32-0)

# **Unità SSD nello slot M.2 0**

# **Rimozione dell'unità SSD M.2 2230 dallo slot M.2 0**

### **Prerequisiti**

- 1. Seguire le procedure descritte in [Prima di effettuare interventi sui componenti interni del computer](#page-29-0).
- 2. Rimuovere il [piedistallo](#page-36-0).
- 3. Rimuovere il [coperchio posteriore.](#page-39-0)
- 4. Rimuovere la [protezione della scheda di sistema](#page-47-0).

## **Informazioni su questa attività**

**N.B.:** A seconda della configurazione ordinata, il computer può presentare fino a due unità SSD M.2 2230 o 2280 installate negli appositi slot sulla scheda di sistema.

**N.B.:** Questa procedura è applicabile per i computer in cui un'unità SSD M.2 2230 è installata nello slot dell'unità SSD (M.2 PCIe SSD ⋒ 0) sulla scheda di sistema.

La seguente figura indica la posizione dell'unità SSD M.2 2230 nello slot M.2 0 e fornisce una rappresentazione visiva della procedura di rimozione.

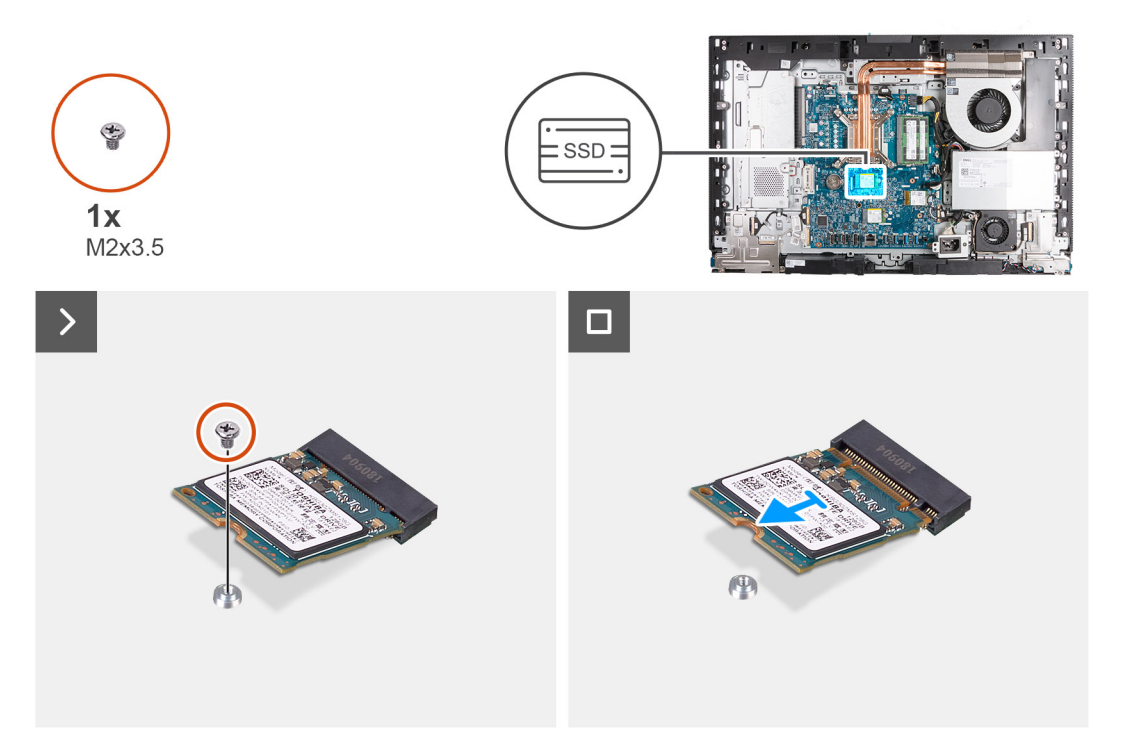

#### **Procedura**

- 1. Rimuovere la vite (M2x3.5) che fissa l'unità SSD M.2 2230 alla scheda di sistema.
- 2. Far scivolare e sollevare l'unità SSD M.2 2230 dallos lot per unità SSD M.2 (PCIe SSD 0) sulla scheda di sistema.

# **Installazione dell'unità SSD M.2 2230 nello slot M.2 0**

#### **Prerequisiti**

Se si sta sostituendo un componente, rimuovere il quello esistente prima di eseguire la procedura di installazione.

#### **Informazioni su questa attività**

- **(i) N.B.:** Questa procedura è applicabile solo se si sta installando un'unità SSD M.2 2230 nel relativo slot (SSD PCIe M.2 0) sulla scheda di sistema.
- **N.B.:** Accertarsi che il montaggio della vite M.2 si trovi nella posizione corretta per installare l'unità SSD M.2 2230. Fare riferimento ⋒ alla [posizione del montaggio della vite sullo slot M.2 0.](#page-55-0)

La seguente figura indica la posizione dell'unità SSD M.2 2230 nello slot M.2 0 e fornisce una rappresentazione visiva della procedura di installazione.

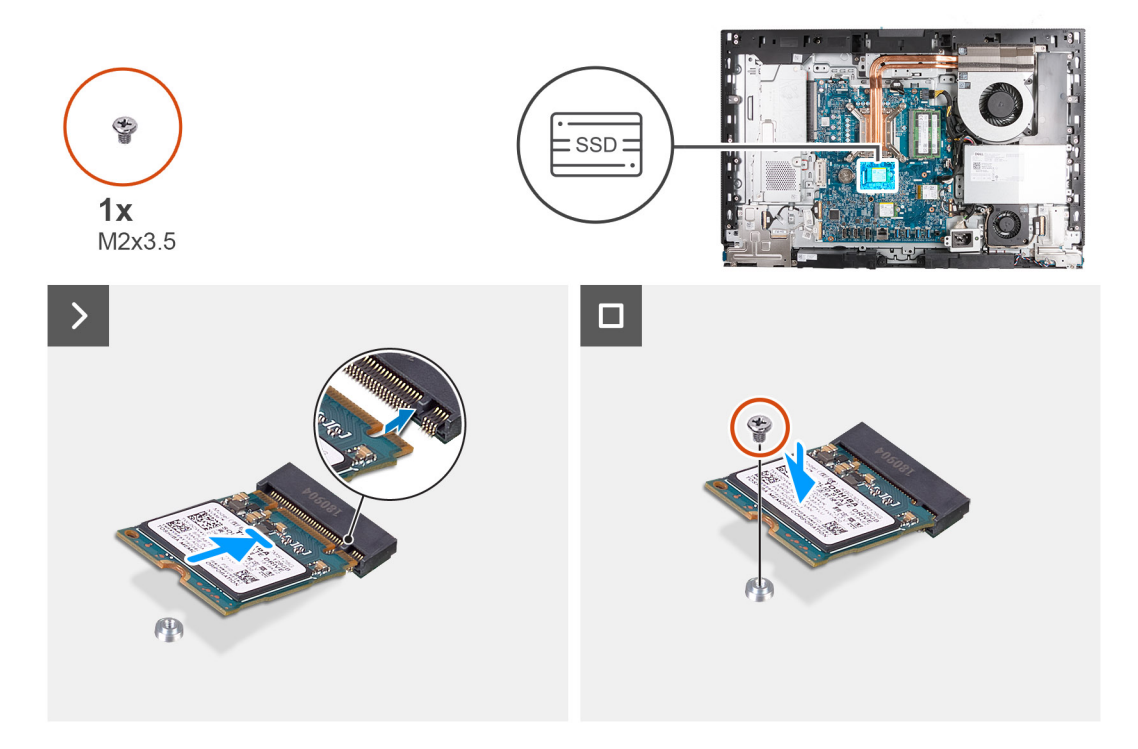

#### **Procedura**

- 1. Allineare la tacca sull'unità SSD M.2 2230 con la linguetta del relativo slot (SSD PCIe M.2 0).
- 2. Far scorrere l'unità SSD M.2 2230 nel relativo slot (SSD PCIe M.2 0) sulla scheda di sistema.
- 3. Ricollocare la vite (M2x3.5) che fissa l'unità SSD M.2 2230 alla scheda di sistema.

#### **Fasi successive**

- 1. Installare la [protezione della scheda di sistema](#page-48-0).
- 2. Installare il [coperchio posteriore.](#page-39-0)
- 3. Installare il [piedistallo.](#page-37-0)
- 4. Seguire le procedure descritte in [Dopo aver effettuato gli interventi sui componenti interni del computer.](#page-32-0)

# **Rimozione dell'unità SSD M.2 2280 dallo slot M.2 0**

#### **Prerequisiti**

- 1. Seguire le procedure descritte in [Prima di effettuare interventi sui componenti interni del computer](#page-29-0).
- 2. Rimuovere il [piedistallo](#page-36-0).
- 3. Rimuovere il [coperchio posteriore.](#page-39-0)
- 4. Rimuovere la [protezione della scheda di sistema](#page-47-0).

#### **Informazioni su questa attività**

**N.B.:** A seconda della configurazione ordinata, il computer può presentare fino a due unità SSD M.2 2230 o 2280 installate negli ⋒ appositi slot sulla scheda di sistema.

<span id="page-54-0"></span>**N.B.:** Questa procedura è applicabile per i computer in cui un'unità SSD M.2 2280 è installata nello slot dell'unità SSD (M.2 PCIe SSD 0) sulla scheda di sistema.

La seguente figura indica la posizione dell'unità SSD M.2 2280 nello slot M.2 0 e fornisce una rappresentazione visiva della procedura di rimozione.

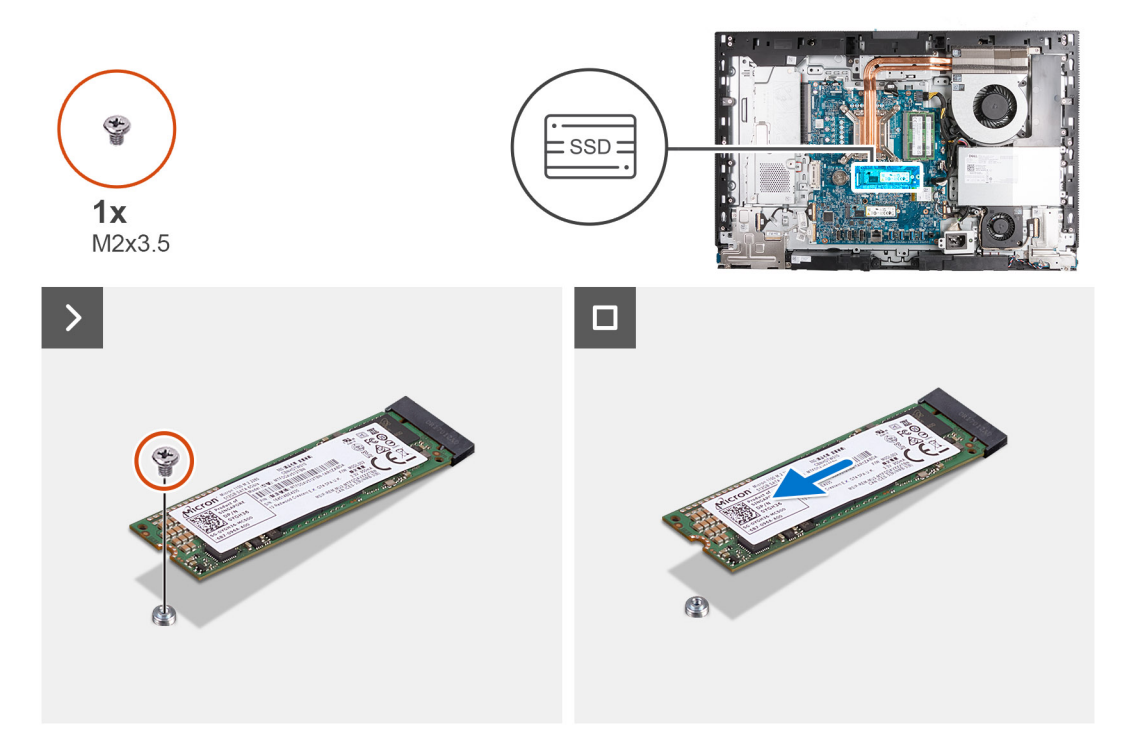

#### **Procedura**

- 1. Rimuovere la vite (M2x3.5) che fissa l'unità SSD M.2 2280 alla scheda di sistema.
- 2. Far scivolare e sollevare l'unità SSD M.2 2280 dal relativo slot (M.2 PCIe SSD 0) sulla scheda di sistema.

# **Installazione dell'unità SSD M.2 2280 nello slot M.2 0**

#### **Prerequisiti**

Se si sta sostituendo un componente, rimuovere il quello esistente prima di eseguire la procedura di installazione.

#### **Informazioni su questa attività**

- **N.B.:** Questa procedura è applicabile solo se si sta installando un'unità SSD M.2 2280 nel relativo slot (SSD PCIe M.2 0) sulla scheda ⋒ di sistema.
- **N.B.:** Accertarsi che il montaggio della vite M.2 si trovi nella posizione corretta per installare l'unità SSD M.2 2280. Fare riferimento alla [posizione del montaggio della vite sullo slot M.2 0.](#page-55-0)

La seguente figura indica la posizione dell'unità SSD M.2 2280 nello slot M.2 0 e fornisce una rappresentazione visiva della procedura di installazione.

<span id="page-55-0"></span>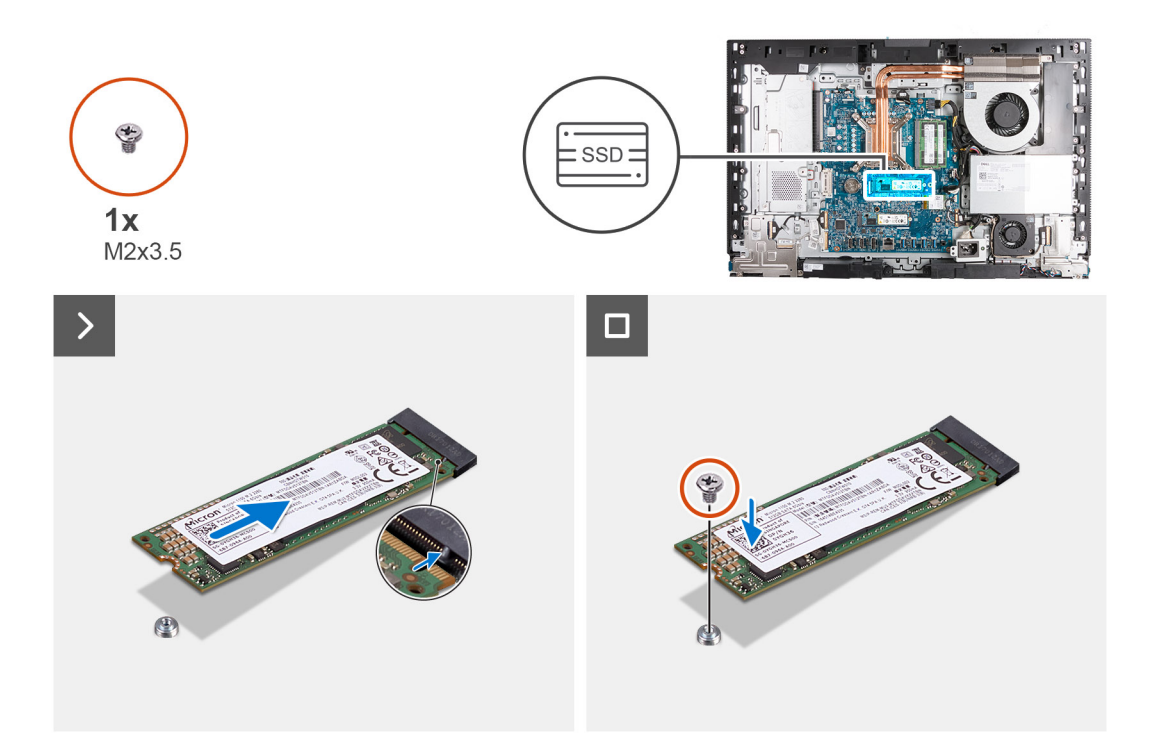

- 1. Allineare la tacca sul modulo dell'unità SSD M.2 2280 con la linguetta sullo slot dell'unità SSD (SSD M.2 PCIe 0).
- 2. Far scorrere l'unità SSD M.2 2280 nello slot (SSD M.2 PCIe 0) sulla scheda di sistema.
- 3. Ricollocare la vite (M2x3.5) che fissa l'unità SSD M.2 2280 alla scheda di sistema.

#### **Fasi successive**

- 1. Installare la [protezione della scheda di sistema](#page-48-0).
- 2. Installare il [coperchio posteriore.](#page-39-0)
- 3. Installare il [piedistallo.](#page-37-0)
- 4. Seguire le procedure descritte in [Dopo aver effettuato gli interventi sui componenti interni del computer.](#page-32-0)

# **Posizione del montaggio della vite sullo slot M.2 0**

## **Prerequisiti**

Per installare un'unità SSD M.2 di un fattore di forma diverso nello slot M.2 0, è necessario modificare la posizione del montaggio della vite sullo slot M.2 0 per installare l'unità SSD M.2 di un fattore di forma diverso.

#### **Informazioni su questa attività**

**N.B.:** Questa procedura si applica solo al montaggio della vite situato sullo slot M.2 0.  $(i)$ 

La figura seguente indica la posizione del montaggio della vite sullo slot M.2 0 e fornisce una rappresentazione visiva della procedura per modificare la posizione di montaggio della vite.

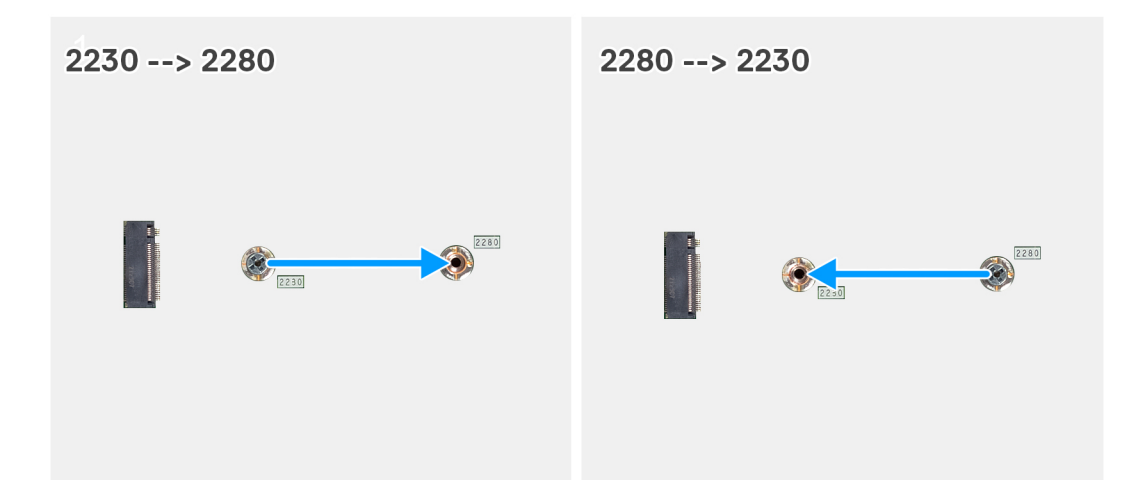

- 1. Rimuovere il montaggio della vite sulla scheda di sistema.
- 2. Installare il montaggio della vite sulla scheda di sistema.

#### **Fasi successive**

- 1. Installare l'[unità SSD M.2 2230 slot 0](#page-52-0) o l'[unità SSD M.2 2280 slot 0,](#page-54-0) a seconda dei casi.
- 2. Installare la [protezione della scheda di sistema](#page-48-0).
- 3. Installare il [coperchio posteriore.](#page-39-0)
- 4. Installare il [piedistallo.](#page-37-0)
- 5. Seguire le procedure descritte in [Dopo aver effettuato gli interventi sui componenti interni del computer.](#page-32-0)

# **Unità SSD nello slot M.2 1**

# **Rimozione dell'unità SSD M.2 2230 dallo slot M.2 1**

#### **Prerequisiti**

- 1. Seguire le procedure descritte in [Prima di effettuare interventi sui componenti interni del computer](#page-29-0).
- 2. Rimuovere il [piedistallo](#page-36-0).
- 3. Rimuovere il [coperchio posteriore.](#page-39-0)
- 4. Rimuovere la [protezione della scheda di sistema](#page-47-0).
- 5. Rimuovere il [coperchio di I/O posteriore.](#page-63-0)

# **Informazioni su questa attività**

- **N.B.:** A seconda della configurazione ordinata, il computer può presentare fino a due unità SSD M.2 2230 o 2280 installate negli appositi slot sulla scheda di sistema.
- **N.B.:** Questa procedura è applicabile per i computer in cui un'unità SSD M.2 2230 è installata nello slot dell'unità SSD (M.2 PCIe SSD 1) sulla scheda di sistema.

La seguente figura indica la posizione dell'unità SSD M.2 2230 nello slot M.2 1 e fornisce una rappresentazione visiva della procedura di rimozione.

<span id="page-57-0"></span>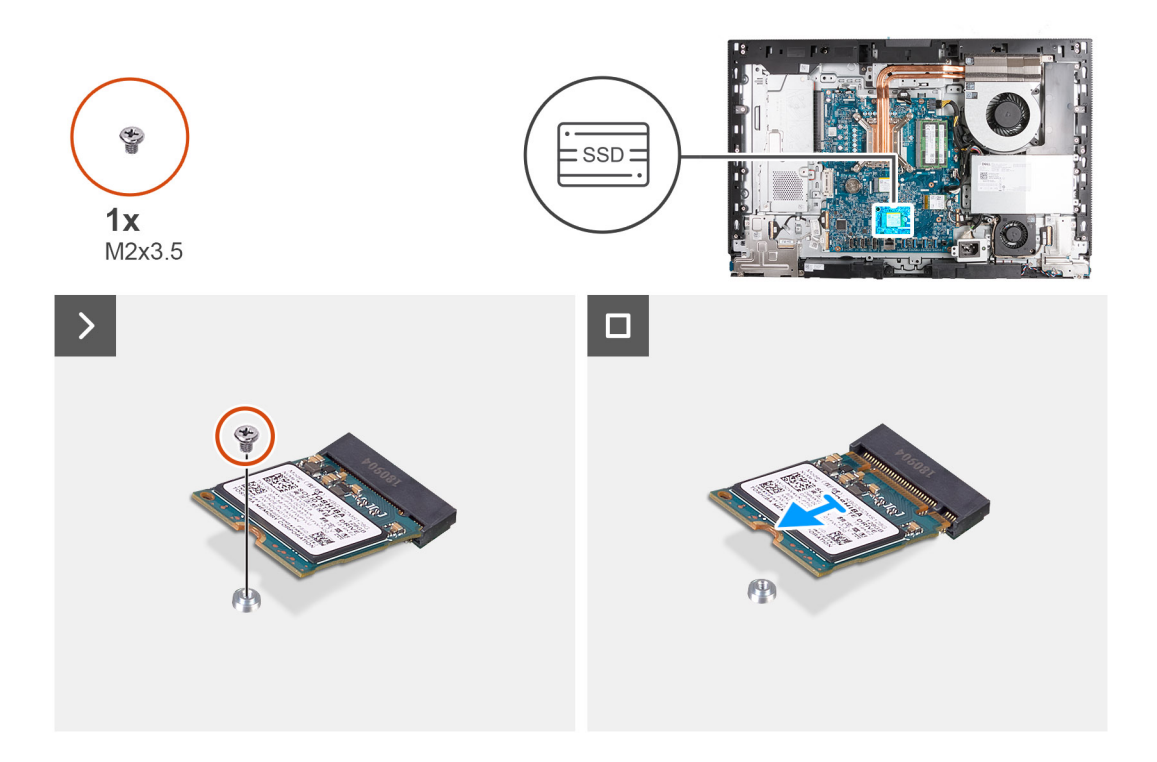

- 1. Rimuovere la vite (M2x3.5) che fissa l'unità SSD M.2 2230 alla scheda di sistema.
- 2. Far scivolare e sollevare l'unità SSD M.2 2230 dal relativo slot (M.2 PCIe SSD 1) sulla scheda di sistema.

# **Installare l'unità SSD M.2 2230 nello slot M.2 uno**

### **Prerequisiti**

Se si sta sostituendo un componente, rimuovere il quello esistente prima di eseguire la procedura di installazione.

### **Informazioni su questa attività**

- **N.B.:** Questa procedura è applicabile solo se si sta installando un'unità SSD M.2 2230 nel relativo slot (SSD PCIe M.2 1) sulla scheda di sistema.
- **N.B.:** Accertarsi che il montaggio della vite M.2 si trovi nella posizione corretta per installare l'unità SSD M.2 2230. Fare riferimento  $\bigcirc$ alla [posizione del montaggio della vite sullo slot M.2 1.](#page-60-0)

La seguente figura indica la posizione dell'unità SSD M.2 2230 nello slot M.2 1 e fornisce una rappresentazione visiva della procedura di installazione.

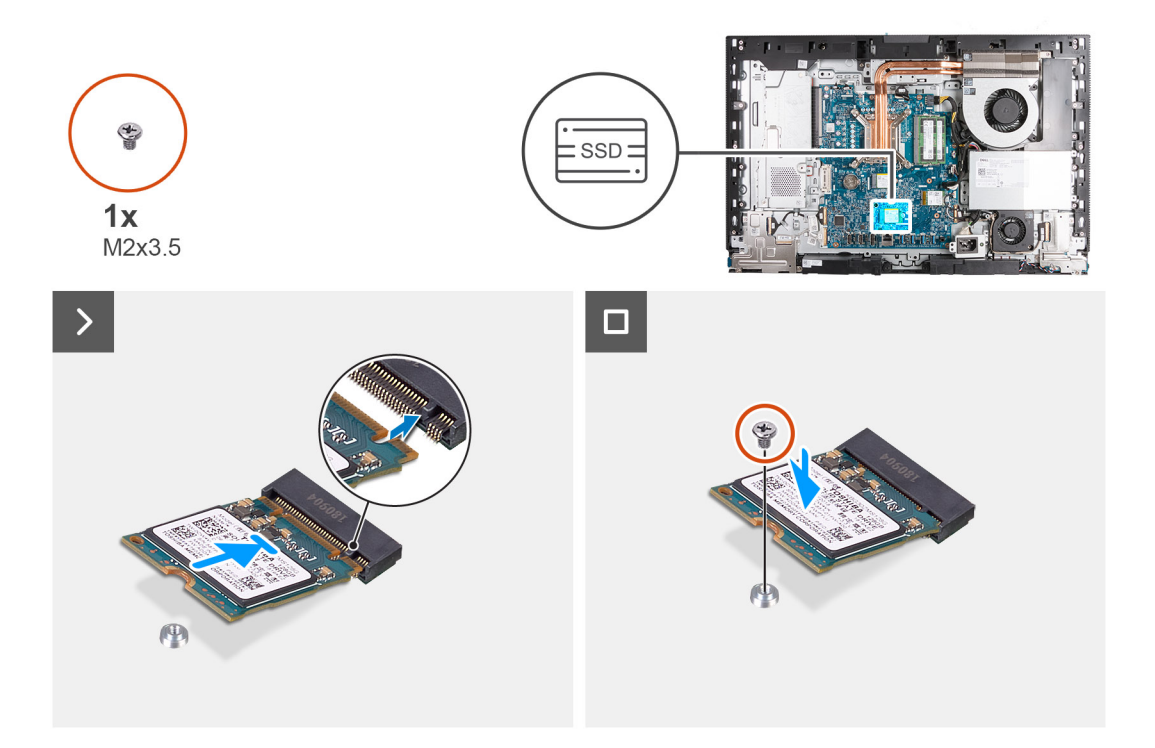

- 1. Allineare la tacca sul modulo dell'unità SSD M.2 2230 con la linguetta sullo slot dell'unità (M.2 PCIe SSD 1).
- 2. Far scivolare l'unità SSD M.2 2230 nel relativo slot (M.2 PCIe SSD 1) sulla scheda di sistema.
- 3. Ricollocare la vite (M2x3.5) che fissa l'unità SSD M.2 2230 alla scheda di sistema.

### **Fasi successive**

- 1. Installare il [coperchio di I/O](#page-64-0).
- 2. Installare la [protezione della scheda di sistema](#page-48-0).
- 3. Installare il [coperchio posteriore.](#page-39-0)
- 4. Installare il [piedistallo.](#page-37-0)
- 5. Seguire le procedure descritte in [Dopo aver effettuato gli interventi sui componenti interni del computer.](#page-32-0)

# **Rimozione dell'unità SSD M.2 2280 dallo slot M.2 1**

#### **Prerequisiti**

- 1. Seguire le procedure descritte in [Prima di effettuare interventi sui componenti interni del computer](#page-29-0).
- 2. Rimuovere il [piedistallo](#page-36-0).
- 3. Rimuovere il [coperchio posteriore.](#page-39-0)
- 4. Rimuovere la [protezione della scheda di sistema](#page-47-0).
- 5. Rimuovere il [coperchio di I/O posteriore.](#page-63-0)

#### **Informazioni su questa attività**

**N.B.:** A seconda della configurazione ordinata, il computer può presentare fino a due unità SSD M.2 2230 o 2280 installate negli appositi slot sulla scheda di sistema.

**N.B.:** Questa procedura è applicabile per i computer in cui un'unità SSD M.2 2280 è installata nello slot dell'unità SSD (M.2 PCIe SSD 1) sulla scheda di sistema.

La seguente figura indica la posizione dell'unità SSD M.2 2280 nello slot M.2 1 e fornisce una rappresentazione visiva della procedura di rimozione.

<span id="page-59-0"></span>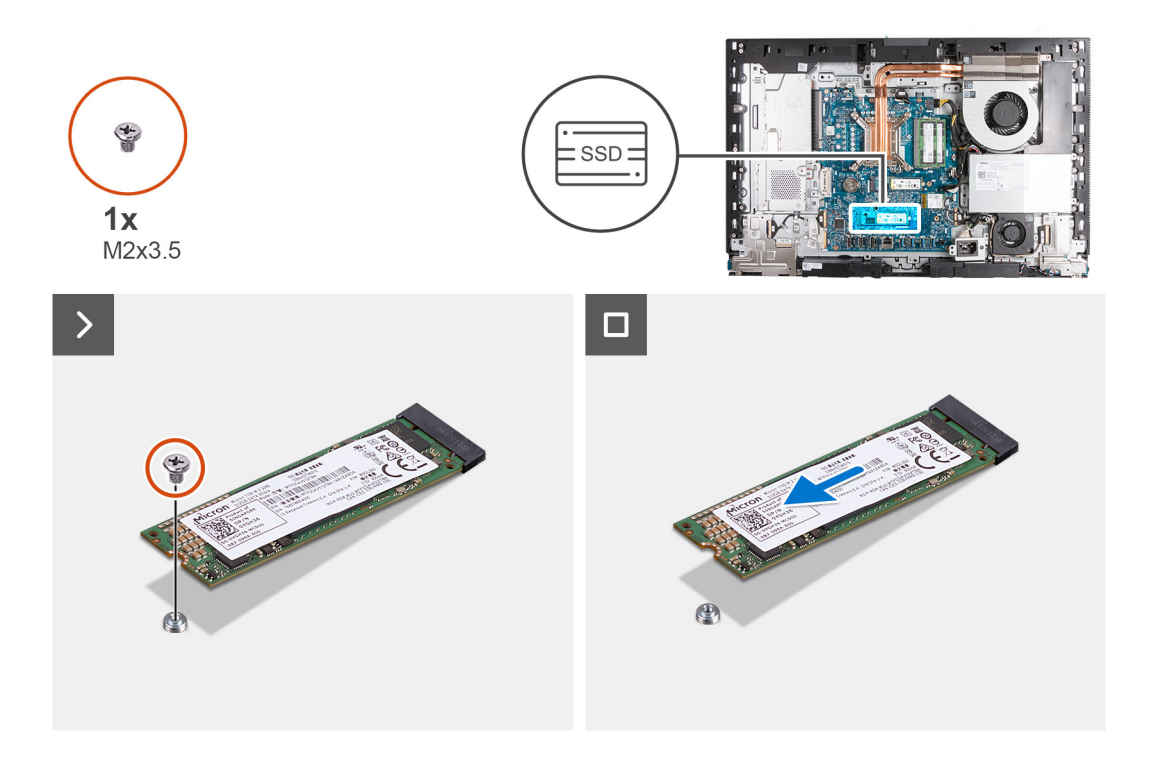

- 1. Rimuovere la vite (M2x3.5) che fissa l'unità SSD M.2 2280 alla scheda di sistema.
- 2. Far scivolare e sollevare l'unità SSD M.2 2280 dal relativo slot (M.2 PCIe SSD 1) sulla scheda di sistema.

# **Installazione dell'unità SSD M.2 2280 nello slot M.2 1**

### **Prerequisiti**

Se si sta sostituendo un componente, rimuovere il quello esistente prima di eseguire la procedura di installazione.

### **Informazioni su questa attività**

- **N.B.:** Questa procedura è applicabile solo se si sta installando un'unità SSD M.2 2280 nel relativo slot (SSD PCIe M.2 1) sulla scheda di sistema.
- **N.B.:** Accertarsi che il montaggio della vite M.2 si trovi nella posizione corretta per installare l'unità SSD M.2 2280. Fare riferimento  $\bigcirc$ alla [Posizione di montaggio della vite sullo slot M.2 1.](#page-60-0)

La figura indica la posizione dell'unità SSD M.2 2280 installata nello slot M.2 1 e fornisce una rappresentazione visiva della procedura di installazione.

<span id="page-60-0"></span>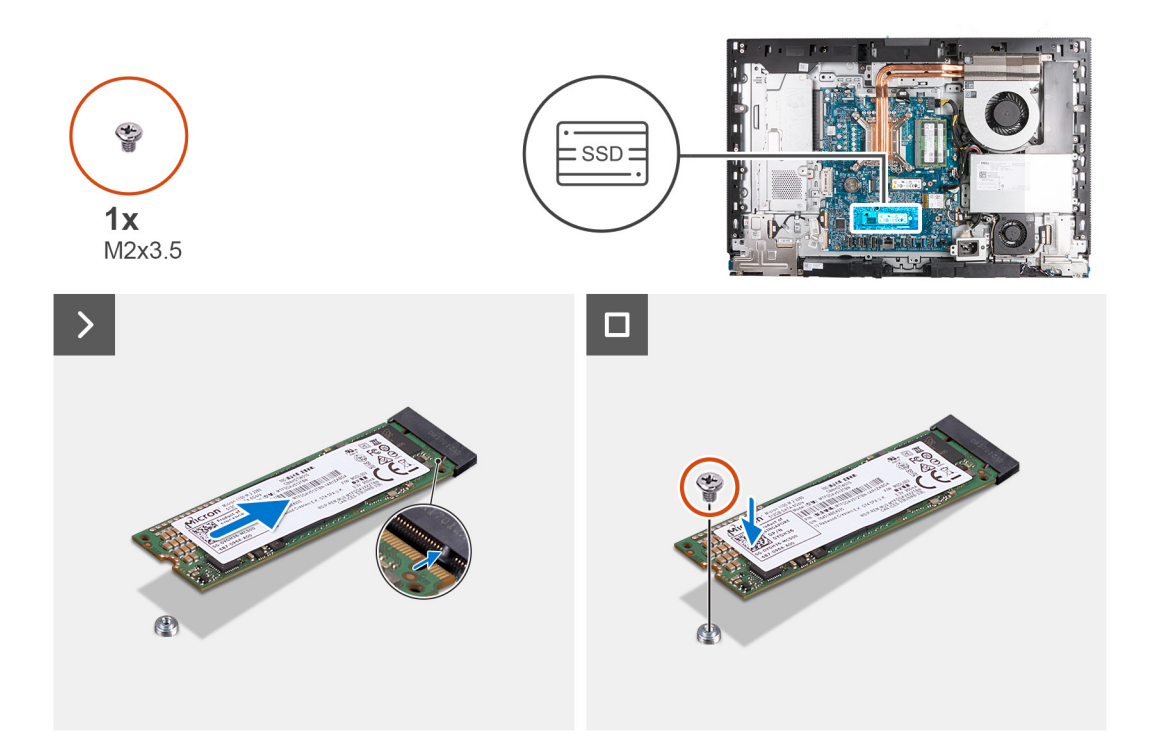

- 1. Allineare la tacca sul modulo dell'unità SSD M.2 2280 con la linguetta sullo slot dell'unità SSD (SSD M.2 PCIe 1).
- 2. Far scorrere l'unità SSD M.2 2280 nello slot (SSD M.2 PCIe 1) sulla scheda di sistema.
- 3. Ricollocare la vite (M2x3.5) che fissa l'unità SSD M.2 2280 alla scheda di sistema.

### **Fasi successive**

- 1. Installare il [coperchio di I/O](#page-64-0).
- 2. Installare la [protezione della scheda di sistema](#page-48-0).
- 3. Installare il [coperchio posteriore.](#page-39-0)
- 4. Installare il [piedistallo.](#page-37-0)
- 5. Seguire le procedure descritte in [Dopo aver effettuato gli interventi sui componenti interni del computer.](#page-32-0)

# **Posizione del montaggio della vite sullo slot M.2 1**

#### **Prerequisiti**

Per installare un'unità SSD M.2 di un fattore di forma diverso nello slot M.2 1, è necessario modificare la posizione del montaggio della vite sullo slot M.2 1 per installare l'unità SSD M.2 di un fattore di forma diverso.

#### **Informazioni su questa attività**

**N.B.:** Questa procedura si applica solo al montaggio della vite situato sullo slot M.2 1.

La figura seguente indica la posizione del montaggio della vite sullo slot M.2 1 e fornisce una rappresentazione visiva della procedura per modificare la posizione di montaggio della vite.

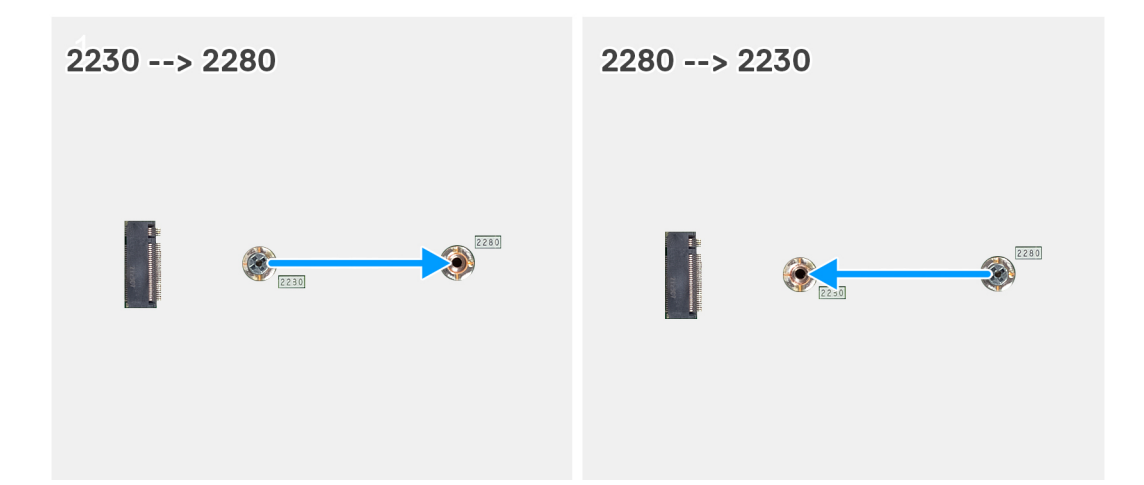

- 1. Rimuovere il montaggio della vite sulla scheda di sistema.
- 2. Installare il montaggio della vite sulla scheda di sistema.

#### **Fasi successive**

- 1. Installare l'[unità SSD M.2 2230 slot 1](#page-57-0) o l'[unità SSD M.2 2280 slot 1](#page-59-0), a seconda dei casi.
- 2. Installare la [protezione della scheda di sistema](#page-48-0).
- 3. Installare il [coperchio posteriore.](#page-39-0)
- 4. Installare il [piedistallo.](#page-37-0)
- 5. Seguire le procedure descritte in [Dopo aver effettuato gli interventi sui componenti interni del computer.](#page-32-0)

# **Batteria a pulsante**

# **Rimozione della batteria a bottone**

#### **Prerequisiti**

- 1. Seguire le procedure descritte in [Prima di effettuare interventi sui componenti interni del computer](#page-29-0).
- 2. Rimuovere il [piedistallo](#page-36-0).
- 3. Rimuovere il [coperchio posteriore.](#page-39-0)
- 4. Rimuovere la [protezione della scheda di sistema](#page-47-0).

# **Informazioni su questa attività**

**(i)** N.B.: La rimozione della batteria pulsante reimposta le impostazioni del BIOS a quelle predefinite. Si consiglia di prendere nota delle impostazioni del BIOS prima di rimuovere la batteria pulsante.

La figura seguente indica la posizione della batteria a bottone e fornisce una rappresentazione visiva della procedura di rimozione.

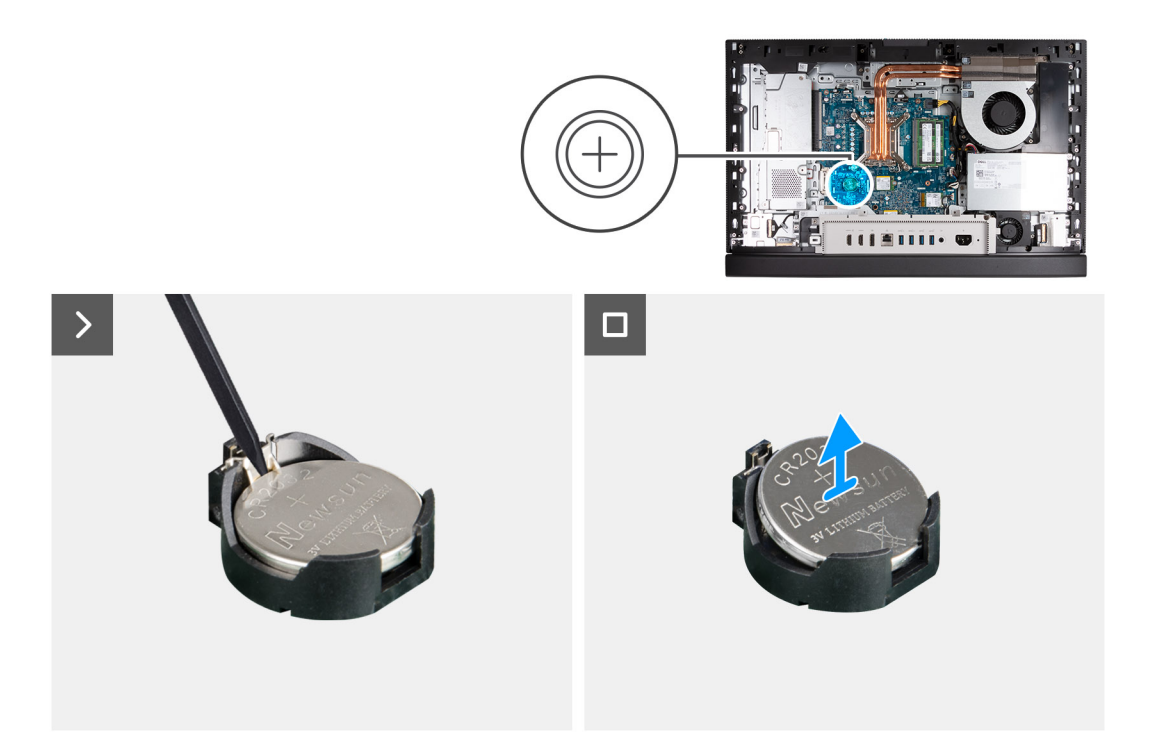

- 1. Spingere la leva di sblocco sul socket della batteria a bottone per sbloccare la batteria dal socket.
- 2. Estrarre la batteria a bottone dal relativo socket.

# **Installazione della batteria a bottone**

# **Prerequisiti**

Se si sta sostituendo un componente, rimuovere il quello esistente prima di eseguire la procedura di installazione.

# **Informazioni su questa attività**

La seguente immagine indica la posizione della batteria a bottone e fornisce una rappresentazione visiva della procedura di installazione.

<span id="page-63-0"></span>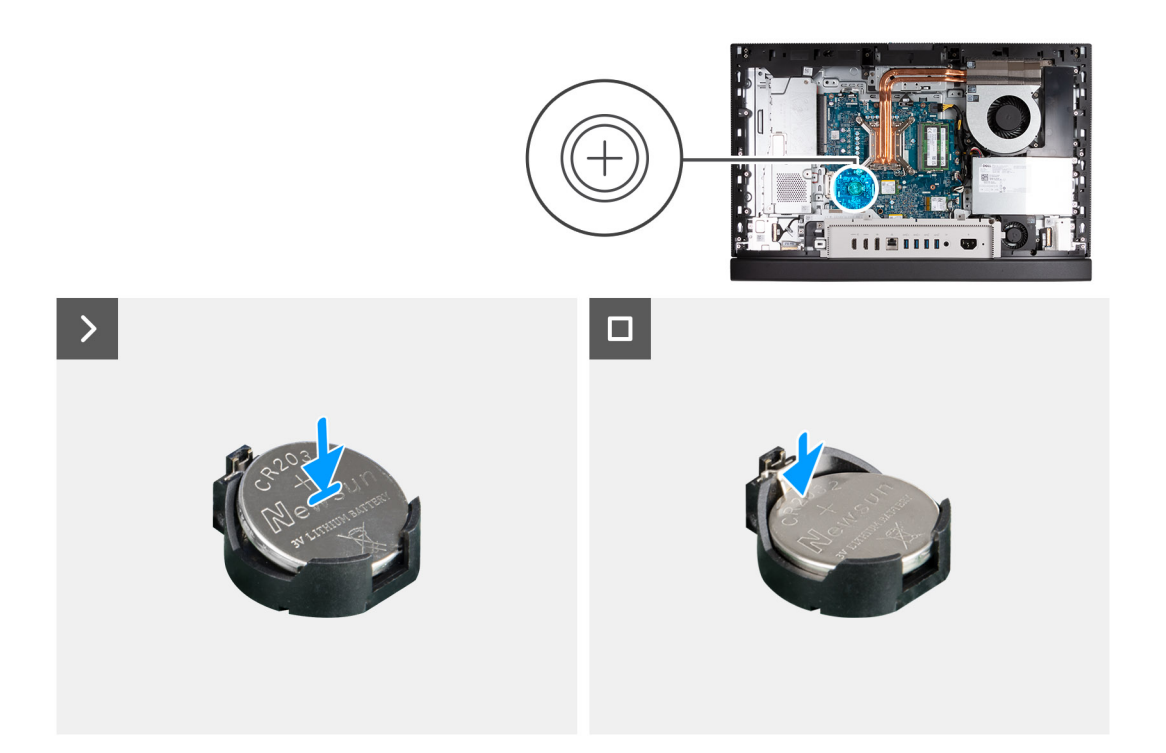

Con il lato positivo (+) rivolto verso l'alto, inserire la batteria a bottone nel socket corrispondente sulla scheda di sistema e far scattare la batteria in posizione.

#### **Fasi successive**

- 1. Installare la [protezione della scheda di sistema](#page-48-0).
- 2. Installare il [coperchio posteriore.](#page-39-0)
- 3. Installare il [piedistallo.](#page-37-0)
- 4. Seguire le procedure descritte in [Dopo aver effettuato gli interventi sui componenti interni del computer.](#page-32-0)

# **Coperchio di I/O**

# **Rimozione del coperchio di I/O**

### **Prerequisiti**

- 1. Seguire le procedure descritte in [Prima di effettuare interventi sui componenti interni del computer](#page-29-0).
- 2. Rimuovere il [piedistallo](#page-36-0).
- 3. Rimuovere il [coperchio posteriore.](#page-39-0)
- 4. Rimuovere la [protezione della scheda di sistema](#page-47-0).

#### **Informazioni su questa attività**

La seguente figura indica la posizione del coperchio di I/O e fornisce una rappresentazione visiva della procedura di rimozione.

<span id="page-64-0"></span>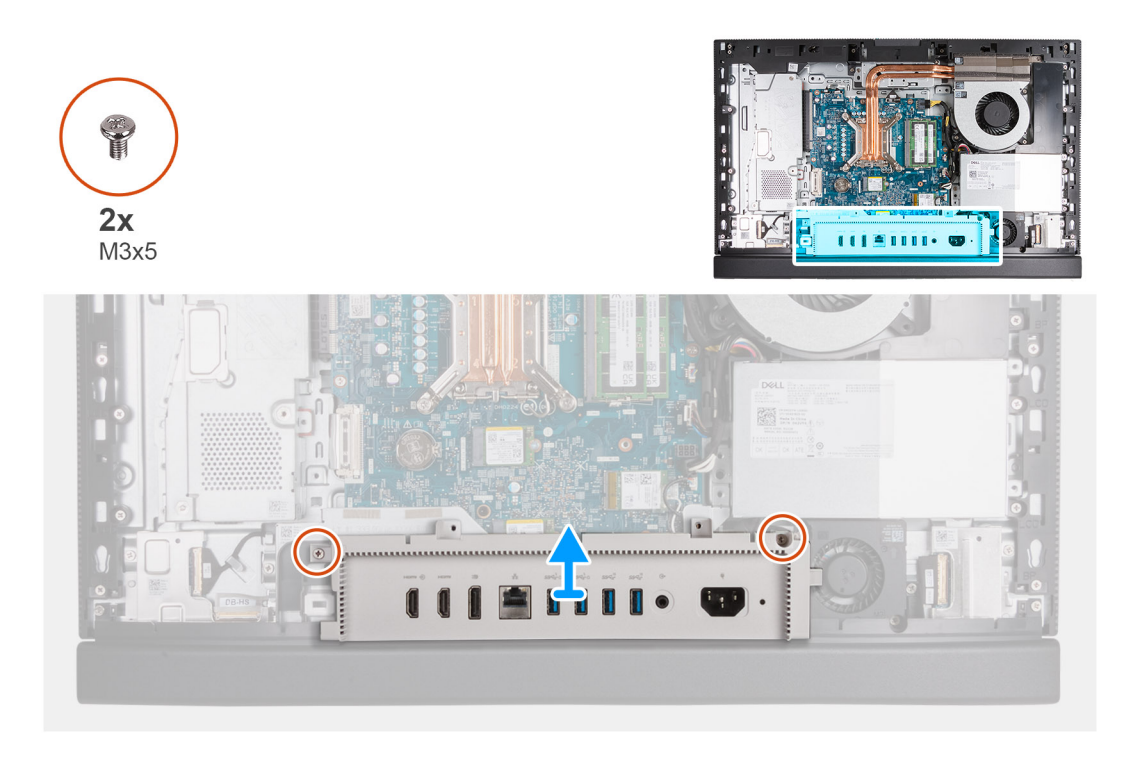

- 1. Rimuovere le 2 viti (M3x5) che fissano il coperchio di I/O alla base del gruppo del display.
- 2. Estrarre il coperchio di I/O dalla base del gruppo del display.

# **Installazione del coperchio di I/O**

### **Prerequisiti**

Se si sta sostituendo un componente, rimuovere il quello esistente prima di eseguire la procedura di installazione.

### **Informazioni su questa attività**

La seguente figura indica la posizione del coperchio di I/O e fornisce una rappresentazione visiva della procedura di installazione.

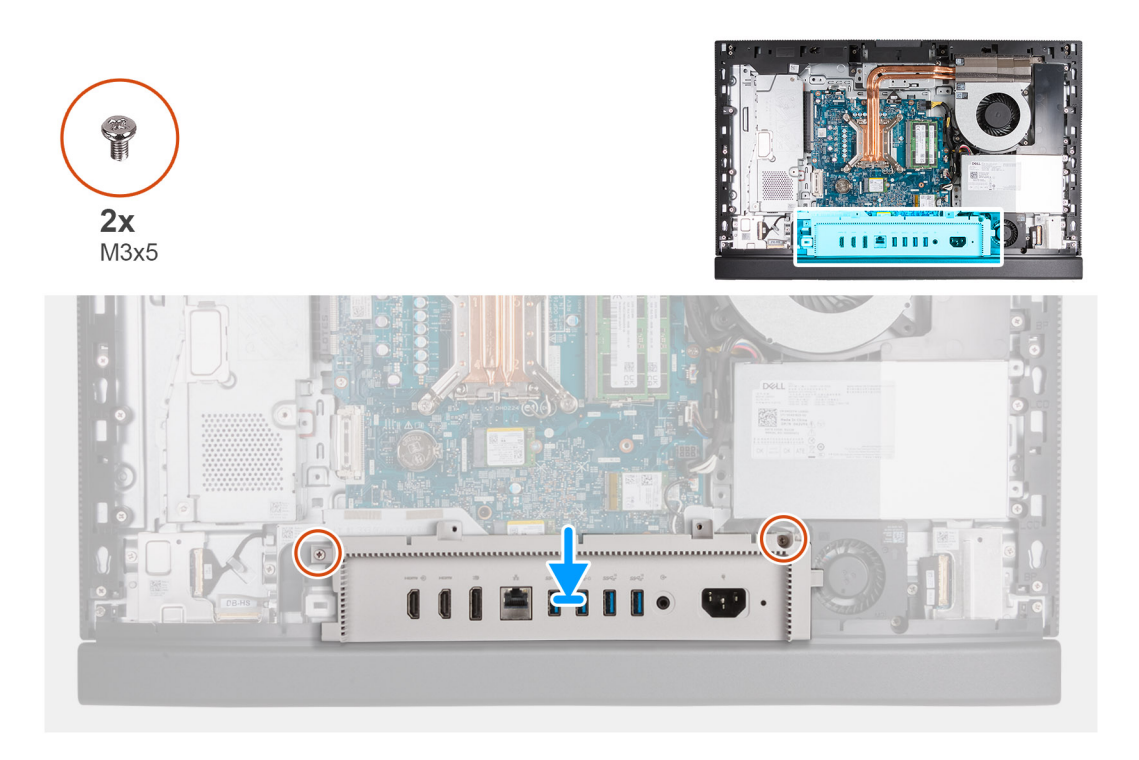

- 1. Posizionare e allineare il coperchio di I/O alla base del gruppo del display.
- 2. Allineare gli slot I/O sul coperchio di I/O alle porte I/o ai fori delle viti sul coperchio di I/O con i fori sulla base del gruppo del display.
- 3. Ricollocare le 2 viti (M3x5) che fissano il coperchio di I/O alla base del gruppo del display.

## **Fasi successive**

- 1. Installare la [protezione della scheda di sistema](#page-48-0).
- 2. Installare il [coperchio posteriore.](#page-39-0)
- 3. Installare il [piedistallo.](#page-37-0)
- 4. Seguire le procedure descritte in [Dopo aver effettuato gli interventi sui componenti interni del computer.](#page-32-0)

# **Coperchio inferiore**

# **Rimozione del coperchio inferiore**

#### **Prerequisiti**

- 1. Seguire le procedure descritte in [Prima di effettuare interventi sui componenti interni del computer](#page-29-0).
- 2. Rimuovere il [piedistallo](#page-36-0).
- 3. Rimuovere il [coperchio posteriore.](#page-39-0)
- 4. Rimuovere la [protezione della scheda di sistema](#page-47-0).
- 5. Rimuovere il [coperchio di I/O posteriore.](#page-63-0)

### **Informazioni su questa attività**

La figura seguente indica la posizione del coperchio inferiore e fornisce una rappresentazione visiva della procedura di rimozione.

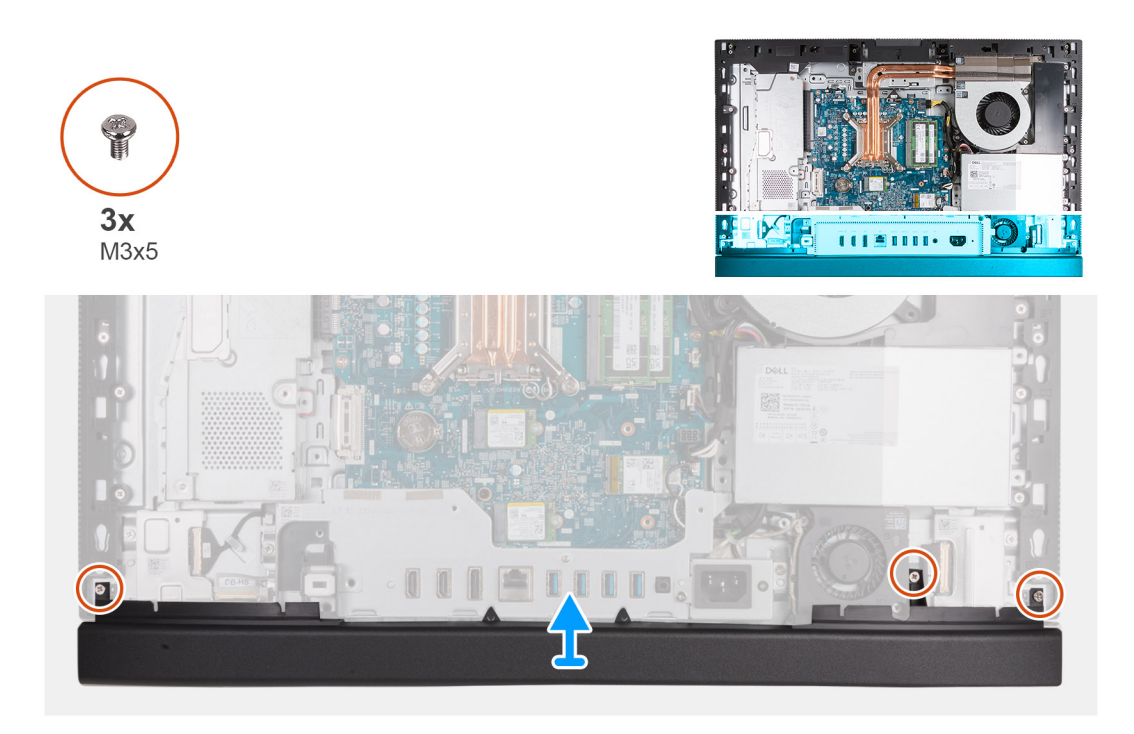

- 1. Rimuovere le 3 viti (M3x5) che fissano il coperchio inferiore alla base del gruppo del display.
- 2. Estrarre il coperchio inferiore dalla base del gruppo del display.

# **Installazione del coperchio inferiore**

## **Prerequisiti**

Se si sta sostituendo un componente, rimuovere il quello esistente prima di eseguire la procedura di installazione.

## **Informazioni su questa attività**

La figura seguente indica la posizione del coperchio inferiore e fornisce una rappresentazione visiva della procedura di installazione.

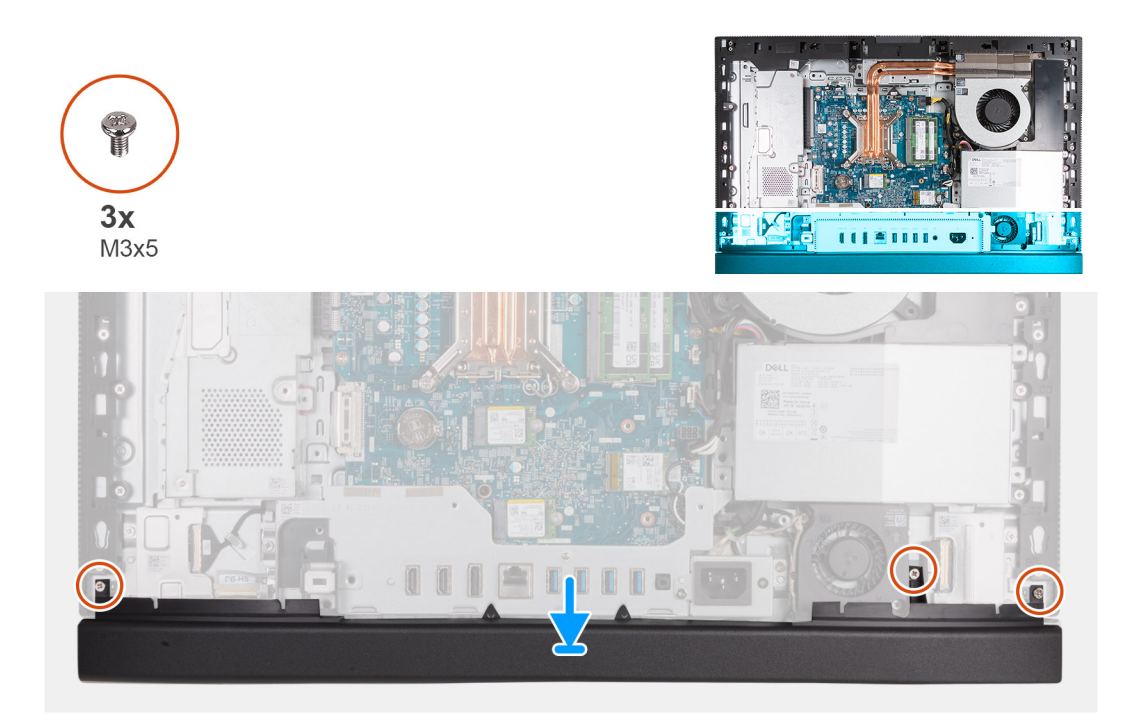

- 1. Posizionare ed allineare il coperchio inferiore con la base del gruppo del display.
- 2. Allineare i fori delle viti sul coperchio posteriore con i fori sulla base del gruppo del display.
- 3. Ricollocare le 3 viti (M3x5) che fissano il coperchio della base alla base del gruppo display.

### **Fasi successive**

- 1. Installare il [coperchio di I/O](#page-64-0).
- 2. Installare la [protezione della scheda di sistema](#page-48-0).
- 3. Installare il [coperchio posteriore.](#page-39-0)
- 4. Installare il [piedistallo.](#page-37-0)
- 5. Seguire le procedure descritte in [Dopo aver effettuato gli interventi sui componenti interni del computer.](#page-32-0)

# **Gruppo della fotocamera retraibile**

# **Rimozione del gruppo della fotocamera retraibile**

### **Prerequisiti**

- 1. Seguire le procedure descritte in [Prima di effettuare interventi sui componenti interni del computer](#page-29-0).
- 2. Rimuovere il [piedistallo](#page-36-0).
- 3. Rimuovere il [coperchio posteriore.](#page-39-0)
- 4. Rimuovere la [protezione della scheda di sistema](#page-47-0).

### **Informazioni su questa attività**

**N.B.:** Il gruppo della fotocamera retraibile è costituito dai seguenti componenti:

- fotocamera
	- microfoni

La seguente immagine indica la posizione del gruppo della fotocamera retraibile e fornisce una rappresentazione visiva della procedura di rimozione.

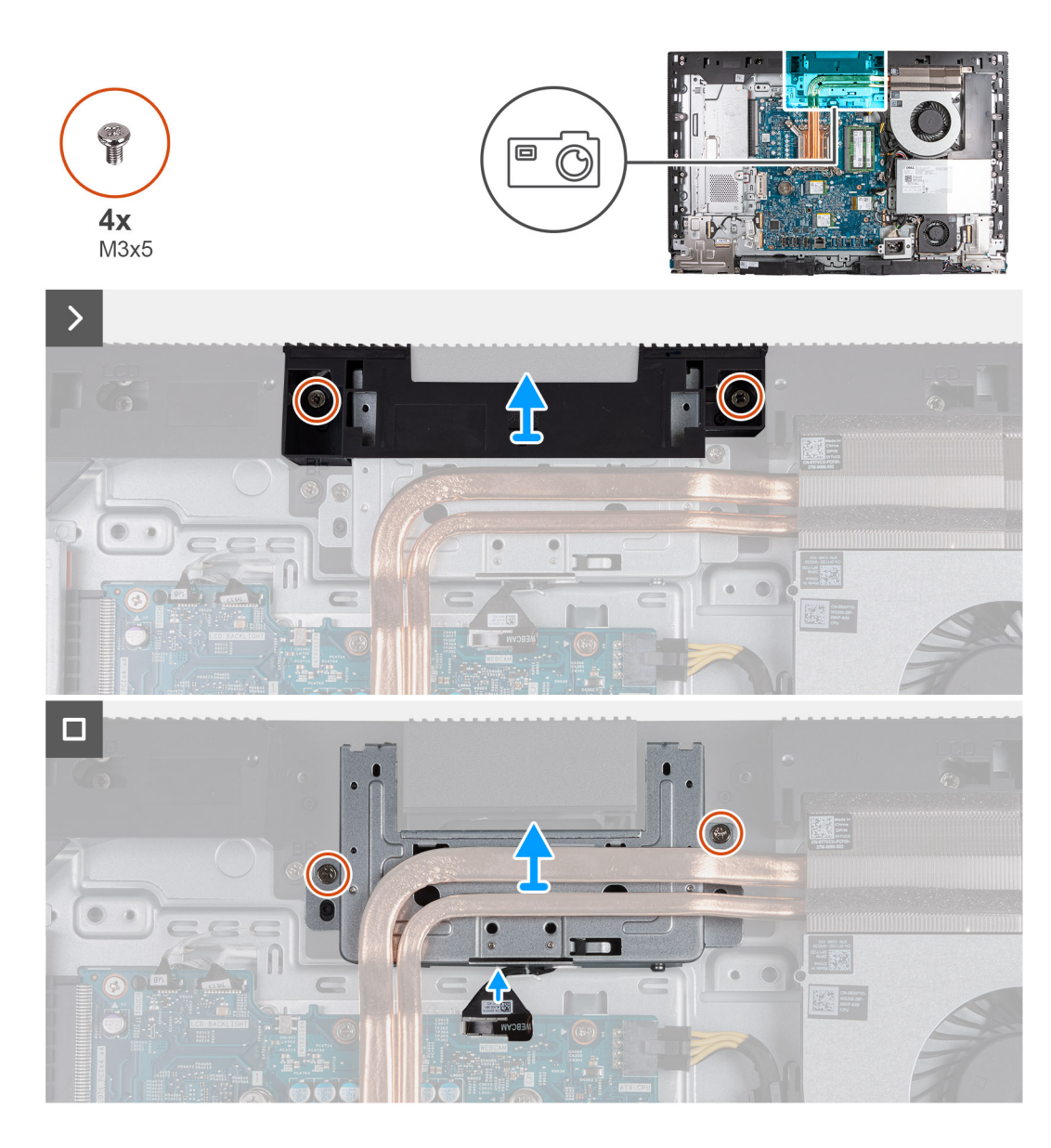

- 1. Rimuovere le 2 viti (M3x5) che fissano la staffa del gruppo della fotocamera alla base del gruppo display.
- 2. Sollevare la staffa del gruppo della fotocamera dalla base del gruppo del display.
- 3. Utilizzando la linguetta di estrazione, scollegare il cavo della fotocamera (WEBCAM) dalla scheda di sistema.
- 4. Rimuovere le 2 viti (M3x5) che fissano il gruppo della fotocamera retraibile alla base del gruppo schermo.
- 5. Sollevare e far scorrere il gruppo della fotocamera retraibile dal relativo slot e sotto il dissipatore di calore e rimuovere il gruppo della fotocamera retraibile dalla base del gruppo del display.

# **Installazione del gruppo della fotocamera retraibile**

#### **Prerequisiti**

Se si sta sostituendo un componente, rimuovere il quello esistente prima di eseguire la procedura di installazione.

## **Informazioni su questa attività**

La seguente immagine indica la posizione del gruppo della fotocamera e fornisce una rappresentazione visiva della procedura di installazione.

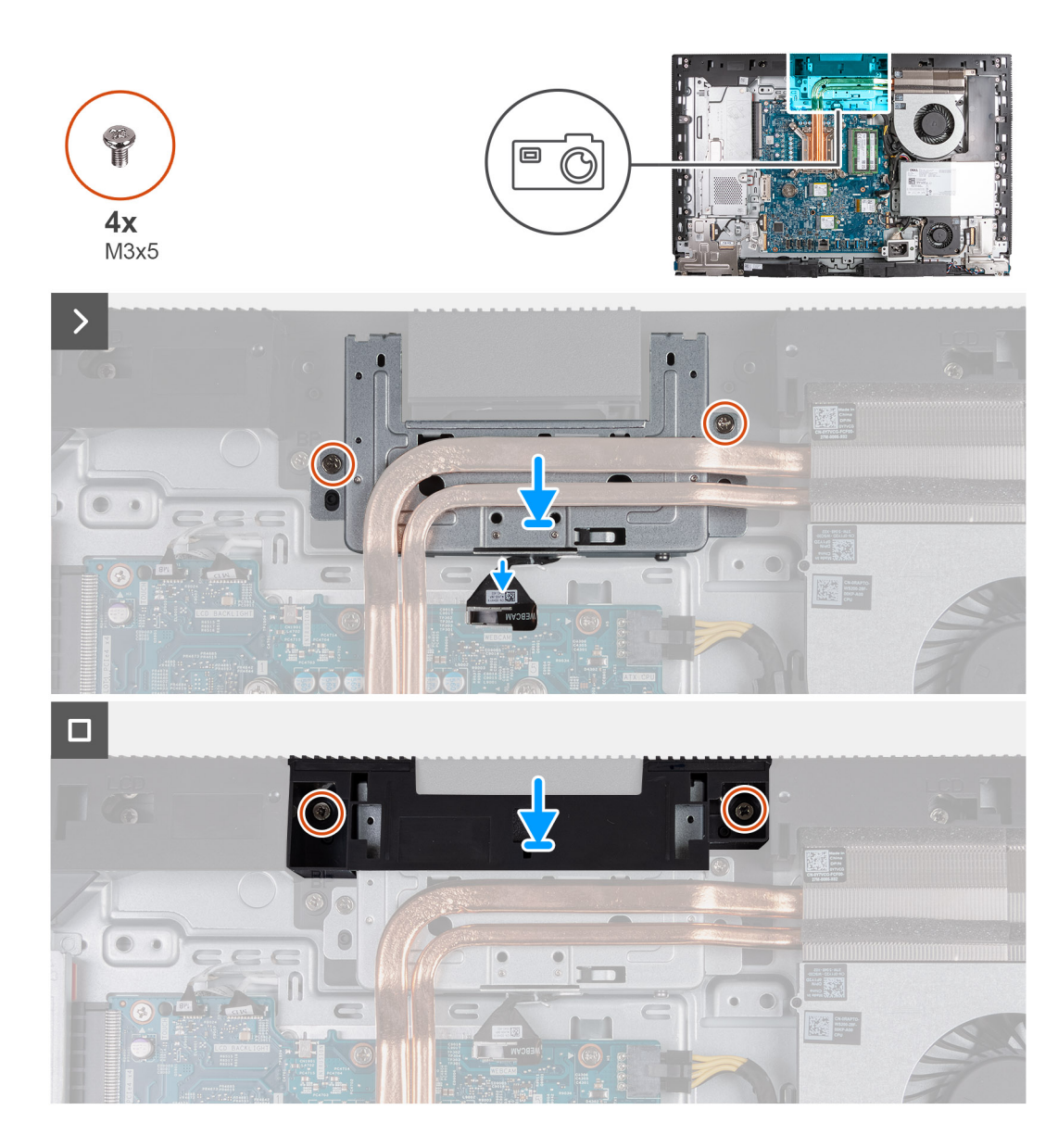

- 1. Far scorrere il gruppo della fotocamera retraibile sotto il dissipatore di calore nel relativo slot sulla base del gruppo del display.
- 2. Allineare i fori della vite sul gruppo della fotocamera retraibile con quelli sulla base del gruppo del display.
- 3. Ricollocare le 2 viti (M3x5) che fissano il gruppo della fotocamera retraibile alla base del gruppo schermo.
- 4. Collegare il cavo della fotocamera (WEBCAM) alla scheda di sistema.
- 5. Posizionare la staffa del gruppo della fotocamera sul gruppo della fotocamera retraibile.
- 6. Allineare i fori delle viti sulla staffa del gruppo della fotocamera con quelli della base del gruppo del display.
- 7. Ricollocare le 2 viti (M3x5) che fissano la staffa del gruppo della fotocamera alla base del gruppo display.

#### **Fasi successive**

- 1. Installare la [protezione della scheda di sistema](#page-48-0).
- 2. Installare il [coperchio posteriore.](#page-39-0)
- 3. Installare il [piedistallo.](#page-37-0)
- 4. Seguire le procedure descritte in [Dopo aver effettuato gli interventi sui componenti interni del computer.](#page-32-0)

# **Ventola**

# **Rimozione della ventola**

# **Prerequisiti**

- 1. Seguire le procedure descritte in [Prima di effettuare interventi sui componenti interni del computer](#page-29-0).
- 2. Rimuovere il [piedistallo](#page-36-0).
- 3. Rimuovere il [coperchio posteriore.](#page-39-0)
- 4. Rimuovere la [protezione della scheda di sistema](#page-47-0).

## **Informazioni su questa attività**

La seguente immagine indica la posizione degli altoparlanti e fornisce una rappresentazione visiva della procedura di rimozione.

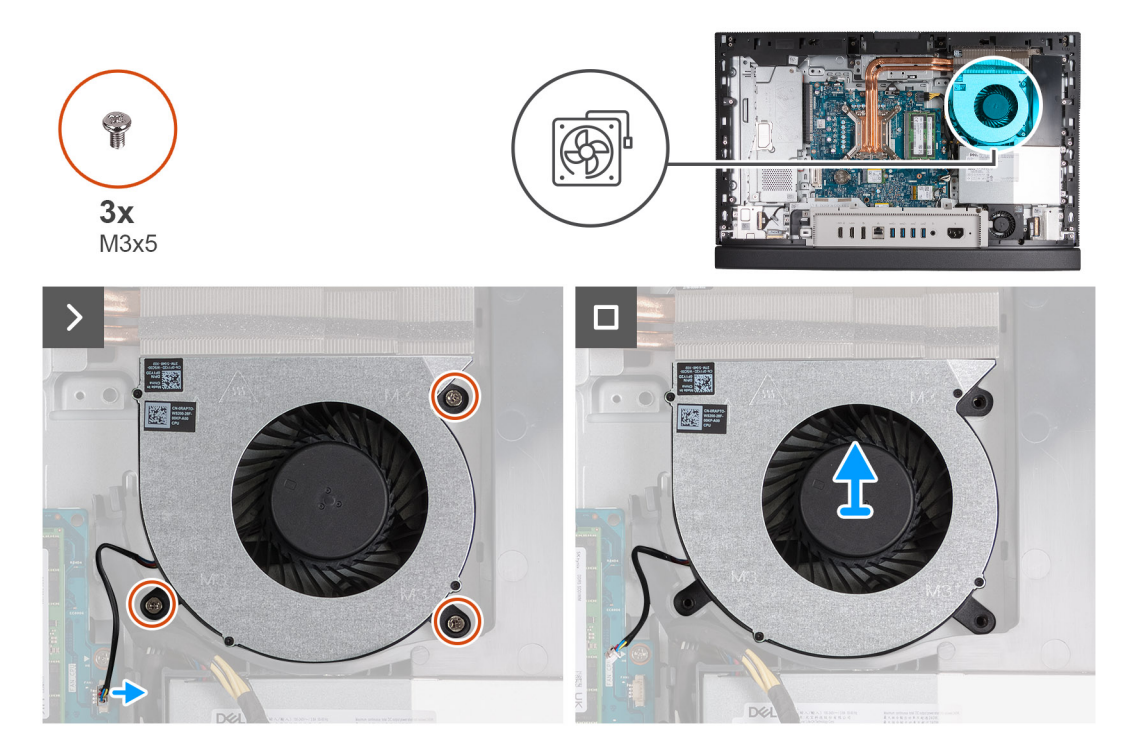

# **Procedura**

- 1. Rimuovere le 3 viti (M3x5) che fissano la ventola alla base del gruppo del display.
- 2. Scollegare il cavo della ventola (FAN CPU) dalla scheda di sistema.
- 3. Sollevare la ventola dalla base del gruppo del display.

# **Installazione della ventola**

# **Prerequisiti**

Se si sta sostituendo un componente, rimuovere il quello esistente prima di eseguire la procedura di installazione.

# **Informazioni su questa attività**

La seguente immagine indica la posizione della ventola e fornisce una rappresentazione visiva della procedura di installazione.

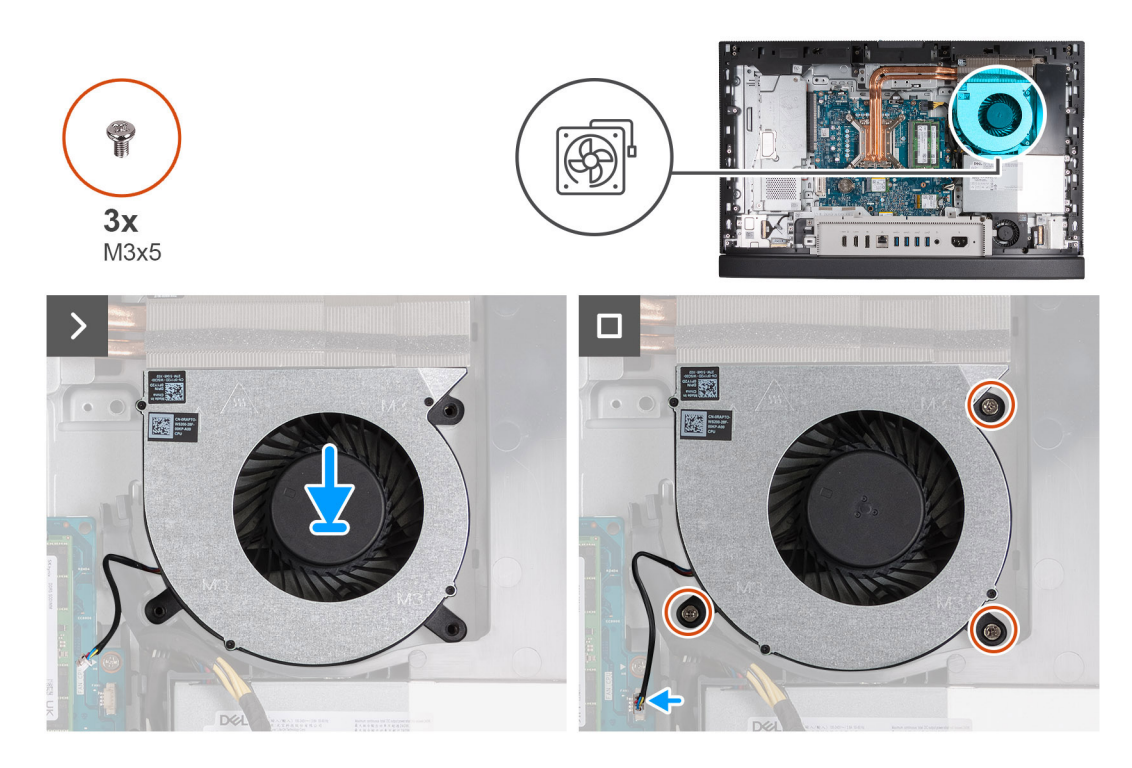

- 1. Collocare la ventola sulla base del gruppo del display.
- 2. Allineare i fori delle viti sulla ventola con quelli sulla base del gruppo del display.
- 3. Ricollocare le 3 viti (M3x5) che fissano la ventola alla base del gruppo del display.
- 4. Collegare il cavo della ventola (FAN CPU) alla scheda di sistema.

### **Fasi successive**

- 1. Installare la [protezione della scheda di sistema](#page-48-0).
- 2. Installare il [coperchio posteriore.](#page-39-0)
- 3. Installare il [piedistallo.](#page-37-0)
- 4. Seguire le procedure descritte in [Dopo aver effettuato gli interventi sui componenti interni del computer.](#page-32-0)

# **Unità di alimentazione**

# **Rimozione dell'unità di alimentazione**

### **Prerequisiti**

- 1. Seguire le procedure descritte in [Prima di effettuare interventi sui componenti interni del computer](#page-29-0).
- 2. Rimuovere il [piedistallo](#page-36-0).
- 3. Rimuovere il [coperchio posteriore.](#page-39-0)
- 4. Rimuovere la [protezione della scheda di sistema](#page-47-0).
- 5. Rimuovere il [coperchio di I/O posteriore.](#page-63-0)

#### **Informazioni su questa attività**

La seguente figura indica la posizione dell'unità di alimentazione e fornisce una rappresentazione visiva della procedura di rimozione.
<span id="page-72-0"></span>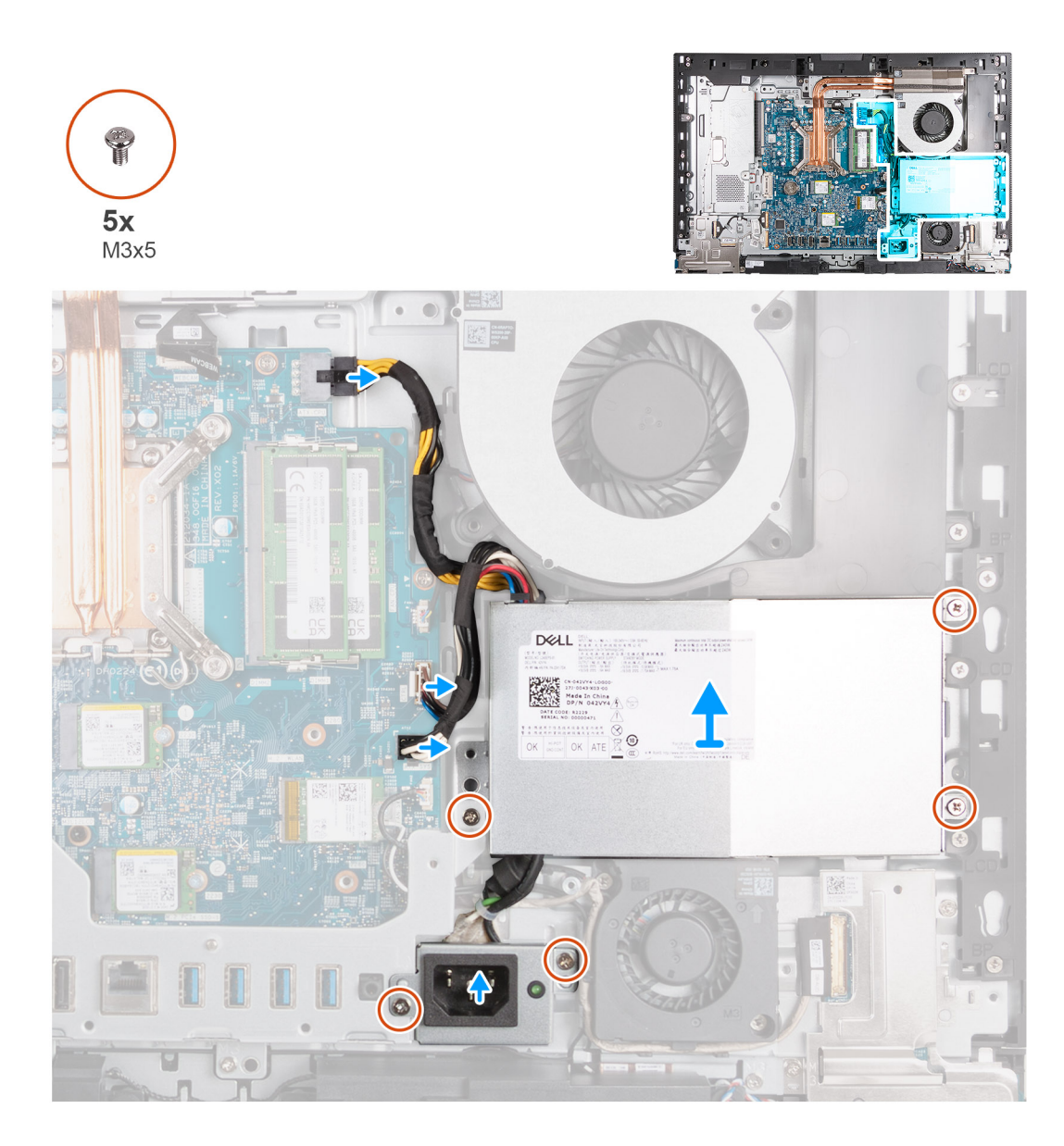

- 1. Premere e tenere premuto il fermaglio di fissaggio e scollegare il cavo di alimentazione del processore (ATX CPU) dalla scheda di sistema.
- 2. Scollegare il cavo del segnale di controllo (CTRL) dalla scheda di sistema.
- 3. Scollegare il cavo di alimentazione (ATX SYS) della scheda di sistema.
- 4. Rimuovere le 3 viti (M3x5) che fissano l'alimentatore alla base del gruppo del display.
- 5. Rimuovere le 2 viti (M3x5) che fissano la staffa del cavo del connettore di alimentazione alla base del gruppo del display.
- 6. Sollevare l'unità di alimentazione, i suoi cavi e il suo connettore dalla base del gruppo del display.

## **Installazione dell'unità di alimentazione**

#### **Prerequisiti**

Se si sta sostituendo un componente, rimuovere il quello esistente prima di eseguire la procedura di installazione.

#### **Informazioni su questa attività**

La seguente figura indica la posizione dell'unità di alimentazione e fornisce una rappresentazione visiva della procedura di Installazione.

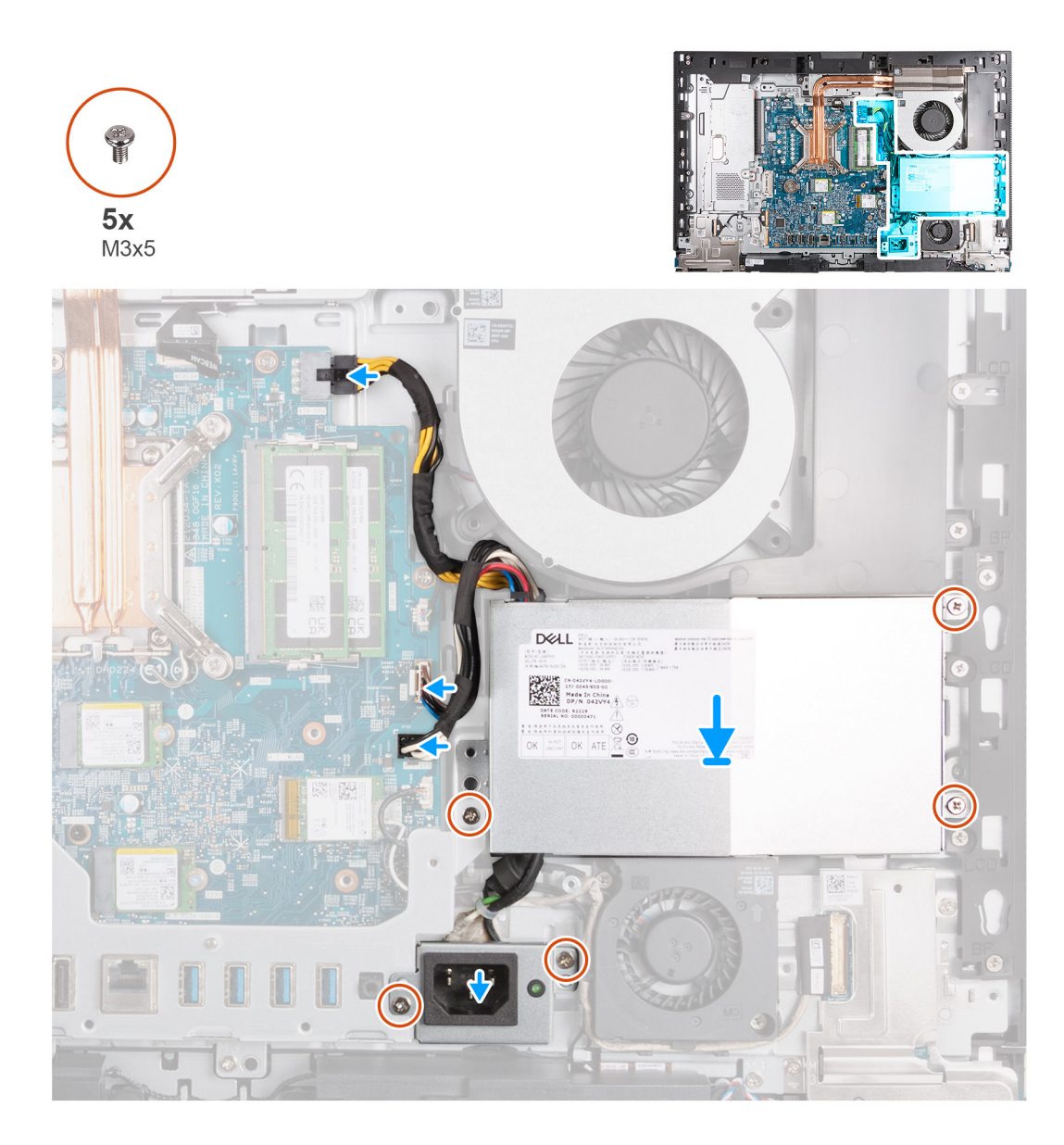

- 1. Posizionare l'unità di alimentazione e il connettore dell'unità di alimentazione sulla base del gruppo del display.
- 2. Allineare i fori delle viti sull'alimentatore con quelli della base del gruppo del display.
- 3. Ricollocare le 3 viti (M3x5) che fissano l'alimentatore alla base del gruppo del display.
- 4. Allineare i fori delle viti sulla staffa del connettore dell'alimentatore con quelli della base del gruppo del display.
- 5. Ricollocare le 2 viti (M3x5) che fissano la staffa del connettore dell'alimentatore alla base del gruppo del display.
- 6. Collegare il cavo di alimentazione del processore (ATX CPU) alla scheda di sistema.
- 7. Collegare il cavo del segnale di controllo (CTRL) alla scheda di sistema.
- 8. Collegare il cavo di alimentazione (ATX SYS) alla scheda di sistema.

#### **Fasi successive**

- 1. Installare il [coperchio di I/O](#page-64-0).
- 2. Installare la [protezione della scheda di sistema](#page-48-0).
- 3. Installare il [coperchio posteriore.](#page-39-0)
- 4. Installare il [piedistallo.](#page-37-0)
- 5. Seguire le procedure descritte in [Dopo aver effettuato gli interventi sui componenti interni del computer.](#page-32-0)

# <span id="page-74-0"></span>**Rimozione e installazione di unità sostituibili sul campo (FRU)**

**6**

I componenti sostituibili in questo capitolo sono unità sostituibili sul campo (FRU).

**ATTENZIONE: Le informazioni contenute in questa sezione sono destinate solo ai tecnici di assistenza autorizzati.**

- **ATTENZIONE: Per evitare danni potenziali al componente o perdite di dati, assicurarsi che sia un tecnico di assistenza autorizzato a sostituire le unità sostituibili sul campo (FRU).**
- **ATTENZIONE: Dell Technologies consiglia che questa serie di riparazioni, se necessario, venga eseguita da specialisti qualificati per le riparazioni tecniche.**
- **ATTENZIONE: Ricordiamo che la garanzia non copre i danni che possono verificarsi durante i corsi di riparazione FRU non autorizzati da Dell Technologies.**

**N.B.:** Le immagini contenute in questo documento possono differire a seconda della configurazione ordinata.

# **Ventola di alimentazione**

## **Rimuovere la ventola dell'alimentatore.**

#### **Prerequisiti**

- 1. Seguire le procedure descritte in [Prima di effettuare interventi sui componenti interni del computer](#page-29-0).
- 2. Rimuovere il [piedistallo](#page-36-0).
- 3. Rimuovere il [coperchio posteriore.](#page-39-0)
- 4. Rimuovere la [protezione della scheda di sistema](#page-47-0).
- 5. Rimuovere il [coperchio di I/O posteriore.](#page-63-0)
- 6. Rimuovere [l'unità di alimentazione](#page-71-0).
- 7. Rimuovere il [coperchio inferiore.](#page-65-0)

#### **Informazioni su questa attività**

La seguente figura indica la posizione della ventola dell'alimentatore e fornisce una rappresentazione visiva della procedura di rimozione.

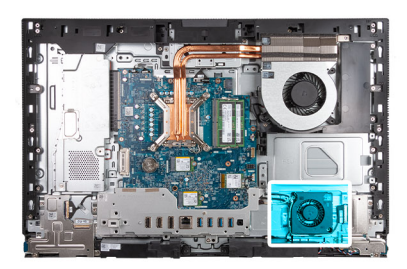

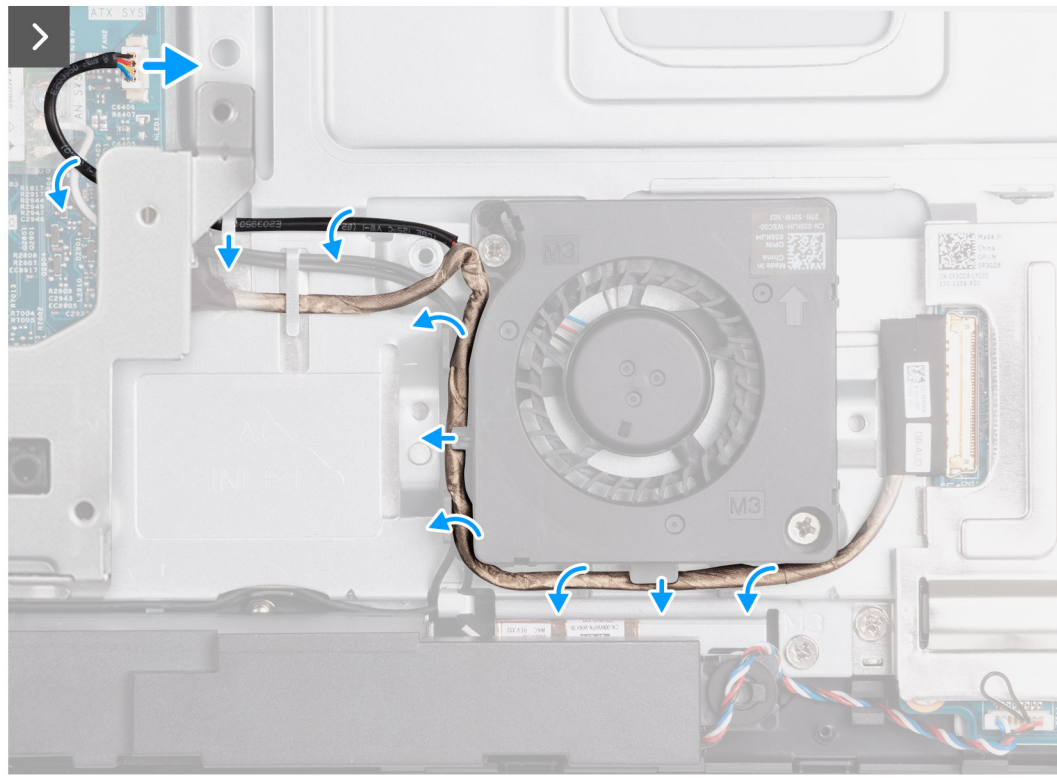

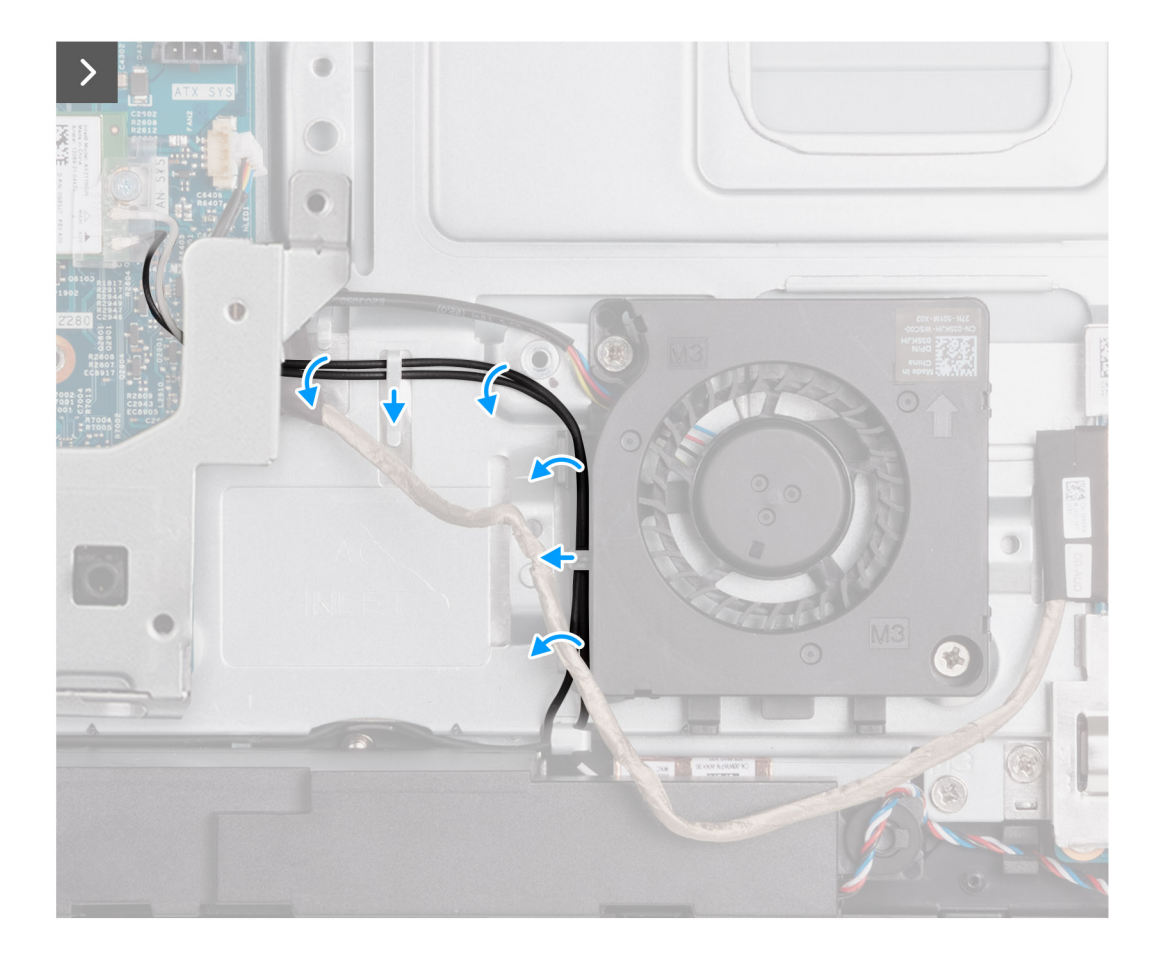

<span id="page-77-0"></span>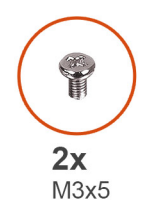

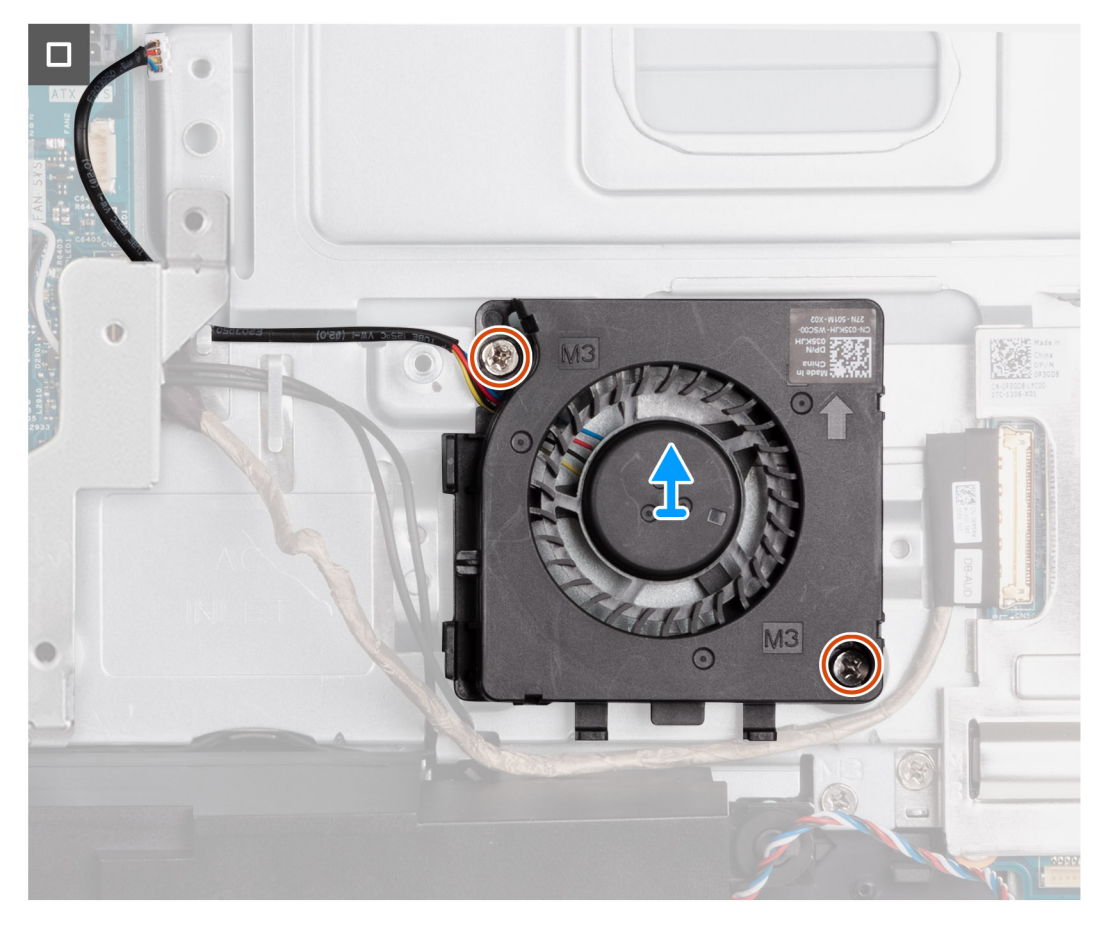

- 1. Scollegare il cavo della ventola dell'alimentatore (FAN SYS) dalla scheda di sistema.
- 2. Infilare il cavo della ventola dell'alimentatore sotto la staffa di I/O e rimuovere il cavo della ventola dell'alimentatore dalle guide di instradamento sulla base del gruppo del display.
- 3. Rimuovere il cavo della scheda audio dalle guide di instradamento sulla base del gruppo del display e sulla ventola dell'alimentatore.
- 4. Rimuovere i cavi dell'antenna dalle guide di instradamento sulla base del gruppo del display e della ventola dell'alimentatore.
- 5. Rimuovere le 2 viti (M3x5) che fissano la ventola PSU alla base del gruppo del display e alla ventola dell'alimentatore.
- 6. Estrarre la ventola dell'alimentatore dalla base del gruppo del display.

## **Installazione della ventola dell'alimentatore**

#### **Prerequisiti**

Se si sta sostituendo un componente, rimuovere il quello esistente prima di eseguire la procedura di installazione.

#### **Informazioni su questa attività**

La seguente figura indica la posizione della ventola dell'alimentatore e fornisce una rappresentazione visiva della procedura di installazione.

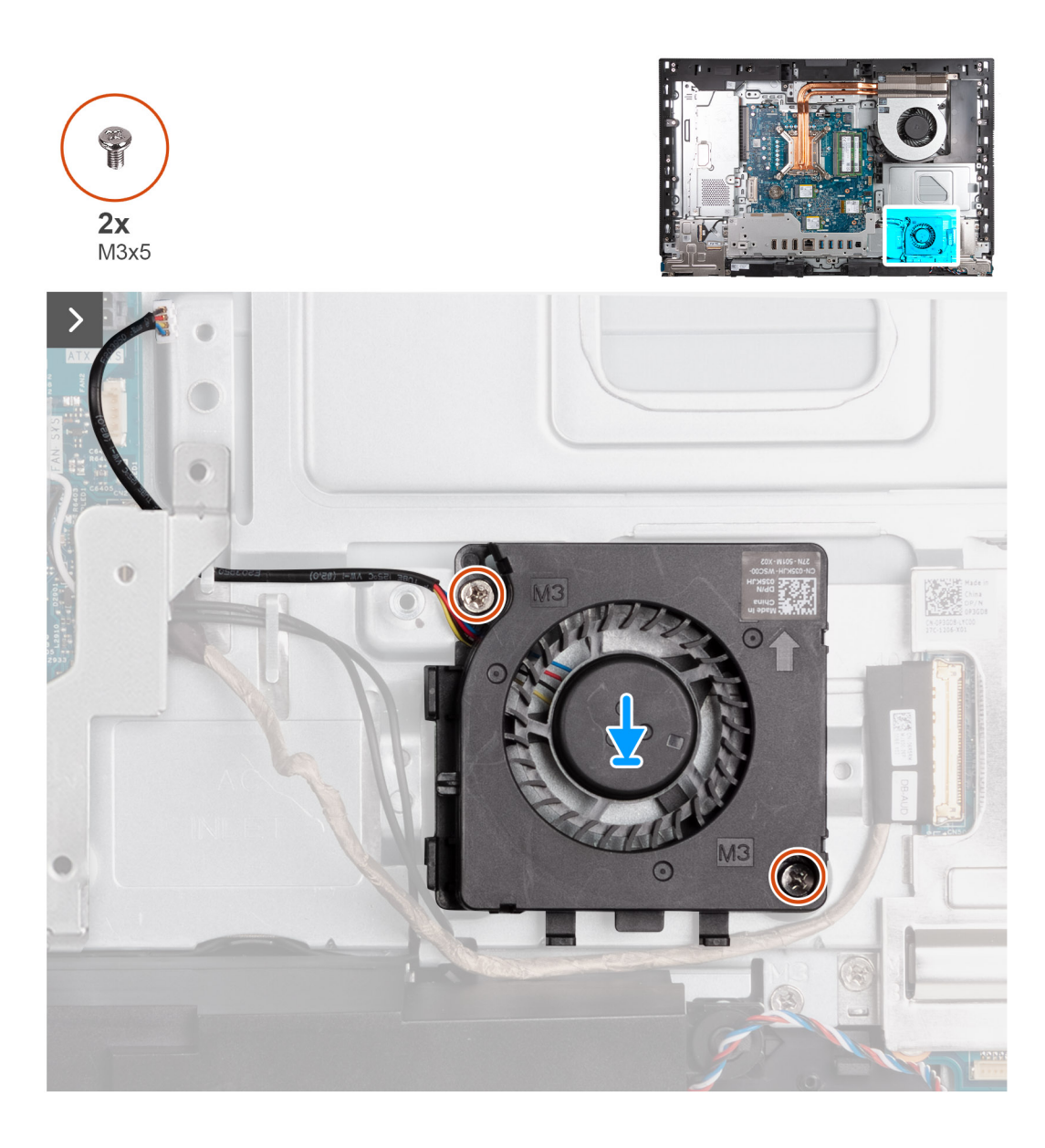

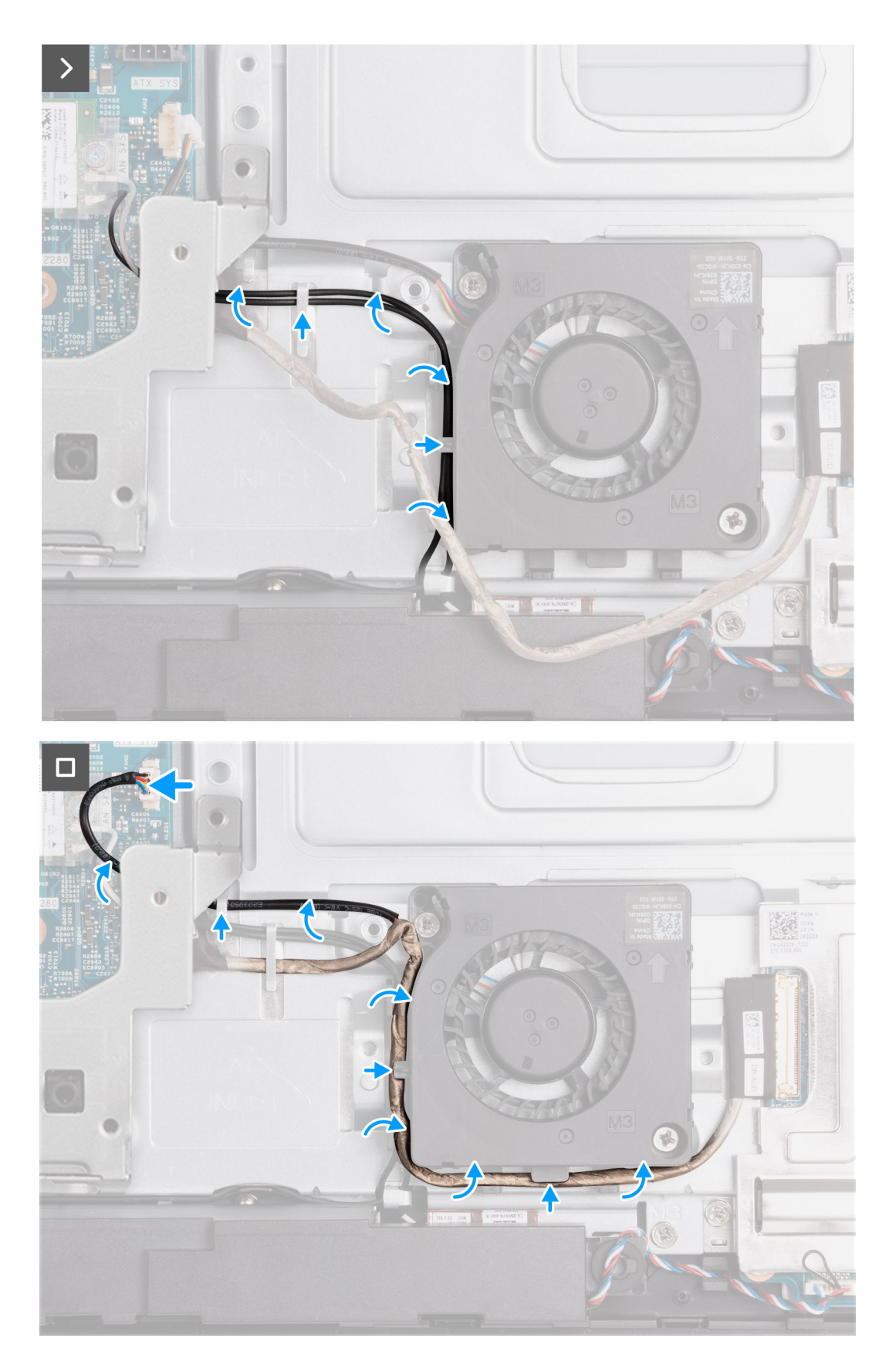

- 1. Posizionare ventola dell'alimentatore sulla base del gruppo del display.
- 2. Allineare i fori delle viti sulla ventola dell'alimentatore con quelli della base del gruppo del display.
- 3. Ricollocare le 2 viti (M3x5) che fissano la ventola PSU alla base del gruppo del display e alla ventola dell'alimentatore.
- <span id="page-80-0"></span>4. Instradare i cavi dell'antenna nelle guide di instradamento sulla base del gruppo del display e della ventola dell'alimentatore.
- 5. Instradare il cavo della scheda audio attraverso le guide di instradamento sulla base del gruppo del display e sulla ventola dell'alimentatore.
- 6. Infilare il cavo della ventola dell'alimentatore sotto la staffa di I/O e instradare il cavo della ventola dell'alimentatore attraverso le guide di instradamento sulla base del gruppo del display.
- 7. Collegare il cavo della ventola dell'alimentatore (FAN SYS) alla scheda di sistema.

#### **Fasi successive**

- 1. Installare il [coperchio inferiore.](#page-66-0) .
- 2. Installazione dell'[unità di alimentazione](#page-72-0).
- 3. Installare il [coperchio di I/O](#page-64-0).
- 4. Installare la [protezione della scheda di sistema](#page-48-0).
- 5. Installare il [coperchio posteriore.](#page-39-0)
- 6. Installare il [piedistallo.](#page-37-0)
- 7. Seguire le procedure descritte in [Dopo aver effettuato gli interventi sui componenti interni del computer.](#page-32-0)

# **staffa di I/O**

## **Rimozione della staffa di I/O**

#### **Prerequisiti**

- 1. Seguire le procedure descritte in [Prima di effettuare interventi sui componenti interni del computer](#page-29-0).
- 2. Rimuovere il [piedistallo](#page-36-0).
- 3. Rimuovere il [coperchio posteriore.](#page-39-0)
- 4. Rimuovere la [protezione della scheda di sistema](#page-47-0).
- 5. Rimuovere il [coperchio di I/O posteriore.](#page-63-0)
- 6. Rimuovere il [coperchio inferiore.](#page-65-0)

#### **Informazioni su questa attività**

La figura seguente indica la posizione della staffa di I/O e fornisce una rappresentazione visiva della procedura di rimozione.

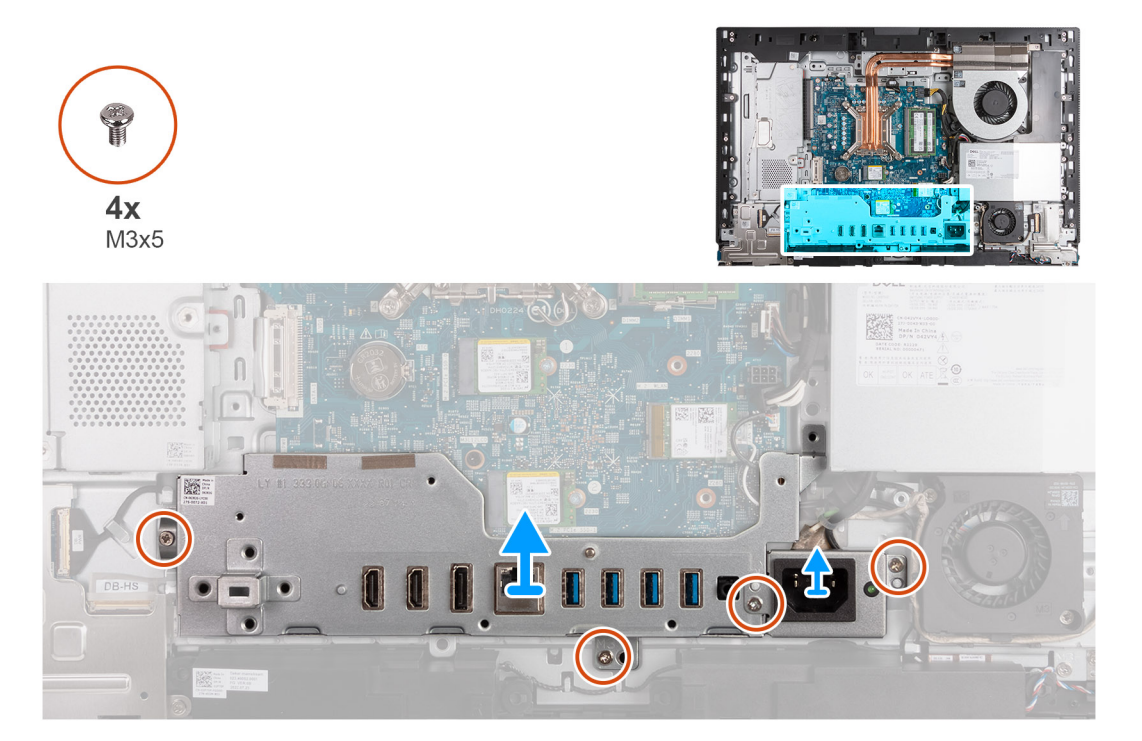

- <span id="page-81-0"></span>1. Rimuovere le 2 viti (M3x5) che fissano la staffa del connettore del cavo di alimentazione alla base del gruppo del display.
- 2. Sollevare la staffa del connettore del cavo di alimentazione dalla base del gruppo del display.
- 3. Ricollocare le 2 viti (M3x5) che fissano la staffa di I/O alla base del gruppo del display.
- 4. Estrarre la staffa I/O dalla base del gruppo del display.

## **Installazione della staffa di I/O**

#### **Prerequisiti**

Se si sta sostituendo un componente, rimuovere il quello esistente prima di eseguire la procedura di installazione.

#### **Informazioni su questa attività**

La figura seguente indica la posizione della staffa di I/O e fornisce una rappresentazione visiva della procedura di installazione.

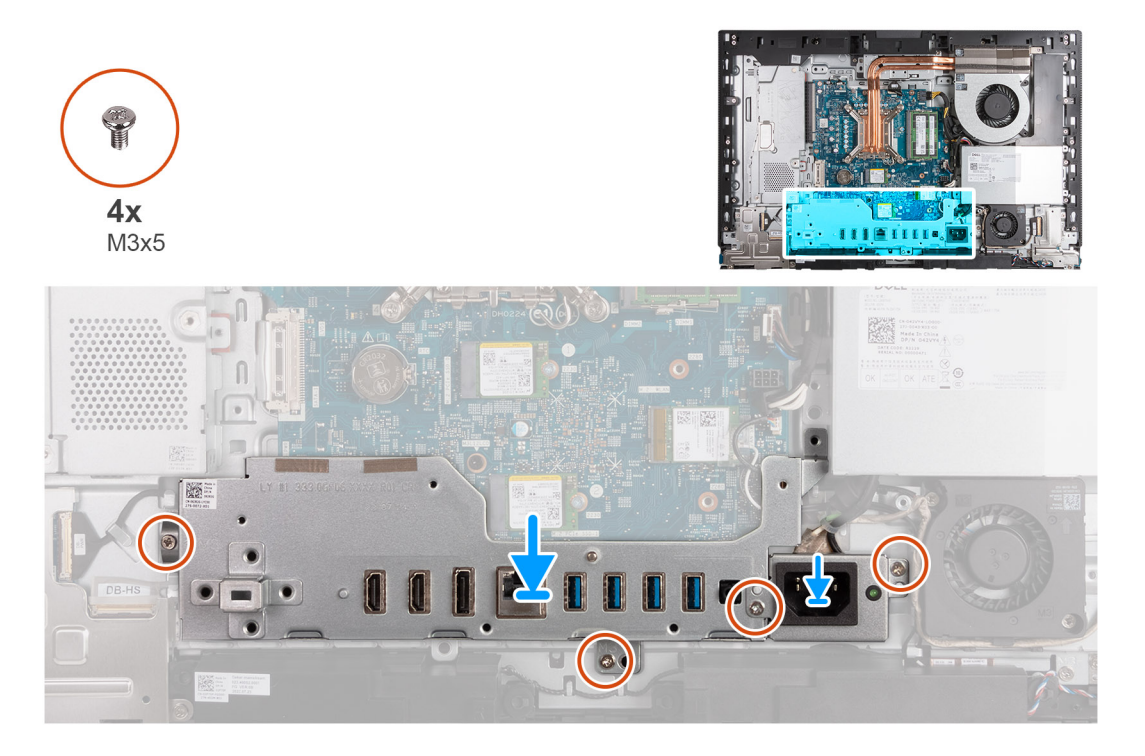

#### **Procedura**

- 1. Posizionare e allineare la staffa di I/O alla base del gruppo del display.
- 2. Allineare gli slot di I/O alle porte di I/O e i fori delle viti sulla staffa di I/O con i fori delle viti sulla base del gruppo del display.
- 3. Ricollocare le 2 viti (M3x5) che fissano il coperchio di I/O alla base del gruppo del display.
- 4. Posizionare la staffa del cavo del connettore di alimentazione sulla base del gruppo del display.
- 5. Allineare i fori delle viti della staffa del connettore del cavo dell'alimentatore ai fori sulla base del gruppo del display.
- 6. Ricollocare le 2 viti (M3x5) che fissano la staffa del connettore del cavo di alimentazione alla base del gruppo del display.

#### **Fasi successive**

- 1. Installare il [coperchio inferiore.](#page-66-0)
- 2. Installare il [coperchio di I/O](#page-64-0).
- 3. Installare la [protezione della scheda di sistema](#page-48-0).
- 4. Installare il [coperchio posteriore.](#page-39-0)
- 5. Installare il [piedistallo.](#page-37-0)
- 6. Seguire le procedure descritte in [Dopo aver effettuato gli interventi sui componenti interni del computer.](#page-32-0)

# <span id="page-82-0"></span>**Altoparlanti**

## **Rimozione degli altoparlanti**

#### **Prerequisiti**

- 1. Seguire le procedure descritte in [Prima di effettuare interventi sui componenti interni del computer](#page-29-0).
- 2. Rimuovere il [piedistallo](#page-36-0).
- 3. Rimuovere il [coperchio posteriore.](#page-39-0)
- 4. Rimuovere la [protezione della scheda di sistema](#page-47-0).
- 5. Rimuovere il [coperchio di I/O posteriore.](#page-63-0)
- 6. Rimuovere il [coperchio inferiore.](#page-65-0)

#### **Informazioni su questa attività**

La figura seguente indica la posizione degli altoparlanti e fornisce una rappresentazione visiva della procedura di rimozione.

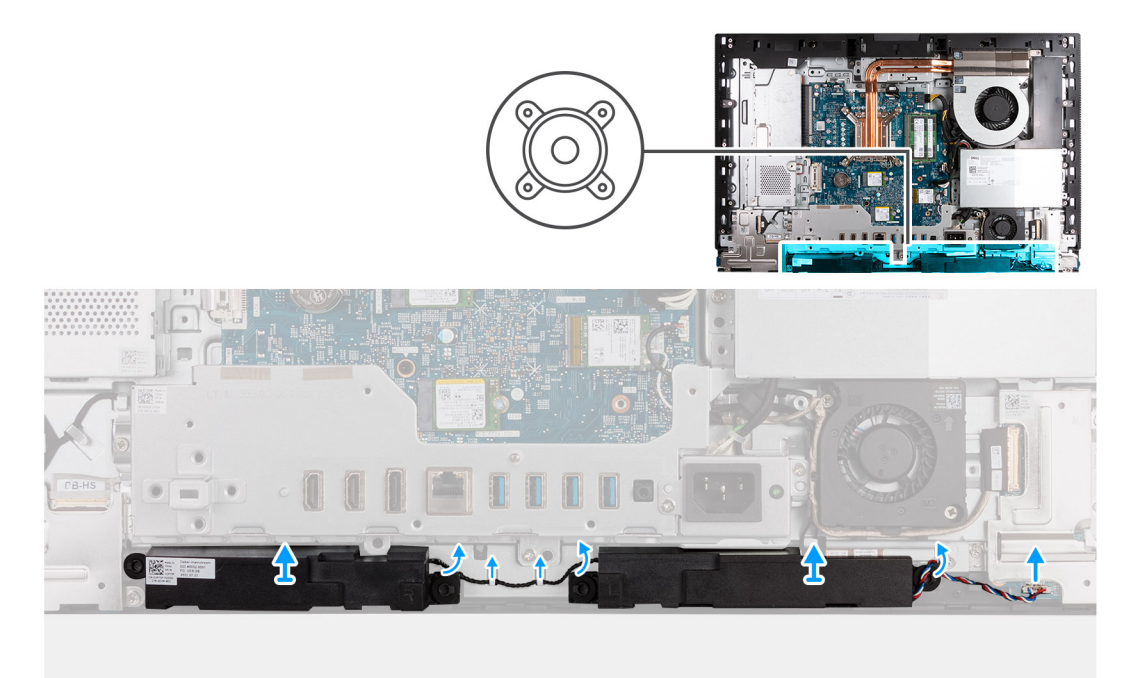

#### **Procedura**

- 1. Scollegare il cavo degli altoparlanti (INT SPKR) dalla scheda audio.
- 2. Rimuovere il cavo dell'altoparlante dalle guide di instradamento sulla base del gruppo del display.
- 3. Estrarre gli altoparlanti insieme al relativo cavo dalla base del gruppo del display.

## **Installazione degli altoparlanti**

#### **Prerequisiti**

Se si sta sostituendo un componente, rimuovere il quello esistente prima di eseguire la procedura di installazione.

#### **Informazioni su questa attività**

La seguente immagine indica la posizione degli altoparlanti e fornisce una rappresentazione visiva della procedura di installazione.

<span id="page-83-0"></span>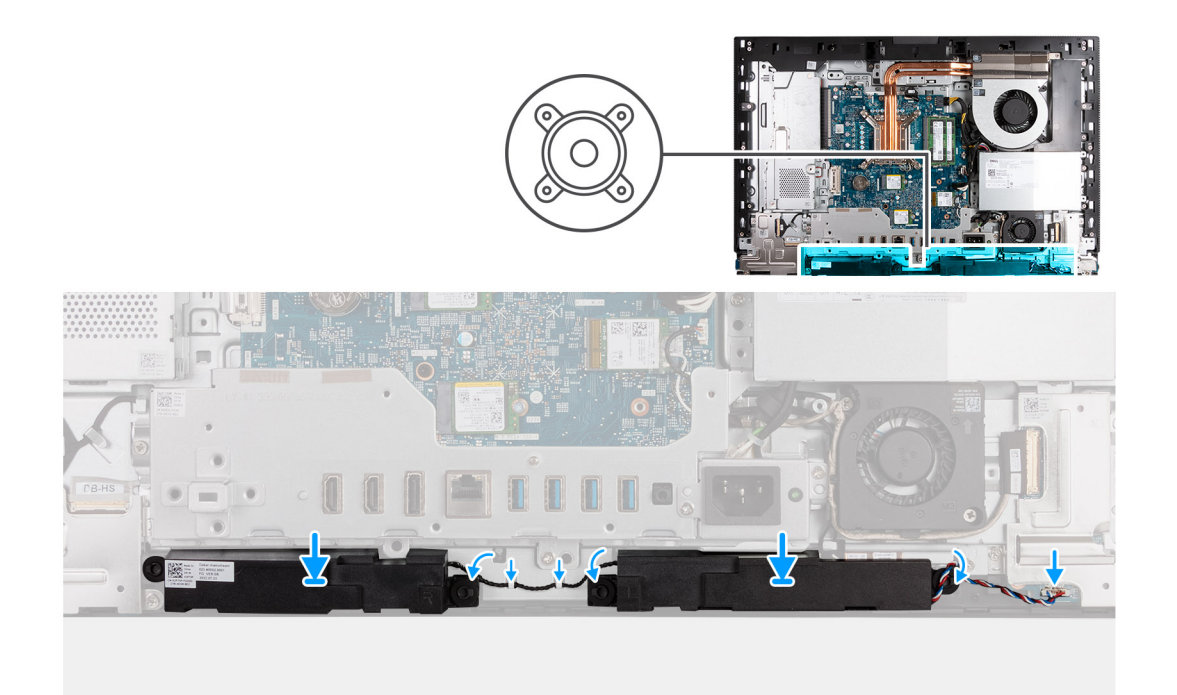

- 1. Inserire l'altoparlante negli slot sulla base del gruppo del display.
- 2. Instradare il cavo dell'altoparlante nelle guide di instradamento sulla base del gruppo del display.
- 3. Collegare il cavo degli altoparlanti (INT SPKR) dalla scheda audio.

#### **Fasi successive**

- 1. Installare il [coperchio inferiore.](#page-66-0)
- 2. Installare il [coperchio di I/O](#page-64-0).
- 3. Installare la [protezione della scheda di sistema](#page-48-0).
- 4. Installare il [coperchio posteriore.](#page-39-0)
- 5. Installare il [piedistallo.](#page-37-0)
- 6. Seguire le procedure descritte in [Dopo aver effettuato gli interventi sui componenti interni del computer.](#page-32-0)

# **Dissipatore di calore**

## **Rimozione del dissipatore di calore**

#### **Prerequisiti**

- 1. Seguire le procedure descritte in [Prima di effettuare interventi sui componenti interni del computer](#page-29-0).
- 2. Rimuovere il [piedistallo](#page-36-0).
- 3. Rimuovere il [coperchio posteriore.](#page-39-0)
- 4. Rimuovere la [protezione della scheda di sistema](#page-47-0).

#### **Informazioni su questa attività**

- **N.B.:** Il dissipatore di calore può surriscaldarsi durante il funzionamento normale. Fornire al dissipatore di calore tempo sufficiente per raffreddarsi prima di toccarlo.
- **N.B.:** Per garantire il massimo raffreddamento del processore, non toccare le aree di trasferimento di calore sul dissipatore di calore. Il sebo della pelle può ridurre la capacità di trasferimento di calore della pasta termoconduttiva.

<span id="page-84-0"></span>La figura seguente indica la posizione del dissipatore di calore e fornisce una rappresentazione visiva della procedura di rimozione.

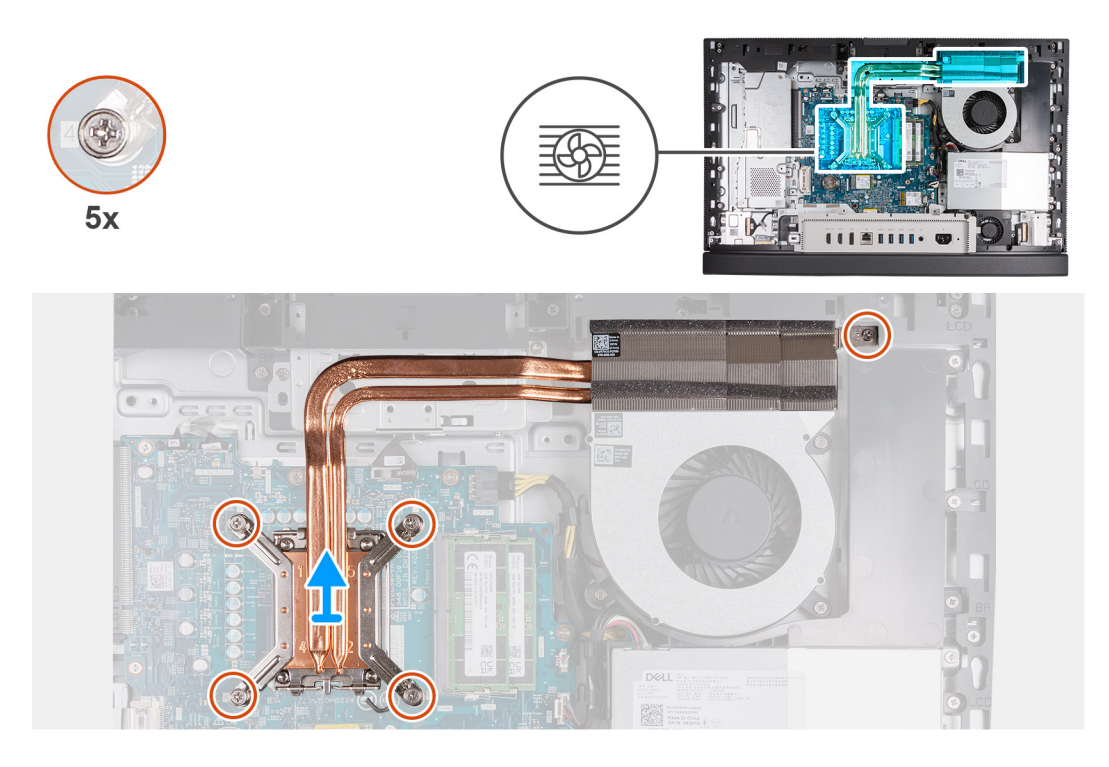

#### **Procedura**

- 1. Nell'ordine inverso (5>4>3>2>1) allentare le cinque viti di fissaggio che assicurano il dissipatore alla scheda di sistema e alla base del gruppo del display.
- 2. Sollevare il dissipatore di calore dalla base del gruppo del display.

### **Installazione del dissipatore di calore**

#### **Prerequisiti**

Se si sta sostituendo un componente, rimuovere il quello esistente prima di eseguire la procedura di installazione.

#### **Informazioni su questa attività**

**(i) N.B.:** Nel caso in cui il processore o la ventola e il dissipatore di calore vengano sostituiti, utilizzare la pasta termoconduttiva fornita nel kit per assicurarsi che vi sia conduttività termica.

La figura seguente indica la posizione del dissipatore di calore e fornisce una rappresentazione visiva della procedura di installazione.

<span id="page-85-0"></span>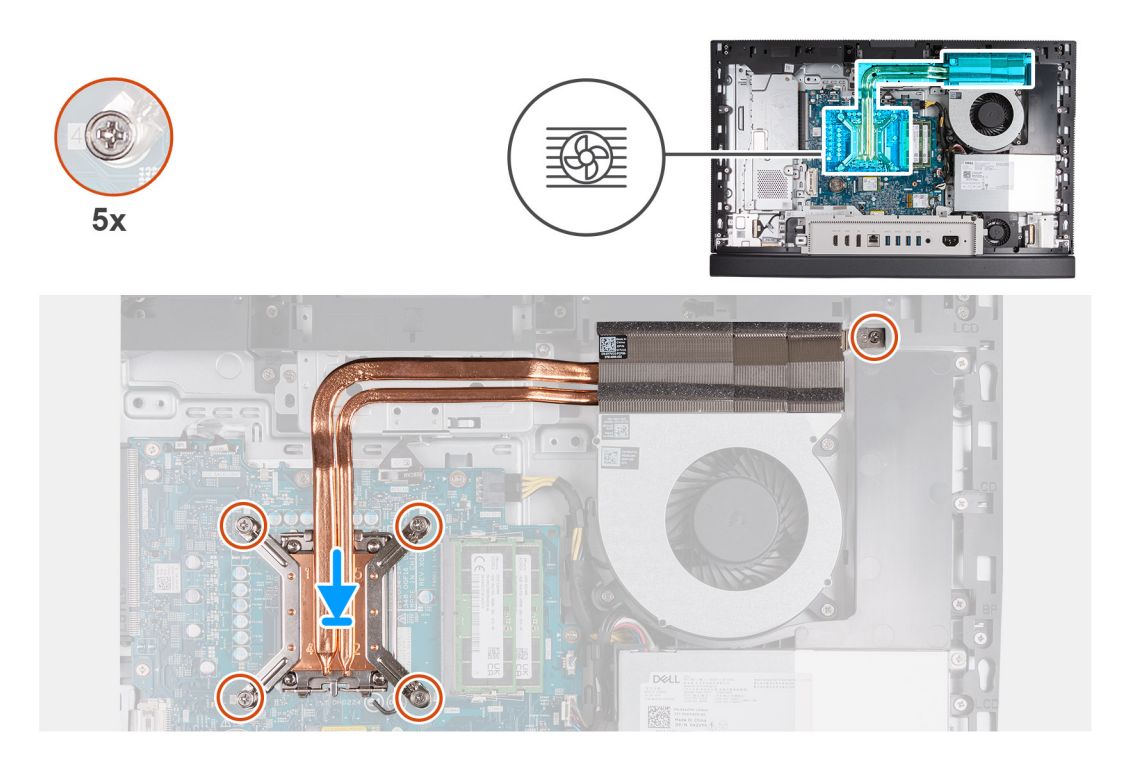

- 1. Posizionare il dissipatore di calore sulla scheda di sistema e sulla base del gruppo del display.
- 2. Allineare i fori per le viti sul dissipatore di calore a quelli sulla scheda di sistema e sulla base del gruppo del display.
- 3. Nell'ordine sequenziale (1>2>3>4>5) serrare le cinque viti di fissaggio che assicurano il dissipatore alla scheda di sistema e alla base del gruppo display.

#### **Fasi successive**

- 1. Installare la [protezione della scheda di sistema](#page-48-0).
- 2. Installare il [coperchio posteriore.](#page-39-0)
- 3. Installare il [piedistallo.](#page-37-0)
- 4. Seguire le procedure descritte in [Dopo aver effettuato gli interventi sui componenti interni del computer.](#page-32-0)

## **Processore**

## **Rimozione del processore**

#### **Prerequisiti**

- 1. Seguire le procedure descritte in [Prima di effettuare interventi sui componenti interni del computer](#page-29-0).
- 2. Rimuovere il [piedistallo](#page-36-0).
- 3. Rimuovere il [coperchio posteriore.](#page-39-0)
- 4. Rimuovere la [protezione della scheda di sistema](#page-47-0).
- 5. Rimuovere il [dissipatore di calore.](#page-83-0)

#### **Informazioni su questa attività**

**N.B.:** Il processore può diventare molto caldo durante il normale funzionamento. Lasciare trascorrere un tempo sufficiente affinché ⋒ quest'ultimo possa raffreddarsi prima di toccarlo.

**(i)** N.B.: Per garantire il massimo raffreddamento del processore, non toccare le aree di trasferimento di calore sul processore. Il sebo della pelle può ridurre la capacità di trasferimento di calore della pasta termoconduttiva.

<span id="page-86-0"></span>La seguente immagine indica la posizione del processore e fornisce una rappresentazione visiva della procedura di rimozione.

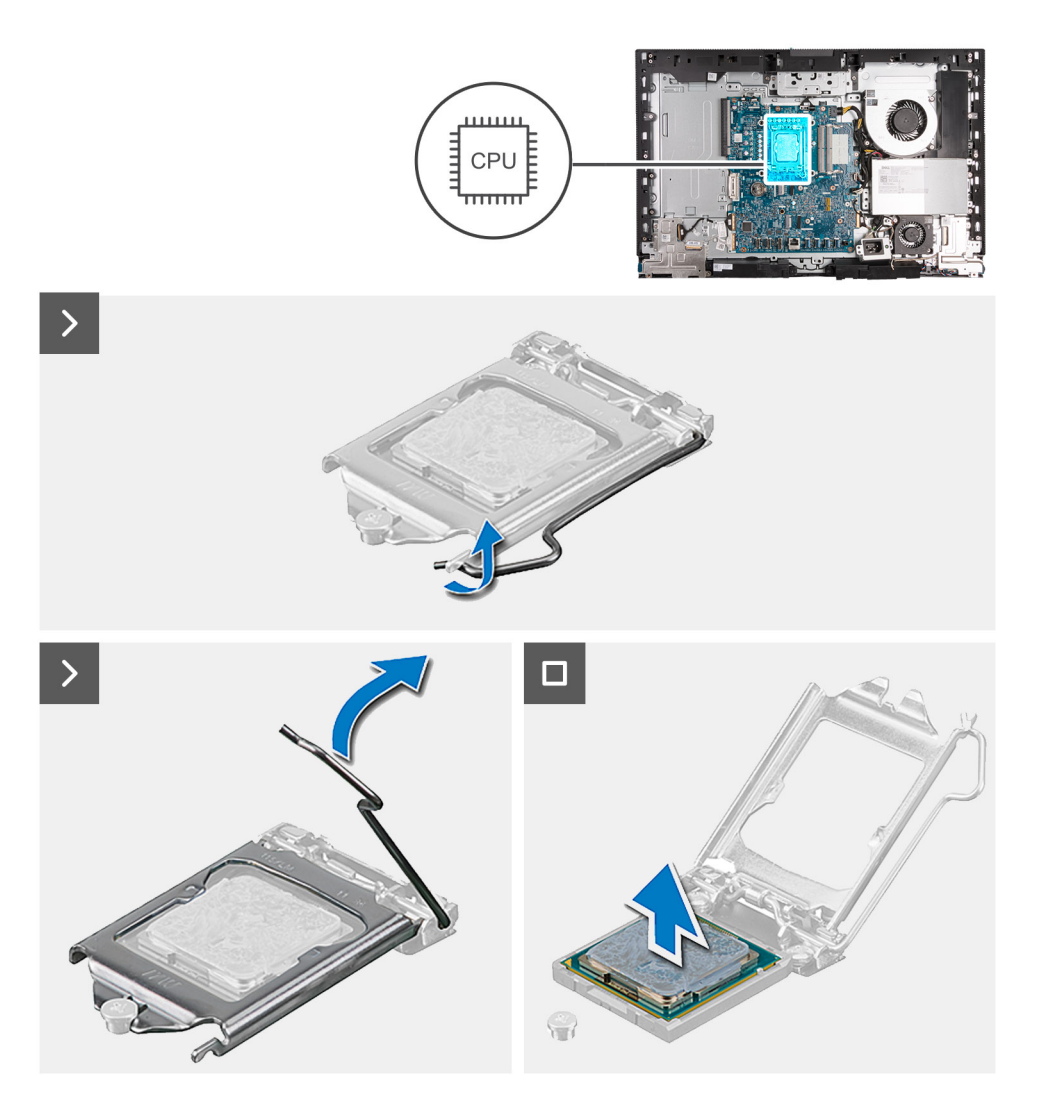

#### **Procedura**

- 1. Premere la leva di sblocco verso il basso, quindi tirarla lontano dal processore per sganciarlo dalla linguetta di fissaggio.
- 2. Aprire la leva di sblocco completamente e aprire il coperchio del processore.

**ATTENZIONE: Quando si rimuove il processore, non toccare i piedini all'interno del socket e non permettere che oggetti cadano sui piedini del socket.**

3. Sollevare delicatamente il processore dal relativo socket.

## **Installazione del processore**

#### **Prerequisiti**

Se si sta sostituendo un componente, rimuovere il quello esistente prima di eseguire la procedura di installazione.

#### **Informazioni su questa attività**

**(i)** N.B.: Nel caso in cui il processore o la ventola e il dissipatore di calore vengano sostituiti, utilizzare la pasta termoconduttiva fornita nel kit per assicurarsi che vi sia conduttività termica.

La seguente immagine indica la posizione del processore e fornisce una rappresentazione visiva della procedura di Installazione.

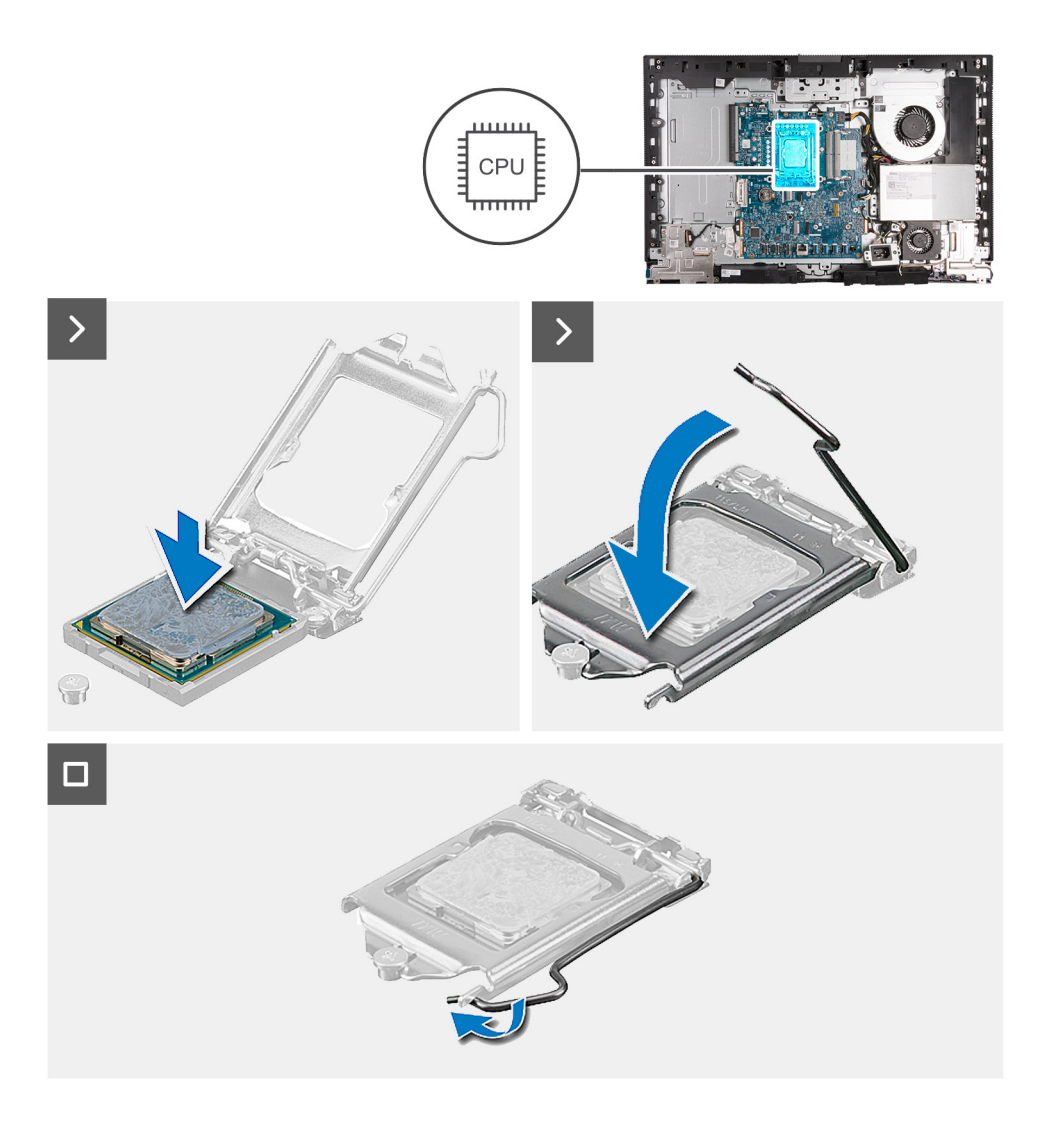

- 1. Assicurarsi che la leva di sblocco sul socket del processore sia completamente estesa in posizione aperta.
	- (i) N.B.: L'angolo del piedino 1 del processore ha un triangolo che si allinea con l'angolo sul piedino 1 del connettore del socket stesso. Quando il processore è correttamente posizionato, tutti e quattro gli angoli sono allineati alla stessa altezza. Se uno o più angoli del processore sono più alti degli altri, il processore non è inserito correttamente.
- 2. Allineare le tacche presenti sul processore con le linguette del suo socket, quindi posizionare il processore nel socket.

#### **ATTENZIONE: Accertarsi che la tacca del coperchio del processore sia posizionata al di sotto del supporto di allineamento.**

3. Quando il processore è completamente inserito nel socket, ruotare la leva di sblocco verso il basso e collocarla sotto la linguetta sul coperchio del processore.

#### **Fasi successive**

- 1. Installare il [dissipatore di calore](#page-84-0).
- 2. Installare la [protezione della scheda di sistema](#page-48-0).
- 3. Installare il [coperchio posteriore.](#page-39-0)
- 4. Installare il [piedistallo.](#page-37-0)
- 5. Seguire le procedure descritte in [Dopo aver effettuato gli interventi sui componenti interni del computer.](#page-32-0)

# <span id="page-88-0"></span>**Scheda di sistema**

## **Rimozione della scheda di sistema**

#### **Prerequisiti**

- 1. Seguire le procedure descritte in [Prima di effettuare interventi sui componenti interni del computer](#page-29-0).
- 2. Rimuovere il [piedistallo](#page-36-0).
- 3. Rimuovere il [coperchio posteriore.](#page-39-0)
- 4. Rimuovere la [memoria](#page-40-0).
- 5. Rimuovere la [scheda grafica.](#page-43-0)
- 6. Rimuovere la [protezione della scheda di sistema](#page-47-0).
- 7. Rimuovere il [coperchio di I/O posteriore.](#page-63-0)
- 8. Rimuovere il [coperchio inferiore.](#page-65-0)
- 9. Rimuovere la [scheda di I/O.](#page-80-0)
- 10. Rimuovere l' [unità SSD M.2 2230 nello slot M.2 0o](#page-52-0) l' [unità SSD M.2 2280 dallo slot M.2 0](#page-53-0), a seconda del caso.
- 11. Rimuovere l' [unità SSD M.2 2230 nello slot M.2 1o](#page-56-0) l' [unità SSD M.2 2280 dallo slot M.2 1,](#page-58-0) a seconda del caso.
- 12. Rimuovere la [scheda senza fili.](#page-49-0)
- 13. Rimuovere il [dissipatore di calore.](#page-83-0)
- 14. Rimuovere il [processore](#page-85-0).

#### **Informazioni su questa attività**

**(i)** N.B.: Il ricollocamento della scheda di sistema annulla eventuali modifiche apportate al BIOS mediante il programma di configurazione del BIOS. È necessario apportare nuovamente le modifiche desiderate dopo aver ricollocato la scheda di sistema.

La figura seguente mostra i connettori della - scheda di sistema.

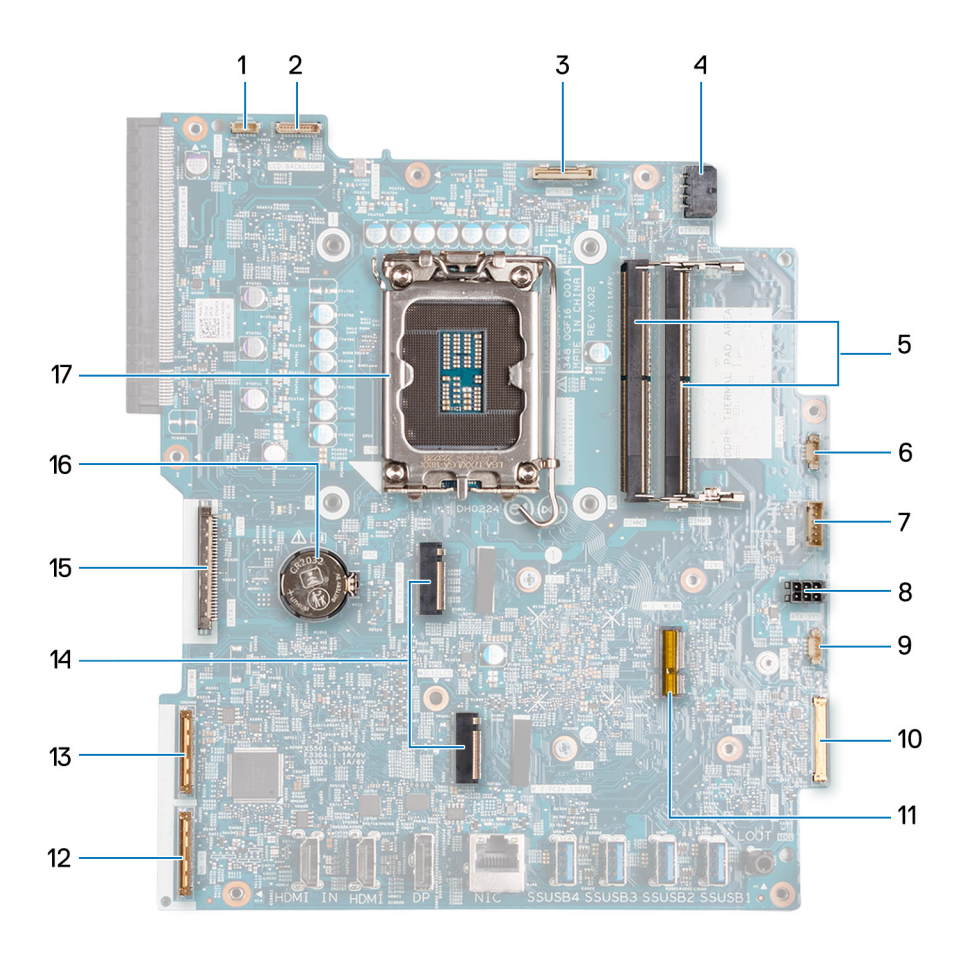

- 1. Connettore del cavo del touchscreen (TOUCH)
- 2. Cavo di retroilluminazione del display (RETROILLUMINAZIONE LCD)
- 3. Cavo della fotocamera (WEBCAM)
- 4. Cavo di alimentazione del processore (ATX CPU)
- 5. Slot per la memoria (DIMM1 + DIMM2)
- 6. Cavo della ventola (FAN CPU)
- 7. Cavo del segnale di controllo (CTRL)
- 8. Cavo di alimentazione della scheda di sistema (ATX SYS)
- 9. Cavo della ventola dell'alimentatore (FAN SYS)
- 10. cavo audio (MB-AUDIO)
- 11. Slot per scheda wireless (M.2 WLAN)
- 12. cavo ad alta velocità (MB-HS)
- 13. cavo di alimentazione (MB-PWR)
- 14. Slot per unità SSD (SSD PCIe M.2 1 + SSD PCIe M.2 0)
- 15. cavo del display (CVDS)
- 16. socket batteria a bottone (RTC)
- 17. Socket del processore (CPU)

La figura seguente indica la posizione della scheda di sistema e fornisce una rappresentazione visiva della procedura di rimozione.

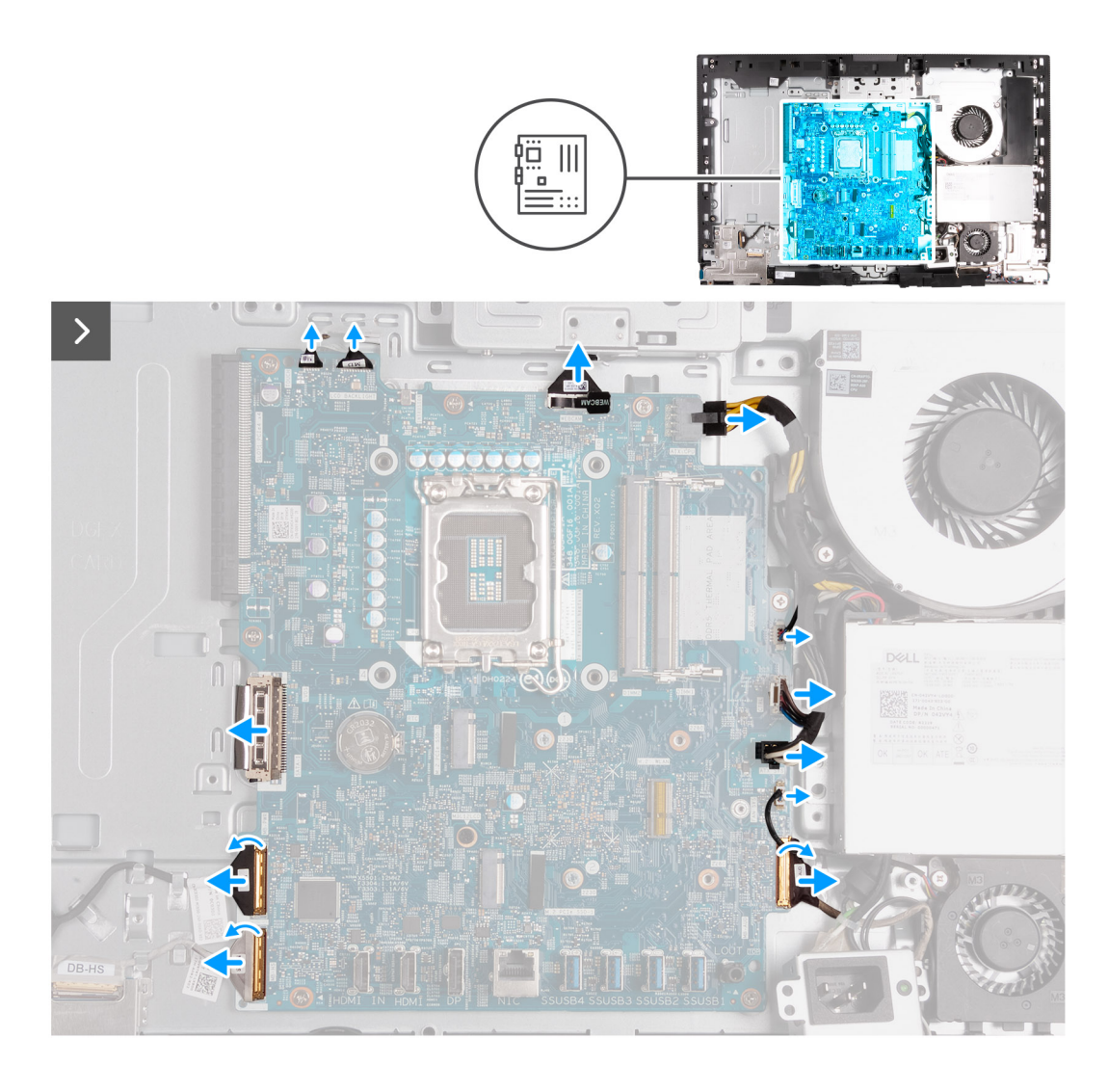

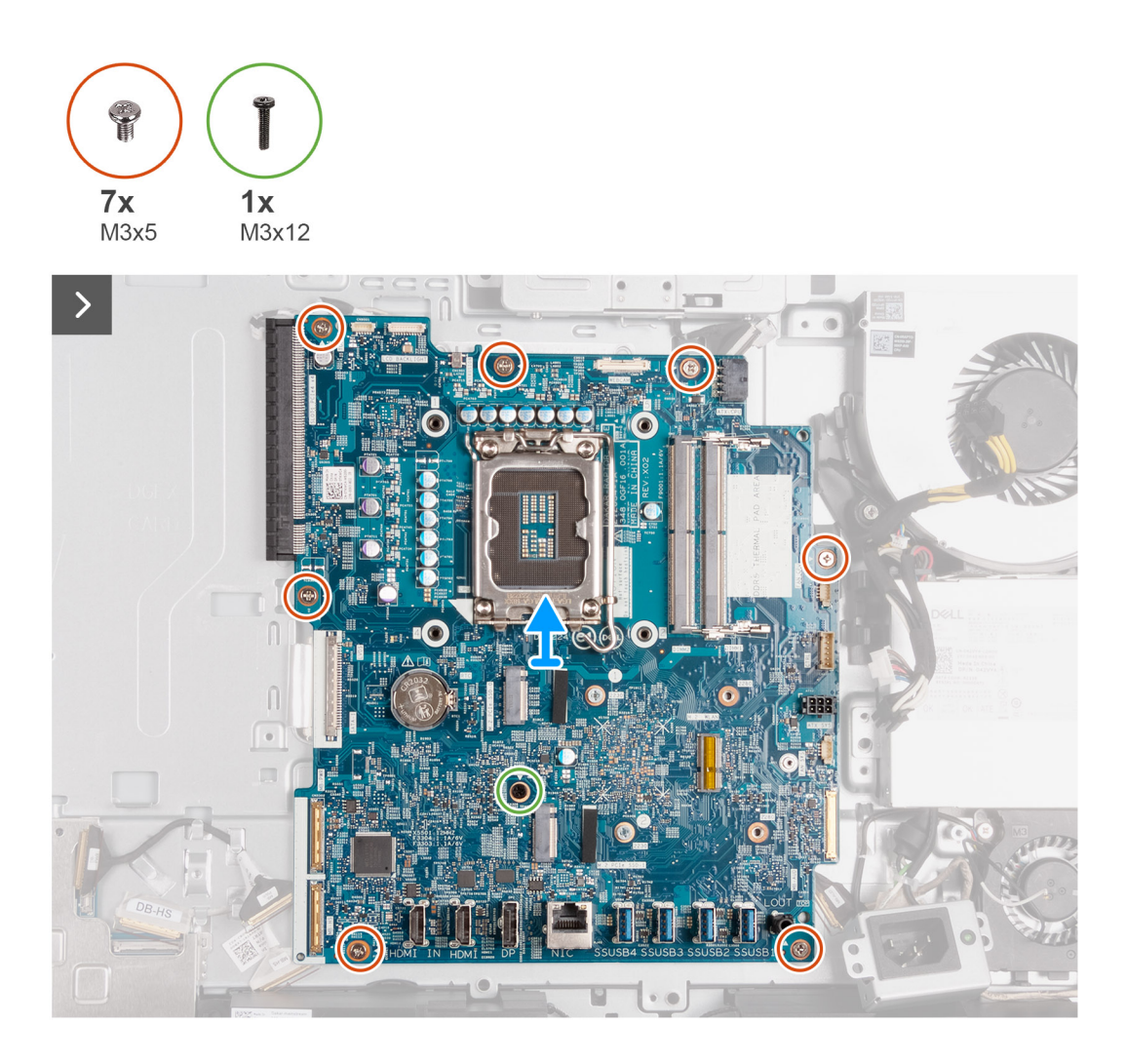

- 1. Scollegare il cavo del touchscreen (TOUCH) dalla scheda di sistema.
- 2. Scollegare il cavo di retroilluminazione del display (LCB BACKLIGHT) dalla scheda di sistema.
- 3. Utilizzando la linguetta di estrazione, scollegare il cavo della fotocamera (WEBCAM) dalla scheda di sistema.
- 4. Tenere premuto il fermaglio di fissaggio e scollegare il cavo di alimentazione (ATX CPU) del processore dalla scheda di sistema.
- 5. Scollegare il cavo della ventola (FAN CPU) dalla scheda di sistema.
- 6. Scollegare il cavo del segnale di controllo (CTRL) dalla scheda di sistema.
- 7. Scollegare il cavo di alimentazione (ATX SYS) della scheda di sistema.
- 8. Scollegare il cavo della ventola dell'alimentatore (FAN SYS) dalla scheda di sistema.
- 9. Sollevare il dispositivo di chiusura e scollegare il cavo audio (MB-AUDIO) dalla scheda di sistema.
- 10. Sollevare il dispositivo di chiusura e scollegare il cavo di alta velocità (MB-HS) dalla scheda di sistema.
- 11. Sollevare il dispositivo di chiusura e scollegare il cavo di alimentazione (MB-PWR) dalla scheda di sistema.
- 12. Tenendo i fermagli di fissaggio su entrambi i lati del connettore del cavo del disco rigido, scollegare il cavo del display (CVDS) dalla scheda di sistema.
- 13. Rimuovere le 7 viti (M3x5) che fissano la scheda di sistema alla base del gruppo del display.
- 14. Rimuovere la vite (M3x12) che fissa la scheda di sistema alla base del gruppo del display.
- 15. Estrarre delicatamente la scheda di sistema dalla base del gruppo del display.

## <span id="page-92-0"></span>**Installazione della scheda di sistema**

#### **Prerequisiti**

Se si sta sostituendo un componente, rimuovere il quello esistente prima di eseguire la procedura di installazione.

#### **Informazioni su questa attività**

**n.B.:** Il ricollocamento della scheda di sistema annulla eventuali modifiche apportate al BIOS mediante il programma di configurazione del BIOS. È necessario apportare nuovamente le modifiche desiderate dopo aver ricollocato la scheda di sistema.

La figura seguente mostra i connettori della - scheda di sistema.

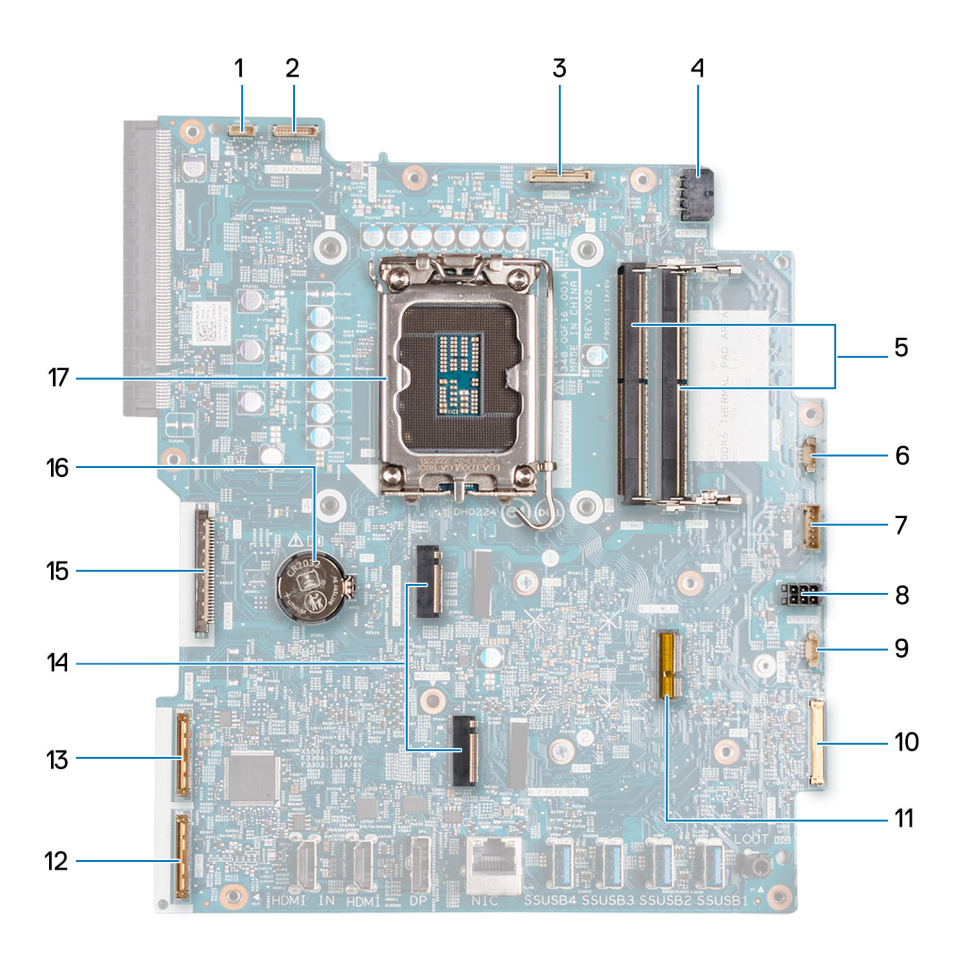

- 1. Connettore del cavo del touchscreen (TOUCH)
- 2. Cavo di retroilluminazione del display (RETROILLUMINAZIONE LCD)
- 3. Cavo della fotocamera (WEBCAM)
- 4. Cavo di alimentazione del processore (ATX CPU)
- 5. Slot per la memoria (DIMM1 + DIMM2)
- 6. Cavo della ventola (FAN CPU)
- 7. Cavo del segnale di controllo (CTRL)
- 8. Cavo di alimentazione della scheda di sistema (ATX SYS)
- 9. Cavo della ventola dell'alimentatore (FAN SYS)
- 10. cavo audio (MB-AUDIO)
- 11. Slot per scheda wireless (M.2 WLAN)
- 12. cavo ad alta velocità (MB-HS)
- 13. cavo di alimentazione (MB-PWR)
- 14. Slot per unità SSD (SSD PCIe M.2 1 + SSD PCIe M.2 0)
- 15. cavo del display (CVDS)
- 16. socket batteria a bottone (RTC)
- 17. Socket del processore (CPU)

La figura seguente indica la posizione della scheda di sistema e fornisce una rappresentazione visiva della procedura di installazione.

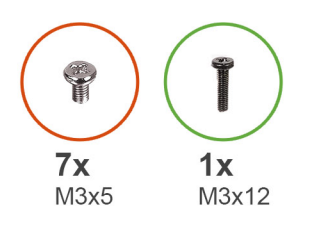

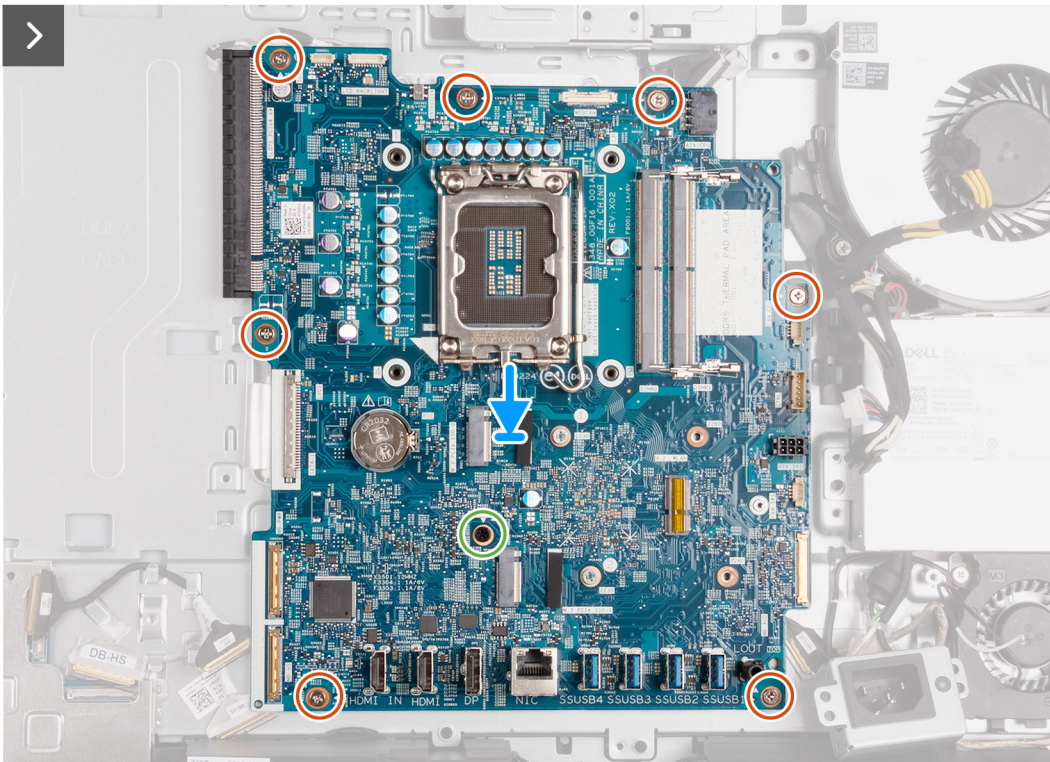

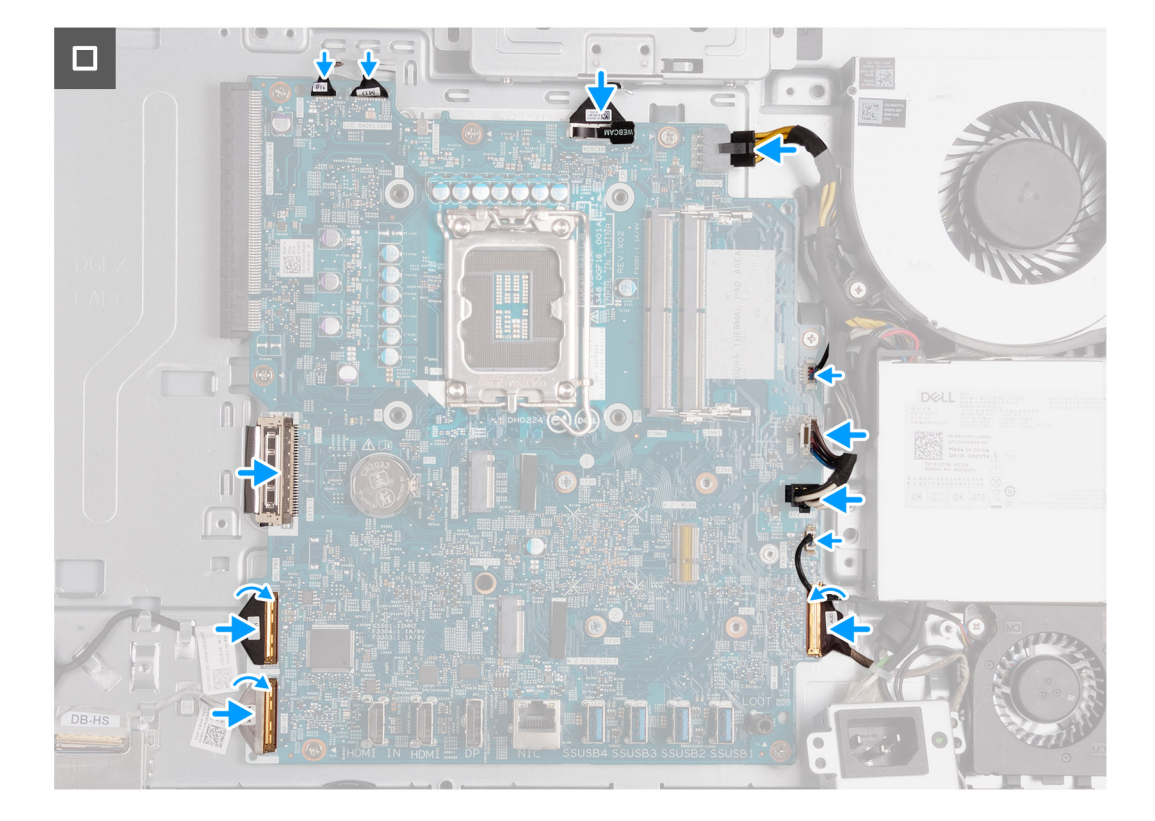

- 1. Posizionare delicatamente la scheda di sistema sulla base del gruppo del display.
- 2. Allineare i fori delle viti sulla scheda di sistema con i fori sulla base del gruppo del display.
- 3. Ricollocare le 7 viti (M3x5) che fissano la scheda di sistema alla base del gruppo del display.
- 4. Ricollocare la vite (M3x12) che fissa la scheda di sistema alla base del gruppo del display.
- 5. Collegare il cavo del touch-screen (TOUCH) alla scheda di sistema.
- 6. Collegare il cavo di retroilluminazione dello schermo (LCB BACKLIGHT) alla scheda di sistema.
- 7. Collegare il cavo della fotocamera (WEBCAM) alla scheda di sistema.
- 8. Collegare il cavo di alimentazione del processore (ATX CPU) alla scheda di sistema.
- 9. Collegare il cavo della ventola (FAN CPU) alla scheda di sistema.
- 10. Collegare il cavo del segnale di controllo (CTRL) alla scheda di sistema.
- 11. Collegare il cavo di alimentazione (ATX SYS) alla scheda di sistema.
- 12. Collegare il cavo della ventola dell'alimentatore (FAN SYS) alla scheda di sistema.
- 13. Collegare il cavo audio (MB-AUDIO) alla scheda di sistema e chiudere il fermo.
- 14. Collegare il cavo ad alta velocità (MB-HS) alla scheda di sistema e chiudere il dispositivo.
- 15. Collegare il cavo di alimentazione (MB-PWR) alla scheda di sistema e chiudere il fermo.
- 16. Collegare il cavo del display (CVDS) alla scheda di sistema.

#### **Fasi successive**

- 1. Installare il [processore.](#page-86-0)
- 2. Installare il [dissipatore di calore](#page-84-0).
- 3. Installare la [scheda wireless](#page-50-0).
- 4. Installare l'[unità SSD M.2 2230 nello slot M.2 0](#page-52-0)o l' [unità SSD M.2 2280 dallo slot M.2 0,](#page-54-0) a seconda del caso.
- 5. Installare l'[unità SSD M.2 2230 nello slot M.2 1](#page-57-0)o l' [unità SSD M.2 2280 dallo slot M.2 1](#page-59-0), a seconda del caso.
- 6. Installare la [staffa di I/O](#page-81-0).
- 7. Installare il [coperchio inferiore.](#page-66-0)
- 8. Installare il [coperchio di I/O](#page-64-0).
- 9. Installare la [protezione della scheda di sistema](#page-48-0).
- 10. Installare la [scheda grafica](#page-45-0)
- <span id="page-95-0"></span>11. Installare la [memoria](#page-41-0).
- 12. Installare il [coperchio posteriore.](#page-39-0)
- 13. Installare il [piedistallo.](#page-37-0)
- 14. Seguire le procedure descritte in [Dopo aver effettuato gli interventi sui componenti interni del computer.](#page-32-0)

# **Pulsante di alimentazione e scheda di I/O**

## **Rimozione della scheda del pulsante di accensione e di I/O**

#### **Prerequisiti**

- 1. Seguire le procedure descritte in [Prima di effettuare interventi sui componenti interni del computer](#page-29-0).
- 2. Rimuovere il [piedistallo](#page-36-0).
- 3. Rimuovere il [coperchio posteriore.](#page-39-0)
- 4. Rimuovere la [protezione della scheda di sistema](#page-47-0).
- 5. Rimuovere il [coperchio di I/O posteriore.](#page-63-0)
- 6. Rimuovere il [coperchio inferiore.](#page-65-0)
- 7. Rimuovere la [scheda di I/O.](#page-80-0)

#### **Informazioni su questa attività**

Le seguenti immagini indicano la posizione della scheda del pulsante di alimentazione e scheda di I/O e forniscono una rappresentazione visiva della procedura di rimozione.

<span id="page-96-0"></span>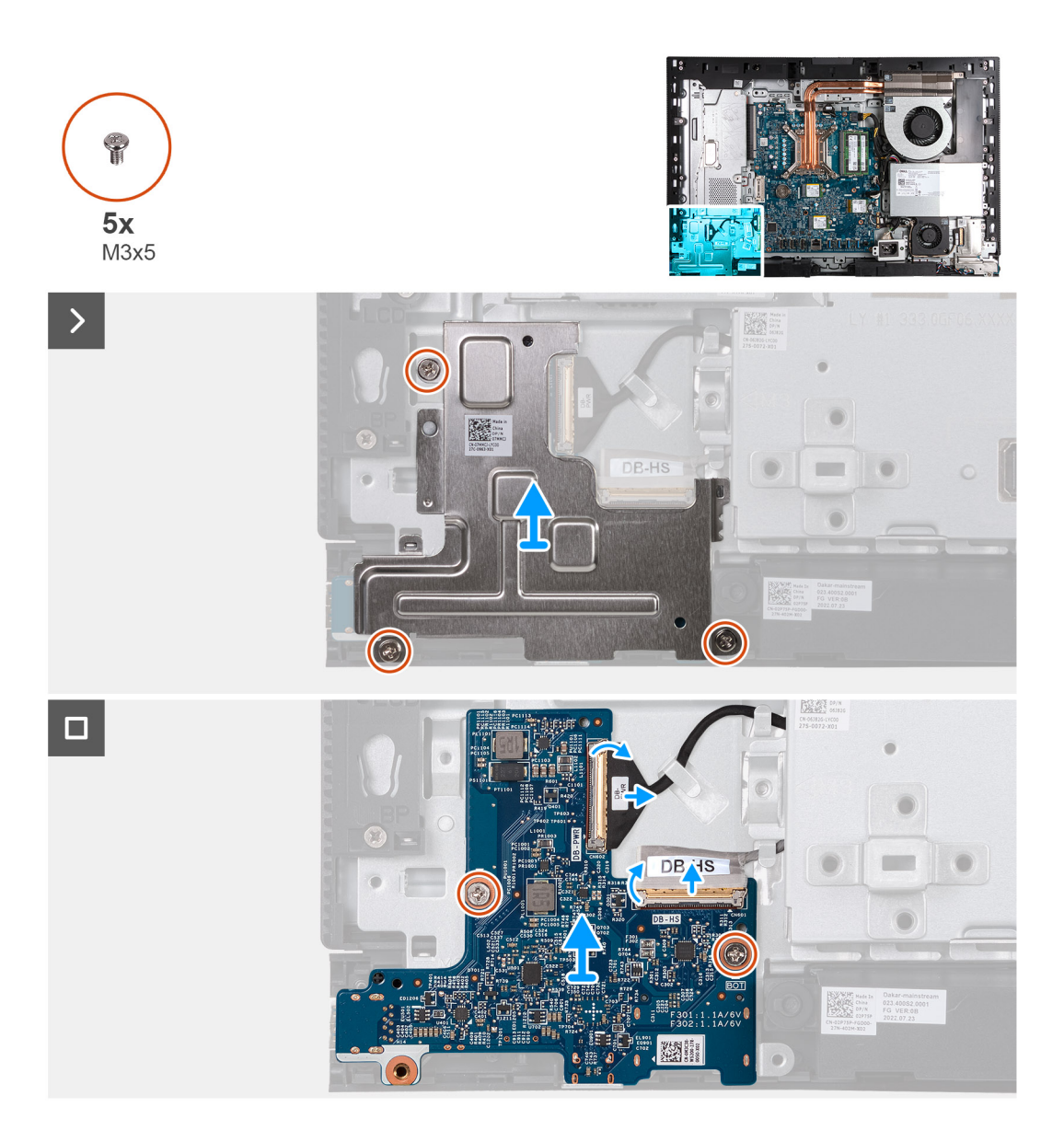

- 1. Rimuovere le 3 viti (M3x5) che fissano la protezione del pulsante di alimentazione e scheda di I/O alla base del gruppo del display.
- 2. Sollevare la protezione della scheda del pulsante di accensione e di I/O dalla base del gruppo del display.
- 3. Sollevare il fermo e scollegare il cavo di alimentazione (DB-PWR) dal pulsante di alimentazione e scheda di I/O.
- 4. Sollevare il dispositivo di chiusura e scollegare il cavo ad alta velocità (DB-HS) dal pulsante di alimentazione e scheda di I/O.
- 5. Rimuovere le 2 viti (M3x5) che fissano il pulsante di alimentazione e scheda di I/O alla base del gruppo del display.
- 6. Sollevare la cheda del pulsante di accensione e di I/O dalla base del gruppo del display.

## **Installazione della scheda del pulsante di alimentazione e di I/O**

#### **Prerequisiti**

Se si sta sostituendo un componente, rimuovere il quello esistente prima di eseguire la procedura di installazione.

#### **Informazioni su questa attività**

Le seguenti immagini indicano la posizione della scheda del pulsante di alimentazione e scheda di I/O e forniscono una rappresentazione visiva della procedura di installazione.

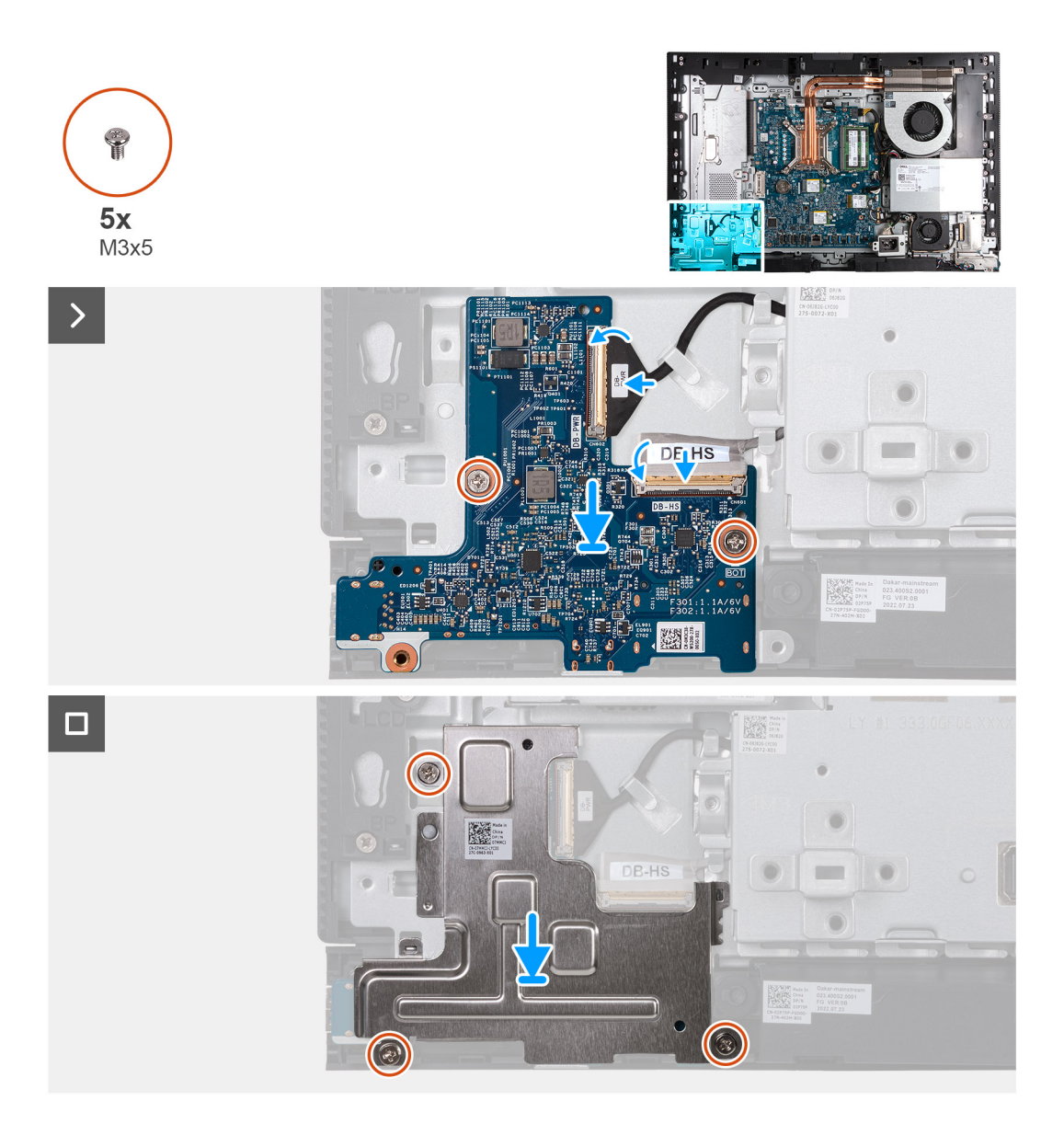

- 1. Posizionare la scheda del pulsante di accensione e di I/O sulla base del gruppo del display.
- 2. Allineare i fori delle viti sulla scheda del pulsante di alimentazione e scheda di I/O con i fori sulla base del gruppo display.
- 3. Ricollocare le 2 viti (M3x5) che fissano il pulsante di alimentazione e scheda di I/O alla base del gruppo del display.
- 4. Collegare il cavo di alimentazione (DB-PWR) alla scheda del pulsante di alimentazione e scheda di I/O e chiudere il fermo.
- 5. Collegare il cavo ad alta velocità (DB-PWR) alla scheda del pulsante di alimentazione e scheda di I/O e chiudere il fermo.
- 6. Posizionare la protezione della scheda del pulsante di accensione e di I/O sulla base del gruppo del display.
- 7. Allineare i fori delle viti sulla protezione della scheda del pulsante di alimentazione e scheda di I/O con i fori sulla base del gruppo display.
- 8. Ricollocare le 3 viti (M3x5) che fissano la protezione del pulsante di alimentazione e scheda di I/O alla base del gruppo del display.

#### **Fasi successive**

- 1. Installare la [staffa di I/O](#page-81-0).
- 2. Installare il [coperchio inferiore.](#page-66-0)
- 3. Installare il [coperchio di I/O](#page-64-0).
- 4. Installare la [protezione della scheda di sistema](#page-48-0).
- 5. Installare il [coperchio posteriore.](#page-39-0)
- 6. Installare il [piedistallo.](#page-37-0)
- 7. Seguire le procedure descritte in [Dopo aver effettuato gli interventi sui componenti interni del computer.](#page-32-0)

# <span id="page-98-0"></span>**Scheda audio**

## **Rimozione della scheda audio**

#### **Prerequisiti**

- 1. Seguire le procedure descritte in [Prima di effettuare interventi sui componenti interni del computer](#page-29-0).
- 2. Rimuovere il [piedistallo](#page-36-0).
- 3. Rimuovere il [coperchio posteriore.](#page-39-0)
- 4. Rimuovere la [protezione della scheda di sistema](#page-47-0).
- 5. Rimuovere il [coperchio di I/O posteriore.](#page-63-0)
- 6. Rimuovere il [coperchio inferiore.](#page-65-0)
- 7. Rimuovere la [scheda di I/O.](#page-80-0)

#### **Informazioni su questa attività**

La seguente figura indica la posizione della scheda audio e fornisce una rappresentazione visiva della procedura di rimozione.

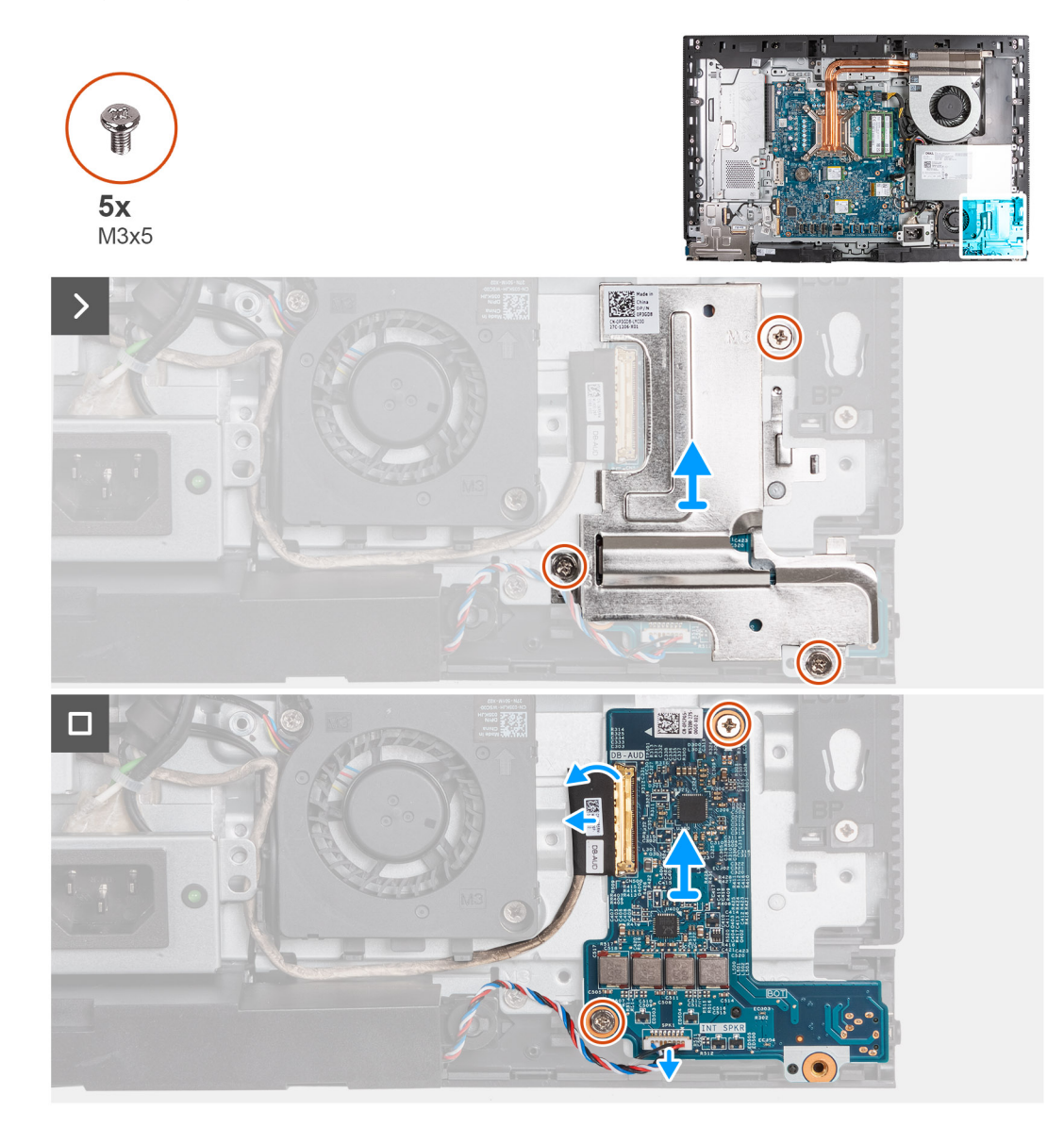

#### **Procedura**

1. Rimuovere le 3 viti (M3x5) che fissano la protezione della scheda audio alla base del gruppo del display.

- <span id="page-99-0"></span>2. Estrarre la protezione della scheda audio dalla base del gruppo del display.
- 3. Sollevare il fermo e scollegare il cavo audio (DB-AUDIO) dalla scheda audio.
- 4. Scollegare il cavo degli altoparlanti (INT SPKR) dalla scheda audio.
- 5. Rimuovere le 2 viti (M3x5) che fissa la scheda audio alla base del gruppo display.
- 6. Estrarre la scheda audio dalla base del gruppo del display.

## **Installazione della scheda audio**

#### **Prerequisiti**

Se si sta sostituendo un componente, rimuovere il quello esistente prima di eseguire la procedura di installazione.

#### **Informazioni su questa attività**

La seguente figura indica la posizione della scheda audio e fornisce una rappresentazione visiva della procedura di installazione.

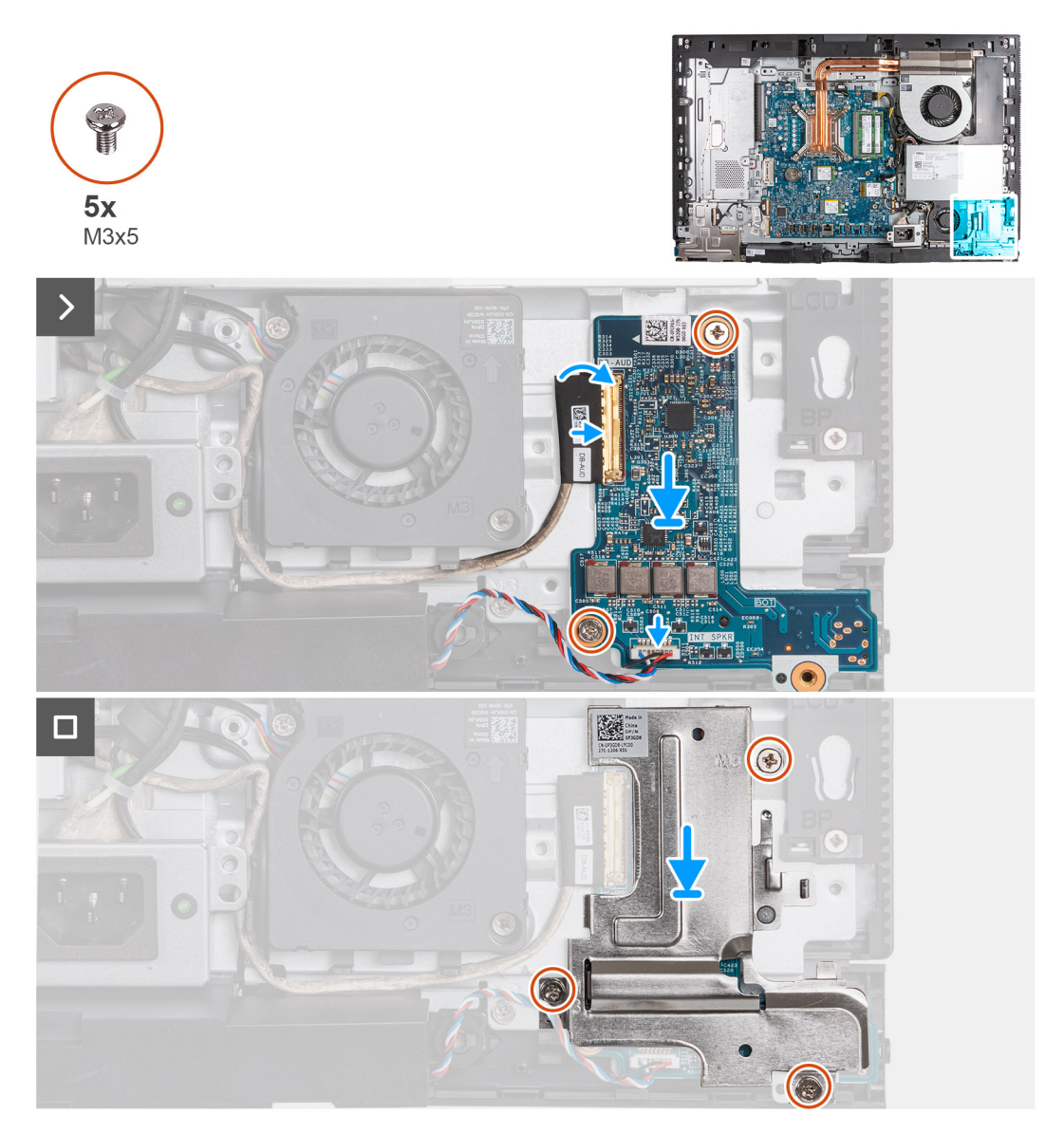

#### **Procedura**

- 1. Posizionare la scheda audio sulla base del gruppo del display.
- 2. Allineare il foro della vite sulla scheda di sistema con quello sulla base del gruppo del display.
- 3. Ricollocare le 2 viti (M3x5) che fissa la scheda audio alla base del gruppo display.
- 4. Collegare il cavo di alimentazione (DB-PWR) alla scheda audio e chiudere il fermo.
- 5. Collegare il cavo ad alta velocità (DB-PWER) alla scheda audio e chiudere il fermo.
- 6. Posizionare la protezione della scheda audio sulla base del gruppo del display.
- 7. Allineare i fori delle viti sulla protezione della scheda audio con i fori sulla base del gruppo schermo.
- 8. Ricollocare le 3 viti (M3x5) che fissano la protezione della scheda audio alla base del gruppo del display.

#### **Fasi successive**

- 1. Installare la [staffa di I/O](#page-81-0).
- 2. Installare il [coperchio inferiore.](#page-66-0)
- 3. Installare il [coperchio di I/O](#page-64-0).
- 4. Installare la [protezione della scheda di sistema](#page-48-0).
- 5. Installare il [coperchio posteriore.](#page-39-0)
- 6. Installare il [piedistallo.](#page-37-0)
- 7. Seguire le procedure descritte in [Dopo aver effettuato gli interventi sui componenti interni del computer.](#page-32-0)

# **Base del gruppo del display**

## **Rimozione della base del gruppo del display**

#### **Prerequisiti**

- 1. Seguire le procedure descritte in [Prima di effettuare interventi sui componenti interni del computer](#page-29-0).
- 2. Rimuovere il [piedistallo](#page-36-0).
- 3. Rimuovere il [coperchio posteriore.](#page-39-0)
- 4. Rimuovere la [scheda grafica.](#page-43-0)
- 5. Rimuovere la [protezione della scheda di sistema](#page-47-0).
- 6. Rimuovere la [scheda wireless.](#page-49-0)
- 7. Rimuovere il [coperchio di I/O posteriore.](#page-63-0)
- 8. Rimuovere il [coperchio inferiore.](#page-65-0)
- 9. Rimuovere il [gruppo della fotocamera retraibile.](#page-67-0)
- 10. Rimuovere la [ventola.](#page-70-0)
- 11. Rimuovere [l'unità di alimentazione](#page-71-0).
- 12. Rimuovere la [ventola dell'alimentatore](#page-74-0).
- 13. Rimuovere la [scheda di I/O.](#page-80-0)
- 14. Rimuovere gli [altoparlanti.](#page-82-0)
- 15. Rimuovere il [dissipatore di calore.](#page-83-0)
- 16. Rimuovere la [scheda di sistema.](#page-88-0)

**N.B.:** La scheda di sistema può essere rimossa con la memoria, le unità SSD, la batteria a bottone e il processore collegati.

- 17. Rimuovere la [scheda audio](#page-98-0).
- 18. Rimuovere la [scheda del pulsante di accensione e I/O](#page-95-0).

#### **Informazioni su questa attività**

- **N.B.:** La base del gruppo del display include i seguenti componenti:
	- Moduli dell'antenna
	- Pannello del display
	- intelaiatura centrale

Per sostituire uno di questi componenti, sostituire l'intera base del gruppo del display.

La figura seguente indica la posizione della base del gruppo del display e fornisce una rappresentazione visiva della procedura di rimozione.

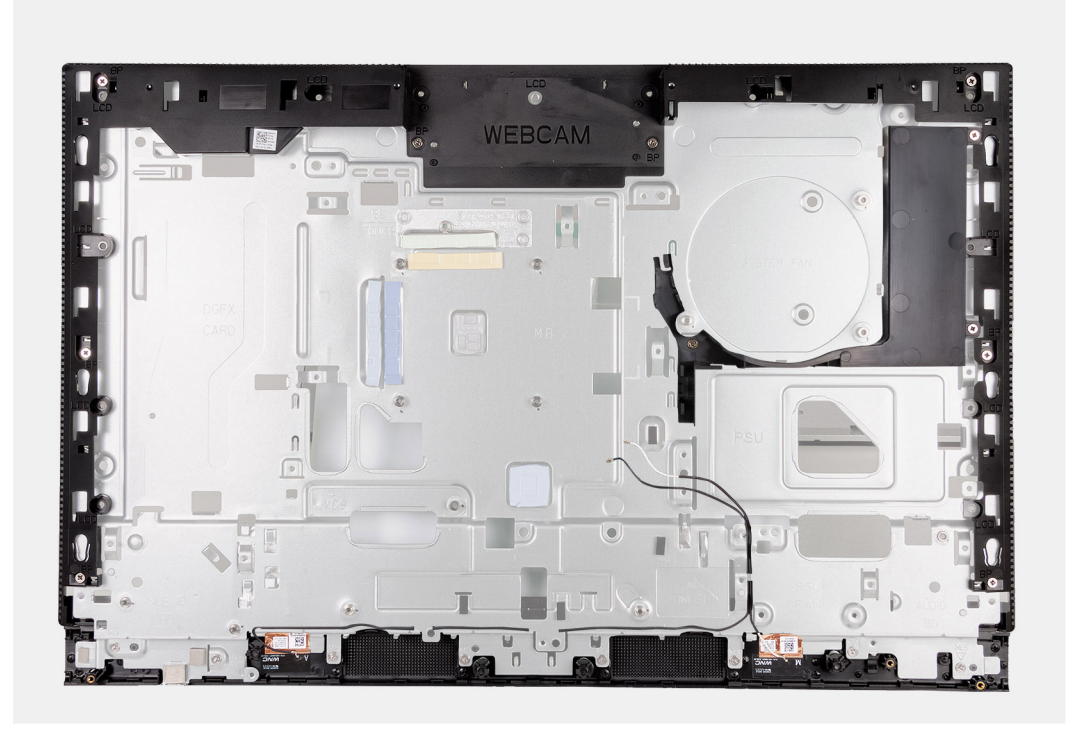

Dopo aver eseguito tutti i passaggi descritti nei prerequisiti, rimane la base del gruppo del display.

## **Installazione della base del gruppo del display**

#### **Prerequisiti**

Se si sta sostituendo un componente, rimuovere il quello esistente prima di eseguire la procedura di installazione.

#### **Informazioni su questa attività**

**N.B.:** La base del gruppo del display include i seguenti componenti:

- Moduli dell'antenna
- Pannello del display
- intelaiatura centrale

Per sostituire uno di questi componenti, sostituire l'intera base del gruppo del display.

La figura seguente indica la posizione del gruppo del display e fornisce una rappresentazione visiva della procedura di installazione.

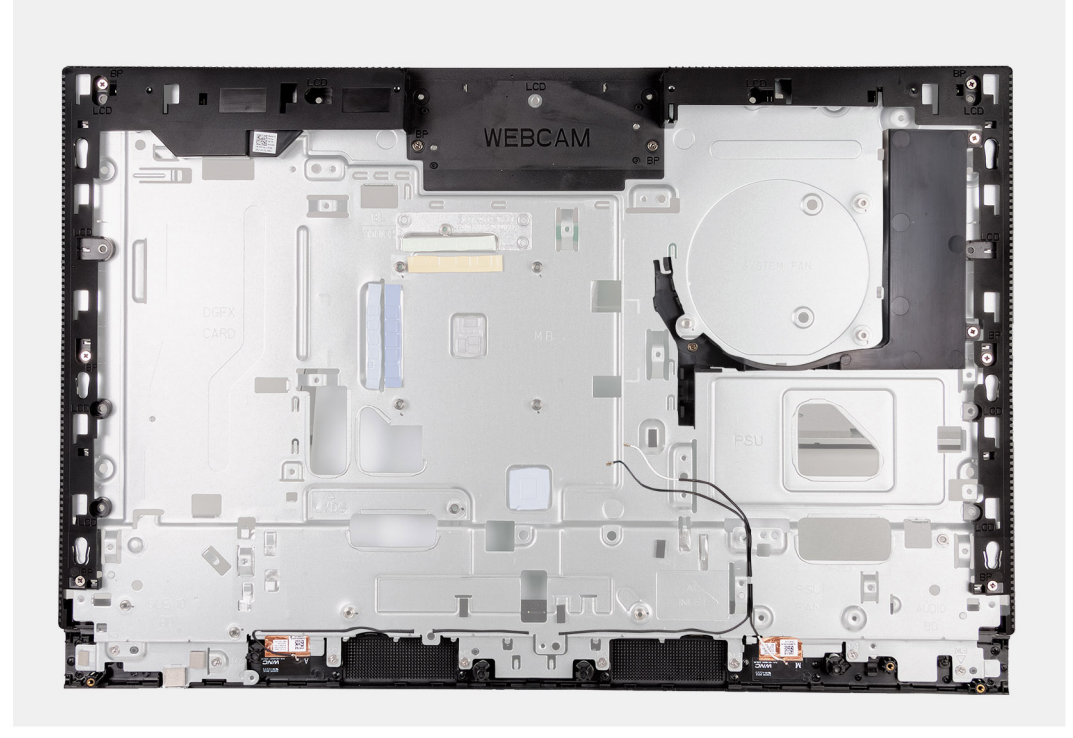

Per installare la base del gruppo del display, eseguire tutte le procedure post-requisiti.

#### **Fasi successive**

- 1. Installare la [scheda del pulsante di accensione e I/O](#page-96-0).
- 2. Installare la [scheda audio](#page-99-0).
- 3. Installare la [scheda di sistema.](#page-92-0)

**N.B.:** La scheda di sistema può essere installata con la memoria, le unità SSD, la batteria a bottone e il processore precollegati.

- 4. Installare il [dissipatore di calore](#page-84-0).
- 5. Installare gli [altoparlanti](#page-82-0)
- 6. Installare la [staffa di I/O](#page-81-0).
- 7. Installare la [ventola di alimentazione.](#page-77-0)
- 8. Installazione dell'[unità di alimentazione](#page-72-0).
- 9. Installare la [ventola.](#page-70-0)
- 10. Installare il [gruppo della fotocamera retraibile.](#page-68-0)
- 11. Installare il [coperchio inferiore.](#page-66-0)
- 12. Installare il [coperchio di I/O](#page-64-0).
- 13. Installare la [scheda wireless](#page-50-0).
- 14. Installare la [protezione della scheda di sistema](#page-48-0).
- 15. Installare la [scheda grafica](#page-45-0)
- 16. Installare il [coperchio posteriore.](#page-39-0)
- 17. Installare il [piedistallo.](#page-37-0)
- 18. Seguire le procedure descritte in [Dopo aver effettuato gli interventi sui componenti interni del computer.](#page-32-0)

# **Software**

**7**

Il presente capitolo descrive i sistemi operativi supportati e fornisce le relative istruzioni su come installare i driver.

# **Sistema operativo**

OptiPlex All-in-One Plus 7410 supporta i seguenti sistemi operativi:

- Windows 11 Home, 64 bit
- Windows 11 Pro, 64 bit
- Downgrade a Windows 11 Pro (immagine Windows 10)
- Windows 11 Pro National Education, 64 bit
- Windows 10 CMIT Government Edition (solo per la Cina)
- Ubuntu Linux 22.04 LTS, 64 bit

# **Driver e download**

Durante la risoluzione dei problemi, il download o l'installazione dei driver, si consiglia di leggere gli articoli della knowledge base Dell e le domande frequenti su driver e download [000123347.](https://www.dell.com/support/kbdoc/000123347/drivers-and-downloads-faqs)

# **Configurazione del BIOS**

**ATTENZIONE: A meno che non si sia utenti esperti, non cambiare le impostazioni nel programma di configurazione del BIOS. Alcune modifiche possono compromettere il funzionamento del computer.**

**N.B.:** A seconda del computer e dei dispositivi installati, gli elementi elencati in questa sezione potrebbero essere visualizzati o meno.

**(i)** N.B.: Prima di modificare il programma di installazione del BIOS, annotare le informazioni sulla relativa schermata per riferimento futuro.

Utilizzare il programma di configurazione del BIOS per i seguenti scopi:

- Trovare le informazioni sull'hardware installato sul computer, come la quantità di RAM e le dimensioni del disco rigido.
- Modificare le informazioni di configurazione del sistema.
- Impostare o modificare un'opzione selezionabile dall'utente, ad esempio la password utente, il tipo di disco rigido installato, abilitare o disabilitare le periferiche di base.

# **Accesso al programma di installazione del BIOS**

#### **Informazioni su questa attività**

Accendere (o riavviare) il computer e premere immediatamente F2.

# **Tasti di navigazione**

**(i)** N.B.: Per la maggior parte delle opzioni di configurazione del sistema, le modifiche effettuate sono registrate ma non hanno effetto fino al riavvio del computer.

#### **Tabella 25. Tasti di navigazione**

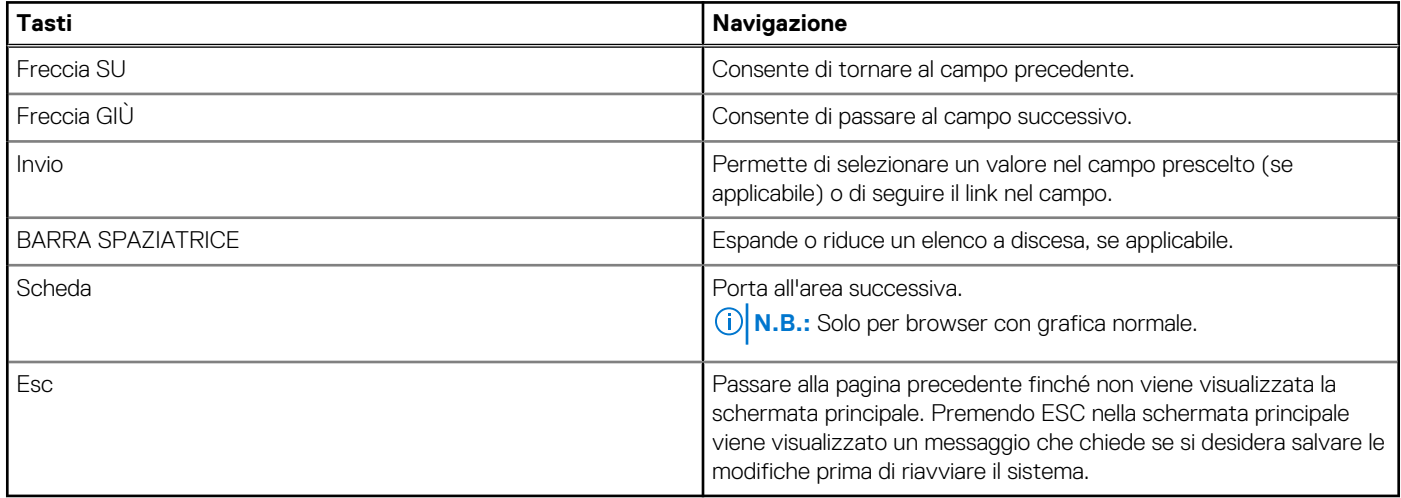

# **Menu di avvio provvisorio**

Per entrare nel **One Time Boot menu**, accendere il computer, quindi premere immediatamente F12.

**N.B.:** Si consiglia di arrestare il computer se è acceso.

Il menu di avvio temporaneo visualizza i dispositivi da cui è possibile procedere all'avvio, inclusa l'opzione di diagnostica. Le opzioni di avvio sono:

- Unità estraibile (se disponibile)
- Unità STXXXX (se disponibile) **N.B.:** XXX denota il numero dell'unità SATA.
- Unità ottica (se disponibile)
- Disco rigido SATA (se disponibile)
- Diagnostica

Il display della sequenza di avvio mostra inoltre le opzioni per l'accesso al display della configurazione del sistema.

# **Opzioni di configurazione di sistema**

**N.B.:** A seconda del computer e dei dispositivi installati, gli elementi elencati in questa sezione potrebbero non essere disponibili.

#### **Tabella 26. Opzioni di configurazione del sistema - Menu System information**

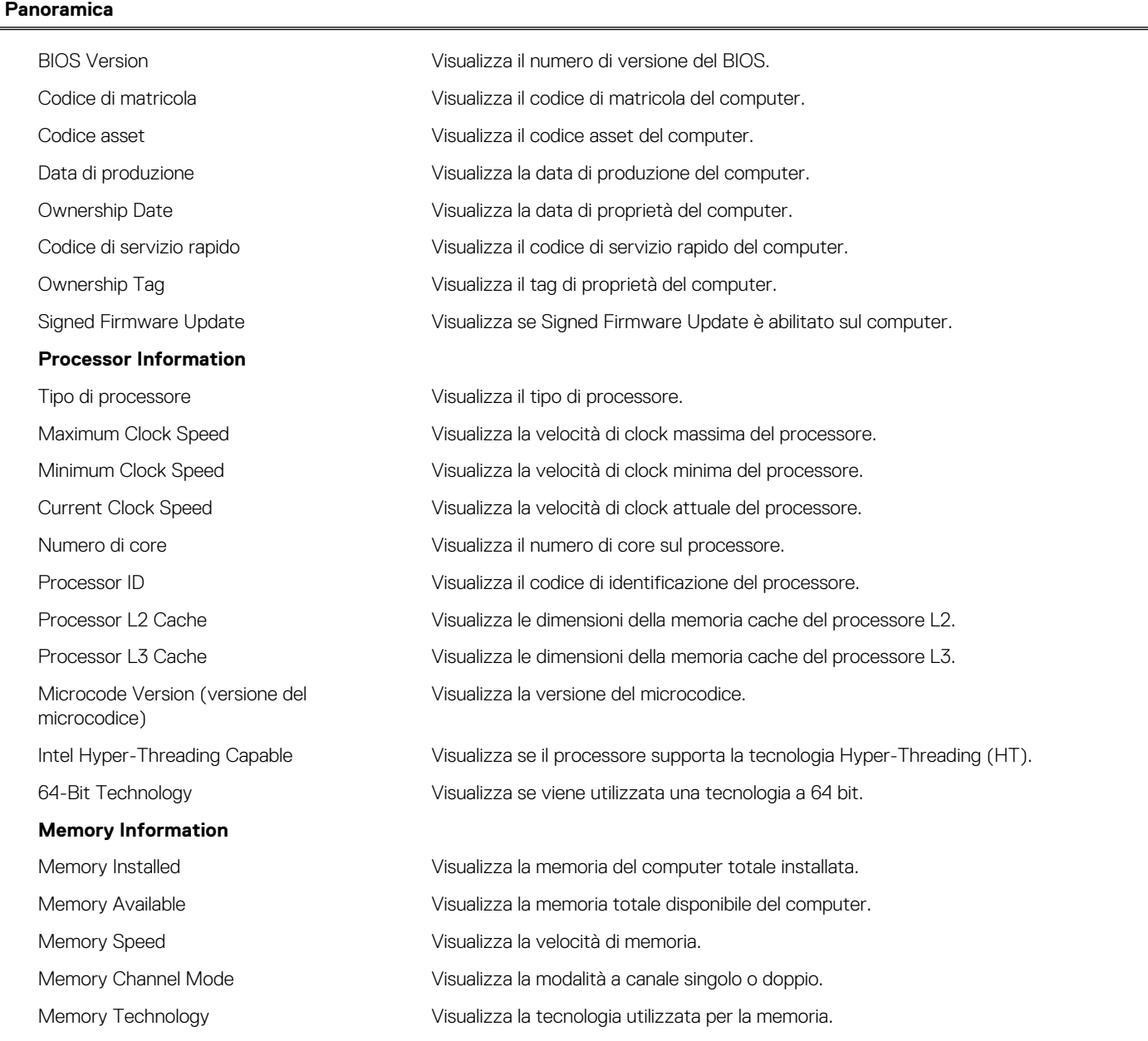

#### **Tabella 26. Opzioni di configurazione del sistema - Menu System information (continua)**

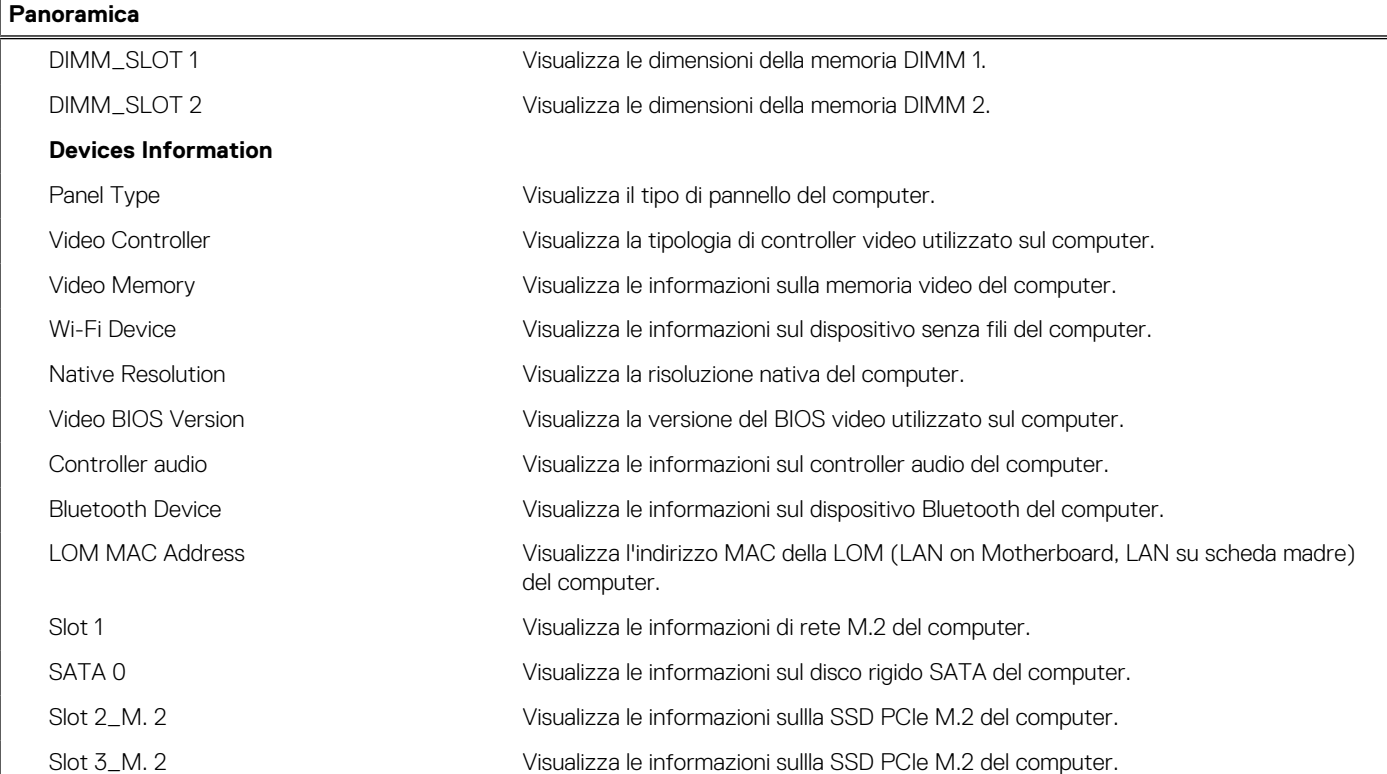

#### **Tabella 27. Opzioni di configurazione di sistema - Opzioni Boot Configuration**

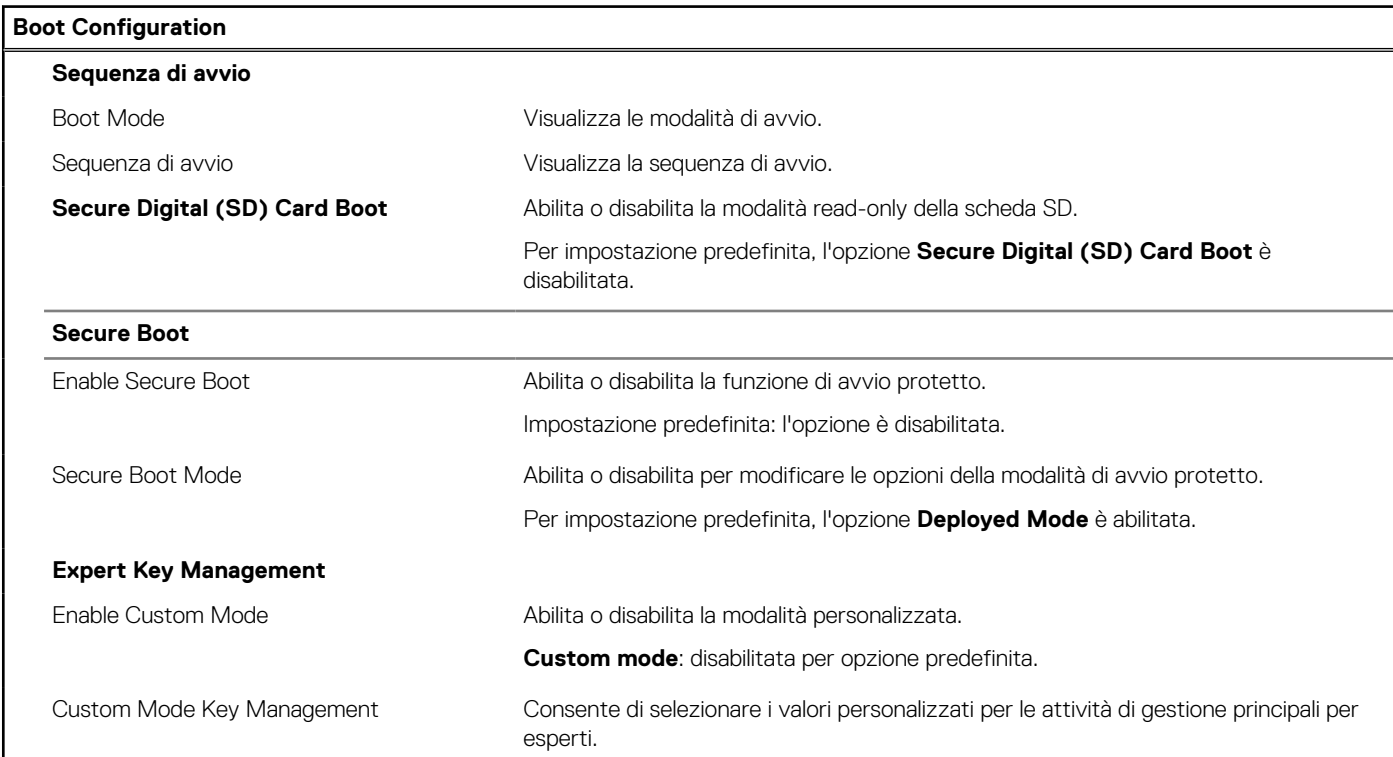

#### **Tabella 28. Opzioni di configurazione di sistema - Menu Integrated Devices**

**Dispositivi integrati Date/Time** Visualizza la data corrente nel formato MM/GG/AAAA e l'ora corrente nel formato

HH:MM:SS AM/PM.

#### **Tabella 28. Opzioni di configurazione di sistema - Menu Integrated Devices (continua)**

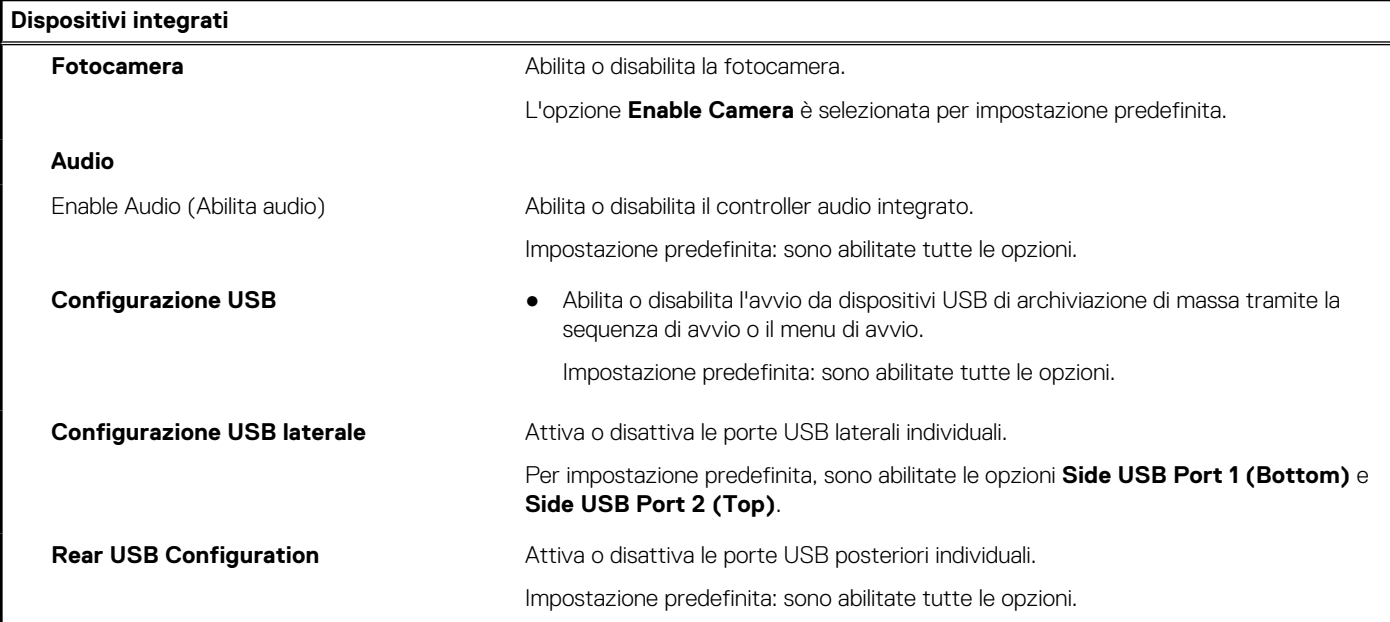

#### **Tabella 29. Opzioni di configurazione di sistema - Menu Storage**

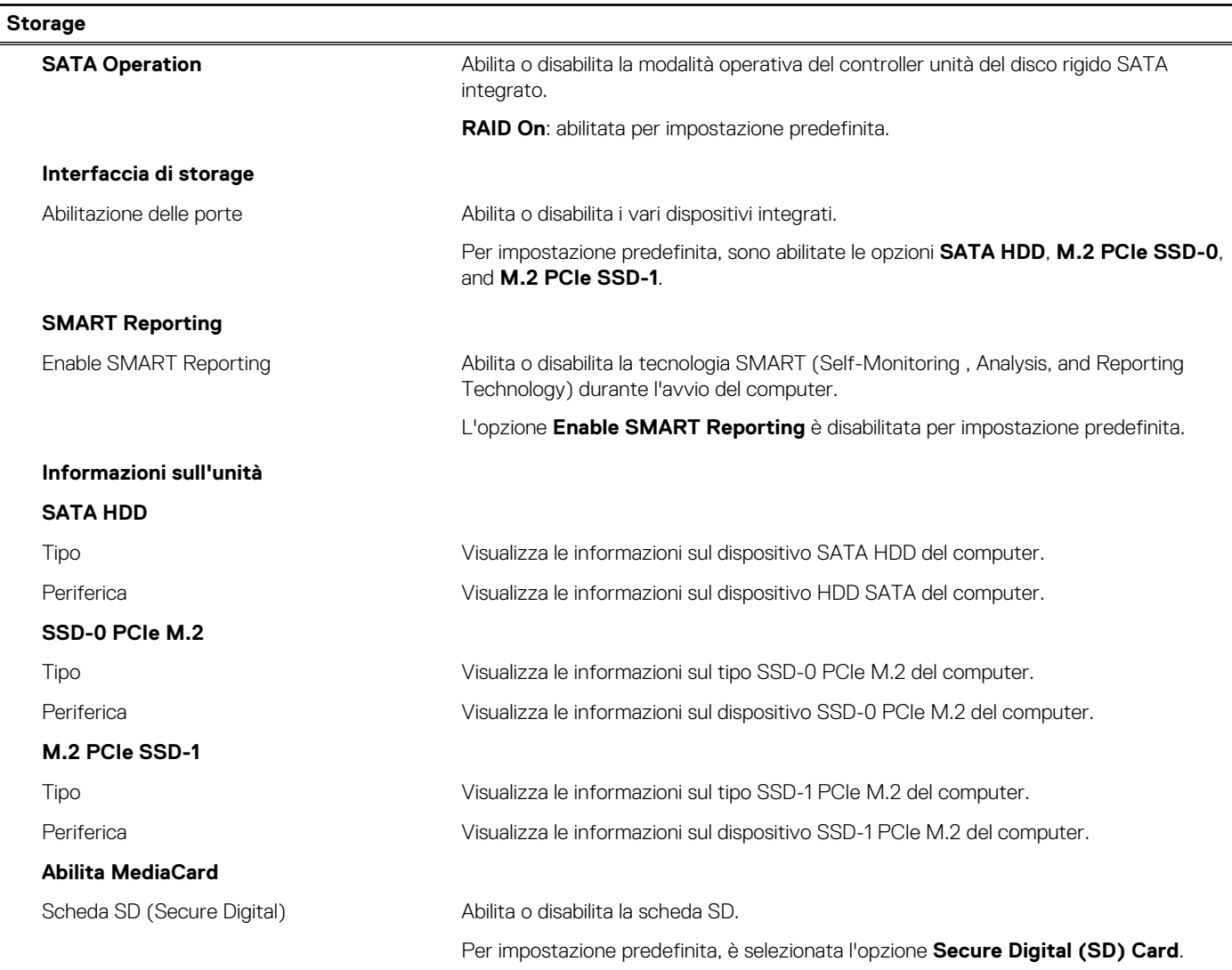
#### **Tabella 29. Opzioni di configurazione di sistema - Menu Storage (continua)**

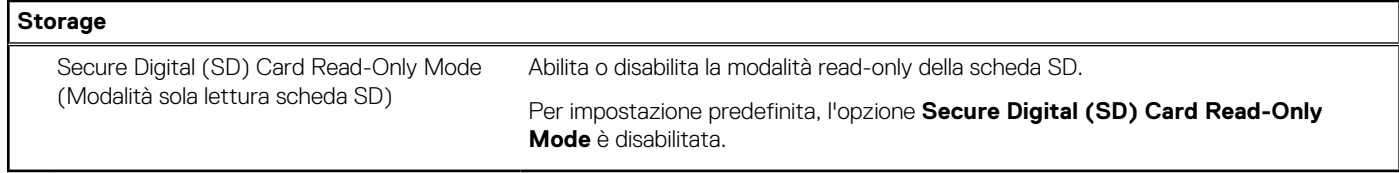

#### **Tabella 30. Opzioni di installazione del sistema - Menu Display**

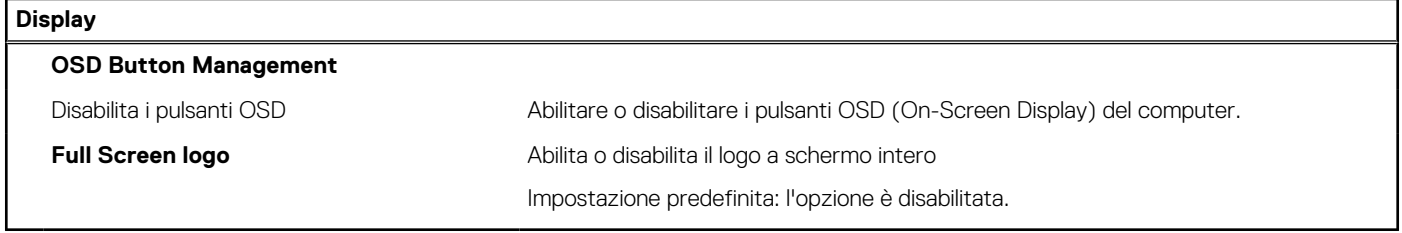

#### **Tabella 31. Opzioni di installazione del sistema - Menu Connection**

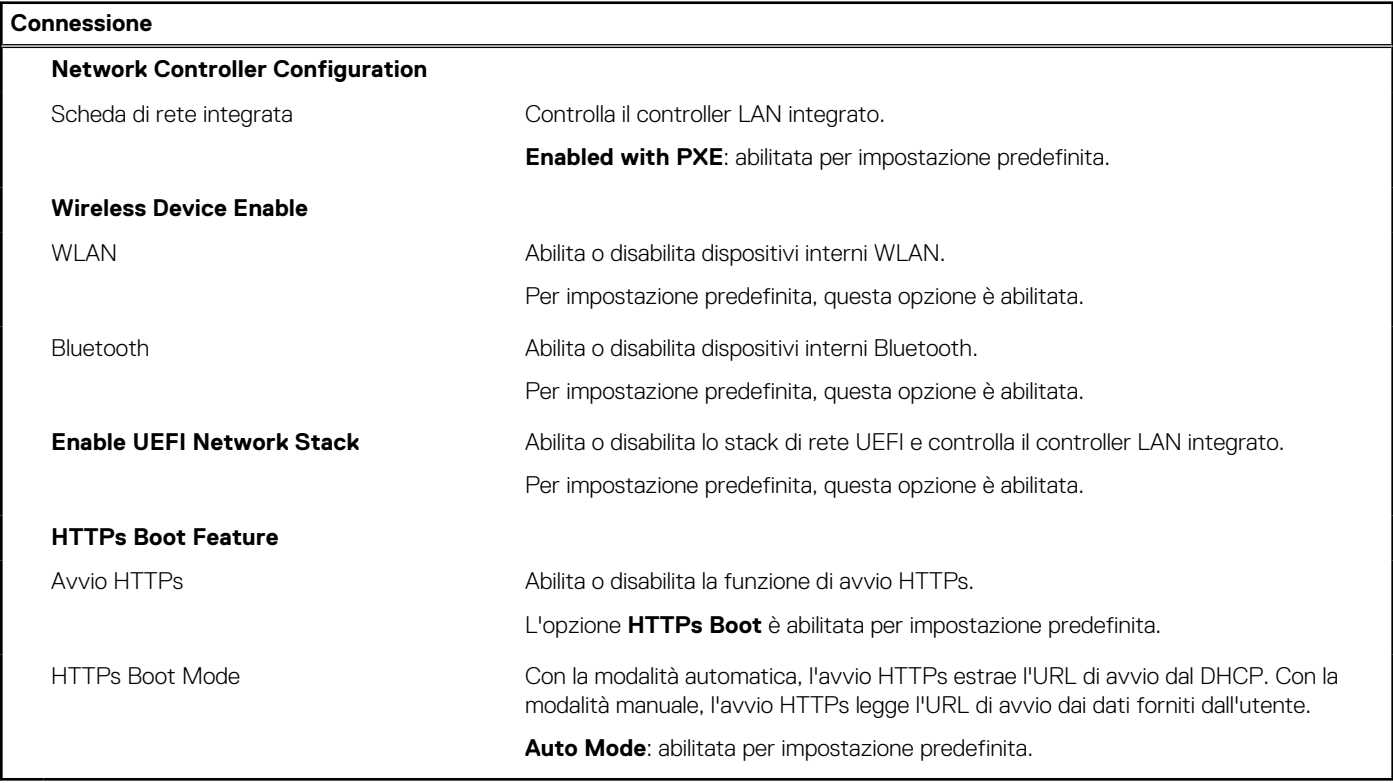

#### **Tabella 32. Opzioni di installazione del sistema - Menu Power**

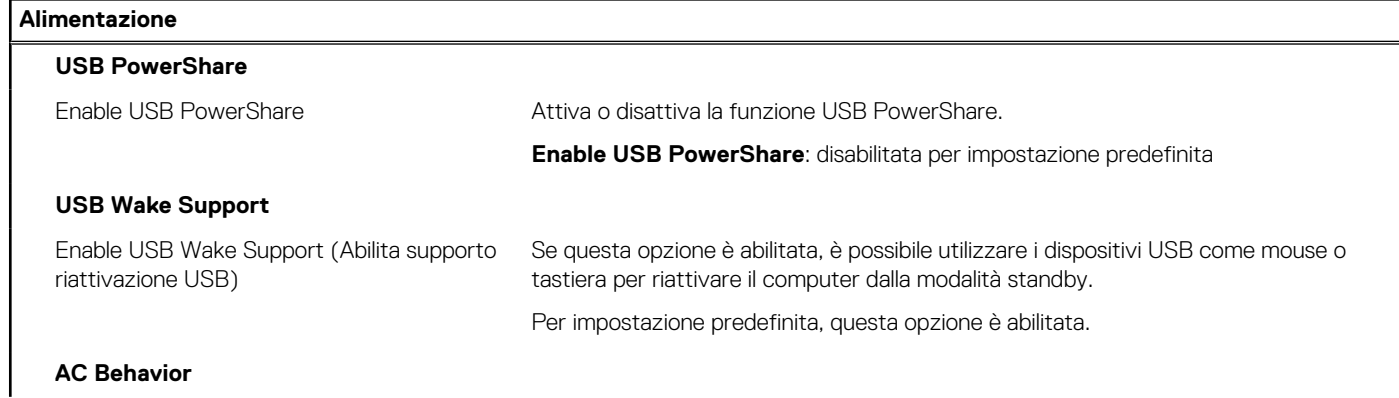

#### **Tabella 32. Opzioni di installazione del sistema - Menu Power (continua)**

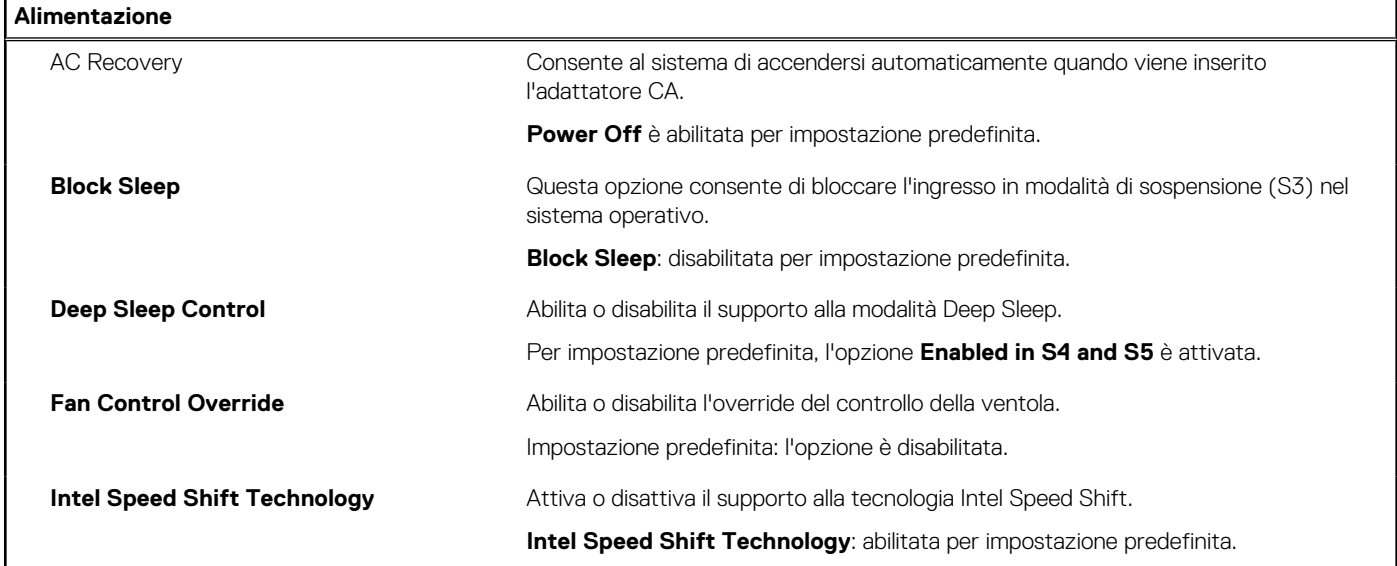

#### **Tabella 33. Opzioni di installazione del sistema - Menu Sicurezza**

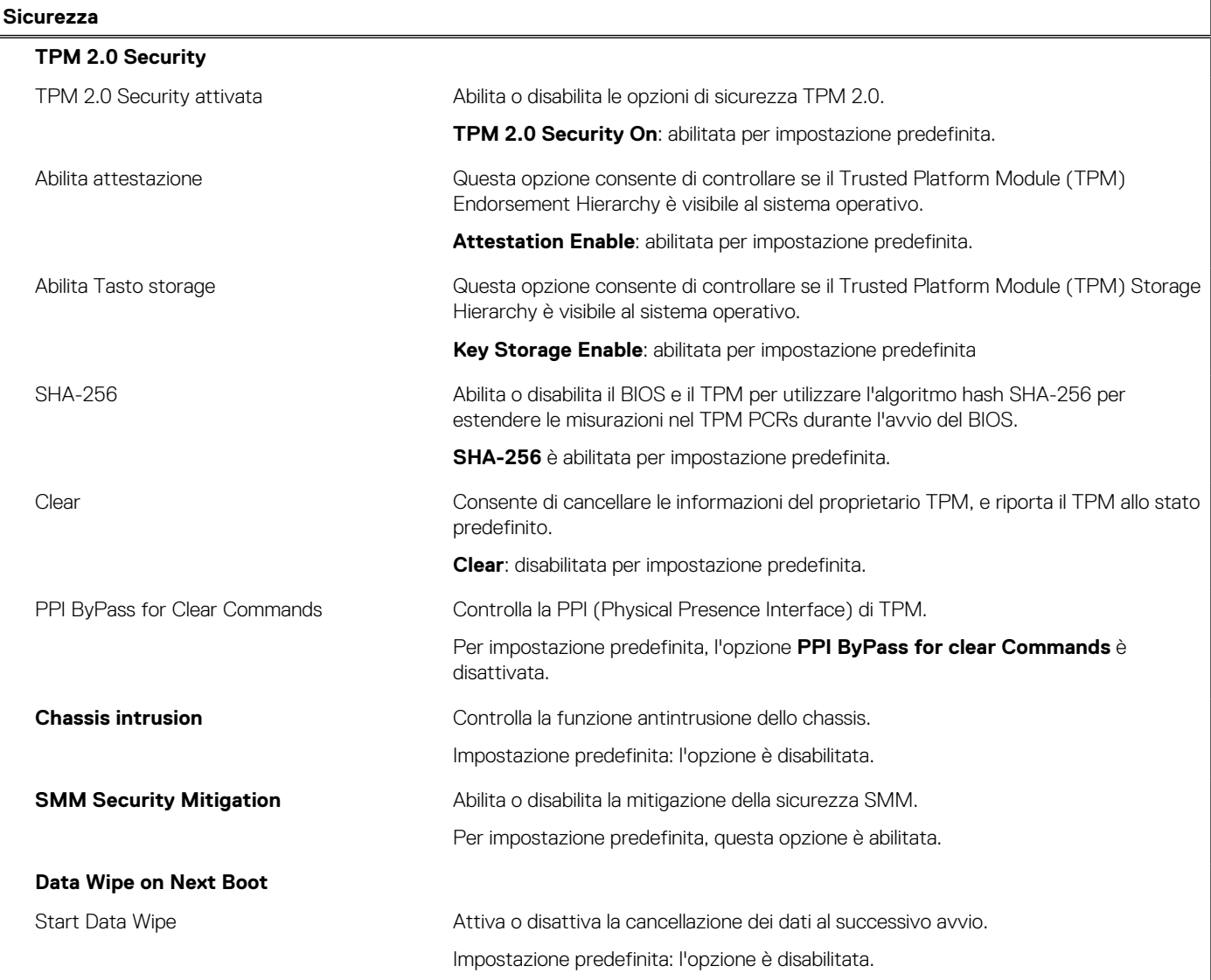

#### **Tabella 33. Opzioni di installazione del sistema - Menu Sicurezza (continua)**

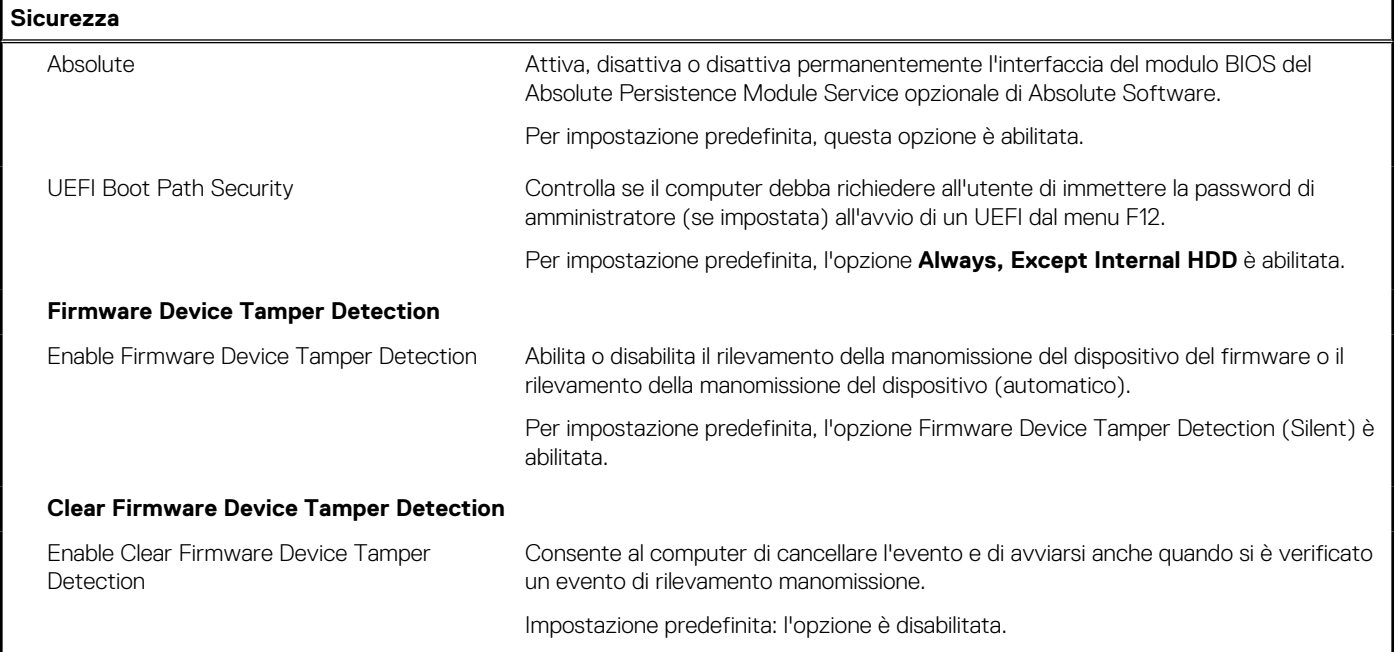

#### **Tabella 34. Opzioni di installazione del sistema - Menu Password**

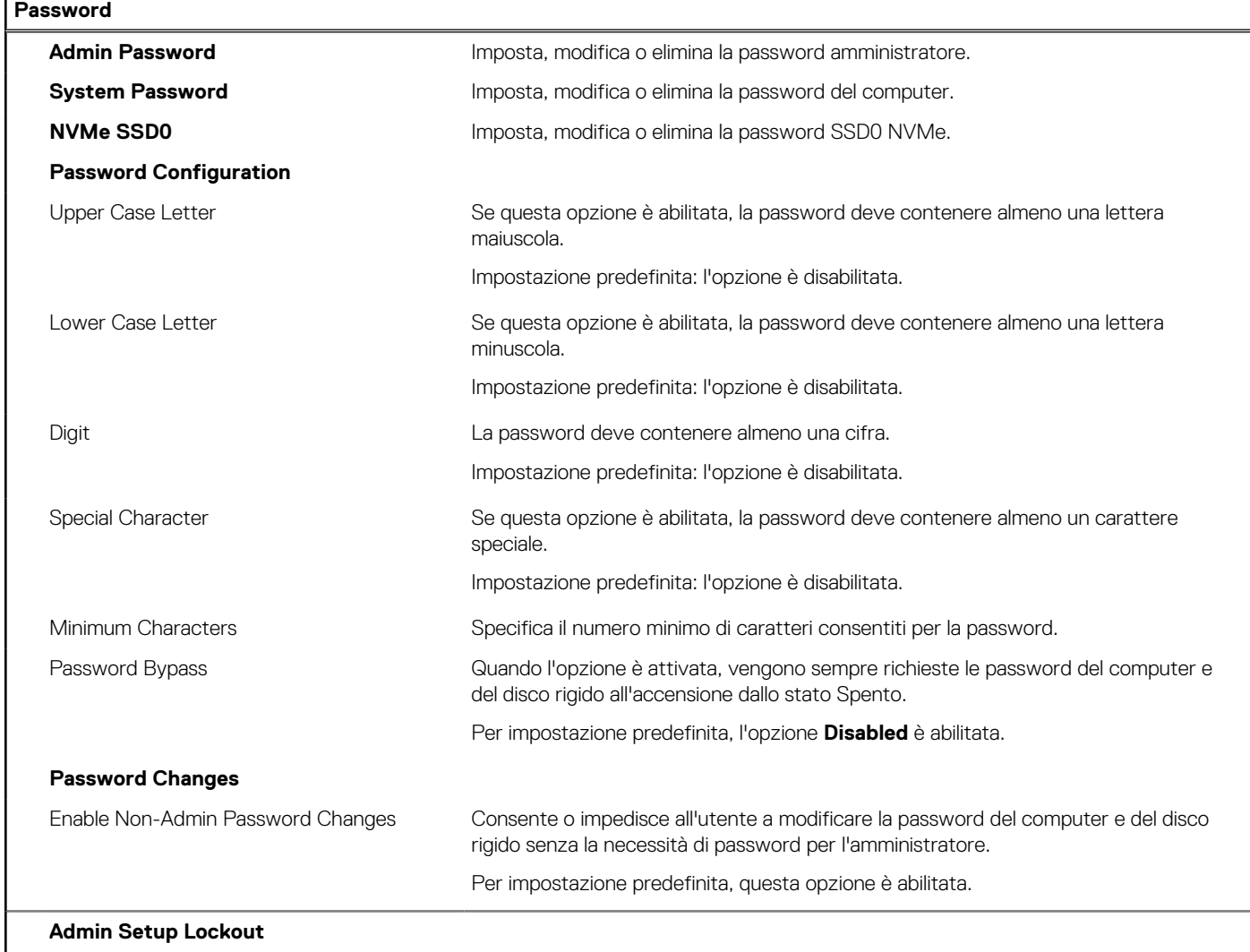

#### **Tabella 34. Opzioni di installazione del sistema - Menu Password (continua)**

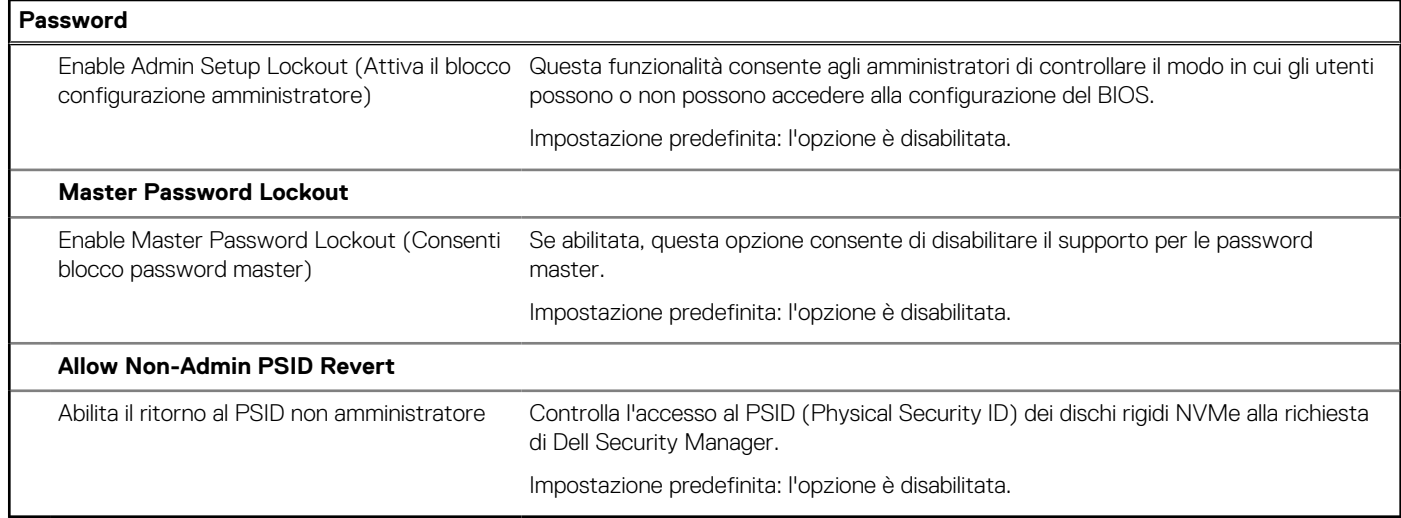

#### **Tabella 35. Opzioni di configurazione di sistema - Menu Update Recovery**

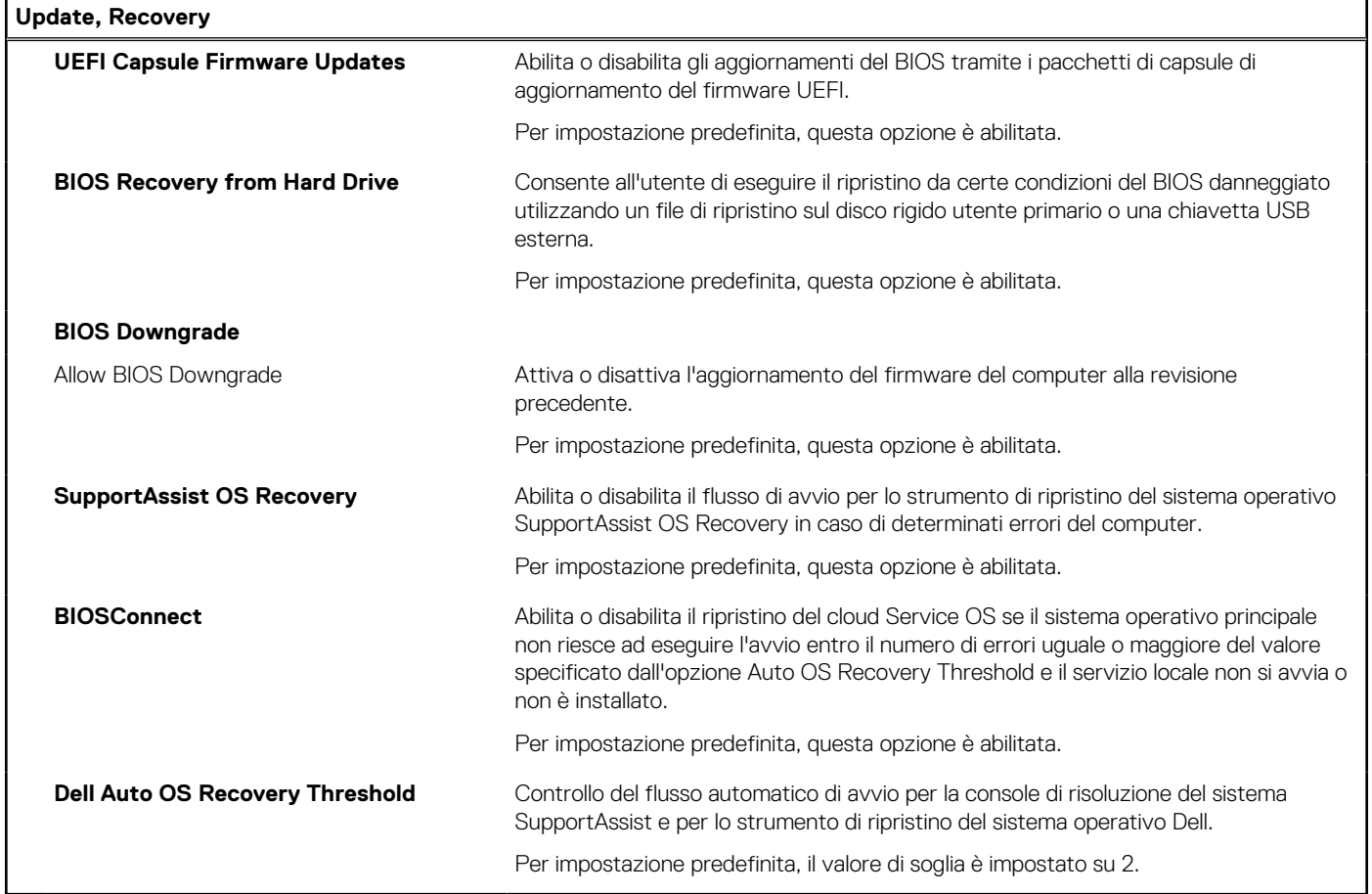

#### **Tabella 36. Opzioni di installazione del sistema - Menu System Management**

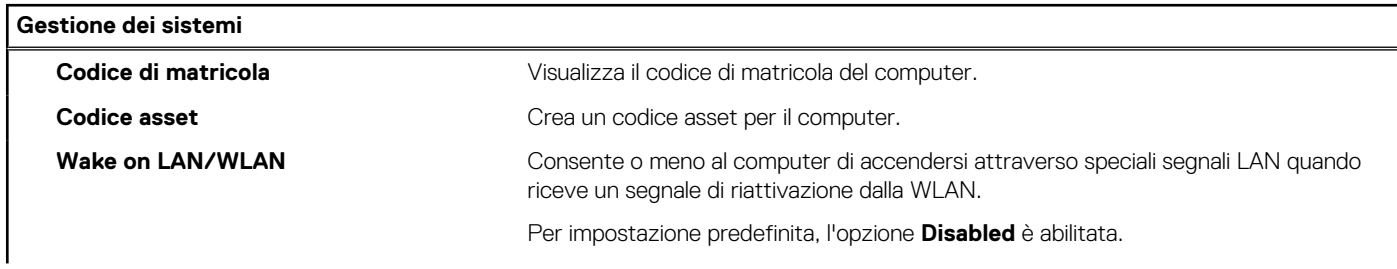

#### **Tabella 36. Opzioni di installazione del sistema - Menu System Management (continua)**

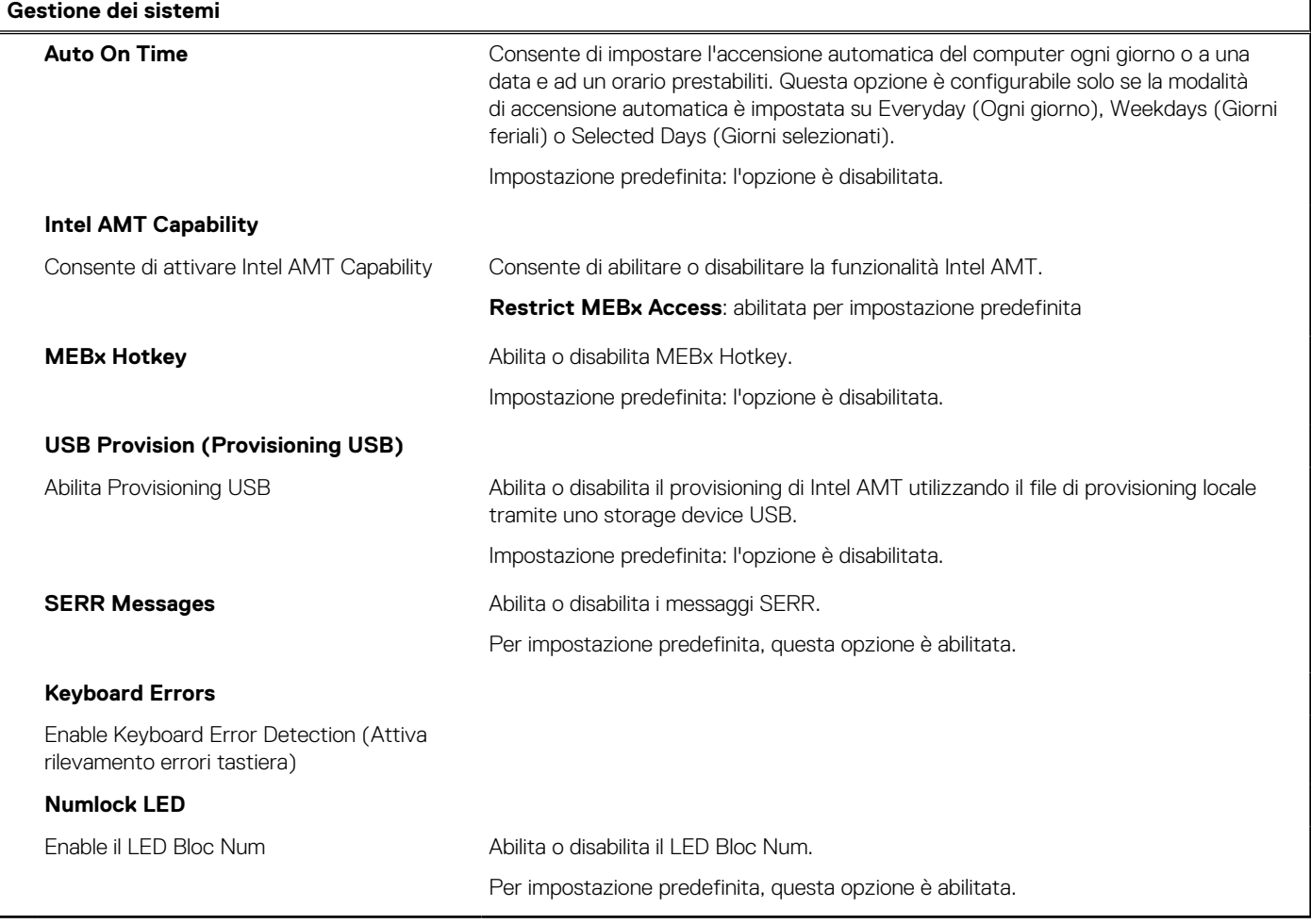

#### **Tabella 37. Opzioni di configurazione di sistema - Menu Keyboard**

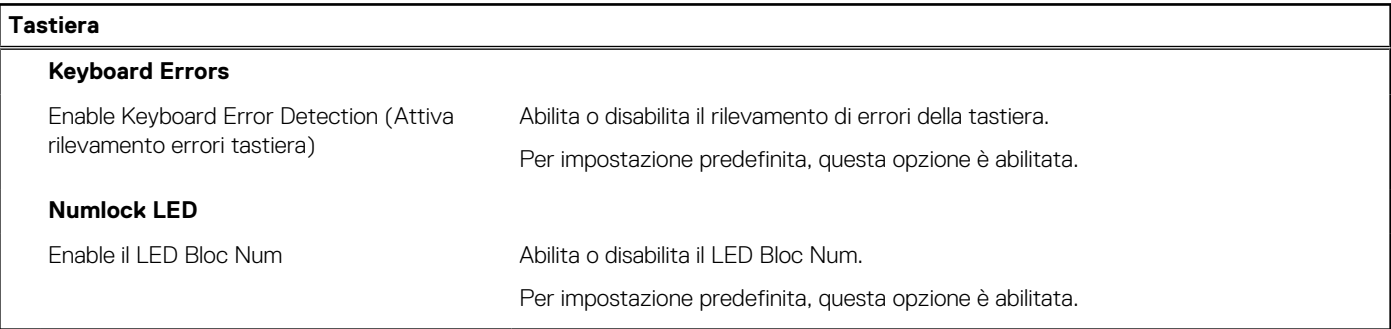

#### **Tabella 38. Opzioni di configurazione di sistema - Pre-Boot Behavior**

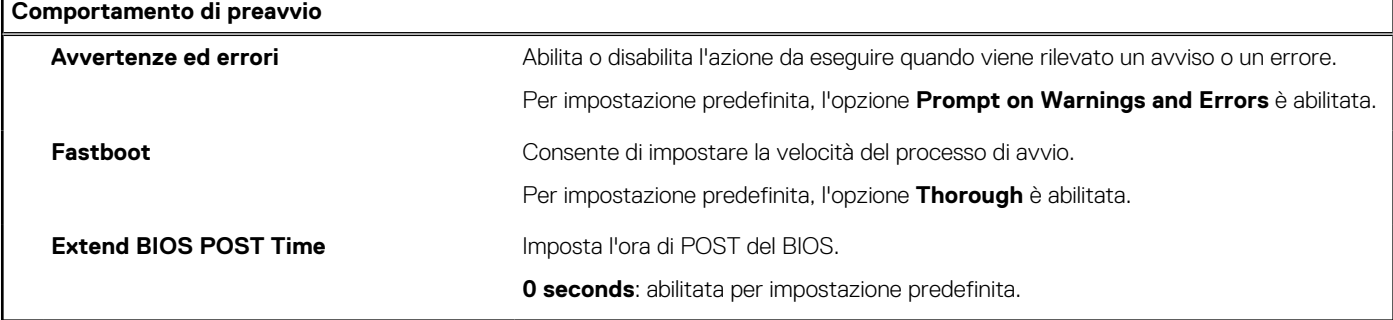

#### **Tabella 39. Opzioni di installazione del sistema - Menu virtualizzazione**

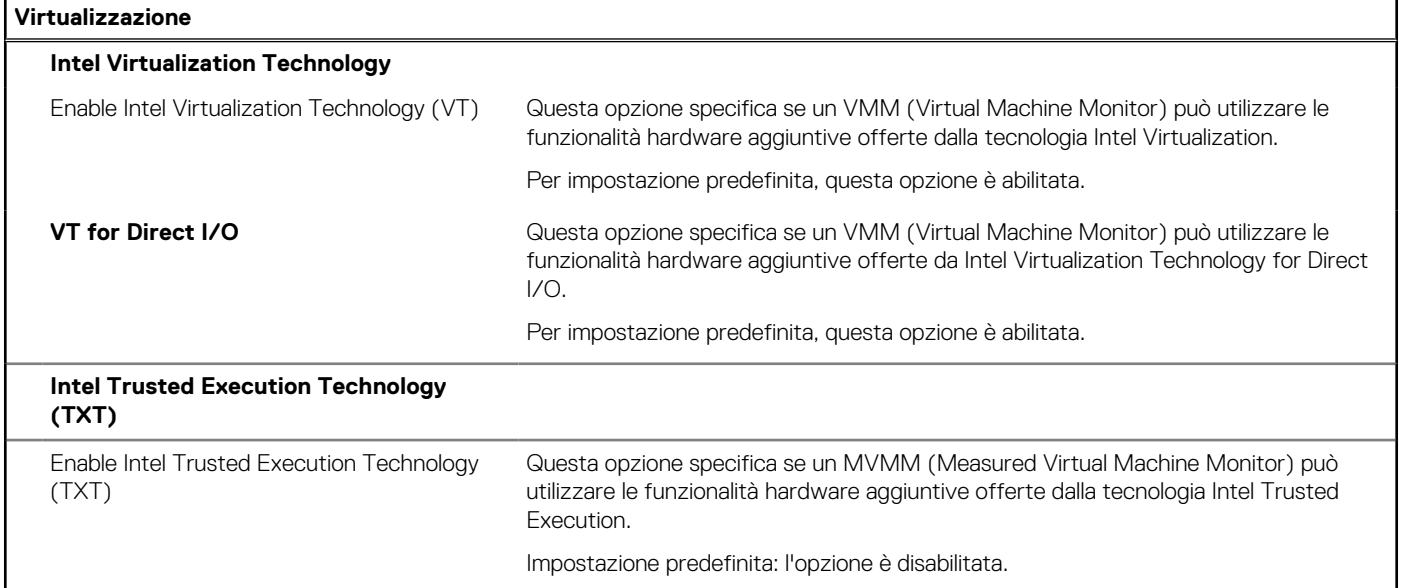

#### **Tabella 40. Opzioni di installazione del sistema - Menu Performance**

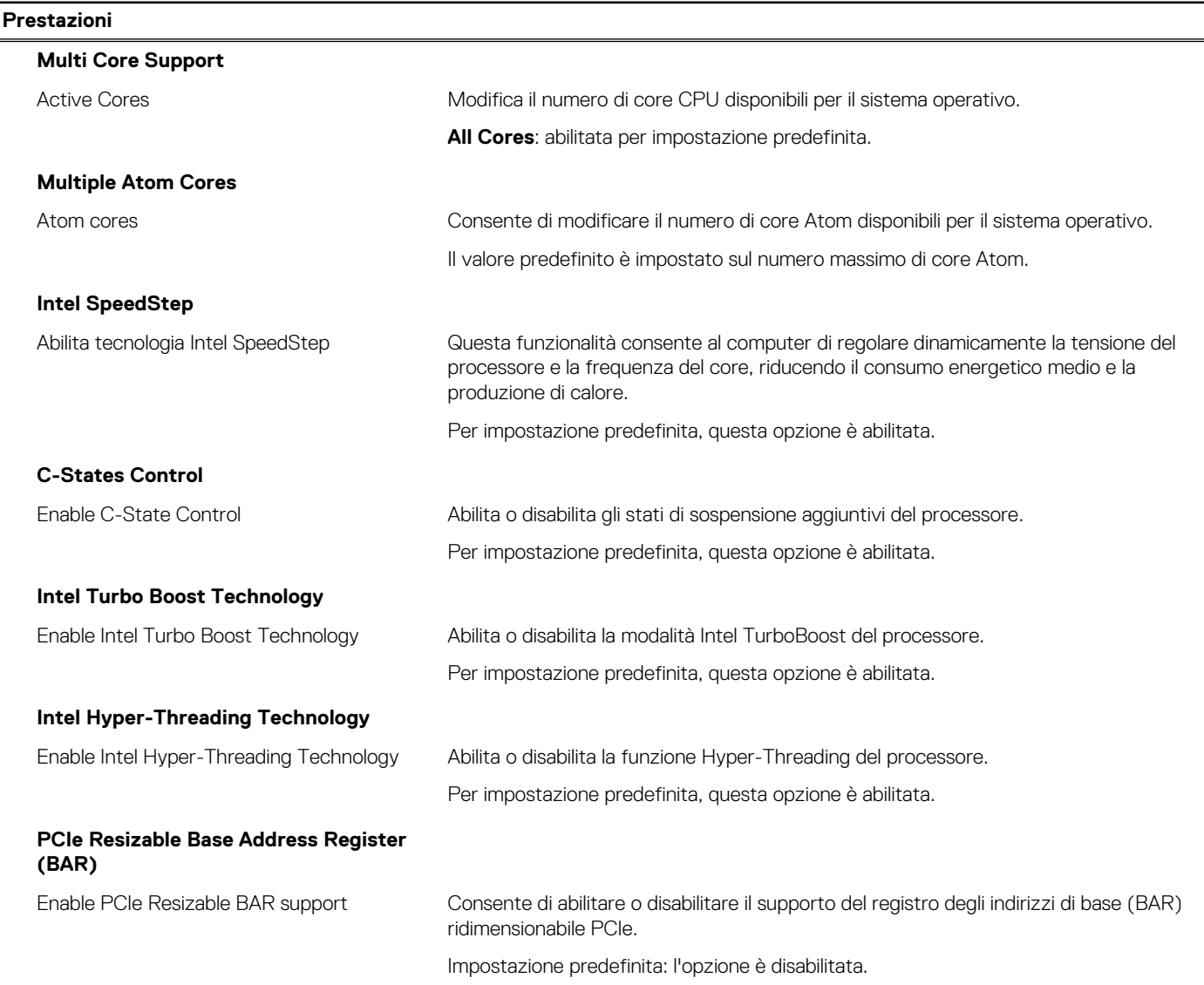

#### **Tabella 41. Opzioni di installazione del sistema - Menu System Logs (Log di sistema)**

#### **Log di sistema**

#### **BIOS Event Log**

Clear BIOS Event Log Visualizza gli eventi del BIOS.

Per impostazione predefinita, l'opzione **Keep** è abilitata.

### **Aggiornamento del BIOS**

### **Aggiornamento del BIOS in Windows**

#### **Procedura**

- 1. Accedere al sito web [www.dell.com/support.](https://www.dell.com/support)
- 2. Fare clic su **Product support**. Cliccare sulla casella **Search support**, immettere il codice di matricola del computer e quindi cliccare su **Search**.
	- **N.B.:** Se non si dispone del codice di matricola, utilizzare la funzione SupportAssist per rilevare automaticamente il computer. È anche possibile utilizzare l'ID prodotto o cercare manualmente il modello del computer.

#### 3. Fare clic su **Drivers & Downloads**. Espandere **Find drivers**.

- 4. Selezionare il sistema operativo installato nel computer.
- 5. Nell'elenco a discesa **Category** , selezionare **BIOS**.
- 6. Selezionare il file del BIOS più recente e cliccare su **Download** per scaricare il file BIOS per il computer.
- 7. Al termine del download, accedere alla cartella in cui è stato salvato il file dell'aggiornamento del BIOS.
- 8. Cliccare due volte sull'icona del file dell'aggiornamento del BIOS e seguire le istruzioni sullo schermo. Per ulteriori informazioni sull'aggiornamento del BIOS di sistema, cercare nella risorsa della knowledge base all'indirizzo [www.dell.com/](https://www.dell.com/support) [support](https://www.dell.com/support).

### **Aggiornamento del BIOS utilizzando l'unità USB in Windows**

#### **Procedura**

- 1. Seguire la procedura dal punto 1 al punto 6 in "Aggiornamento del BIOS in Windows" per scaricare la versione più recente del file del programma di installazione del BIOS.
- 2. Creare un'unità flash USB di avvio. Per ulteriori informazioni, cercare nella risorsa della Knowledge Base all'indirizzo [www.dell.com/](https://www.dell.com/support) [support](https://www.dell.com/support).
- 3. Copiare i file del programma di installazione del BIOS nell'unità USB di avvio.
- 4. Collegare l'unità USB di avvio per il computer che richiede l'aggiornamento del BIOS.
- 5. Riavviare il computer e premere **F12**.
- 6. Selezionare l'unità USB dal **Menu di avvio temporaneo**.
- 7. Digitare il nome del file del programma di installazione del BIOS e premere **Invio**. Viene visualizzata l'**utilità di aggiornamento del BIOS**.
- 8. Seguire le istruzioni visualizzate sullo schermo per completare l'aggiornamento del BIOS.

### **Aggiornamento del BIOS in ambienti Linux e Ubuntu**

Per aggiornare il BIOS di sistema in un computer con Linux o Ubuntu, consultare l'articolo della Knowledge base [000131486](https://www.dell.com/support/kbdoc/000131486) alla pagina [www.dell.com/support.](https://www.dell.com/support)

### **Aggiornamento del BIOS dal menu di avvio temporaneo F12**

Aggiornare il BIOS del computer utilizzando il file update.exe del BIOS copiato su una chiavetta USB FAT32 ed eseguendo **One Time Boot** dal menu F12.

#### **Informazioni su questa attività**

#### **Aggiornamento del BIOS**

Per aggiornare il BIOS, è possibile aprire l'apposito file in Windows da una chiavetta USB avviabile oppure eseguire l'operazione dal menu F12 **One Time Boot**

La maggior parte dei computer Dell realizzati dopo il 2012 dispone di questa funzionalità ed è possibile eseguire l'avvio provvisorio del computer con il menu F12 **One Time Boot** per controllare se compare BIOS FLASH UPDATE tra le opzioni di avvio del sistema in uso. Se l'opzione è presente nell'elenco, significa che è supportata per l'aggiornamento del BIOS.

**N.B.:** Questa funzione può essere utilizzata solo sui computer che hanno l'opzione di aggiornamento flash del BIOS nel menu F12 **One** ⋒ **Time Boot**.

#### **Aggiornamento dal menu One Time Boot**

Per aggiornare il BIOS dal menu F12 **One Time Boot**, sono necessari i seguenti elementi:

- Chiavetta USB formattata con il file system FAT32 (la chiavetta non deve essere necessariamente avviabile)
- File eseguibile del BIOS scaricato dal sito web del supporto tecnico di Dell e copiato nel root della chiavetta USB
- Alimentatore CA collegato al computer
- Batteria del computer funzionante per aggiornare il BIOS

Attenersi alla seguente procedura per eseguire l'aggiornamento flash del BIOS dal menu F12:

#### **ATTENZIONE: Non spegnere il computer durante il processo di aggiornamento del BIOS. Il computer potrebbe non avviarsi se si spegne il computer.**

#### **Procedura**

- 1. A computer spento, inserire in una porta USB la chiavetta in cui sono stati copiati i file dell'aggiornamento flash.
- 2. Accendere il computer e premere F12 per accedere al menu **One Time Boot**, selezionare BIOS Update utilizzando i pulsanti del mouse o i tasti freccia, quindi premere Invio. Viene visualizzato il menu flash del BIOS.
- 3. Cliccare su **Flash from file**.
- 4. Selezionare il dispositivo USB esterno.
- 5. Selezionare il file, fare doppio clic sul file su cui eseguire il flash, quindi su **Submit**.
- 6. Fare clic su **Update BIOS**. Il computer si riavvia per eseguire il flash del BIOS.
- 7. Il computer verrà riavviato dopo il completamento dell'aggiornamento del BIOS.

### **Password di sistema e password di installazione**

#### **Tabella 42. Password di sistema e password di installazione**

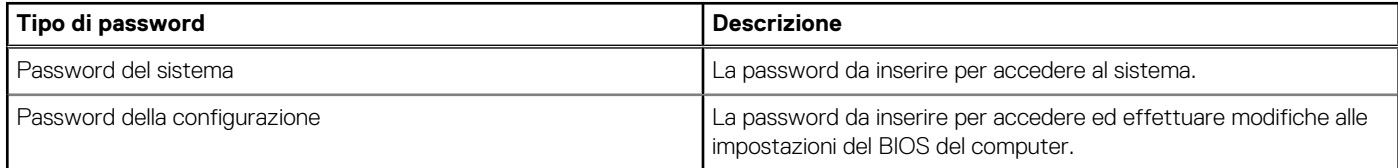

È possibile creare una password del sistema e una password della configurazione per proteggere il computer.

#### **ATTENZIONE: Le funzionalità della password forniscono un livello di sicurezza di base per i dati sul computer.**

#### **ATTENZIONE: Chiunque può accedere ai dati memorizzati sul computer se non è bloccato o se è lasciato incustodito.**

**N.B.:** La funzionalità della password di sistema e configurazione è disattivata.

### **Assegnazione di una password di configurazione del sistema.**

#### **Prerequisiti**

È possibile assegnare una nuova **Password di sistema o amministratore** solo se lo stato è **Non impostato**.

#### **Informazioni su questa attività**

Per entrare nell'installazione del sistema, premere F12 immediatamente dopo l'accensione o il riavvio.

#### **Procedura**

- 1. Nella schermata **System BIOS** o **System Setup**, selezionare **Security** e premere Invio. La schermata **Security** viene visualizzata.
- 2. Selezionare **System/Admin Password** e creare una password nel campo **Enter the new password**.
	- Utilizzare le seguenti linee guida per assegnare la password del sistema:
	- Una password può contenere fino a 32 caratteri.
	- Almeno un carattere speciale: ! " #  $\frac{1}{2}$  % & ' ( ) \* + , . / : ; < = > ? @  $\lceil \setminus \rceil$  ^ \_ ` {  $\lceil \rbrace$
	- Numeri da 0 a 9.
	- Lettere maiuscole dalla A alla Z.
	- Lettere minuscole dalla a alla z.
- 3. Digitare la password di sistema inserita in precedenza nel campo **Confirm new password (Conferma nuova password)** e fare clic su **OK**.
- 4. Premere Esc e salvare le modifiche come richiesto dal messaggio pop-up.
- 5. Premere Y per salvare le modifiche. Il computer si riavvierà.

### **Eliminazione o modifica di una password di installazione e di sistema esistente**

#### **Prerequisiti**

Assicurarsi che **Password Status** sia sbloccato (nella configurazione del sistema) prima di tentare di eliminare o modificare la password del sistema esistente e/o la password di configurazione. Non è possibile eliminare o modificare una password di installazione e di sistema esistente se **Password Status** è impostato su Locked.

#### **Informazioni su questa attività**

Per entrare nell'installazione del sistema, premere F12 immediatamente dopo l'accensione o il riavvio.

#### **Procedura**

- 1. Nella schermata **System BIOS** o **System Setup**, selezionare **System Security** e premere Invio. La schermata **System Security (Protezione del sistema)** viene mostrata.
- 2. Nella schermata **System Security (Protezione del sistema)**, verificare che **Password Status (Sato password)** sia **Unlocked (Sbloccato)**.
- 3. Selezionare **System Password**, aggiornare o eliminare la password del sistema esistente e premere Invio o Tab.
- 4. Selezionare **Setup Password**, aggiornare o eliminare la password dell'installazione esistente e premere Invio o Tab.

**N.B.:** Se vengono modificate la password del sistema e/o della configurazione, reinserire la nuova password quando richiesto. Se vengono eliminate la password del sistema e/o la password della configurazione, confermare l'eliminazione quando richiesto.

- 5. Premere Esc e un messaggio richiede di salvare le modifiche.
- 6. Premere Y per salvare le modifiche e uscire dall'installazione del sistema. Il computer si riavvierà.

# **Cancellazione delle impostazioni CMOS**

#### **Informazioni su questa attività**

**ATTENZIONE: La cancellazione delle impostazioni CMOS reimposterà le impostazioni del BIOS sul computer.**

#### **Procedura**

- 1. Seguire i prerequisiti e le procedure descritti in [Rimozione della batteria a bottone](#page-61-0).
- 2. Attendere un minuto.
- 3. Seguire le procedure e i post-requisiti in [Installazione della batteria a bottone.](#page-62-0)

## **Cancellazione delle password del BIOS (configurazione del sistema) e del sistema**

#### **Informazioni su questa attività**

Per cancellare le password di sistema o del BIOS, contattare il supporto tecnico Dell come descritto qui: [www.dell.com/contactdell](https://www.dell.com/contactdell). **N.B.:** Per informazioni su come reimpostare le password di Windows o delle applicazioni, consultare la documentazione che li accompagna.

# **Risoluzione dei problemi**

# **Diagnostica di verifica di controllo delle prestazioni di sistema al preavvio Dell SupportAssist**

#### **Informazioni su questa attività**

La diagnostica SupportAssist (o diagnostica di sistema) esegue un controllo completo dell'hardware. La diagnostica di verifica di controllo delle prestazioni di sistema al preavvio Dell SupportAssist è integrata nel BIOS e viene avviata dal BIOS internamente. La diagnostica di sistema integrata offre una serie di opzioni per determinati dispositivi o gruppi di dispositivi che consentono di:

- Eseguire i test automaticamente oppure in modalità interattiva.
- Ripetere i test.
- Mostrare o salvare i risultati dei test.
- Scorrere i test in modo da familiarizzare con opzioni di test aggiuntive per fornire ulteriori informazioni sui dispositivi.
- Visualizzare i messaggi di stato che informano se i test sono stati completati con successo.
- Visualizzare i messaggi di errore che informano dei problemi incontrati durante l'esecuzione del test.
- **(i)** N.B.: Alcuni test per determinati dispositivi richiedono l'interazione dell'utente. Durante l'esecuzione del test di diagnostica, rimanere al computer.

Per ulteriori informazioni, consultare<https://www.dell.com/support/kbdoc/000180971>.

### **Esecuzione della verifica di prestazioni di sistema al preavvio SupportAssist**

#### **Procedura**

- 1. Accendere il computer.
- 2. Per quando riguarda l'avvio del computer, premere il tasto F12 quando viene visualizzato il logo Dell.
- 3. Sullo schermo del menu di avvio, selezionare l'opzione **Diagnostica (Diagnostica)**.
- 4. Fare clic sulla freccia nell'angolo in basso a sinistra. Viene visualizzata la pagina iniziale della diagnostica.
- 5. Fare clic sulla freccia nell'angolo in basso a destra per passare all'elenco delle pagine. Vengono elencati gli elementi rilevati.
- 6. Se si desidera eseguire un test di diagnostica su un dispositivo specifico, premere Esc e fare clic su **Yes (Sì)** per fermare il test di diagnostica.
- 7. Selezionare il dispositivo dal pannello sinistro e fare clic su **Run Tests (Esegui i test)**.
- 8. In caso di problemi, viene visualizzato un messaggio di errore. Annotare il codice di errore e il numero di convalida, quindi contattare Dell.

# **Built in Self Test dell'unità PSU**

Il test BIST (Built-In Self-Test) aiuta a determinare se l'unità di alimentazione funziona. Per eseguire la diagnostica con test automatico sull'unità di alimentazione di un computer desktop o all-in-one, cercare nella Knowledge Base all'indirizzo [www.dell.com/support](https://www.dell.com/support/).

### **Indicatori di diagnostica di sistema**

In questa sezione sono elencati gli indicatori di diagnostica di sistema di OptiPlex All-in-One Plus 7410.

#### **Tabella 43. Indicatori di diagnostica di sistema**

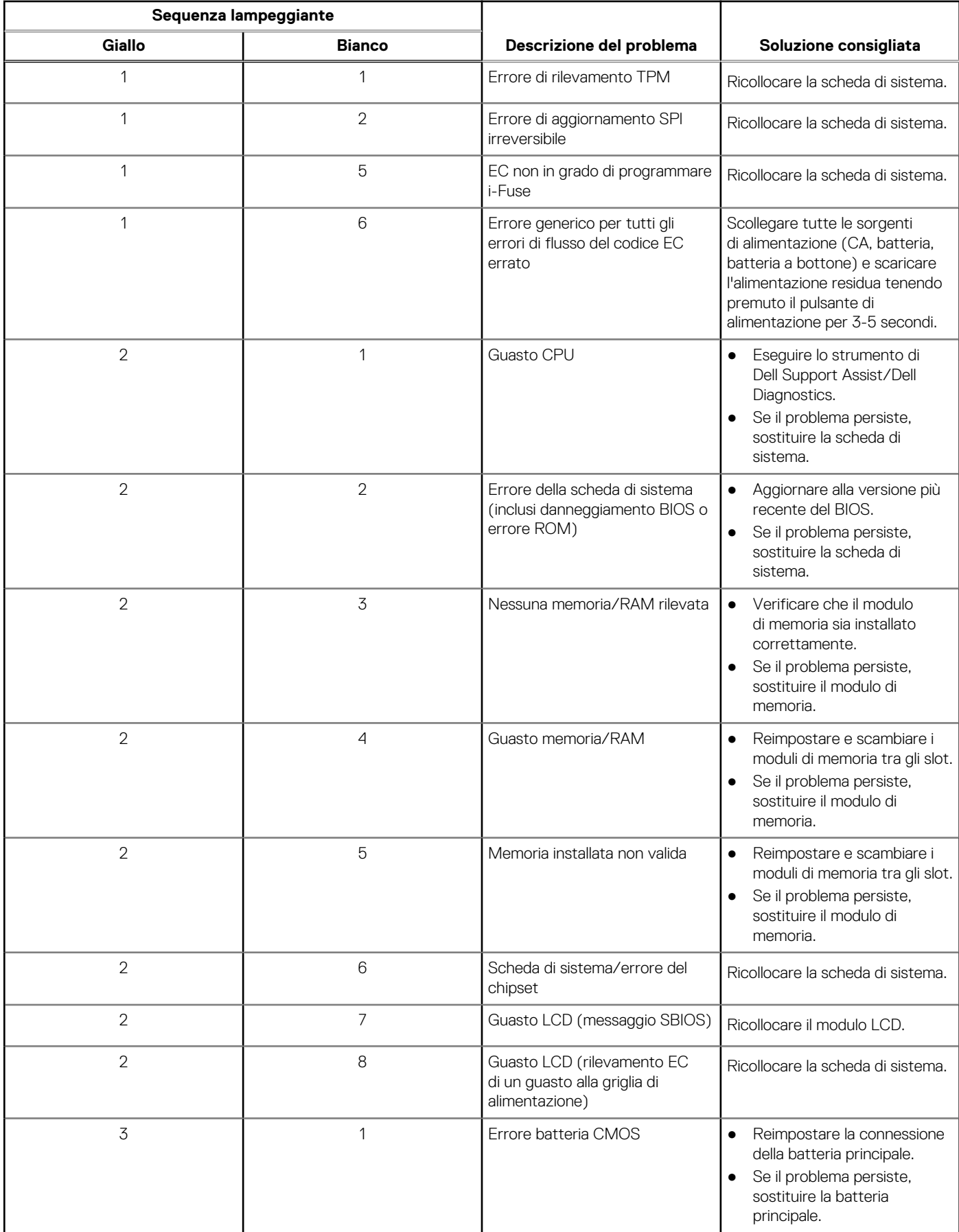

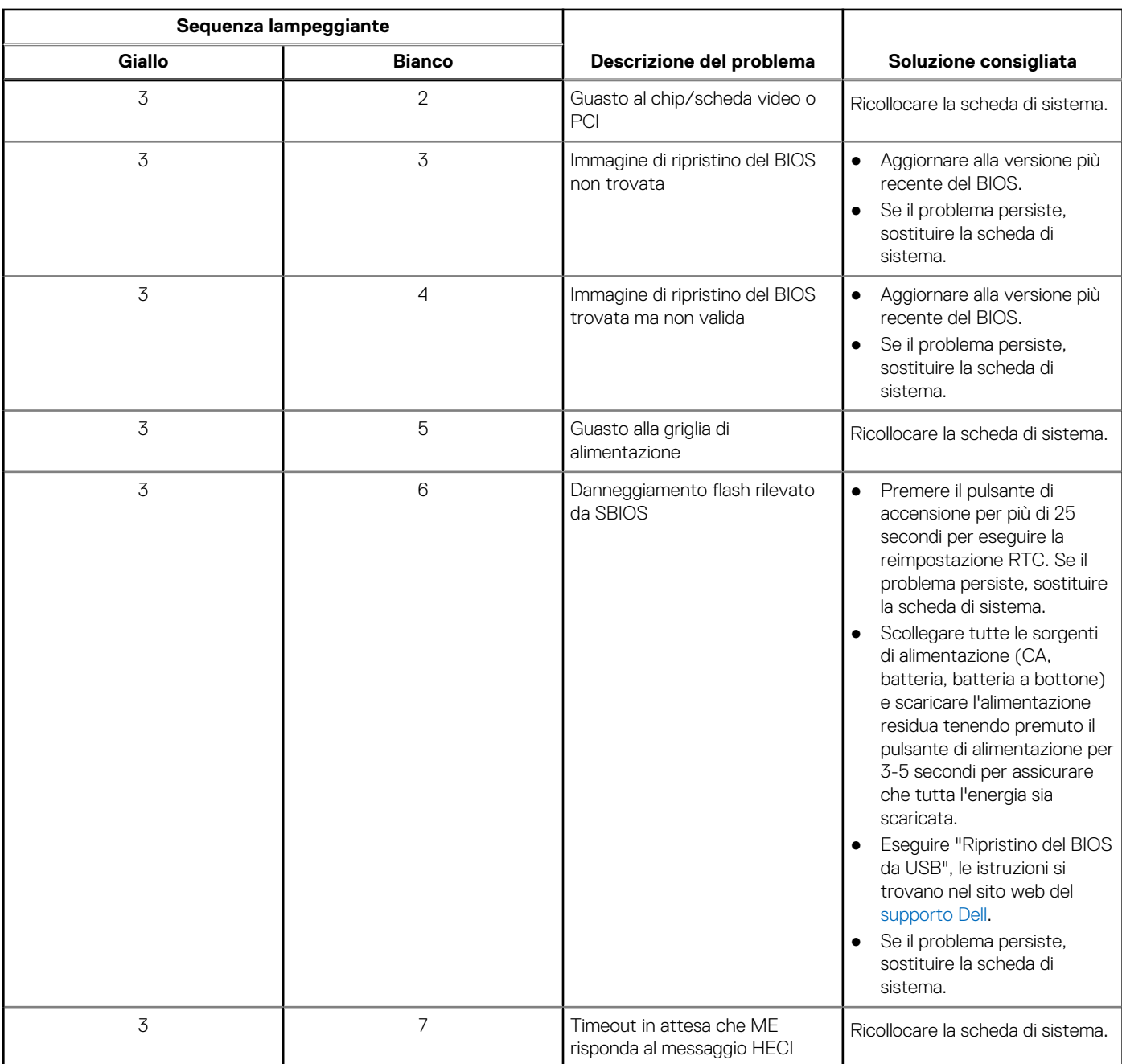

#### **Tabella 43. Indicatori di diagnostica di sistema (continua)**

### **Ripristino del sistema operativo**

Quando il computer non è in grado di avviare il sistema operativo anche dopo tentativi ripetuti, si avvia automaticamente Dell SupportAssist OS Recovery.

Dell SupportAssist OS Recovery è uno strumento standalone preinstallato su tutti i computer Dell dotati del sistema operativo Windows. Il servizio è costituito da strumenti per diagnosticare e risolvere i problemi che possono verificarsi prima che il sistema avvii il sistema operativo. Esso consente di diagnosticare i problemi hardware, riparare il computer, eseguire il backup dei file o ripristinare il computer allo stato di fabbrica.

È anche possibile scaricarlo dal sito web del supporto Dell per risolvere i problemi del computer, in caso non riesca ad avviare il sistema operativo per problemi software e hardware.

Per ulteriori informazioni su Dell SupportAssist OS Recovery, consultare la *Guida per l'utente di Dell SupportAssist OS Recovery* all'indirizzo [www.dell.com/serviceabilitytools.](https://www.dell.com/serviceabilitytools) Cliccare su **SupportAssist**, quindi fare clic su **SupportAssist OS Recovery**.

# **Reimpostazione dell'orologio in tempo reale**

La funzione di reimpostazione dell'orologio in tempo reale consente all'utente o al tecnico dell'assistenza di ripristinare i recenti modelli Dell Latitude e Dell Precision da determinate situazioni di **assenza del POST/di avvio/di alimentazione**. La reimpostazione dell'orologio in tempo reale a sistema spento è possibile solo in presenza del collegamento a una fonte di alimentazione CA. Tenere premuto il pulsante di alimentazione per 25 secondi. La reimpostazione dell'orologio in tempo reale avviene dopo aver rilasciato il pulsante di alimentazione.

**N.B.:** Se a processo in corso si scollega il sistema dall'alimentazione CA o si tiene premuto il pulsante di accensione per più di 40 Œ secondi, la reimpostazione dell'orologio in tempo reale viene interrotta.

Quando si reimposta l'orologio in tempo reale, vengono ripristinate le impostazioni predefinite del BIOS, viene annullato il provisioning della scheda Intel vPro e vengono reimpostati i valori di data e ora del sistema. La reimpostazione dell'orologio in tempo reale non ha invece alcun effetto sui seguenti elementi:

- Codice di matricola
- Codice asset
- Ownership Tag
- Admin Password
- **System Password**
- HDD Password
- Database chiave
- Log di sistema

**N.B.:** Il provisioning dell'account vPro e la password dell'amministratore IT sul sistema sarà annullato. Il sistema deve eseguire Œ nuovamente il processo di installazione e configurazione per riconnetterlo al server vPro.

Gli elementi riportati di seguito potrebbero essere reimpostati o meno, a seconda delle impostazioni del BIOS selezionate:

- **Boot List**
- **Enable Legacy Option ROMs**
- Secure Boot Enable
- Allow BIOS Downgrade

# **Opzioni di supporti di backup e ripristino**

Si consiglia di creare un'unità di ripristino per individuare e risolvere i potenziali problemi di Windows. Dell propone varie opzioni di ripristino del sistema operativo Windows sul PC.. Per ulteriori informazioni: Vedere [Opzioni Dell di supporti di backup e ripristino di Windows](https://www.dell.com/support/contents/article/Product-Support/Self-support-Knowledgebase/software-and-downloads/dell-backup-solutions/Media-backup).

### **Ciclo di alimentazione Wi-Fi**

#### **Informazioni su questa attività**

Se il computer non è in grado di accedere a Internet a causa di problemi alla connettività Wi-Fi, è possibile eseguire una procedura di ciclo di alimentazione Wi-Fi. La procedura seguente fornisce le istruzioni su come eseguire un ciclo di alimentazione Wi-Fi.

**N.B.:** Alcuni provider offrono un dispositivo modem/router combo.  $(i)$ 

#### **Procedura**

- 1. Spegnere il computer.
- 2. Spegnere il modem.
- 3. Spegnere il router senza fili.
- 4. Attendere circa 30 secondi.
- 5. Accendere il router senza fili.
- 6. Accendere il modem.
- 7. Accendere il computer.

# **Come ottenere assistenza e contattare Dell**

# Risorse di self-help

È possibile richiedere informazioni e assistenza su prodotti e servizi Dell mediante l'utilizzo delle seguenti risorse self-help:

#### **Tabella 44. Risorse di self-help**

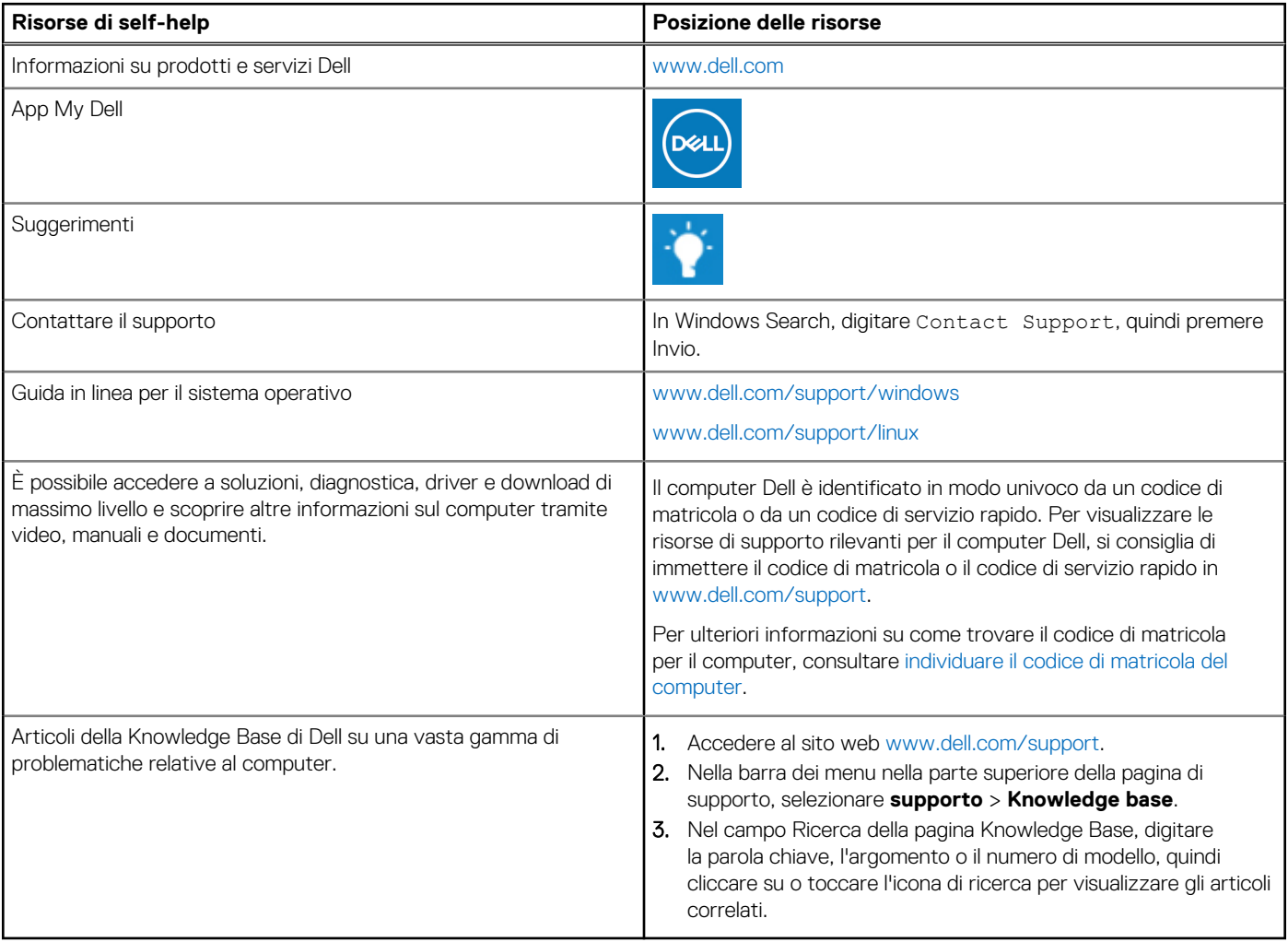

### Come contattare Dell

Per contattare Dell per problemi relativi a vendita, supporto tecnico o assistenza clienti, visitare il sito Web [www.dell.com/contactdell](https://www.dell.com/contactdell).

**N.B.:** La disponibilità varia in base al Paese/all'area geografica e al prodotto,e alcuni servizi possono non essere disponibili nel proprio Paese/area geografica.

**N.B.:** Se non si dispone di una connessione Internet attiva, le informazioni di contatto sono indicate sulla fattura di acquisto, sulla distinta di imballaggio, sulla bolla o sul catalogo dei prodotti Dell.